HP Insight Integration for Tivoli, Revision 4.1 User Guide

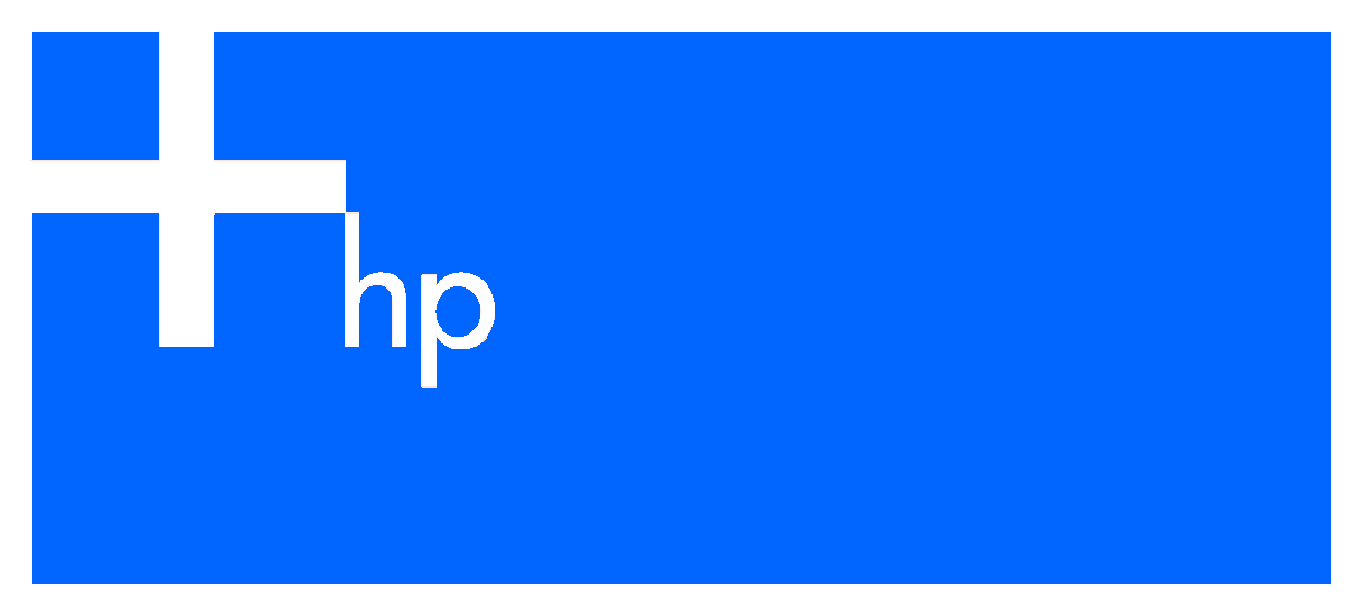

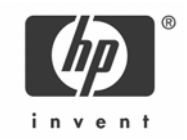

#### Legal notices

© Copyright 2001, 2006 Hewlett-Packard Development Company, L.P.

Confidential computer software. Valid license from HP required for possession, use or copying. Consistent with FAR 12.211 and 12.212, Commercial Computer Software, Computer Software Documentation, and Technical Data for Commercial Items are licensed to the U.S. Government under vendor's standard commercial license.

The information contained herein is subject to change without notice. The only warranties for HP products and services are set forth in the express warranty statements accompanying such products and services. Nothing herein should be construed as constituting an additional warranty. HP shall not be liable for technical or editorial errors or omissions contained herein.

Microsoft, Windows, and Windows NT are U.S. registered trademarks of Microsoft Corporation. UNIX is a registered trademark of The Open Group. Oracle is a registered U.S. trademark of Oracle Corporation, Redwood City, California.

Part: 219063-005

Fifth Edition: July 2006

# Contents

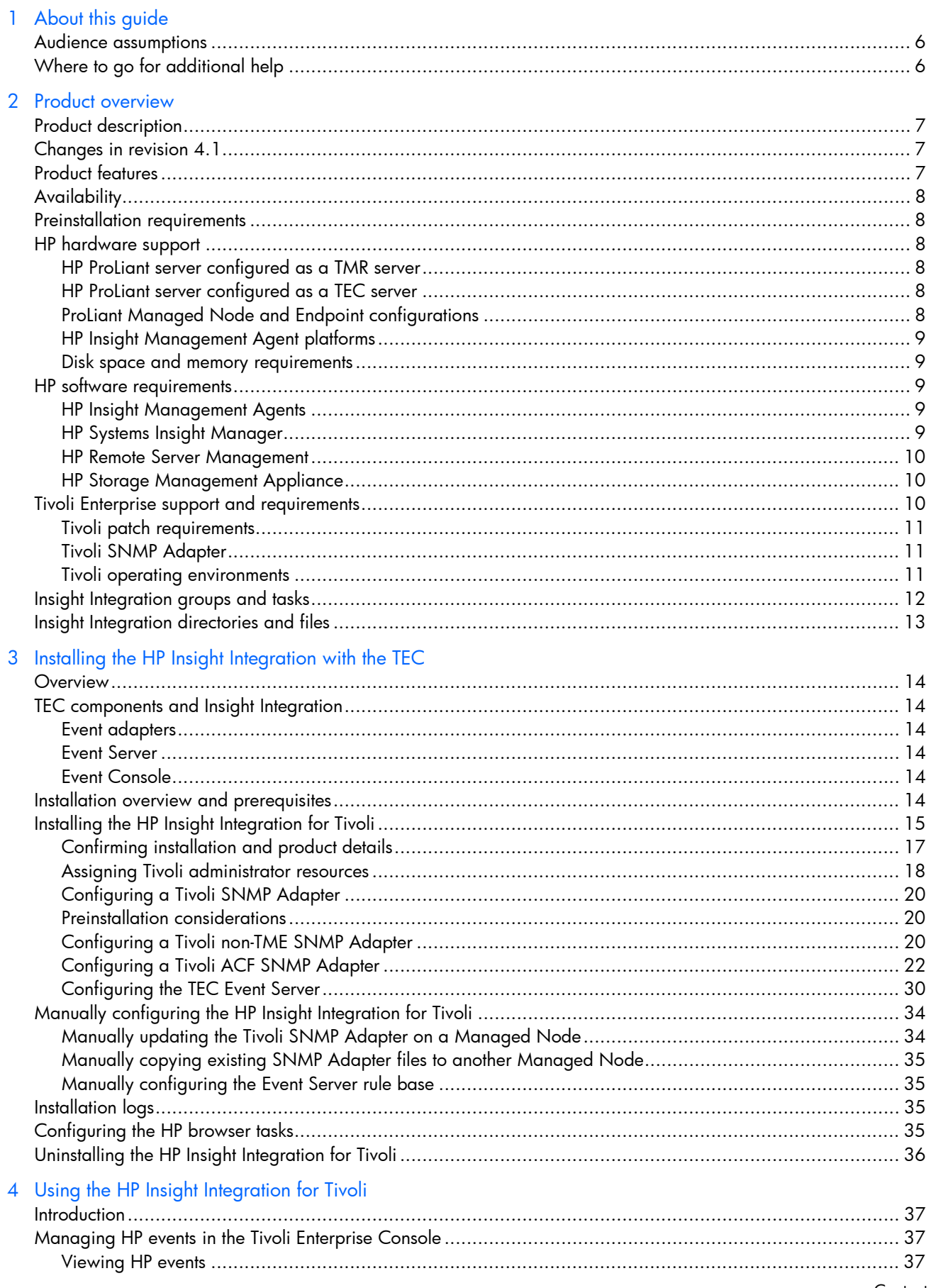

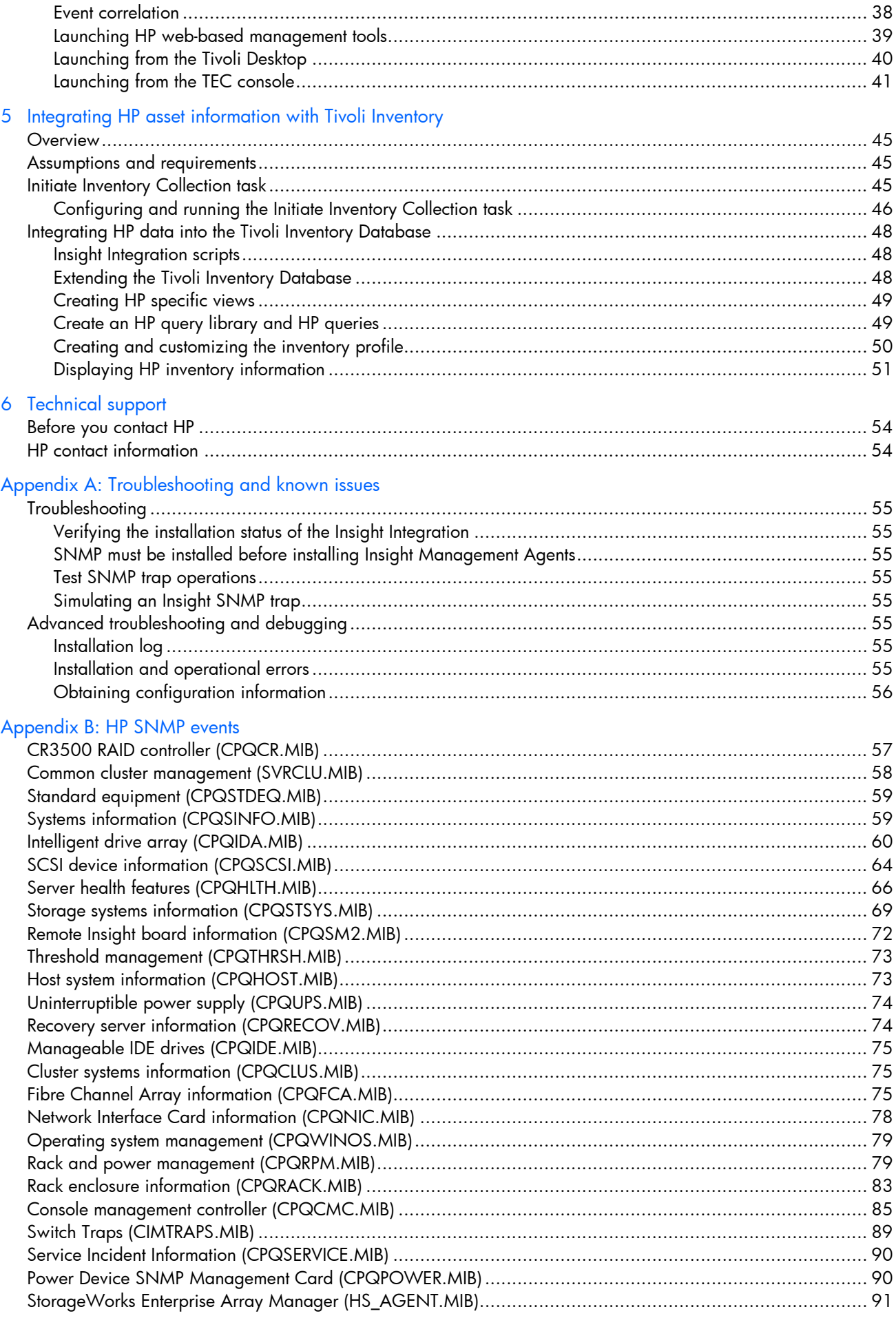

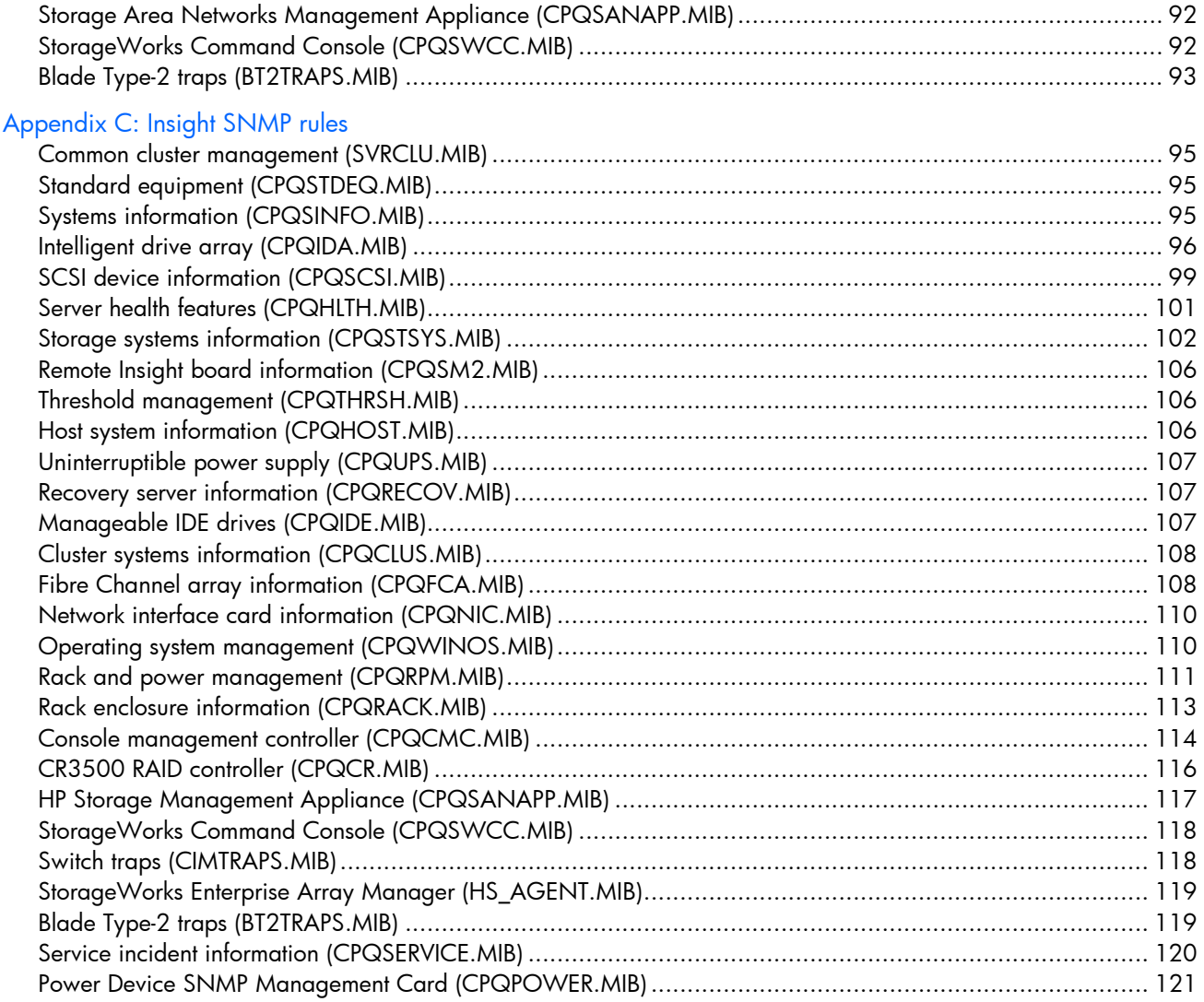

#### Index

# <span id="page-5-0"></span>1 About this guide

### Audience assumptions

This guide is for systems administrators who use the HP Insight Integration for Tivoli, HP System Management Homepage, HP Remote Management processors and HP Systems Insight Manager applications to manage the operation of HP ProLiant, AlphaServer, and Integrity Superdome systems within a Tivoli environment.

The HP Insight Integration for Tivoli has been developed to integrate into an existing Tivoli Managed Region.

Readers of this guide should be familiar with the configuration and operation of Tivoli Enterprise, HP Systems Insight Manager, HP Remote Light-Out or Integrated Lights-Out management processors and HP Insight Management Agents. They should also have a working knowledge of the operating environments to be used with the Insight Integration module, Tivoli Enterprise, and HP Systems Insight Manager.

## Where to go for additional help

In addition to this guide, the following information sources are available:

- Management Integration Support website at http://h18000.www1.hp.com/products/servers/management/integrationmodule-support.html
- ProLiant Essentials Software website at http://www.hp.com/servers/proliant/manage
- *Tivoli Framework User's Guide*
- *Tivoli Enterprise Console User's Guide*

# <span id="page-6-0"></span>2 Product overview

## Product description

For companies that implement HP servers and Tivoli enterprise management as key elements of their IT infrastructure, the HP Insight Integration for Tivoli is a comprehensive solution that simplifies systems management by integrating SNMP event and status indications for HP ProLiant, AlphaServer, and Integrity Superdome servers into the Tivoli Enterprise Console (TEC), along with tasks that enable in-depth hardware data collection for ProLiant servers and integrated links to HP management tools.

The Insight Integration builds on HP hardware instrumentation and Insight Management Agent technology, which work with native Tivoli services to provide comprehensive infrastructure management for Tivoli across a wide range of operating system platforms. This functionality enables you to manage HP server and storage hardware, in addition to other enterprise resources, from within a common Tivoli environment. Supported operating platforms for host and managed systems include HP-UX, Sun Solaris, IBM AIX, Microsoft® Windows® 2000, Microsoft Windows 2003, Novell NetWare, Linux, HP Tru64 UNIX®, and HP OpenVMS.

The HP Insight Integration for Tivoli includes SNMP Adapter definitions for over 800 individual notifications, in addition to Basic Recorder of Objects in C (BAROC) event class definitions and rules to correlate nearly 475 SNMP events. These definitions, classes, and rules integrate closely with the TEC application, allowing HP SNMP events to be identified, processed, translated, and clearly displayed in the TEC console. The predefined HP rules can be easily customized to suit individual Tivoli Management Environment (TME) requirements.

Revision 4.1 of the HP Insight Integration for Tivoli also provides tasks and predefined database schemas that enable detailed hardware data collection for HP ProLiant servers which can be displayed and queried by the inventory tools delivered with Tivoli Configuration Manager. Additional data for managed HP servers is also available via the HP System Management Homepage, HP Systems Insight Manager, and HP Lights-Out management tools using integrated browser-based tasks.

### Changes in revision 4.1

- Tivoli Class Definition Statement Files (.CDS) and BAROC class definitions updated to support HP Insight Management Agents 7.50 for ProLiant, AlphaServer and Integrity Superdome servers
- Expanded rules for Tivoli event servers (nearly 475) with automated correlation. Can be customized to meet individual requirements
- Task to support remote server administration using HP Lights-Out management processors

### Product features

- Designed for use with the TEC 3.7.*x*, 3.8, and 3.9
- Installs into all tier-1 Tivoli platforms (HP-UX, AIX, Solaris, and Windows) running Tivoli Framework 3.7.*x* through 4.1.1
- Provides custom tasks to configure the Tivoli SNMP Adapter and Tivoli Event Server to receive and translate HP SNMP notifications as TEC events
- Contains more than 800 SNMP trap definitions for HP ProLiant, AlphaServer, and Integrity Superdome servers and HP storage platforms
- Translates and displays SNMP events from all Tivoli Managed Nodes and Endpoints that have Insight Management Agents installed, including Microsoft Windows NT®, Windows 2000, Windows 2003, NetWare, Linux, Tru64, and Open VMS
- Provides predefined event class definitions and rules that identify and correlate approximately 475 HP SNMP events
- Includes integrated tasks to launch HP Systems Insight Manager, HP System Management Homepage, HP Lights-Out management and the HP Storage Management Appliance from the Tivoli Desktop and the TEC
- Offers predefined tasks and database schemas for Microsoft SQL and Oracle® that enable HP ProLiant hardware asset data to be collected, stored, queried, and displayed by Tivoli Configuration Manager inventory tools
- Includes comprehensive documentation

## <span id="page-7-0"></span>**Availability**

HP Insight Integration for Tivoli is easy to obtain by registering and downloading from http://www.hp.com/servers/integration.

### Preinstallation requirements

Before installing the HP Insight Integration for Tivoli, be sure that you have read and understood the installation information provided in this chapter. You must also meet these additional installation requirements:

- To access the complete functionality provided with Insight Integration, the target Tivoli environment must be fully configured and operational before installation.
- The Tivoli Framework/Desktop and the TEC are the only required Tivoli components.
- Tivoli Configuration Manager is required to utilize the HP inventory collection tasks.
- Verify that the correct levels of the Tivoli Framework, the TEC, and related patches have been installed. A listing of the Tivoli software requirements can be found in the ["Tivoli Enterprise support and requirements"](#page-9-1) section.
- The Tivoli software versions and patches installed on Gateway and Managed Node devices must match those installed on the associated TMR server.
- SNMP services must be installed and configured on all HP managed systems.
- A Tivoli administrator login is needed to perform many of the features provided with Insight Integration. For information on administrator login and access rights, see the *Tivoli Framework User's Guide.*

## HP hardware support

The Insight Integration has been developed to install and operate on HP ProLiant, AlphaServer, and Integrity Superdome servers, configured as Tivoli TMR and Managed Node systems on supported UNIX and Windows platforms, including HP-UX, Windows 2000, Windows 2003, and Solaris, and as Tivoli Endpoint devices on platforms that support Tivoli and HP Insight Management Agents, including Windows 2000, Windows 2003, Windows NT, NetWare, and Linux. For a more complete listing of Endpoint platform support, see the "[HP Insight](#page-8-1)  [Management Agent platforms"](#page-8-1) section.

The following sections provide examples of the minimum configuration requirements for HP ProLiant servers configured as Tivoli TMR and TEC servers and as Tivoli Managed Nodes or Endpoint systems.

### HP ProLiant server configured as a TMR server

HP recommends the following minimum configuration:

- Windows 2000 with SP4 or greater
- 128 MB RAM
- TCP/IP installed and configured
- Tivoli Framework 3.7.1 or later
- Oracle, Sybase, Microsoft SQL Server, Informix, or DB2 Relational Database Management Systems (RDBMS)

#### HP ProLiant server configured as a TEC server

HP recommends the following minimum configuration:

- Windows 2000 with SP4 or greater
- 512 MB RAM and 512 MB free drive space, without RDBMS Interface Module (RIM) and event database
- 1 GB RAM and 4 GB RAM free drive space (with RIM and event database on the same server)
- TCP/IP installed and configured
- Tivoli Framework 3.7.1 or later
- Tivoli Enterprise Console 3.7.1 or later and Event Server with the SNMP event adapter installed on a node in the environment
- Oracle, Sybase, Microsoft SQL Server, Informix, or DB2 RDBMS for the TEC database

#### ProLiant Managed Node and Endpoint configurations

HP recommends the following minimum configuration:

- 64 MB RAM
- Windows NT 4.0 SP6a
- <span id="page-8-0"></span>• Novell NetWare 4.*x*
- SNMP service installed and configured

歐 NOTE: Under Windows 2000, the SNMP service is set to READ ONLY by default. Be sure that SNMP is configured for READ/WRITE to enable proper operations.

- TCP/IP installed and configured
- Insight Management Agents 5.50 or later
- Tivoli Managed Nodes
	- Tivoli Framework 3.7.1 or later
- Tivoli Endpoints with the Tivoli Management Agent installed

#### <span id="page-8-1"></span>HP Insight Management Agent platforms

The following lists all platforms supported by Insight Management Agents and Insight Integration as managed Tivoli Endpoint systems:

- Windows 2000
- Windows NT 4.0 SP6
- Windows 2003
- NetWare 5.*x* or later
- HP Tru64 UNIX 4.0F and later
- HP OpenVMS 7.1 and later
- UnixWare 7 or later and Open UNIX 8
- Linux
	- Red Hat
	- SUSE
	- UnitedLinux 1.0
	- OS/2 Warp Version 4

#### Disk space and memory requirements

To install the HP Insight Integration for Tivoli, Revision 4.1, a minimum requirement of 6 MB of free hard disk space is required for a combined TMR/TEC or individual TMR and TEC server configurations.

No set memory is required. The Tivoli environment and the number of nodes being managed within the TMR determine the actual amount of memory required.

### HP software requirements

The following HP software is needed to implement the full functionality of the HP Insight Integration for Tivoli.

#### HP Insight Management Agents

Insight Management Agents are the foundation of the HP Insight Integration for Tivoli and are required on every HP server to be managed. They monitor hardware instrumentation and subsystem status and generate SNMP events.

The HP Insight Integration for Tivoli, Revision 4.1 includes hardware support and SNMP event instrumentation up to Insight Management Agents 7.50. HP recommends that Insight Management Agents 5.50 be used as a minimum.

To view data instrumented by HP Insight Management Agents on an individual server, the Insight Integration for Tivoli includes a task to launch the System Management Homepage from the Tivoli Desktop and TEC.

Insight Management Agents for HP servers are included with HP Support Packs included with the Foundation Pack and SmartStart CDs shipped with HP ProLiant and Integrity servers, and can be downloaded from http://www.hp.com/servers/manage.

#### HP Systems Insight Manager

HP Systems Insight Manager is a web-based application that provides unified lifecycle management for HP servers, storage, and other managed infrastructure resources from HP and third-party manufacturers. HP Systems Insight Manager can be used to maximize system uptime; reduce total cost of ownership; and provide powerful systems lifecycle monitoring, inventory, and control.

<span id="page-9-0"></span>The HP Insight Integration for Tivoli includes a task to launch the HP Systems Insight Manager application from the Tivoli Desktop and TEC.

HP Systems Insight Manager is not required to implement the HP Insight Integration for Tivoli, but it enables more advanced infrastructure lifecycle management from within the Tivoli environment.

HP Systems Insight Manager can be found on the Management CD included with the ProLiant Essentials Foundation Pack shipped with every ProLiant server and can be downloaded from http://www.hp.com/servers/manage.

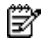

NOTE: The download file size for HP Systems Insight Manager is approximately 150 MB.

#### HP Remote Server Management

HP ProLiant servers and selected HP Integrity servers include an Integrated Lights-Out (iLO) management processor, or can utilize a Remote Lights-Out Edition (RILOE) plug-in option. HP management processors virtualize system controls to enable routine system administration, maintenance and troubleshooting over a network regardless of the server's state of operation. Administrators can access HP iLO and RILOE management processors using standard browser applications or command line options.

The HP Insight Integration for Tivoli includes a task to launch the browser-based interface of HP iLO and RILOE management processors from the Tivoli Desktop and TEC.

HP iLO and RILOE management processors must be configured before use with the HP Insight Integration for Tivoli.

#### HP Storage Management Appliance

The HP Storage Management Appliance is a centralized monitoring and management solution for storage area networks (SAN). Connected directly to the network fabric, it performs advanced independent management functions between computers and storage devices.

The HP Insight Integration for Tivoli includes a task to launch the agents associated with the HP Storage Management Appliance from the Tivoli Desktop and TEC.

The HP Storage Management Appliance is not required to implement the HP Insight Integration for Tivoli, but it provides advanced SAN management from within the broader Tivoli enterprise environment.

### <span id="page-9-1"></span>Tivoli Enterprise support and requirements

The HP Insight Integration for Tivoli has been developed to work with the following applications:

- Tivoli Enterprise Management Framework/Desktop (required)
- **Tivoli Enterprise Console**
- Tivoli Inventory in Tivoli Configuration Manager

The HP Insight Integration for Tivoli, Revision 4.1 has been developed and tested with the following:

- Tivoli Framework/Desktop 3.7.*x*, 4.1, and 4.1.1
- Tivoli Enterprise Console 3.7.*x*, 3.8, and 3.9
- Inventory tools in Tivoli Configuration Manager 4.2

### <span id="page-10-0"></span>Tivoli patch requirements

The following minimum Tivoli patch levels are required to implement the HP integration.

Tivoli Framework 3.7.*x* 

- Tivoli Framework 3.7.1—TMF-00097
- Tivoli Framework 3.7.1—TMF-00099

Tivoli Enterprise Console 3.7.*x* 

• Tivoli Enterprise Console 3.7.1—TEC-FP04

Tivoli Framework 4.1

• Tivoli Framework 4.1—TMF-0013

Tivoli Enterprise Console 3.8

• Tivoli Enterprise Console 3.8, Fixpack 1

Tivoli Framework 4.1.1

• Tivoli Framework 4.1.1—TMF-0044

Tivoli Enterprise Console 3.9

• Tivoli Enterprise Console 3.9—TEC-FP04

#### Tivoli SNMP Adapter

The HP Insight Integration for Tivoli has been developed to integrate over 800 SNMP traps generated by HP Insight Management Agents into the TEC and includes event translation and automated event correlation. The Tivoli SNMP Adapter is needed to help provide this capability.

At least one system on the network must have a Tivoli SNMP Adapter installed and configured to forward the HP SNMP traps to the TEC. All managed HP servers must be configured to forward SNMP traps to the Managed Node or Endpoint device containing the Tivoli SNMP Adapter.

Both Tivoli non-TME and TME Adapter Configuration Facility (ACF) SNMP Adapters are supported by the HP Insight Integration for Tivoli.

For more details on how to configure the Tivoli SNMP Adapter to receive HP SNMP events, see the chapter "Installing the HP Insight Integration with the TEC."

#### Tivoli operating environments

The HP Insight Integration for Tivoli is designed to integrate into the following Tivoli platforms.

序 NOTE: Includes all operating systems supported by the respective Tivoli Framework and TEC versions.

#### Tivoli Enterprise TMR Server and Managed Nodes

The following operating systems are Tivoli tier-1 platforms:

- HP-UX 11i
- AIX 5.2 and greater
- Solaris 8, 9, and 10
- Windows 2000
- Windows 2003

#### Tivoli Endpoints

The following platforms are supported as Endpoint systems:

- Windows 2000
- Windows 2003
- Windows NT 4.0 SP6
- NetWare 5.*x* or later
- <span id="page-11-0"></span>• HP Tru64 UNIX 4.0F and later
- HP OpenVMS 7.1 and later
- UnixWare 7 or later and Open UNIX 8
- Linux
	- Red Hat
	- SUSE
	- UnitedLinux 1.0
- OS/2 Warp Version 4

## Insight Integration groups and tasks

The HP Insight Integration for Tivoli provides the following groups and tasks for configuration and operations with the Tivoli environment, as shown in Figure 1.

Further details on using each task are provided in the chapters "Installing the HP Insight Integration with the TEC" and "Using the HP Insight Integration for Tivoli."

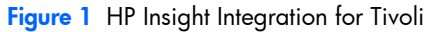

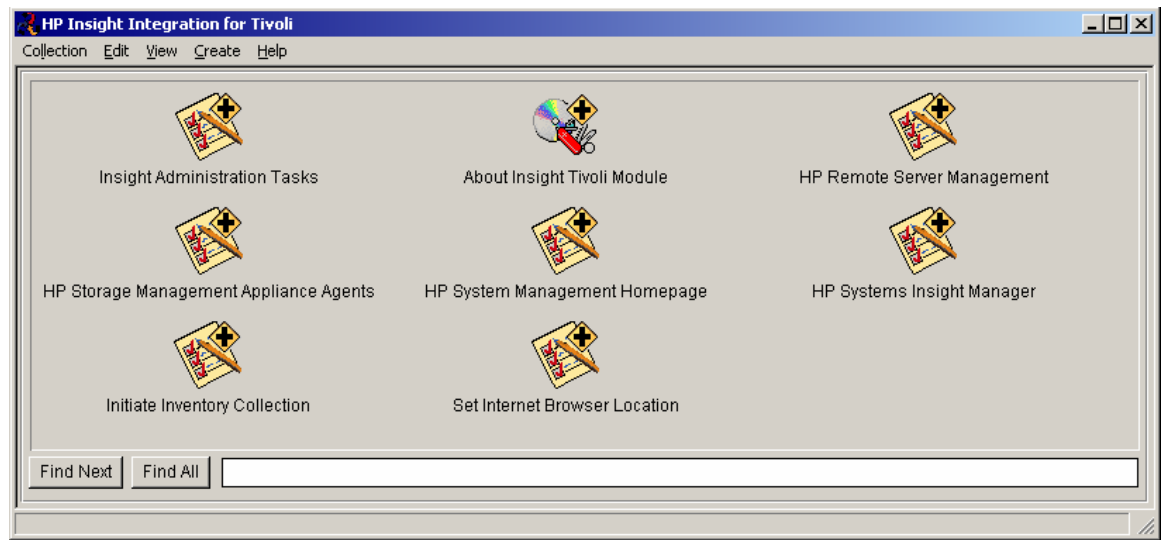

- Insight Administration Tasks—Predefined tasks for configuring the TEC SNMP Adapter and the TEC Event Server with HP Insight event definitions, classes, rules, and filters.
- About Insight Tivoli Module—Displays revision details for the installed HP Insight Integration for Tivoli.
- HP System Management Homepage—Embedded task to launch the System Management Homepage on a specified HP server. Provides in-depth hardware configuration and subsystem status data instrumented by HP Insight Management Agents.
- HP Systems Insight Manager—Embedded task to launch the browser-based HP Systems Insight Manager application for unified management of HP servers, storage, and other infrastructure hardware resources.
- HP Remote Server Management—Embedded task to launch the browser interface for the HP Lights-Out management processor on a specified HP server. Provides multiple ways to configure, update, and operate servers remotely, irrespective of system status or operating system platform.
- HP Storage Management Appliance Agents—Embedded task to launch the HP Storage Management Appliance for advanced storage management and administration.
- Initiate Inventory Collection—Embedded task to execute the HP Inventory Collector (COLLECT.EXE) on specified nodes. This task creates and saves HP hardware asset data to a specified location using a .MIF file format. The Inventory tools provided with the Tivoli Configuration Manager can be used to import HP .MIF files into an existing Tivoli inventory database.
- Set Internet Browser Location—A predefined task to configure the Insight Integration browser environment, enabling HP web-based management tools to be launched from the Tivoli Desktop and Event Console.

# <span id="page-12-0"></span>Insight Integration directories and files

The HP Insight Integration for Tivoli is provided as a compressed file for both UNIX- and Windows-based Tivoli platforms (INSTEC41.zip and INSTEC41.tar). The compressed file expands to the following default location, /hpq.

The expanded integration consists of the directories and files listed in Table 1.

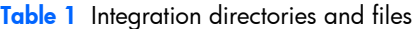

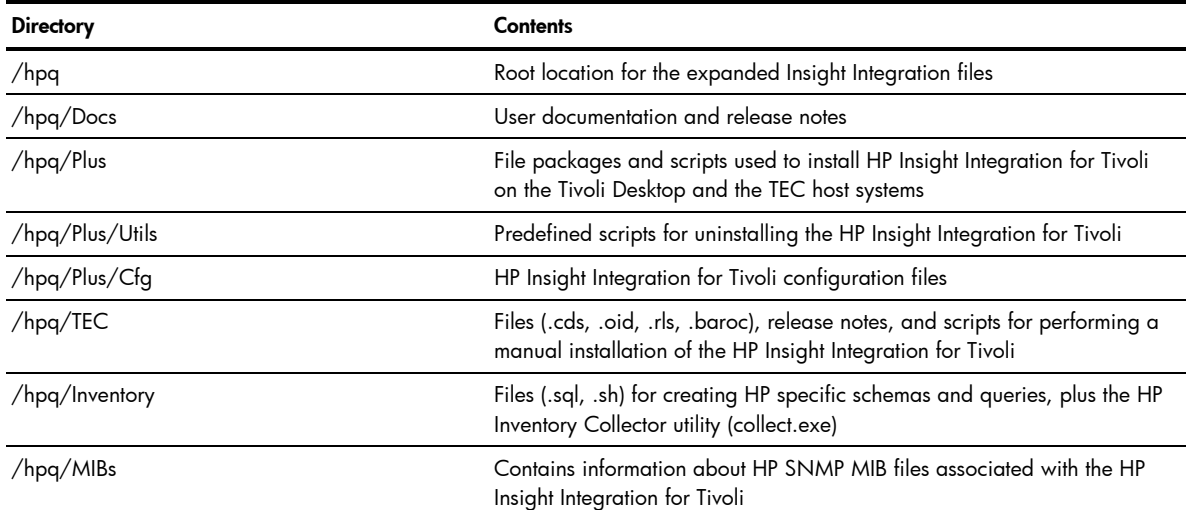

# <span id="page-13-0"></span>3 Installing the HP Insight Integration with the TEC

### **Overview**

This section describes the primary elements and operations of the TEC, as well as the requirements and procedures used to install the HP Insight Integration for Tivoli into an existing TME.

### TEC components and Insight Integration

Operation of the TEC relies on the following three major components:

- Event adapters
- **Event Server**
- **Event Console**

#### Event adapters

Tivoli event adapters gather data from managed resources in the TME. Event adapters allow the TEC to retrieve events from a variety of sources, including the Windows Event Log, SNMP messages, log files, and other management platforms such as Tivoli NetView or HP OpenView.

The Insight Integration for Tivoli provides predefined event object definitions and classes (.cds and .oid files) for over 800 events that integrate with both non-TME and TME ACF SNMP Adapters. This functionality enables events generated by HP Insight Management Agents to be translated, prioritized, and clearly displayed in the TEC. Detailed configuration procedures for both adapters are described in this chapter.

#### Event Server

The Event Server is a central system that arbitrates all SNMP events in the distributed environment and delivers updates to the TEC. It creates an entry in the Tivoli database for each incoming event and evaluates each one against a set of rules to determine how to respond. Using an event rule base, administrators can automate common tasks and actions based on incoming events.

The HP Insight Integration for Tivoli provides a comprehensive set of over 800 predefined BAROC event class definitions and over 150 rules. These classes and rules enable automated processing and correlation of SNMP events generated by HP Insight Management Agents and can be easily customized to suit individual TME requirements. Detailed configuration procedures are described in this chapter.

### Event Console

The Event Console is a graphical user interface that displays incoming events received at the Event Server. Multiple Event Consoles can be configured within a single TME as required.

System administrators can use the Event Console to retrieve, filter, and correlate incoming events or to escalate SNMP traps to other Event Consoles for further processing.

This chapter describes how to display SNMP events for HP servers and storage platforms using a variety of TEC versions, which enables you to simplify IT operations procedures by viewing and managing events for your hardware infrastructure, operating systems, and application platforms from within a common TEC interface.

### Installation overview and prerequisites

The following process provides an overview of the major steps and suggested sequence for installing the HP Insight Integration for Tivoli.

- 1. Confirm the full installation and operation of the target TME, including the TMR server and associated Tivoli Gateways.
- 2. Ensure that TEC has been installed and the required revision and patch levels have been applied (see the "Tivoli Enterprise support and requirements" section of the "Product overview" chapter).
- 3. Confirm that the Tivoli SNMP Adapter, TEC Event Server, and TEC components have been configured in preparation for the Insight Integration installation.
- 4. Verify that SNMP services have been installed and are operational on all HP servers to be managed.
- 5. Download HP Insight Integration from http://www.hp.com/servers/integration.
- 6. Expand the downloaded Insight Integration on the target TMR server where the Tivoli Desktop is located.
- <span id="page-14-0"></span>7. Confirm that you have administrator-level authority in the TME before installing Insight Integration for TEC.
- 8. Install the Link Binaries to the target TMR, TEC servers, and associated gateways.
- 9. From the Tivoli Desktop, install Insight Integration files on the target TMR, TEC servers, and associated gateways.
- 10. Assign Tivoli administration resources and roles to permit correct access and operations of Insight Integration.
- 11. Configure the Tivoli SNMP Adapters to include HP Insight SNMP event definitions and classes.
- 12. Configure the TEC Event Server with the HP Insight BAROC files and rules.
- 13. Configure the Tivoli Event Console to display the HP Insight SNMP events.
- 14. Configure Insight Integration tasks that enable access to the System Management Homepage, Systems Insight Manager, interface of HP iLO and RILOE management processor, and the agents associated with the HP Storage Management Appliance (if applicable) from the Tivoli Desktop and TEC console, as appropriate.

## Installing the HP Insight Integration for Tivoli

The HP Insight Integration for Tivoli allows for scripted and manual installation. The following section describes the individual steps to complete a fully scripted installation of the files provided with the HP Insight Integration for Tivoli into an existing TME.

**EX** NOTE: The text and graphics provided are based on a Tivoli Management Framework 3.7.1 configuration. Some menu item names might differ for other Tivoli Framework platforms, but the general procedures remain the same. For additional details and guidance, refer to your Tivoli documentation. For manual installation procedures, see the "[Manually configuring the HP Insight Integration for Tivoli"](#page-33-1) section.

- 1. Confirm that the target Tivoli environment has been correctly configured and is operational and that the correct applications and patch levels have been installed (see the "Tivoli Enterprise support and requirements" section of the "Product Overview" chapter).
- 2. Download the HP Insight Integration for Tivoli from http://www.hp.com/servers/integration.
- <span id="page-14-1"></span>3. Expand the downloaded Insight Integration file (INSTEC41.zip or INSTEC41.tar) on the target TMR server with administrator authority.
- 4. Select **Desktop>Install>Install Product.** The Install Product screen appears.

Figure 2 Install Product menu selection

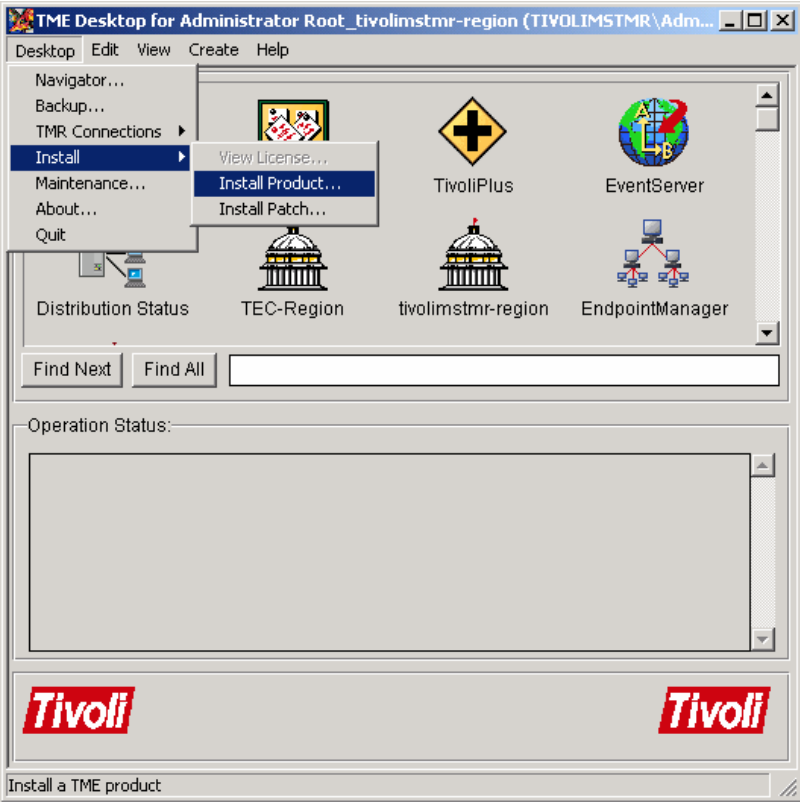

**Figure 3** Install Product window

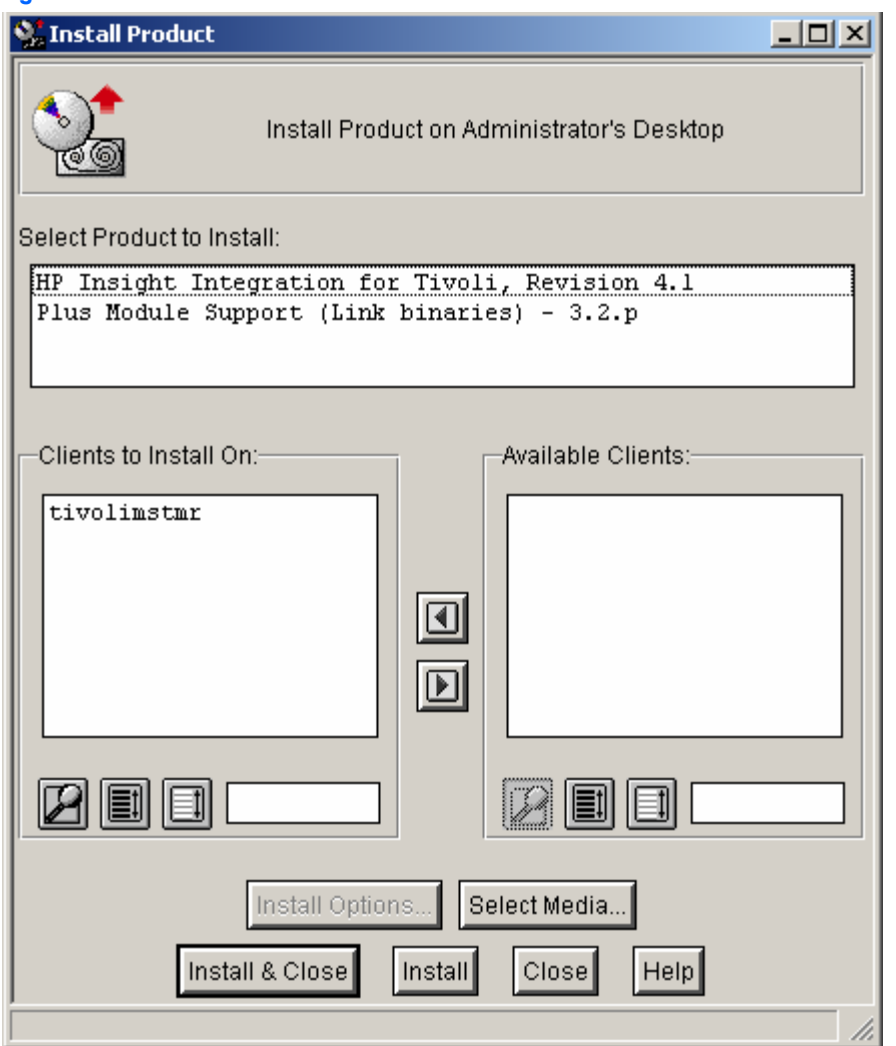

- 5. To set the media location to the location where the Insight Integration files were expanded in step [3,](#page-14-1) click **Select Media**, and locate the media. By default, the media is located in the /hpq/Plus directory and is identified by the presence of a contents.lst file. After the media location is found, click **Set Media**>**Close.**
- 6. Select **Plus Module Support (Link binaries)** from the Select Product to Install list. If this option is not listed, select a media location as described in step 5.
- 序 NOTE: The installation process described presumes that the Plus Module Support Link Binaries are not already present. If Plus Module support Link Binaries already exist on the TMR, then use the **Install Patch** option under the **Desktop/Install** option (Figure 2), instead of the **Install Product** selection.
- 7. Populate the **Clients to Install On** list with the designated target systems. Use the left and right arrow buttons to move machine names from **Available Clients** to **Clients to Install On.** Install the Insight Integration in sequence to the following systems:
	- TMR server
	- TEC server
	- Associated gateways
- 8. Click Install. The Product Install window appears, which logs the installation as it runs, initially listing the tasks that take place during the installation. Click Continue Install to begin the installation, or click Cancel to abort the installation.
- 9. After the installation is complete, click Close to complete the installation of the Plus Module Support (Link binaries) product.
- 10. Select **HP Insight Integration for Tivoli, Revision 4.1** from the Select Product to Install list. If it is not listed, click the **Select Media** button, and locate the media (by default the media is located in the /hpq/Plus

directory and is identified by the presence of a contents.lst file). After the media location is found, select **Set Media**>**Close.**

- <span id="page-16-0"></span>11. Populate the **Clients to Install On** list with the designated target systems. Use the left and right arrow buttons to move machine names from **Available Clients** to **Clients to Install On.** Install the Insight Integration in sequence to the following systems:
	- TMR server
	- TEC server
	- Associated gateways
- 12. Click Install. The Product Install window appears which logs the installation as it runs, initially listing the tasks that take place during the installation. Click Continue Install to begin the installation, or click Cancel to abort the installation.
- 13. After the installation is complete, click Close to complete the installation.
- **EX** NOTE: The approximate time to install the HP Insight Integration for Tivoli is 10 to 15 minutes, depending on the overall TME configuration.

#### Confirming installation and product details

Use the following procedure to confirm the installation of the HP Insight Integration for Tivoli, Revision 4.1.

1. From the Tivoli Desktop, select **TivoliPlus>Open,** or double-click the **TivoliPlus** icon. The TivoliPlus window displays.

Figure 4 TivoliPlus

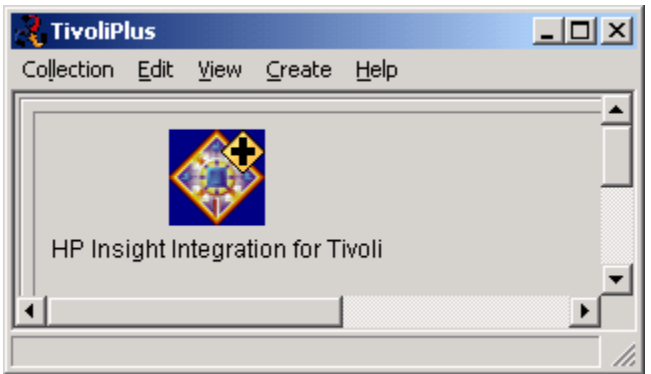

2. Right-click HP Insight Integration for Tivoli and select Open, or double-click the icon to display the HP Insight Integration for Tivoli window.

Figure 5 HP Insight Integration for Tivoli

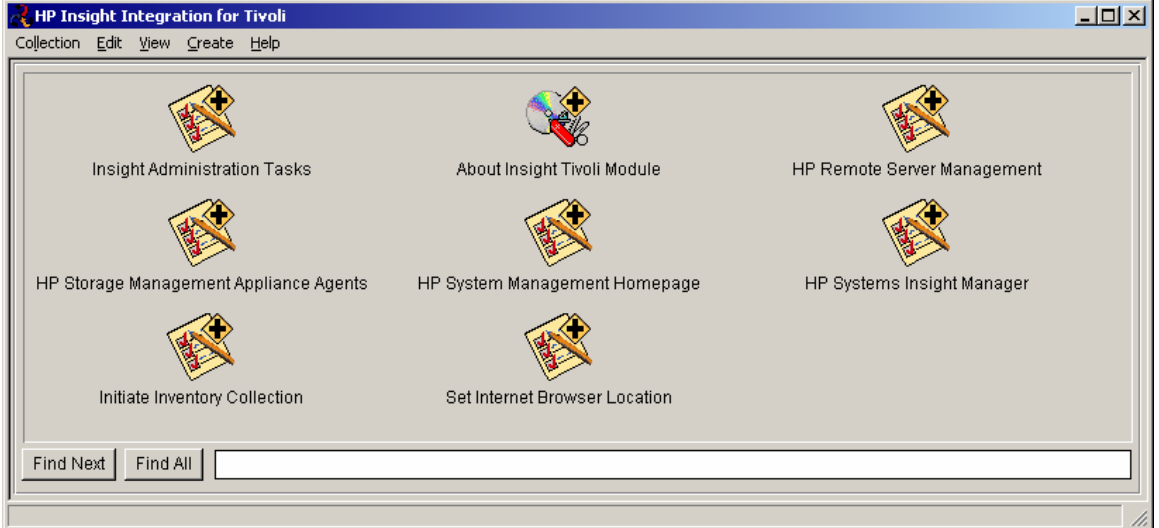

3. Right-click **About Insight Tivoli Module** and select **Run,** or double-click the icon to display the product revision details.

<span id="page-17-0"></span>Figure 6 Product revision details

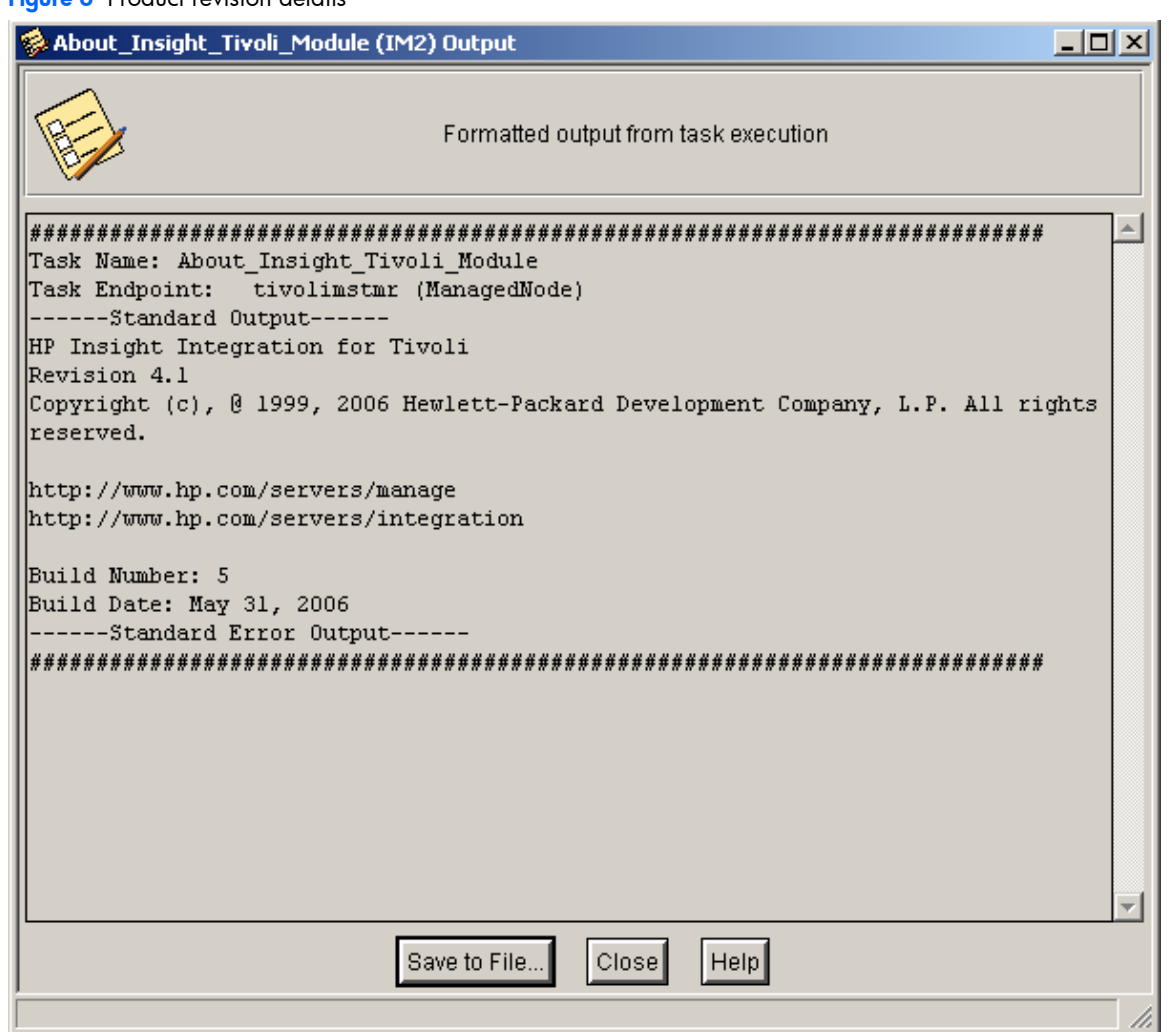

### Assigning Tivoli administrator resources

Having completed the installation of the HP Insight Integration for Tivoli files, assign administrator resources to enable correct access and operations by performing the following procedure:

- 1. Right-click the **Administrators** icon on the Tivoli Desktop and select **Open,** or double-click the icon to display the Administrators window.
- 2. Right-click the administrator that you want to assign access rights for Insight Integration, and then select **Edit Resource Roles** to display the Set Resource Roles window.

Figure 7 Administrators window

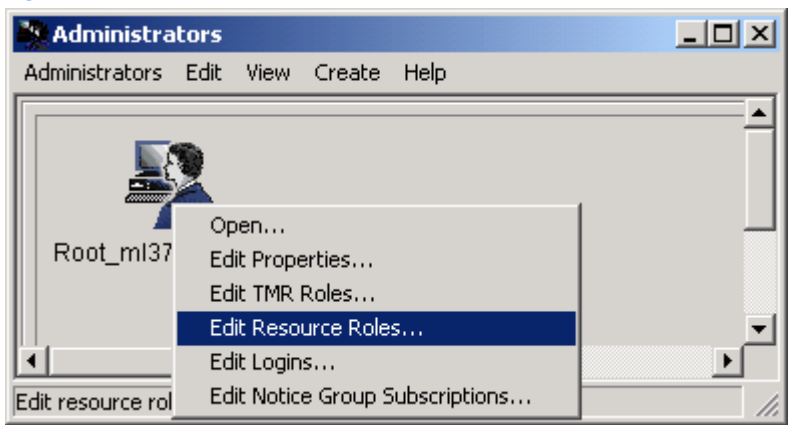

Figure 8 Set Resource Roles window

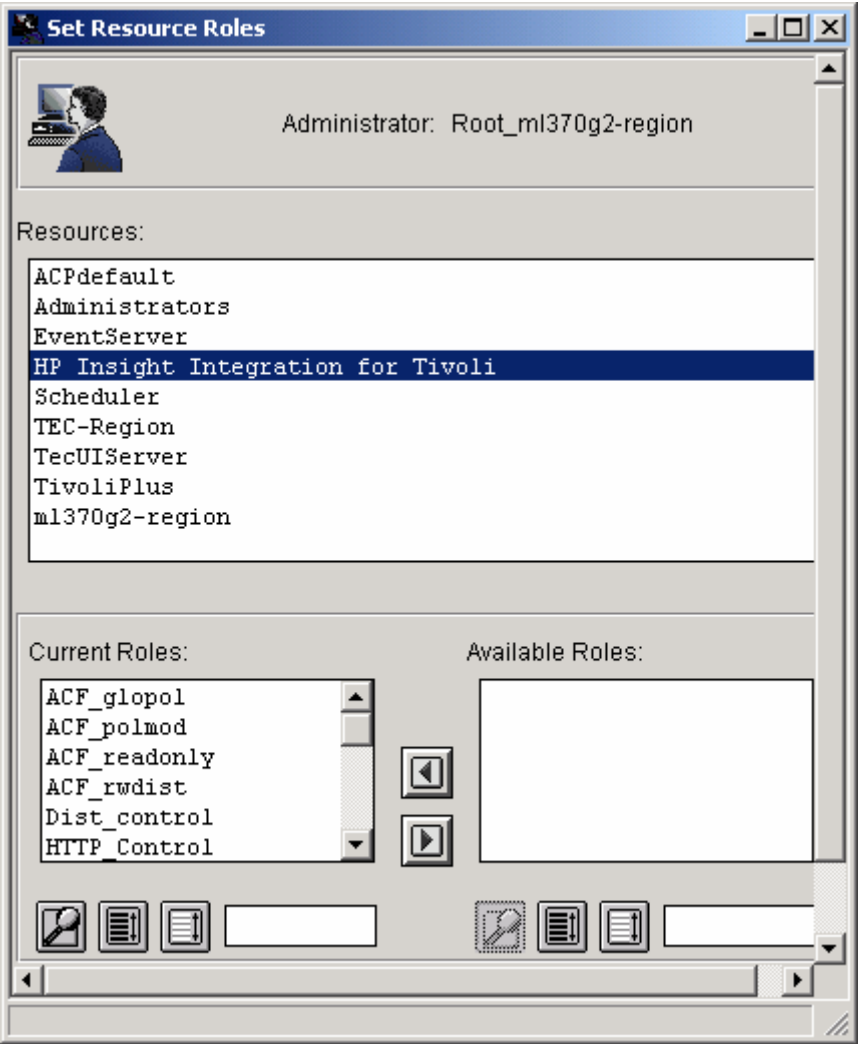

- 3. Be sure that **HP Insight Integration for Tivoli** is included under the Resources list.
- 4. Select **Change and Close** to complete the selection. Close and reopen the desktop to confirm application of the new settings.

### <span id="page-19-2"></span><span id="page-19-0"></span>Configuring a Tivoli SNMP Adapter

The HP Insight Integration for Tivoli provides a scripted task, Configure SNMP Adapter, to simplify the integration of Insight SNMP events with Tivoli Non-TME and Tivoli TME ACF adapters.

The Configure SNMP Adapter task is used to copy the Insight SNMP event definition file (ins\_evt.cds) and the Insight object identifier file (ins\_evt.oid) to defined target systems and amends the existing tecad\_snmp.cds and tecad\_snmp.oid files. This task allows the Tivoli SNMP Adapters to identify and interpret traps generated by the Insight Management Agents. The shell script Config\_snmp.sh is used to complete this task.

₩

NOTE: The TME must include at least one SNMP Adapter. This user documentation includes instructions for configuring both non-TME and TME ACF SNMP Adapters. For additional details on configuring Tivoli SNMP Adapters, see your Tivoli documentation.

### Preinstallation considerations

To ensure a successful integration with the TEC, note the following:

- HP recommends running the Configure SNMP Adapter task provided with the Insight Integration before the setting up the TEC Event Server.
- The Tivoli non-TME or TME ACF adapters must be installed on the target systems before running the Configure SNMP Adapter task provided with the Insight Integration.
- The SNMP service on all HP Managed Nodes and Endpoints must be configured to send SNMP traps to the Tivoli SNMP Adapter.
- The TEC application must be fully installed and operational before running the Configure SNMP Adapter task provided with Insight Integration.

歐 NOTE: The port number that TEC uses to receive events is usually 5529 for Windows-based systems and 0 for UNIX environments.

The Configure SNMP Adapter task supports Tivoli tier-1 platforms (HP-UX, AIX, Solaris, and Windows) and defines events from all environments supported by Insight Management Agents. For a list of supported operating platforms, see the "Product overview" chapter.

Incoming events correspond to standard HP SNMP traps covering the following hardware platforms and subsystems:

- System hardware health, power supply, and environmental status
- Fibre Channel, IDE, SCSI, and Drive Array (RAID) subsystems
- StorageWorks and SANWorks storage configurations
- Clustered and Standby Recovery Server configurations
- Predefined and user-defined hardware threshold settings
- Hardware prefailure monitors
- Network interface controllers
- Remote Insight Lights-Out Edition (RILOE) and Insight Lights-Out (iLO) technology
- Management Agent services

Each of the defined events has been assigned severity and correlation conditions, which can be customized to suit individual requirements.

### <span id="page-19-1"></span>Configuring a Tivoli non-TME SNMP Adapter

- 1. Confirm that the TME is configured and operating correctly before attempting to configure the SNMP Adapter (TMR server, Tivoli Gateways, and the TEC application).
- 2. Confirm that a Tivoli non-TME Adapter is installed on at least one Managed Node or Endpoint within the TME.
- 3. Confirm that the adapter class definition file provided with the Insight Integration, ins\_evt.cds, has been copied to the /etc directory of the system hosting the Tivoli non-TME adapter.
- 4. From the HP Insight Integration for Tivoli window on the Tivoli Desktop (Figure 5), double-click **Insight Administration Tasks,** and right-click the **Configure SNMP Adapter** icon.
- 5. Select **Run on selected subscribers**. The Execute Task window displays.
- 序 NOTE: This example is based on a default Tivoli installation. To make changes to an existing configuration select the **Modify job** option.

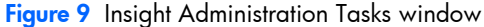

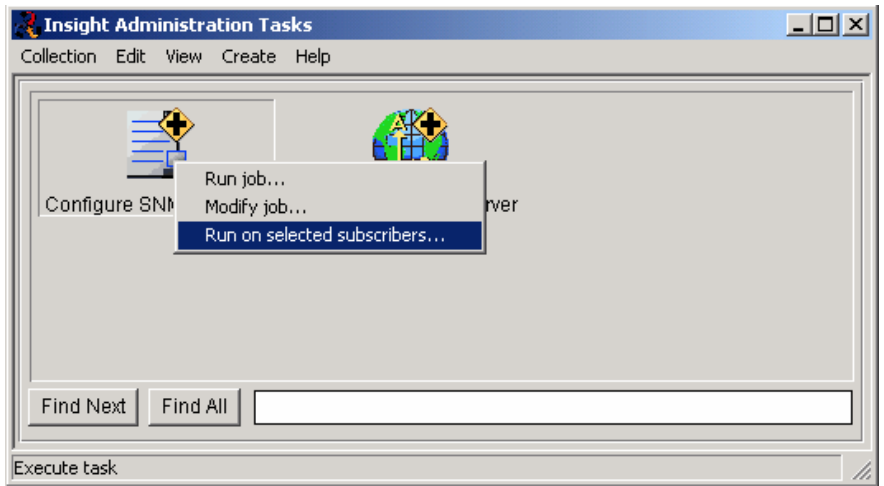

- **6.** Use the arrow buttons to select the target systems that contain the Tivoli non-TME Adapter from the list of available options. Be sure that the selected targets are included in the selection windows on the left.
- Ë NOTE: The TME requires only a single non-TME SNMP Adapter for use with the TEC. Configure the SNMP services on HP Managed Nodes and Endpoints to send traps to the Tivoli SNMP Adapter.

Figure 10 Execute Task window

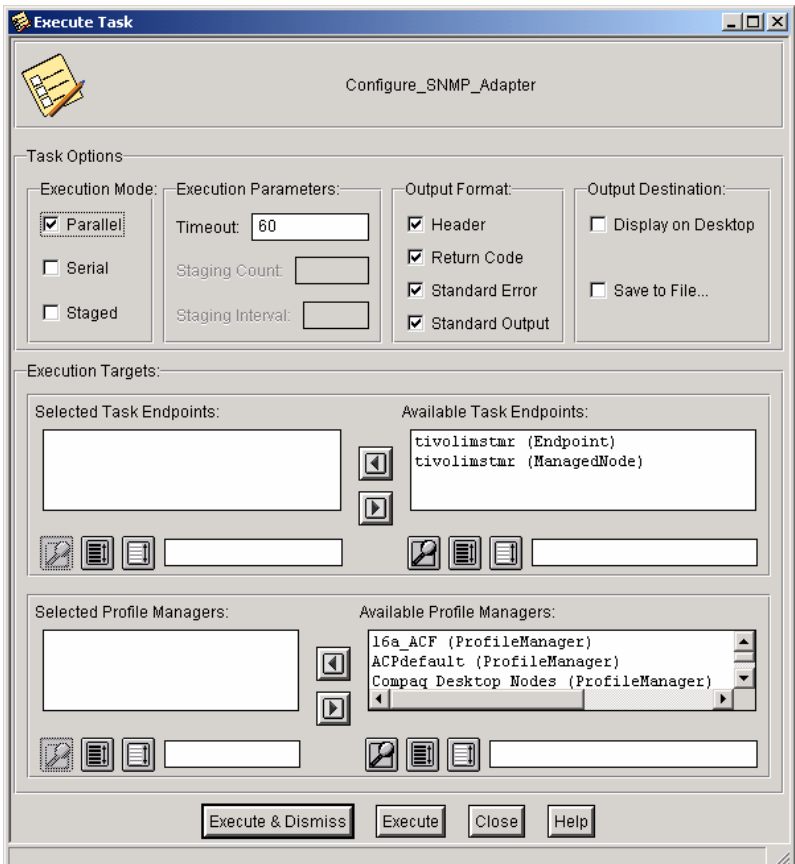

7. When the target selections are complete, click **Execute** or **Execute & Dismiss** to display the Configure\_SNMP\_Adapter window.

<span id="page-21-0"></span>NOTE: Clicking either **Execute** or **Execute & Dismiss** displays the Configure\_SNMP\_Adapter window. However, clicking **Execute** displays the Execute Task window after closing the Configure\_SNMP\_Adapter window, allowing for further configuration, while clicking **Execute & Dismiss** displays the Configure Administrative Tasks window.

Figure 11 Configure\_SMNP\_Adapter window

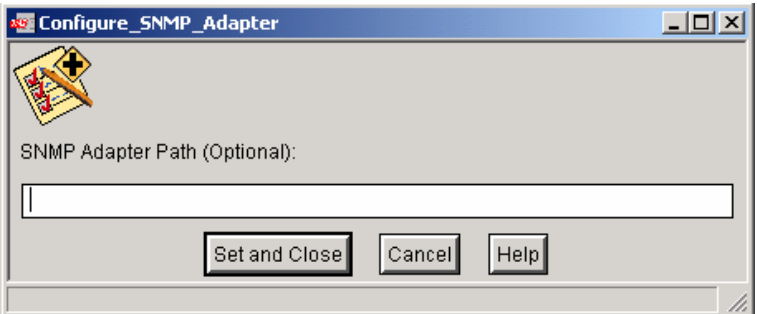

The Configure SNMP Adapter window provides the option to enter a specific path for the Tivoli non-TME SNMP Adapter. If the path is left blank, the default location is used.

☞ NOTE: For non-TME adapters, the default UNIX configuration path is usr/tecad. For Windows platforms, the default path is C:\tecsnmp.

8. Select Set and Close to complete the configuration process and initiate the Config snmp.sh script. This script amends the existing tecad\_snmp.cds and tecad\_snmp.oid files on the target systems with the Insight SNMP event classes and definitions and initiates the TEC SNMP Adapter.

#### Configuring a Tivoli ACF SNMP Adapter

The Tivoli ACF allows for easier remote deployment and configuration of an SNMP Adapter. One advantage of using ACF with the Insight Integration is the deployment of the HP event definitions file (ins\_evt.cds). The ins\_evt.cds file contains the HP SNMP to Tivoli event mappings and HP trap definitions.

When using a non-TME adapter, the HP event definition file is copied to the target location as part of the Configure SNMP Adapter task supplied with the Insight Integration. When using the ACF method, the HP event definition file is copied to the target location during the creation of the adapter. This method ensures that the ins\_evt.cds file is always in the correct location before running the Configure SNMP Adapter task provided with the Insight Integration.

**NOTE:** Although the ACF is supported on both Tivoli Managed Nodes and Endpoints, the ACF SNMP Adapter is supported only on Endpoint (TMA) systems and cannot be configured on Tivoli Managed Nodes.

#### **Overview**

- 1. Configure the Tivoli environment (TMR server, gateways, TEC).
- 2. Install the ACF on the TMR server and gateways.
- 3. Configure the TMA Endpoints.
- 4. Install the HP Insight Integration for Tivoli. See the "Installing the HP Insight Integration for Tivoli" section for installation instructions.
- 5. Create a dataless ACF profile manager and Adapter Configuration Profile (ACP).
- 6. Populate the newly created profile with the target Endpoints.
- 7. Edit the profile to configure the adapter type. The profile must include the tecad\_snmp entry, location and port definitions for the Event Server, and location of the HP event definitions file (ins\_evt.cds).
- 8. Distribute the profile to deploy the ACF Adapter to the target Endpoints.
- 9. Modify the **Configure SNMP Adapter** task provided with the Insight Integration to set the profile as a subscriber.
- 10. Run the **Configure SNMP Adapter** job provided with Insight Integration to amend the tecad\_snmp.cds and tecad\_snmp.oid files with the HP event classes and definitions.
- 墜 NOTE: The ACF Adapter is supported only on Tivoli Endpoint systems.

#### Deploying and configuring an ACF SNMP Adapter

- Confirm that the TME is configured and operating correctly before attempting to configure the SNMP Adapter (TMR server, Tivoli Gateways, and the TEC application). .
- **2.** Confirm that the ACF is installed on the TMR server and associated Tivoli Gateways.
- 3. On the Tivoli Desktop, double-click the **<hostname>-region** icon to select the target policy region, where **<hostname>** refers to the name of your TMR host. The Policy Region window appears.

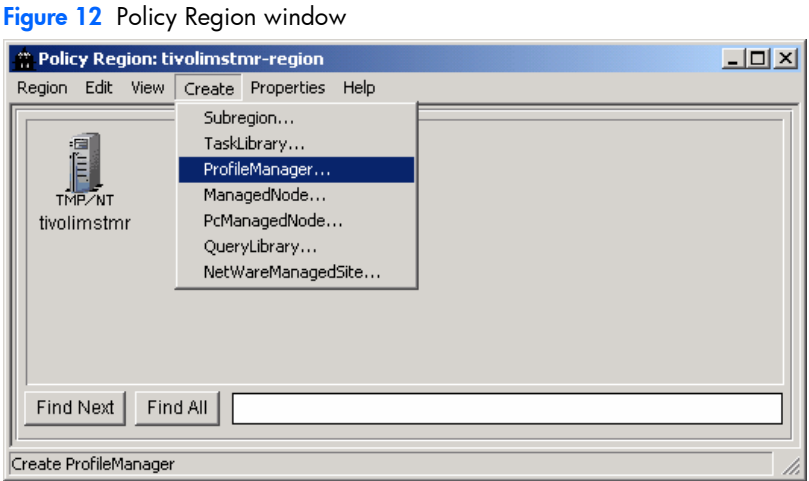

4. On the menu bar, click **Create,** and select **ProfileManager.** The Create Profile Manager window appears. Figure 13 Create Profile Manager window

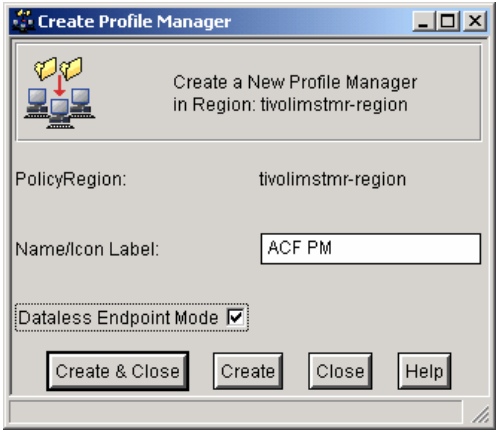

- 5. Enter a name in the **Name/Icon Label** textbox to accurately identify the new profile manager, and select the **Dataless Endpoint Mode** checkbox.
- 6. Click **Create and Close** to complete the profile manager creation.

7. In the Policy Region window, click **Properties>Managed Resources.** The Set Managed Resources window appears.

Figure 14 Policy Region window

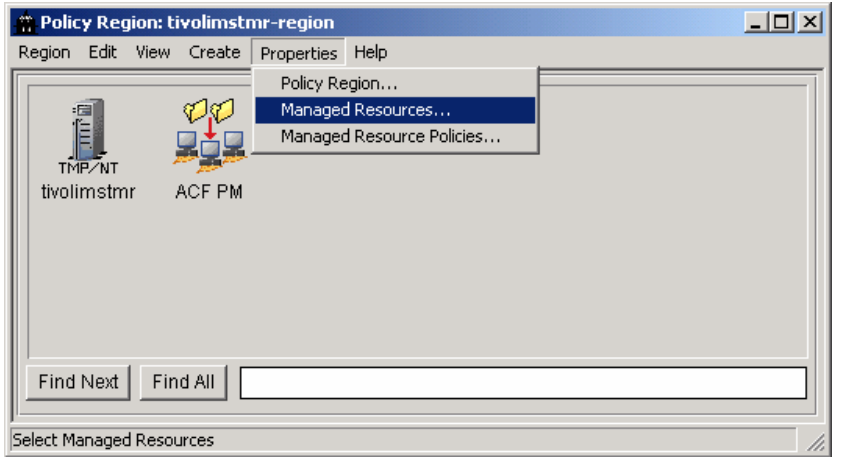

Figure 15 Set Managed Resources window

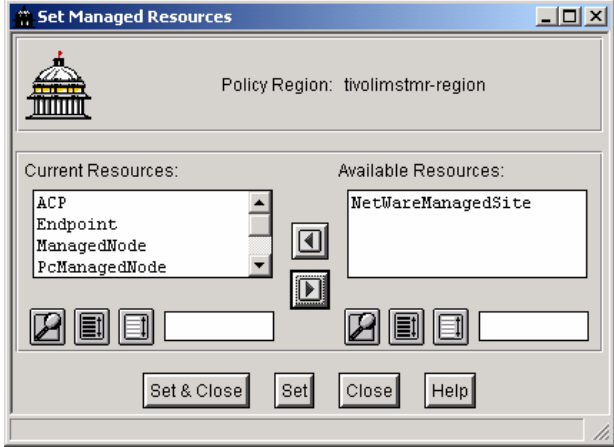

8. Using the left and right arrows, ensure that the Policy Region includes **ACP** under the Current Resources section.

- 9. Click **Set & Close** to confirm the settings.
- 10. In the Profile Manager window, double-click the profile manager icon previously created.
- **11.** In the Profile Manager window, select **Create** from the menu bar, and select **Profile.**

Figure 16 Create Profile window

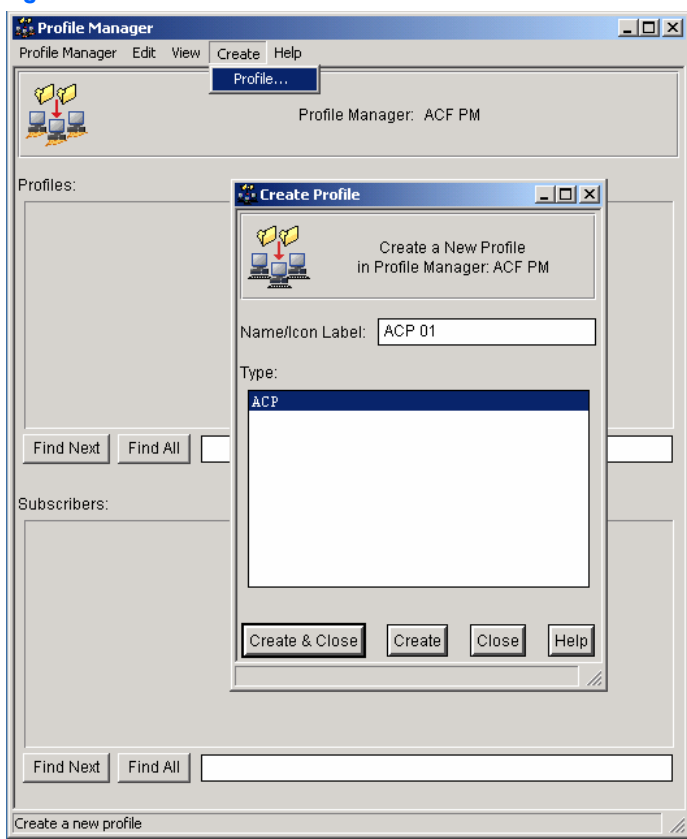

- 12. Enter a name in the **Name/Icon Label** textbox to accurately identify the new profile.
- 13. Select **ACP** from the Type window. Click **Create & Close** to complete the profile creation.

14. From the Profile Manager window, select **Profile Manager>Subscribers.** The Subscribers window appears.

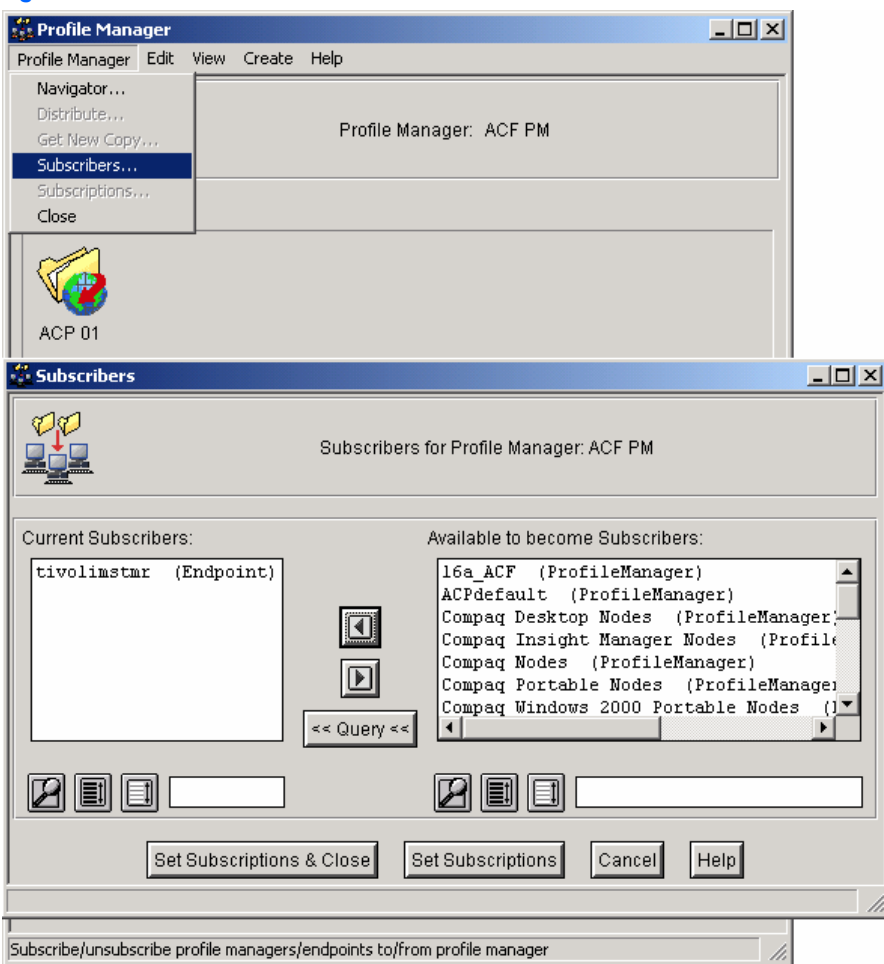

Figure 17 Subscribers window

- 15. Using the arrow buttons, select the required subscribers for the profile manager. Subscribers can be individual Endpoints or another subscription profile.
- Ë NOTE: The TME requires only a single SNMP Adapter for use with the TEC. Configure the SNMP services on HP Managed Nodes and Endpoints to send traps to the Tivoli SNMP Adapter.
- 16. Click **Set Subscriptions & Close** to save the subscription profile.

17. In the Profile Manager window, right-click the previously created profile, and select **Edit Profile.**

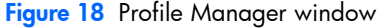

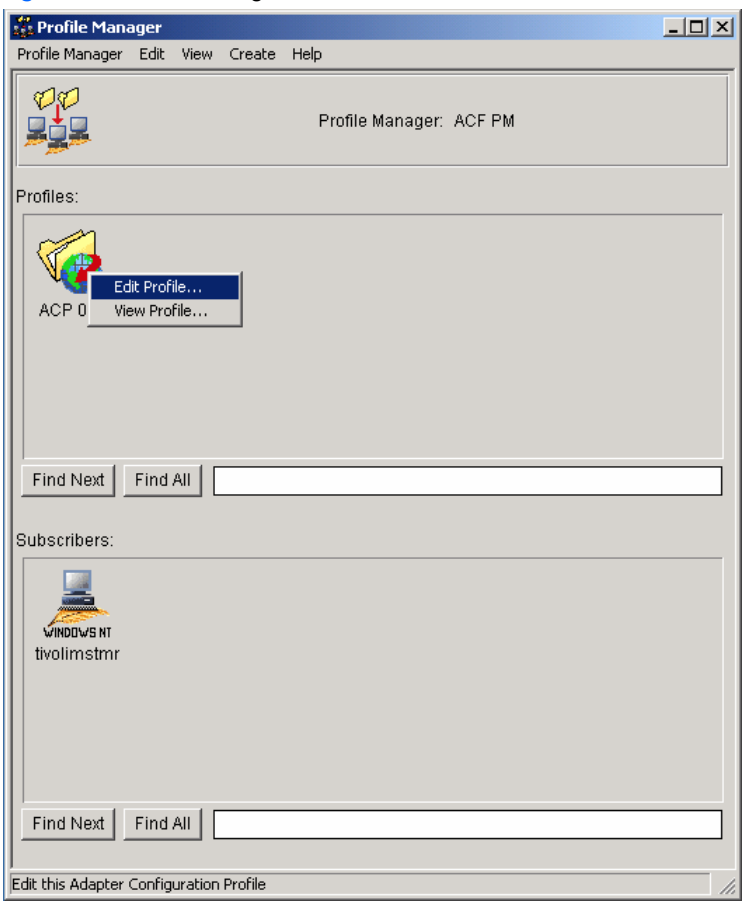

18. After the Adapter Configuration Profile window appears, click Add Entry to display the Add Adapter Configuration window.

Figure 19 Add Adapter Configuration window

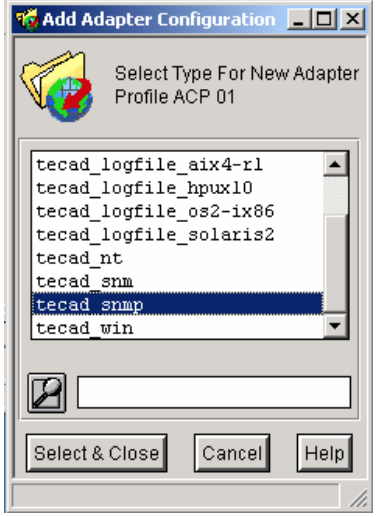

19. Select **tecad\_snmp,** and click **Select & Close** to save the adapter type configuration. The Edit Adapter window appears, enabling you to edit the adapter configuration.

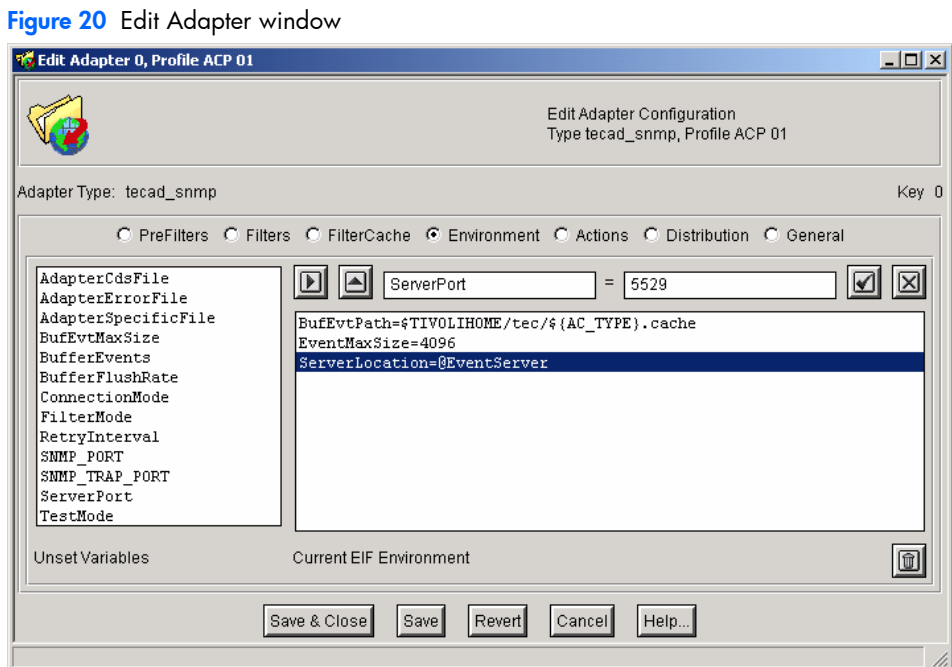

- 20. Select the **Environment** option.
- 21. Double-click the **ServerLocation** variable, and enter the name of the Event Server in the textbox to the right of the equal sign. Click the check icon, located to the right of the textbox, to confirm the setting.
- 22. Double-click the **ServerPort** item, and enter the port number in the textbox to the right of the equal sign. Click the check icon to confirm the setting.
- ᄬ NOTE: The port number that TEC uses to receive events is usually 5529 for Windows-based systems and 0 for UNIX configurations.

#### 23. Select the **Distribution** option to display the Edit Adapter window.

Figure 21 Edit Adapter window

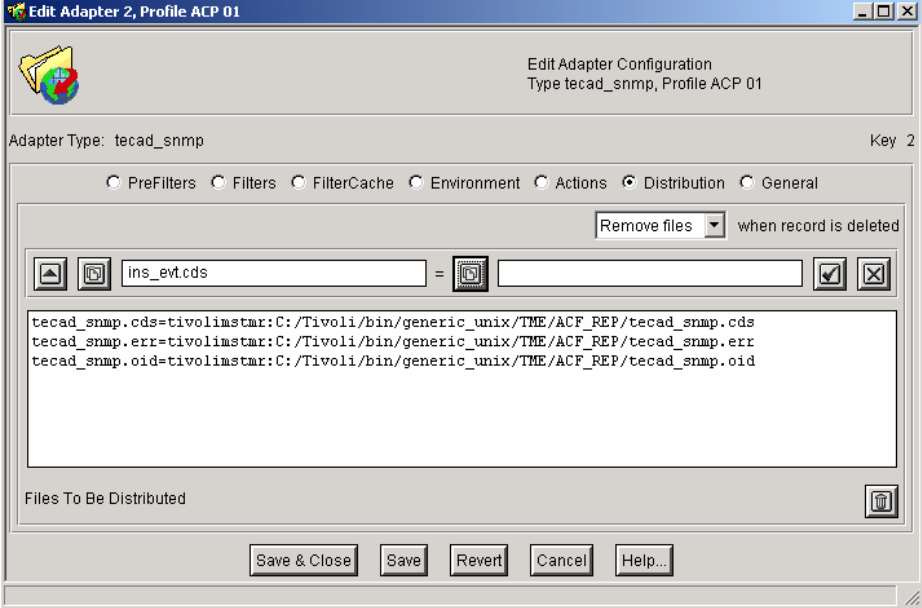

 $24.$  In the textbox to the left of the equal sign, enter the file name  $\pm$ ns  $\pm$ vt.cds, and click the browse icon to the immediate right of the equal sign to display the Select File window.

Figure 22 Select File window

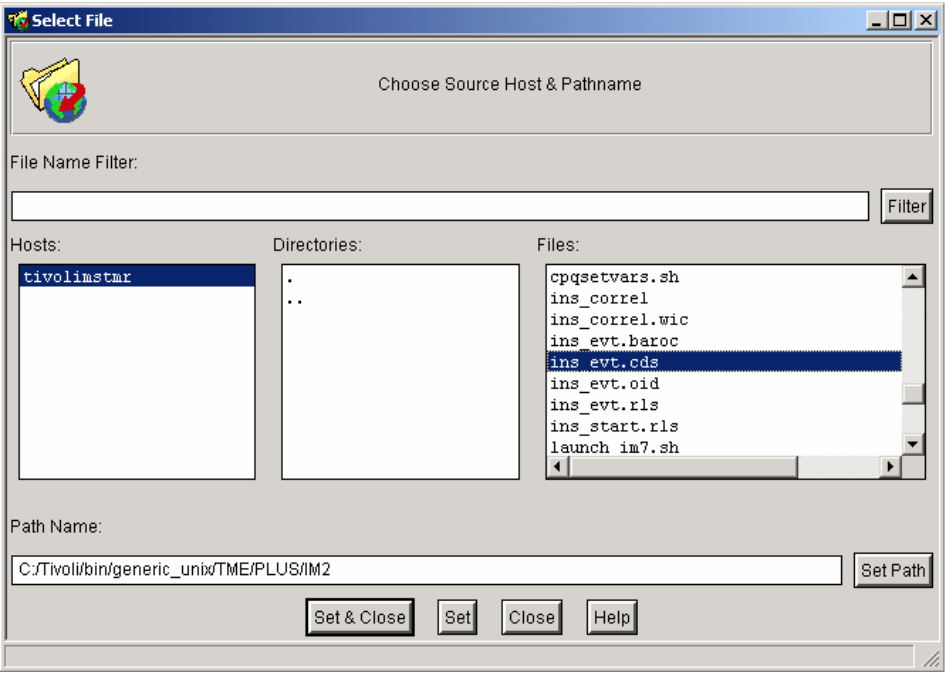

- 25. Browse to and select the ins\_evt.cds file. The default location is /Tivoli/bin/generic\_unix/TME/PLUS/IM2 on the TMR server for both Windows and UNIX versions of the HP Insight Integration for Tivoli.
- 26. Click **Set & Close** to confirm the selection.
- 27. At the Edit Adapter window, select the checkbox to the right to confirm the settings.
- 28. Click **Save & Close** to save the configuration settings.
- 29. In the Profile Manager window, click **Profile Manager>Distribute.** This action distributes the ACF Adapter to the subscribers defined in step 15. Alternatively, drag the **Profile** icon from the Profile Manager window, and drop it onto the icon displayed in the Subscribers area. This action completes the creation and deployment of the ACF adapter.

<span id="page-29-0"></span>**Figure 23** Distribute Profiles window

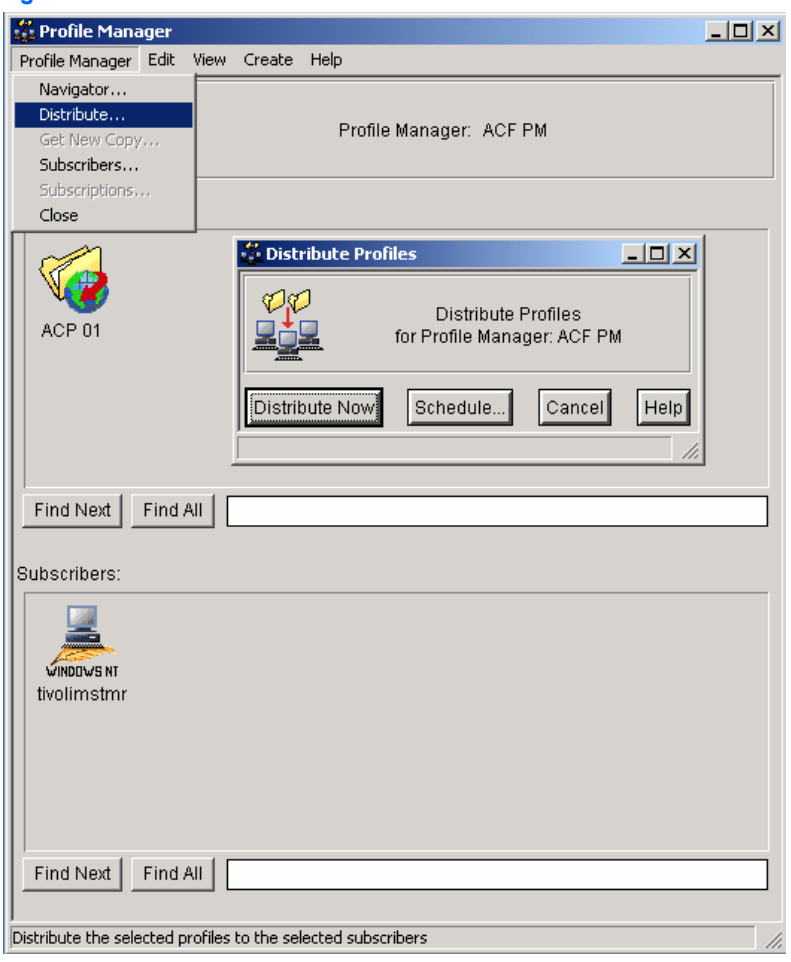

**30.** Use the **Configure SNMP Adapter** task provided with the Insight Integration to amend the Insight event classes and trap definitions (ins\_evt.cds and ins\_evt.oid) to the Tivoli environment. Follow the steps in the "[Configuring a Tivoli non-TME SNMP Adapter"](#page-19-1) section.

#### Config uring the TEC Event Server

The configuration of the TEC Event Server can either be performed manually or using the scripted task provided with the Insight Integration. This section describes the scripted procedures for installation. Manual configuration is detailed in the "Manually configuring the HP Insight Integration for Tivoli" section.

The Insight Integration task, Setup TEC Event Server, automatically adds the HP BAROC event class definitions and rules into the target TEC Event Server rule base. This task allows events generated by HP Insight Management Agents to be correctly interpreted and processed. During the setup process, you can elect to use an existing rule base or create a new one by cloning an existing rule base and adding the HP rules.

#### Preinstallation considerations

- The TEC application must be fully installed and operational before performing the Insight Integration tasks, including implementing and configuring SNMP services.
- The TEC requires that a database, such as Oracle, Sybase, MSSQL, Informix, or DB2 RDBMS, be installed and available.
- A working Tivoli Event Console must already be present.
- A TEC SNMP Adapter must be configured to accept HP SNMP events.
- 挖 NOTE: For details on configuring the Tivoli SNMP Adapter, see ["Configuring a Tivoli SNMP Adapter.](#page-19-2)"
- All HP Managed Nodes and Endpoints must be configured to send SNMP traps to a designated TEC SNMP Adapter.

#### Creating the HP rule base

1. From the HP Insight Integration for Tivoli window, double-click **Insight Administration Tasks**. The Insight Administration Tasks window appears.

Figure 24 Insight Administration tasks

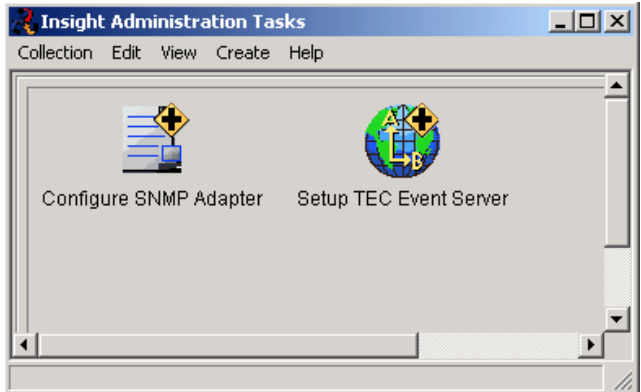

2. Double-click **Setup TEC Event Server.** Alternatively, right-click **Setup TEC Event Server** and select **Run Job.** The Setup\_TEC\_Event\_Server window appears.

Figure 25 Setup\_TEC\_Event\_Server\_window

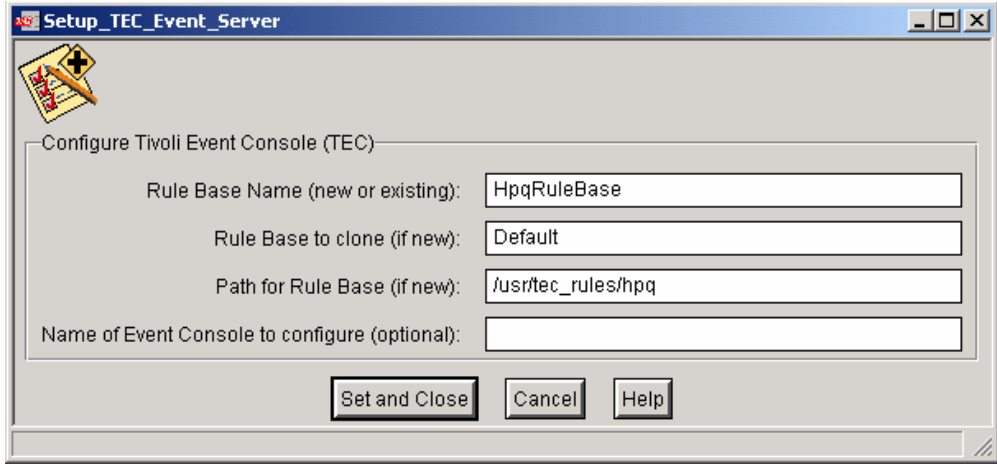

- 3. In the Rule Base Name field, enter the name of an existing rule base or the name of a ne w rule base. By default, the Insight Integration creates the new rule base (HpqRuleBase) if the specified na me does not match an existing rule base.
- $\bf 4.$  In the Rule Base to Clone field, enter the name of an existing rule base to clone. The system ignores this field if an existing rule base is entered in the first field.
- 諸 NOTE: If you are creating a new rule base, enter Default (case sensitive) in the Rule Base to Clone field. The rule base to clone should be the current active rule base.
- 5. In the Path for Rule Base field, enter the path to the new rule base. This field is ignored if an existing rule base was entered in the first field.
- 序 NOTE: If you are creating a new rule base, enter the path to store the files created by the setup task.

The Name of Event Console to Configure field can normally be left blank. The current active Event Console is used. In a TEC 3.7, 3.8, or 3.9 environment, leave this field blank. Event consoles for these versions are designed to be configured manually.

**6.** Click **Set and Close** to confirm the values and complete the configuration.

#### Configu ring the Tivoli Event Console (version 3.7, 3.8, and 3.9)

Before HP events can be viewed properly within the Tivoli Event Console (version 3.7 and greater), the console component must be configured to assign the required event groups and access permissions.

For an existing configuration, you can choose to not create a new group and to amend an existing group. By default, *oli* all HP SNMP events display in the Event Console. For further details on Event Console configuration, see the *Tiv* The following procedures describe how to set up a new event group just for HP events and assign them to a console. *Enterprise Console User's Guide.* 

1. From a command line in the Tivoli environment, issue the tec console command to open the Tivoli Enterprise Console - Configuration window.

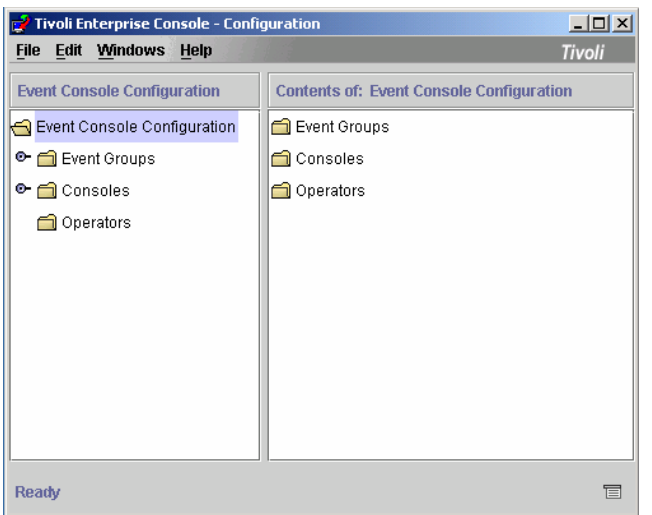

Figure 26 Tivoli Enterprise Console - Configuration window

#### 2. Right-click Event Groups and select Create Event Group.

Figure 27 Create Event Group window

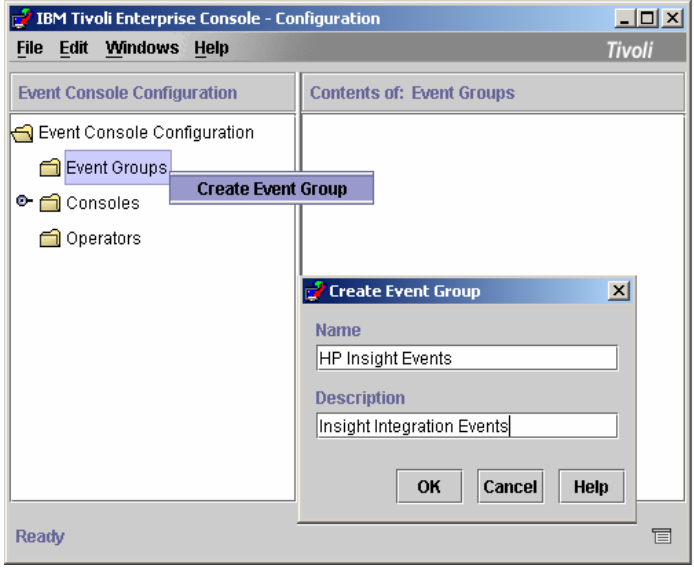

- 3. Enter a distinguishing name and description to easily identify the new event group (in this example, "HP Insight Events" is used). Click **OK** to save the event group. You can assign a filter to this event group that only displays events generated by Insight Management Agents. If you do not want a filter, proceed to step 9.  $\,$
- **4.** Right-click the newly created event group and select **Create Filter.** The Add Event Group Filter window appears.

Figure 28 Add Event Group Filter window

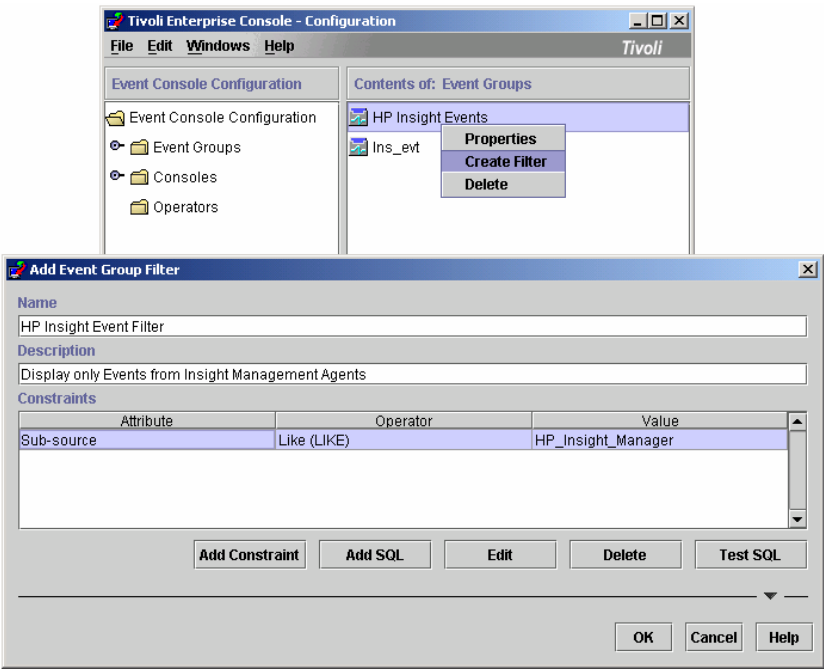

- 5. Create a corresponding name and description for the filter (in this example, "HP Insight Event Filter" is used).
- 6. Click **Add Constraint.**
- **7.** In the Attribute listings, select the **Sub-source** value, and enter <code>HP\_Insight\_Manager</code> in the Value field.
- 8. Click OK to save the constraint settings.
- new console is created, but normally, under production environments, an existing console entry is amended. 9. Configure the console so that events monitored by the newly created event group display. For this example, a
- 10. Right-click the **Console** folder in the Tivoli Enterprise Console Configuration window, and select **Create Console.** The Create Console window appears.

**Figure 29** Create Console window

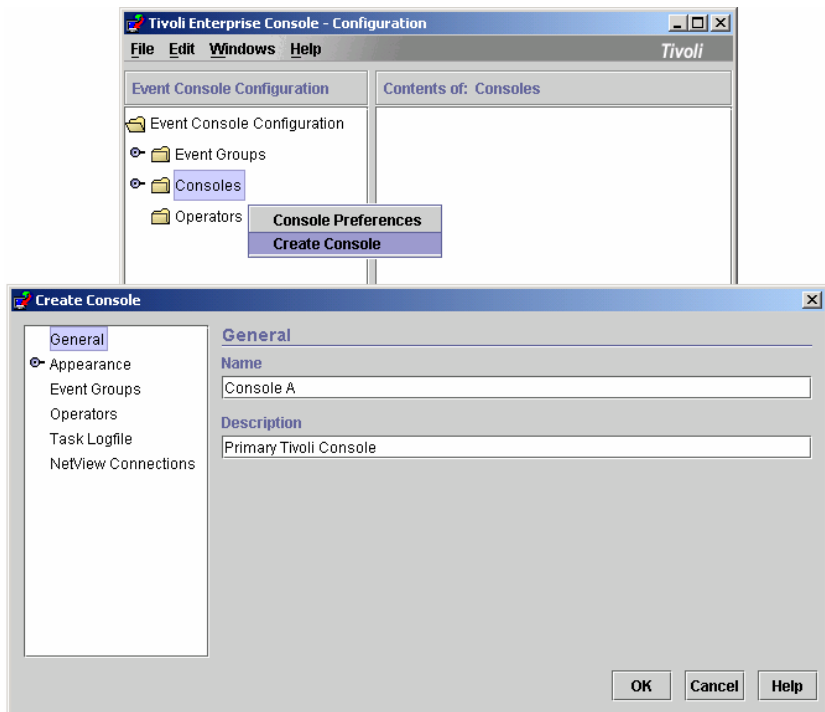

- 11. Click the **General** tab, and assign the console name and description (in this example, the name "Console A" is used).
- 12. Click the **Appearance** tab, and select the type and format used to display events.

<span id="page-33-0"></span>13. Click the **Event Groups** tab, and use the **Assign Groups** button to select the event groups and roles associated with the console (in this example, "HP Insight Events" group is used).

#### Figure 30 Event Groups

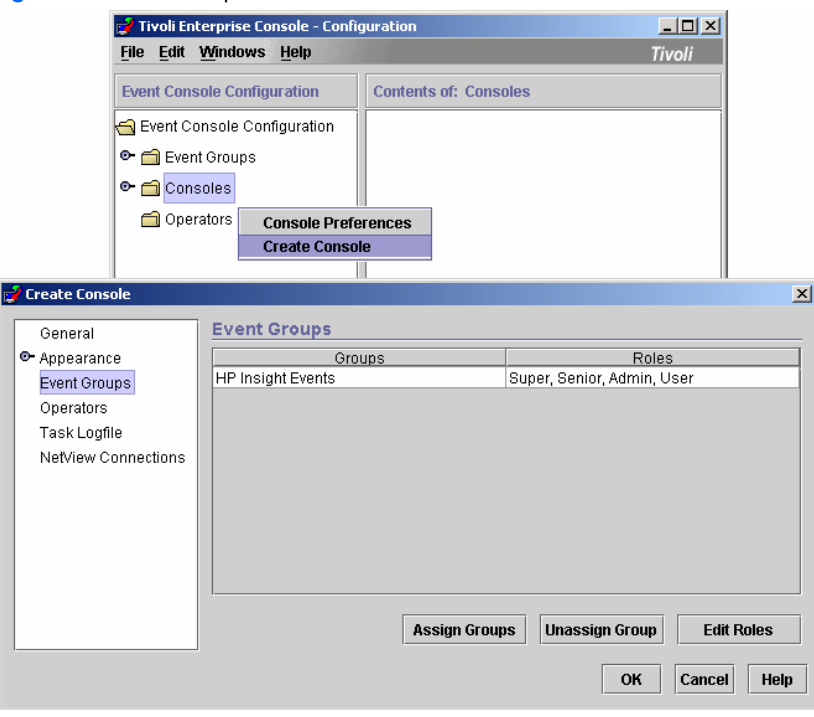

- 14. Click the **Operators** tab, and assign current operators from the list of available operators.
- 15. Finish configuring the remaining tabs based on your specific organization requirements, and click **OK** to save the console.

### <span id="page-33-1"></span>Manu ally configuring the HP Insight Integration for Tivoli

The HP Insight Integration for Tivoli was developed for easy installation using predefined scripts and tasks. To provide maximum flexibility with existing Tivoli environments and to meet individual customer needs, some elements of Insight Integration can be configured manually.

The following sections describe how to manually configure the following elements of the TEC application to receive and display HP SNMP events:

- Tivoli SNMP Adapter
- Tivoli Event Server

#### Manually updating the Tivoli SNMP Adapter on a Managed Node

The following process can be used to manually update an existing SNMP Adapter to receive the HP event definitions and classes provided with the HP Insight Integration for Tivoli, Revision 4.1. The event definitions support Insight Management Agents up to version 7.50.

- 1. Shut down the TECSNMPAdapter service.
- 2. Make a copy of the existing tecad\_snmp.cds and tecad\_snmp.oid files, and store them in a separate location. This precaution enables you to restore the original configuration if needed.
- 3. Open the existing tecad\_snmp.cds file for editing. By default, the file for non-TME adapters is located in the /tecsnmp/etc directory. For the ACF adapter, this file is located in \$LCFDIR /TME/TEC/adapters/etc, where \$LCFDIR represents the Endpoint directory environment.
- 4. If a previous version of the Compaq Insight Manager Integration for Tivoli Enterprise is installed, remove all existing entries that begin with "CIM\_".
- 5. If a previous version of the Insight Integration for TEC is installed, remove all existing entries that begin with "IM\_".
- 6. Append all entries from the ins\_evt.cds file located in hpq/TEC to the original tecad\_snmp.cds.
- 7. Save the updated tecad\_snmp.cds file.
- 8. Open the tecad\_snmp.oid file for editing.
- <span id="page-34-0"></span>9. If a previous version of the Compaq Insight Manager Insight Integration for Tivoli or Insight Integration for TEC was installed, remove all existing entries that begin with "cpq".
- 10. Add all entries from the file ins\_evt.oid file located in hpq/TEC to the original tecad\_snmp.oid.
- **11.** Be sure that the object identifier (OID) entries are in numerical order.
- **12.** Save the tecad\_snmp.oid file.
- **13.** Restart the TECSNMPAdapter service.

### Manually copyin g existing SNMP Adapter files to another Managed Node

When there are multiple systems in a TME that require a configured SNMP Adapter, instead of running the HP configuration task on each target Managed Node or Endpoint, the associated .cds and .oid files can be configured once and copied to each target system.

The following process presumes that the Configure SNMP Adapter task supplied with the Insight Integration has already been run on the TMR server and that the updated tecad\_snmp.cds and tecad\_snmp.oid files have already been created.

- 1. Be sure that the target Managed Node or Endpoint is installed with a Tivoli non-TME adapter. By default, the non-TME adapter installation creates the following directories:
	- C:\Tecsnmp\etc
	- C:\Tecsnmp\bin

R NOTE: A UNIX configuration uses the /etc/Tivoli/tecad reference.

- 2. On the target Managed Node, stop the TECSNMPAdapter service.
- 3. Make backup copies of the current tecad\_snmp.cds and tecad\_snmp.oid files. This precaution preserves the working configuration, and the adapter can be easily restored if required.
- 4. Replace the existing tecad snmp.cds and tecad snmp.oid files in the C:\Tecsnmp\etc directory with the files already created using the Configure SNMP Adapter task provided with the Insight Integration.
- 5. Restart the TECSNMPAdapter service to complete the process and initiate the newly updated event classes and definitions on the Managed Node.

### Manually configuring the Event Server rule base

The following section describes how to configure the Tivoli Event Server manually using command line.

#### Configuring the TEC rule base from a command line

The HP Insight Integration for Tivoli includes the file Tec37\_cliconfig, located in the hpq/TEC directory that is provided to help manually configure the TEC rule base from a command line. This file details the steps required to configure the Event Server manually and can be edited and used as deployment scripts.

 $\mathbb{Z}$  IMPORTANT: This file must be edited to set environment-specific conditions before being used as deployment scripts, and it must be run from the command line of a configured Tivoli environment where the TEC server is hosted. This file includes details on setting the environment settings.

## Installatio n logs

The HP Insight Installation for Tivoli creates the IM2\_PLUS.LOG file that contains detailed information about the overall installation status.

When the installation is complete, the IM2\_PLUS.LOG file is created in the directory Tivoli\db\host\_name.db\tmp, where the *host\_name* entry references the name of the TMR server on which the Insight Integration has been installed. Review this log file to help confirm a successful installation and identify any potential installation problems.

The Insight Integration also creates a debug log. See the "Troubleshooting" section in Appendix A for details on configuring and using the debug features.

## Config uring the HP browser tasks

Insight Manager, HP System Management Homepage, HP Remote Server Management and HP Storage Management Appliance Agents) from the Tivoli Desktop and Tivoli Event Console (version 3.7, 3.8, and 3.9). To enable these tasks, configure the browser environment for the Insight Integration as follows: The HP Insight Integration for Tivoli includes tasks to launch selected HP web-based management tools (HP Systems

<span id="page-35-0"></span>1. At the HP Insight Integration for Tivoli window, double-click Set Internet Browser Location. The Configure\_Internet\_Browser window appears.

Figure 31 HP Insight Integration for Tivoli

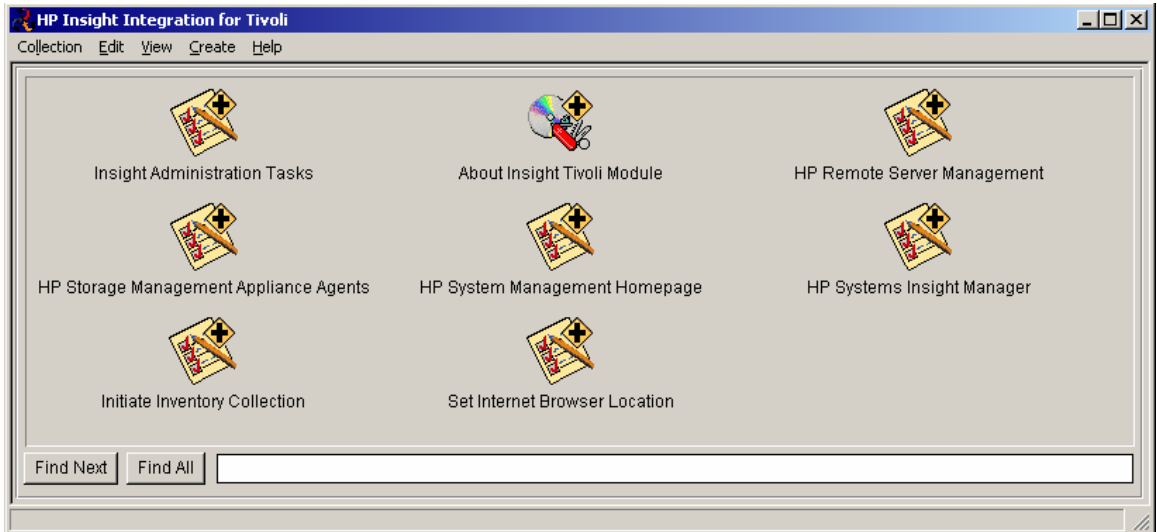

Figure 32 Configure\_Internet\_Browser window

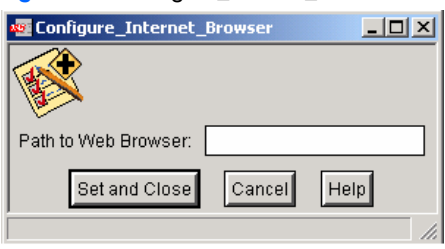

2. In the Path to Web Browser field, enter the location of your browser executable, and then click **Set and Close**  to complete the process.

### Uninstalling the HP Insight Integration for Tivoli

If you must uninstall the HP Insight Integration for Tivoli, a predefined script is provided in the Hpq/Plus/Utils directory of Insight Integration files to simplify the process.

To uninstall a scripted or manual installation of the HP Insight Integration for Tivoli, Revision 4.1, run the ins cleanmod.sh script from a command line. The script ins cleanmod v30.sh uninstalls the Insight Integration for TEC, Revision 3.0. These scripts are located in the Hpq/Plus/Utils directory of the Insight Integration files and remove all installed components.

After the uninstallation process is complete, verify that the HP entries from tecad snmp.cds and tecad snmp.oid files have been removed. Alternatively, remove them manually as detailed in the section "Manually configuring the HP Insight Integration for Tivoli."

₩ NOTE: These files are scripts and not executables. You must run these uninstall scripts from a command line in the configured Tivoli environment, using an interpreter such as Bash.exe or Sh.exe. An example would be sh ins\_cleanmod.sh.
# <span id="page-36-0"></span>4 Using the HP Insight Integration for Tivoli

## Introduction

The integration of HP SNMP events into the TEC provides valuable hardware status and event information that helps simplify the systems management environment, enabling you to proactively manage ProLiant hardware with other enterprise resources from within a common TEC environment.

The HP Insight Integration for Tivoli includes BAROC event class definitions and rules to correlate nearly 475 SNMP events. These classes and rules integrate closely with the TEC application, allowing SNMP events to be identified, processed, translated, and clearly displayed in the TEC using the native Tivoli services. Although predefined to correlate a wide variety of common hardware event conditions, the rules can be easily customized to suit individual TME requirements.

The following sections in this chapter illustrate practical uses of this functionality to proactively identify potential problems, plus procedures for gathering additional in-depth hardware data using HP management tools such as HP Systems Insight Manager and the HP System Management Homepage.

## Managing HP events in the Tivoli Enterprise Console

The HP Insight Integration for Tivoli provides a comprehensive set of BAROC event class definitions and rules to correlate nearly 475 events. These classes and rules enable SNMP events generated by Insight Management Agents to be correctly identified, processed, and displayed by the TEC in a translated format and help automate the correlation of common system conditions.

The following sections describe how HP SNMP events are displayed and managed in the TEC.

#### Viewing HP events

HP SNMP events are presented in the TEC using translated message text and corresponding color-coded severity level indicators. This interface enables you to quickly identify root cause and prioritize based on the level of criticality.

The example in Figure 33 shows a TEC 3.7 Event Console with a highlighted event indicating a Critical alert on the system Tivolimstmr that relates to a Thermal Status Degraded condition.

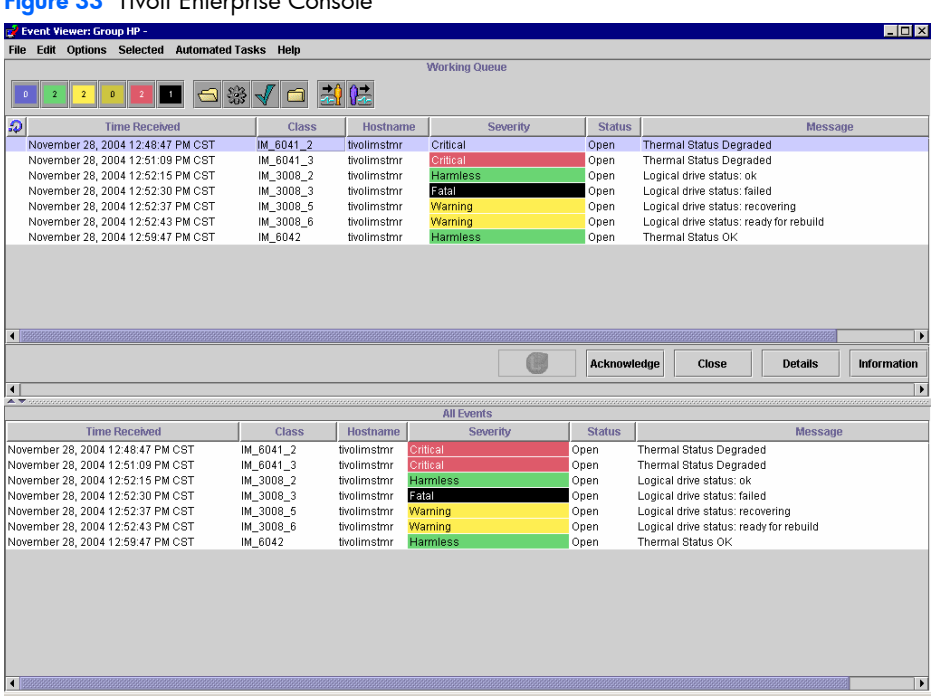

Figure 33 Tivoli Enterprise Console

To obtain additional information, click the highlighted event to display the events details window shown in Figure 34.

<span id="page-37-0"></span>Under the Attributes List tab, further event details can be quickly identified as follows:

- Under the hpq\_info entry in the Attribute Name column, the corresponding data in the Attribute Value column provides a more detailed explanation of the event.
- Under the Message entry in the Attribute Name column, the corresponding data in the Attribute Value column verifies the status level.
- Under the specific Trap entry in the Attribute Name column, the corresponding data in the Attribute Value column provides the SNMP event ID.
- Under the Sub-source entry in the Attribute Name column, the corresponding data in the Attribute Value column indicates that Management Agents generated the event.

Figure 34 Event attribute details

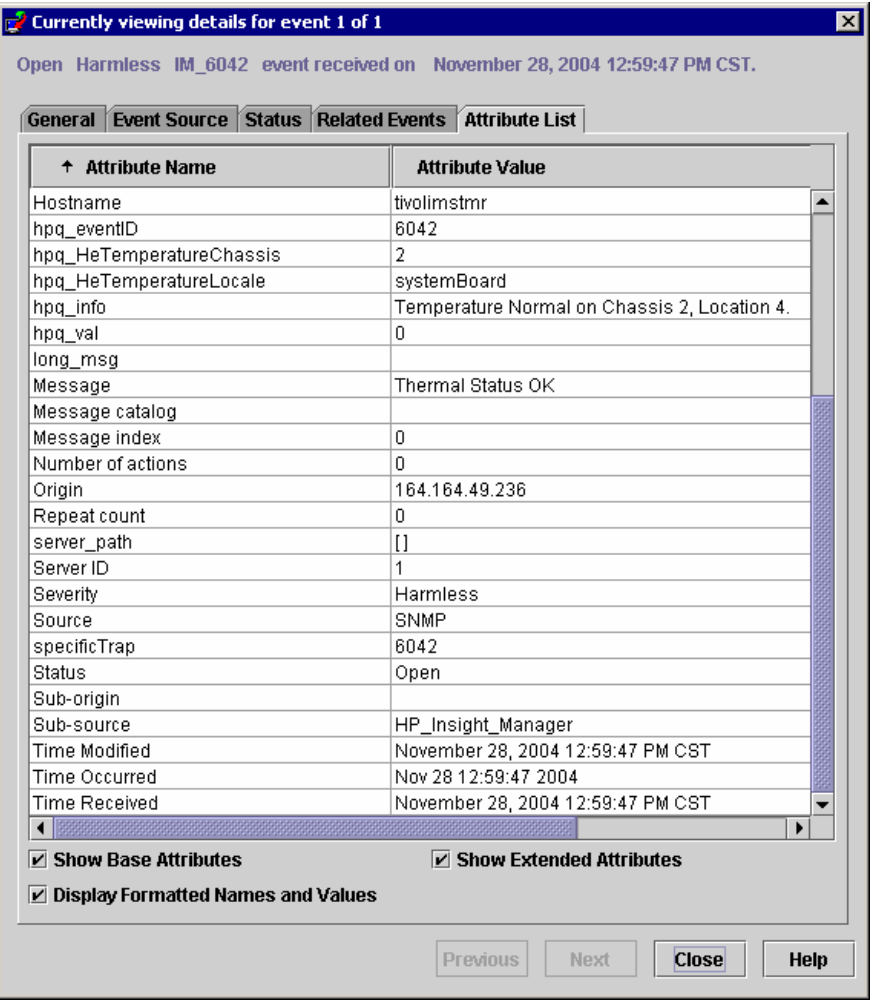

### Event correlation

The HP Insight Integration for Tivoli provides rules to correlate nearly 475 SNMP events. These rules enable automated processing and correlation of HP SNMP events generated by HP Insight Management Agents and can be easily customized to suit individual TME requirements. A full list of HP event rules is provided in Appendix B of this user guide.

• As an example of this functionality, Figure 35 displays a TEC 3.7 console with a Fatal event on the system Tivolimstmr. The event data indicated a failed hard drive in a RAID array and two Warning events for the related logical drive.

<span id="page-38-0"></span>Figure 35 Fatal and warning events

| Event Viewer: Group HP -                                                   |              |                 |                      |               |                                         |                | - 0 ×                 |
|----------------------------------------------------------------------------|--------------|-----------------|----------------------|---------------|-----------------------------------------|----------------|-----------------------|
| Edit Options Selected Automated Tasks Help<br><b>File</b>                  |              |                 |                      |               |                                         |                |                       |
|                                                                            |              |                 | <b>Working Queue</b> |               |                                         |                |                       |
| $\overline{1}$                                                             | 器            | $\rightarrow 0$ |                      |               |                                         |                |                       |
| Q<br><b>Time Received</b>                                                  | <b>Class</b> | <b>Hostname</b> | Severity             | <b>Status</b> |                                         | Message        |                       |
| November 26, 2004 1:26:45 PM CST                                           | IM_3008_3    | tivolimstmr     | Fatal                | Open          | Logical drive status; failed            |                |                       |
| November 26, 2004 1:26:53 PM CST                                           | IM_3008_5    | tivolimstmr     | Warning              | Open          | Logical drive status: recovering        |                |                       |
| November 26, 2004 1:27:02 PM CST                                           | IM_3008_6    | tivolimstmr     | Warning              | Open          | Logical drive status: ready for rebuild |                |                       |
|                                                                            |              |                 |                      |               |                                         |                |                       |
|                                                                            |              |                 |                      |               |                                         |                |                       |
|                                                                            |              |                 |                      |               |                                         |                |                       |
|                                                                            |              |                 |                      |               |                                         |                |                       |
|                                                                            |              |                 |                      |               |                                         |                |                       |
|                                                                            |              |                 |                      |               |                                         |                |                       |
|                                                                            |              |                 |                      |               |                                         |                |                       |
|                                                                            |              |                 |                      |               |                                         |                |                       |
|                                                                            |              |                 |                      |               |                                         |                | ٠                     |
| $\left  \cdot \right $ . However, a construction of $\left  \cdot \right $ |              |                 |                      |               |                                         |                |                       |
|                                                                            |              |                 |                      |               |                                         |                |                       |
|                                                                            |              |                 |                      | Acknowledge   | Close                                   | <b>Details</b> | <b>Information</b>    |
| $\blacktriangleleft$                                                       |              |                 |                      |               |                                         |                | ٠                     |
| $\blacklozenge$                                                            |              |                 |                      |               |                                         |                |                       |
|                                                                            |              |                 | <b>All Events</b>    |               |                                         |                |                       |
| <b>Time Received</b>                                                       | <b>Class</b> | <b>Hostname</b> | Severity             | <b>Status</b> |                                         | <b>Message</b> |                       |
| November 26, 2004 1:26:45 PM CST                                           | IM_3008_3    | tivolimstmr     | Fatal                | Open          | Logical drive status: failed            |                |                       |
| November 26, 2004 1:26:53 PM CST                                           | IM_3008_5    | tivolimstmr     | Warning              | Open          | Logical drive status: recovering        |                |                       |
| November 26, 2004 1:27:02 PM CST                                           | IM_3008_6    | tivolimstmr     | Warning              | Open          | Logical drive status: ready for rebuild |                |                       |
|                                                                            |              |                 |                      |               |                                         |                |                       |
|                                                                            |              |                 |                      |               |                                         |                |                       |
|                                                                            |              |                 |                      |               |                                         |                |                       |
|                                                                            |              |                 |                      |               |                                         |                |                       |
|                                                                            |              |                 |                      |               |                                         |                |                       |
|                                                                            |              |                 |                      |               |                                         |                |                       |
|                                                                            |              |                 |                      |               |                                         |                |                       |
|                                                                            |              |                 |                      |               |                                         |                |                       |
|                                                                            |              |                 |                      |               |                                         |                |                       |
|                                                                            |              |                 |                      |               |                                         |                |                       |
| $\blacktriangleleft$                                                       |              |                 |                      |               |                                         |                | $\blacktriangleright$ |

- When the failed drive is replaced, the automatic recovery process associated with the RAID array hardware commences, and HP Insight Management Agents generate additional events, indicating that the logical drive is rebuilding.
- When the rebuild is complete, a final event is generated, indicating that the Logical drive status is OK and the HP rules automatically close the preceding events related to the drive failure.

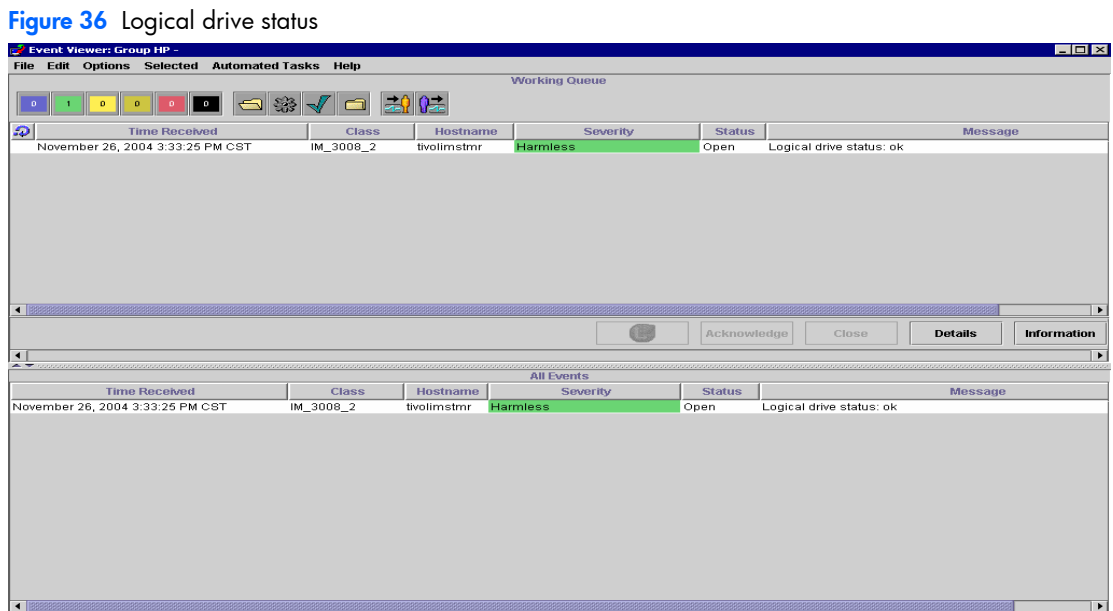

## Launching HP web-based management tools

The HP Insight Integration for Tivoli installs several tasks to invoke selected HP web-based management tools from the Tivoli Desktop and the TEC. This feature enables you to directly access addition hardware configuration information, status data, and lifecycle management tools for ProLiant servers and storage platforms from within the Tivoli environment.

These tools include HP Systems Insight Manager, the HP System Management Homepage, HP Remote Server Management and the agents associated with the HP Storage Management Appliance.

The procedures for launching the HP browser tasks from both the Tivoli Desktop and TEC are described in the following sections.

**NOTE:** To enable the HP browser tasks, first configure the browser environment for the Insight Integration environment. See "Configuring the HP browser tasks" in the "Installing the HP Insight Integration with TEC" chapter.

### Launching from the Tivoli Desktop

The HP Insight Integration for Tivoli installs four tasks on the Tivoli Desktop to launch HP Systems Insight Manager, HP System Management Homepage, HP Remote Server Management and the agents associated with the Storage Management Appliance.

t To use each of these tasks, you must input the name or IP address of the target server. When the task executes, i invokes the chosen browser application and links to the target device. The tasks amend the appropriate secure access port for each management tool as follows:

- HP Systems Insight Manager—Port 50000
- HP System Management Homepage—Port 2381 •
- Storage Management Appliance—Port 2381

Insight Integration provides tasks separate from the four tasks on the Tivoli Desktop that initiate the HP Inventory Collection task, which is described in the "Integrating HP Asset Information with Tivoli Inventory" chapter.

The following example demonstrates how to launch and display the System Management Homepage of the HP Insight Management Agents on the device named "SalesServer."

**Figure 37** HP Insight Integration for Tivoli

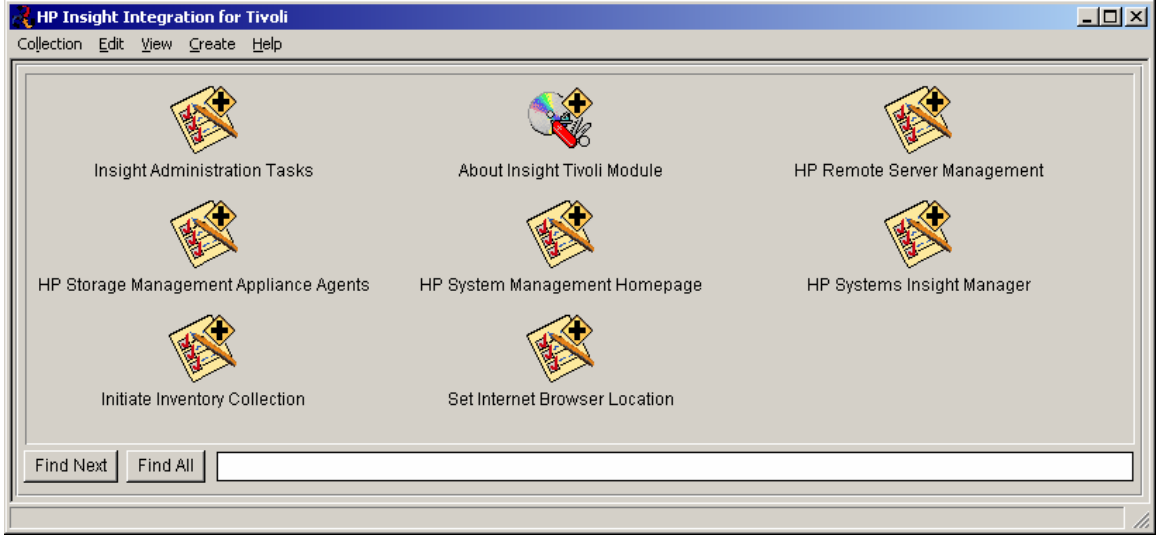

1. From the HP Insight Integration for Tivoli window, double-click the **HP System Management Homepage** task. The HP\_System\_Management\_Homepage window appears.

Figure 38 HP\_System\_Management\_Homepage window

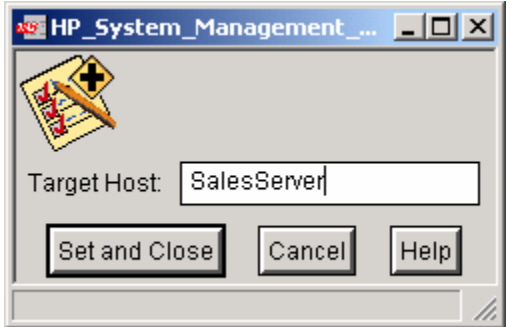

- 2. In the Target Host field, enter the name of the target system. In this example, the name is "SalesServer."
- 3. Click **Set and Close** to complete task. This action invokes the browser application and amends the secure port address 2381 to the specific server name or IP address.

The System Management Homepage for the SalesServer device appears, showing the summary data pro vided by HP Insight Management Agents and other plug-in tools.

<span id="page-40-0"></span>NOTE: The IP address associated with HP Remote Insight or Integrated Lights-Out Edition management processors must be included in the **Target Host** field when using the HP Remote Server Management task.

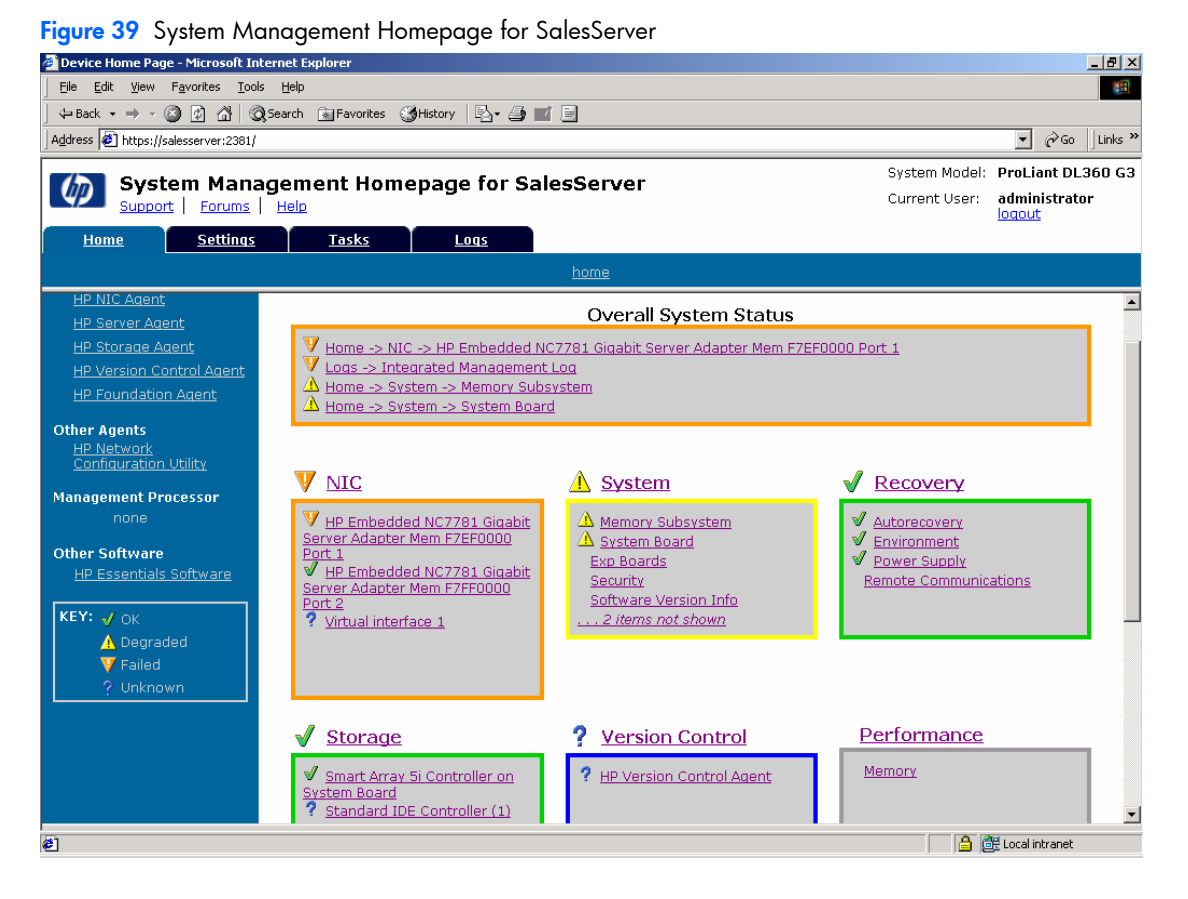

### Launching from the TEC console

1. From a selected event in the TEC console, right-click the event entry to display the dropdown list.

Figure 40 TEC Task Execution

| File Edit Options Selected Automated Tasks Help<br><b>Working Queue</b><br>阹<br>Q<br><b>Time Received</b><br><b>Hostname</b><br>Severity<br><b>Status</b><br><b>Message</b><br><b>Class</b><br><b>Thomal Status Degraded</b><br>November 28, 2004 12:48:47 PM CST<br>IM_6041_2<br>Onon<br>tivolimstmr<br>Critical |
|----------------------------------------------------------------------------------------------------|
|                                                                                                    |
|                                                                                                    |
|                                                                                                    |
|                                                                                                    |
|                                                                                                    |
| Acknowledge<br>November 28, 2004 12:51:09 PM CST<br>IM_6041_3<br>tivolimstmr<br>Critical<br><b>atus Degraded</b>                                                                                                    |
| <b>Close</b><br>November 28, 2004 12:52:15 PM CST<br>IM_3008_2<br>Harmless<br>s status: ok<br>tivolimstmr                                                                                                    |
| November 28, 2004 12:52:30 PM CST<br>IM 3008 3<br>Fatal<br><b>Details</b><br>e status: failed<br>tivolimstmr                                                                                                    |
| November 28, 2004 12:52:37 PM CST<br>IM 3008 5<br>e status: recovering<br>tivolimstmr<br><b>Warning</b><br><b>Information</b>                                                                                                    |
| November 28, 2004 12:52:43 PM CST<br>IM_3008_6<br>Warning<br>status: ready for rebuild<br>tivolimstmr<br><b>Local Command</b>                                                                                                    |
| November 28, 2004 12:59:47 PM CST<br>IM_6042<br>tivolimstmr<br>Harmless<br>tus OK<br><b>Action Details</b>                                                                                                    |
| <b>Trouble Ticket</b>                                                                                                    |
| <b>NetView Subman</b>                                                                                                    |
|                                                                                                    |
| <b>Task Execution</b>                                                                                                    |
|                                                                                                    |
| $\blacksquare$ 233333333333333<br>$\blacktriangleright$                                                                                                    |
| Acknowledge<br><b>Close</b><br><b>Details</b><br><b>Information</b>                                                                                                    |
|                                                                                                    |
| $\mathbf{r}$<br>$\blacktriangleleft$<br>$\sim$ $-$                                                                                                    |
| <b>All Events</b>                                                                                                    |
| <b>Time Received</b><br><b>Class</b><br><b>Hostname</b><br>Severity<br><b>Status</b><br><b>Message</b>                                                                                                    |
| November 28, 2004 12:48:47 PM CST<br>IM 6041 2<br>Critical<br>Thermal Status Degraded<br>Open<br>tivolimstmr                                                                                                    |
| Thermal Status Degraded<br>November 28, 2004 12:51:09 PM CST<br>IM_6041_3<br>tivolimstmr<br>Critical<br>Open                                                                                                    |
| IM 3008 2<br>November 28, 2004 12:52:15 PM CST<br>tivolimstmr<br>Harmless<br>Open<br>Logical drive status: ok                                                                                                    |
| November 28, 2004 12:52:30 PM CST<br>IM_3008_3<br>Fatal<br>Logical drive status: failed<br>tivolimstmr<br>Open                                                                                                    |
| IM_3008_5<br>November 28, 2004 12:52:37 PM CST<br>Warning<br>Logical drive status: recovering<br>tivolimstmr<br>Open                                                                                                    |
| November 28, 2004 12:52:43 PM CST<br>IM 3008 6<br>Warning<br>Open<br>Logical drive status: ready for rebuild<br>tivolimstmr                                                                                                    |
| November 28, 2004 12:59:47 PM CST<br>Thermal Status OK<br>IM_6042<br>tivolimstmr<br>Harmless<br>Open                                                                                                    |
|                                                                                                    |
|                                                                                                    |
|                                                                                                    |
|                                                                                                    |
|                                                                                                    |
|                                                                                                    |
|                                                                                                    |
|                                                                                                    |
| $\mathbf{r}$                                                                                                    |

2. Select Task Execution to display the Task Execution window.

The Task Libraries tab lists the available executable tasks, which includes several tasks associated with the HP Insight Integration for Tivoli. The Target Hosts tab lists the available hosts on which the tasks can be executed.

Figure 41 Task Execution window

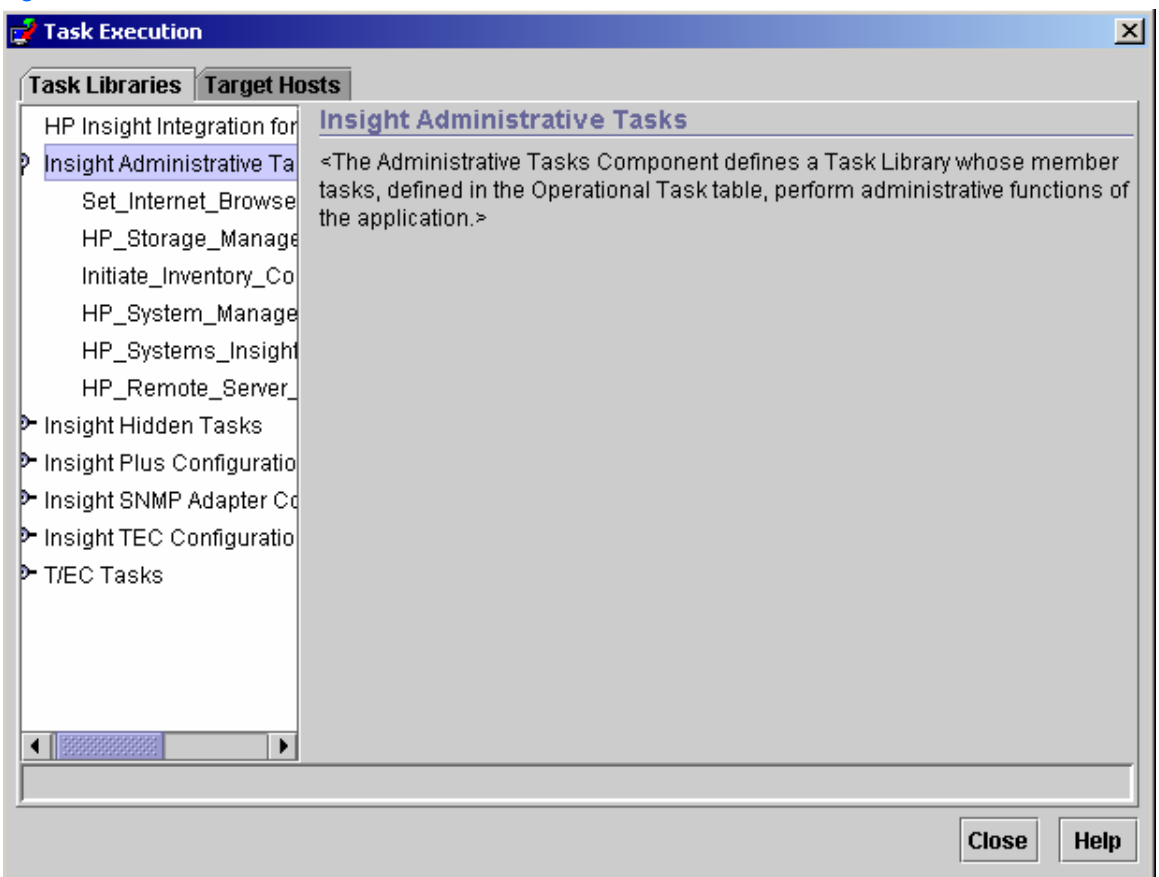

3. Select HP\_System\_Management\_Homepage under the Task Libraries tab.

4. In the Target\_Host field, enter the name of the target server or related IP address.

Figure 42 Launching the HP System Management Homepage task

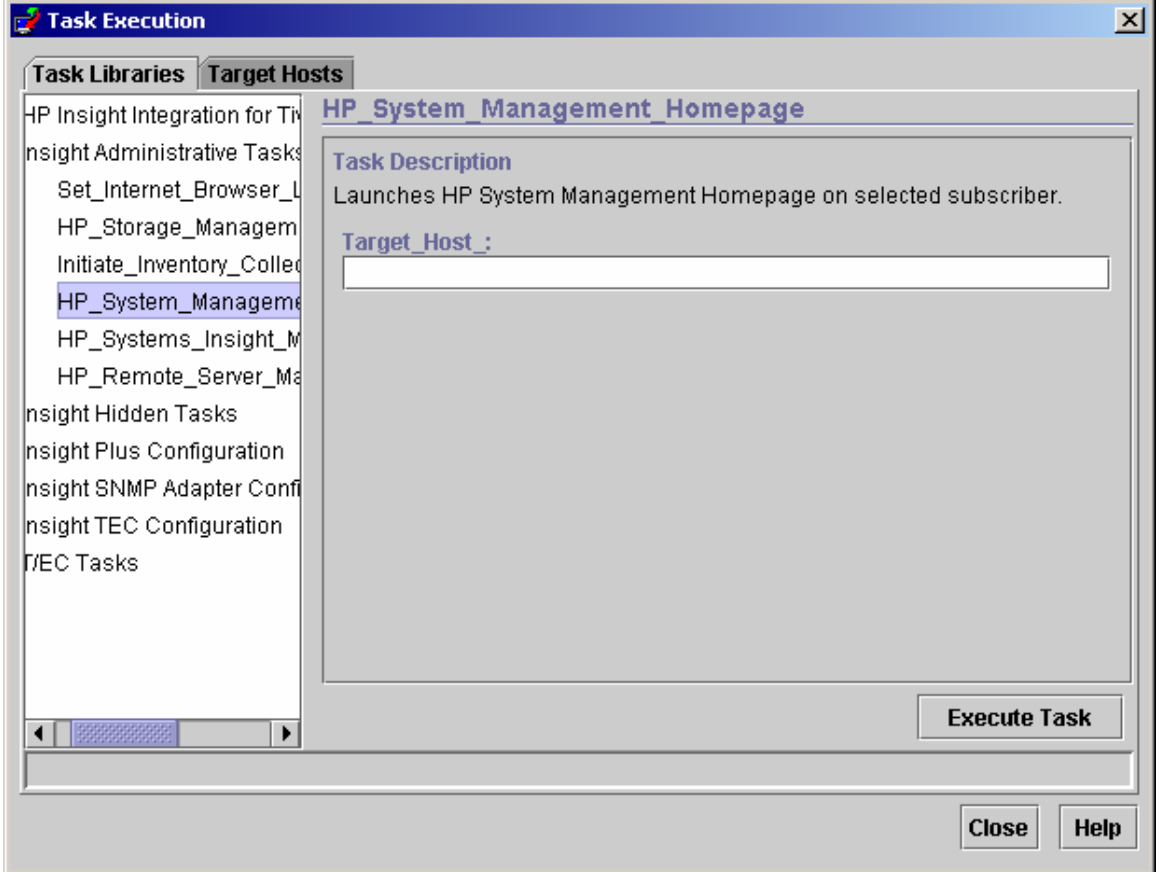

5. Click **Execute Task** to complete task. This action invokes the browser application and amends the secure port address 2381 to the specific server name or IP address. The System Management Homepage for the SalesServer device displays, showing data provided by HP Insight Management Agents and other plug-in tools. Figure 43 System Management Homepage for SalesServer

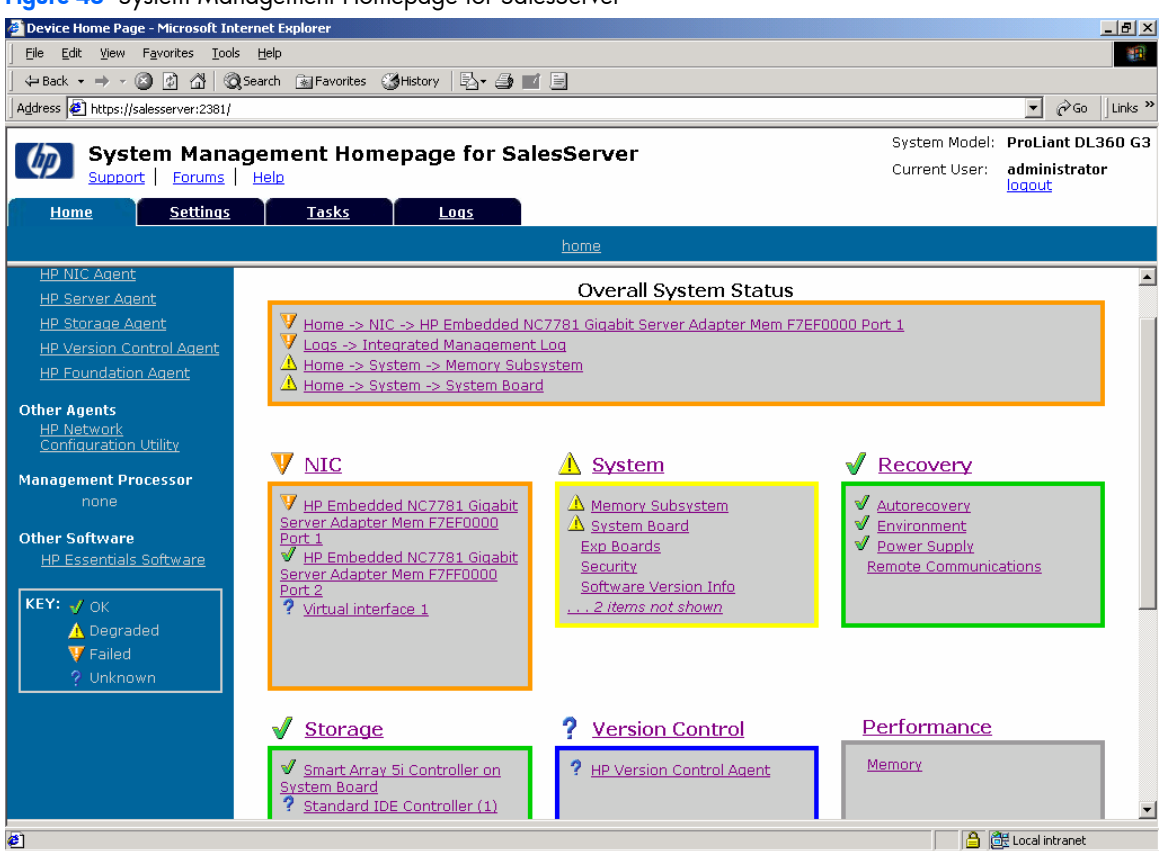

# <span id="page-44-0"></span>5 Integrating HP asset information with Tivoli Inventory

### **Overview**

The HP Insight Integration for Tivoli includes a task and predefined database schemas that enable detailed hardware data for HP ProLiant servers to be collected, displayed and queried by the inventory tools delivered with Tivoli Configuration Manager.

The HP Inventory Collection task is designed to run the HP Inventory Collector (Collect.exe) on user-selected nodes and then save the output of each system to a local .MIF file on the target systems. The resultant .MIF file can be imported into other applications such as Tivoli Inventory.

**EX** NOTE: The HP Inventory Collector is supported only on Microsoft Windows operating systems.

This chapter provides information on the HP Inventory Collection task and demonstra tes how to configure a more comprehensive, automated hardware inventory data collection process of HP ProLiant hardware into Tivoli Inventory. For those Tivoli environments in which hardware inventory management is of extra importance, this data can be used to produce detailed reports of HP hardware using the Tivoli Inventory Query Facility and build additional Tivoli Subsc ription and Software Distribution lists.

You c an accomplish this level of integration by performing the following steps:

- 1. Adding HP specific tables to the existing Tivoli Inventory Database
- 2. Adding HP specific views to the existing Tivoli Inventory Database
- 3. Creating an HP query library and HP queries
- **4.** Customizing an inventory profile to run the HP Inventory Collector (Collect.exe) to gather and save HP inventory data in an .MIF file

### Assumptions and requirements

The information provided in this chapter is for system administrators who use the HP Insight Management Agents and HP Systems Insight Manager to manage the operation and asset management of HP systems within the TME.

Before attempting to implement this solution, you must be familiar with the configuration and operation of the Tivoli Management Framework, Tivoli Inventory (part of the Tivoli Configuration Manager), HP Systems Insight Manager, HP Insight Management Agents, and all associated documentation.

The following Tivoli software must be installed before attempting to configure any part of the solution detailed here:

- Tivoli Management Framework 3.7.1 or later
- Tivoli Inventory 4.2 or later

It is also assumed that Tivoli Policy Regions, Profile Managers, Profiles, and associated resource rights have been created or assigned in the appropriate locale to match the Logical Architecture standards of the environment.

The HP Inventory Collector (Collect.exe) 7.10 or later is also required. This utility works with HP Insight Management Agents to gather in-depth asset information for HP ProLiant servers and is supplied with the HP Insight Integration for Tivoli, Revision 4.1 in the hpq\Inventory directory.

The HP Inventory Collection utility will gather several hundred hardware asset attributes. The actual amount of data gathered is dependent on the type of system being scanned and the number of configured options.

### Initiate Inventory Collection task

The HP Insight Integration for Tivoli includes the task "Initiate Inventory Collection," which runs the HP Inventory Collector (Collect.exe) to gather hardware asset data on selected subscribers and save the output in an .MIF format suitable for import into the Tivoli Inventory database. The resultant .MIF file is saved in a specified location on selected subscribers.

墜 NOTE: Importing the collected HP data into the Tivoli Inventory Database is a separate process to the Initiate Inventory Collection task and is described later in this chapter.

NOTE : The required SNMP services and HP Insight Management Agents must be installed and configured on all HP systems designated to be managed with this task.

HP recommends using Insight Management Agents 5.50 or later as a minimum.

The Initiate Inventory Collection task provided with the HP Insight Integration for Tivoli runs the following executable and c an be used with the variables listed in Table 2:

Collect.exe /f <path>\hp.mif /tpem

**Table 2** Initiate Inventory Collection task command line variables

ë

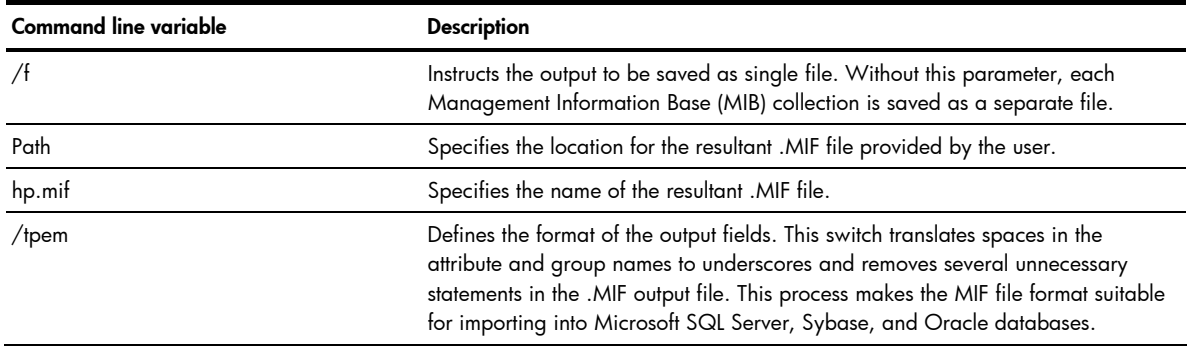

The resultant .MIF file contains hardware asset data and is saved locally on each target system as HP.MIF in the path specified by the user. If no path is specified, the file is saved in \Tivoli\db\Host\_name.db, where Host\_name refers to the name of the target system.

The output HP.MIF file is provided in a format that can be imported into Microsoft SQL, Sybase, and Oracle database applications.

IMPORTANT: The Inventory Collector utility (Collect .exe) is provided with the HP Insight Integration download image and is located by default in the \hpq\Inventory directory. See the "Product overview" chapter for details on the contents of the download image and the associated directory contents.

Updates to the HP Inventory Collector utility are provided on the download page for the HP Insight Integration for Tivoli at http://h18000.www1.hp.com/products/servers/management/tivoli-enterprise.html.

### Configuring and running the Initiate Inventory Collection task

1. From the HP Insight Integration for Tivoli window, right-click the Initiate Inventory Collection icon.

Figure 44 Initiate Inventory Collection icon

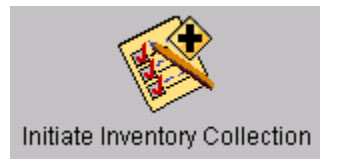

2. Select Run on selected Subscribers. The Execute Task window appears.

Figure 45 Execute Task window

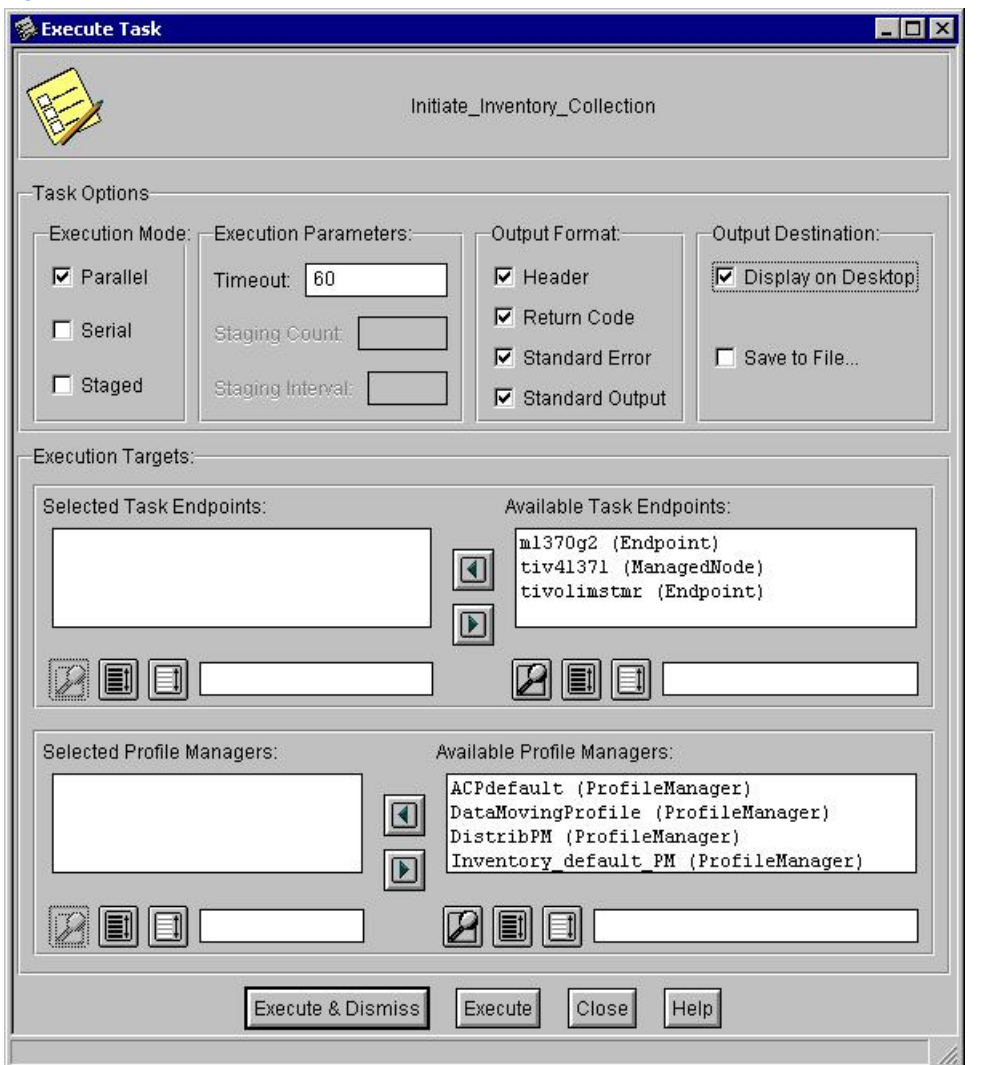

- 3. In the Output Destination area, select the **Display on Desktop** checkbox.
- 4. Using the arrow buttons, select the required targets from the Available Task Endpoint list, and enter them into the Selected Task Endpoint window.
- 5. Click **Execute & Dismiss.** The window to specify the location of the .MIF file appears.

Figure 46 Initiate\_Inventory\_Collection window

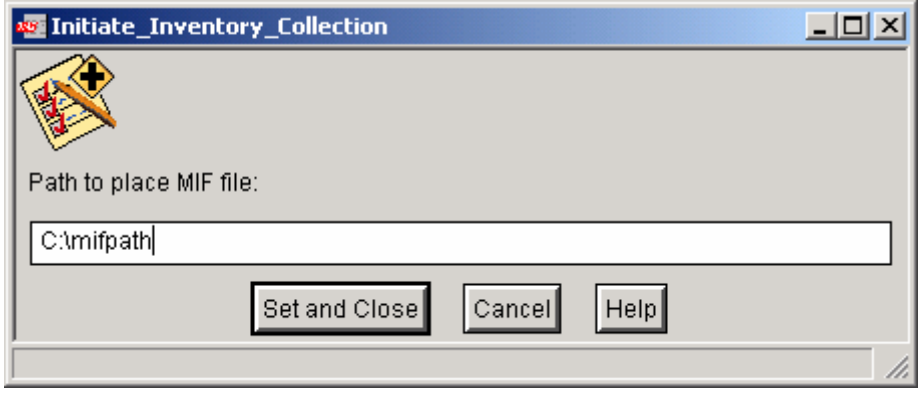

- 6. In the Path to place MIF file field, enter the path where the .MIF file should be placed. If no path is specified, the file is saved in \Tivoli\db\Host\_name.db, where Host\_name refers to the name of the target system.
- 7. Click **Set and Close** to complete the configuration and execute the task.

## <span id="page-47-0"></span>Integrating HP data into the Tivoli Inventory Database

### Insight Integration scripts

The following scripts referenced in this document enable the creation of HP Inventory Tables and Views for Microsoft SQL Server and Oracle databases. These scripts are included with the HP Insight Integration for Tivoli, Revision 4.1 and are located in the hpq\Inventory directory.

**NOTE:** The scripts provided with the HP Insight Integration for Tivoli should work equally well for other database vendors supported by the Tivoli Inventory product, such as Sybase, and can be used as examples.

- Microsoft SQL Server
	- hp\_mssql\_schema.sql
	- hp\_mssql\_views.sql
- Oracle •
	- hp\_oracle\_schema.sql
	- hp\_oracle\_views.sql

The following script will create the Tivoli Query Library and HP specific queries referenced in this document. The script is included with the HP Insight Integration for Tivoli and is located in the \hpq\Inventory directory.

• hp\_tivoli\_queries.sh

The following scripts will create the HP-specific history tables and queries:

- h\_hp\_mssql\_schema.sql
- h hp\_mssql\_views.sql
- h\_hp\_oracle\_schema.sql
- h\_hp\_oracle\_views.sql
- h\_hp\_tivoli\_queries.sh

#### Extending the Tivoli Inventory Database

Tivoli Inventory generates hardware and software .MIF files during an associated hardware or software scan. The information in these .MIF files is stored in predefined tables within the configuration repository of the database schema in the RDBMS. HP provides predefined scripts that will automatically extend an associated Tivoli Inventory Database with the necessary HP tables in Microsoft SQL and Oracle environments.

If the use of custom .MIF files is planned, they must meet certain requirements that include creating tables and columns in the Tivoli Inventory configuration repository to store the custom information.

When creating a custom table in the Tivoli Inventory configuration repository, follow these guidelines:

- Do not modify existing tables in the Tivoli Inventory configuration repository.
- The table name must be identical to the .MIF group name you will be using.
- The column names must be identical to the attributes you will be using.
- In each custom table, create a primary key that includes the following columns:
	- HARDWARE\_SYSTEM\_ID
	- CONFIG\_CHANGE\_TYPE

These guidelines enable tracking the configuration change history of the table by relating it to the CONFIG\_CHANGE\_HISTORY table. In each custom table, include the CONFIG\_CHANGE\_TIME column. This column does not have to be part of the primary key.

The primary key must also include any .MIF attribute that you designate as a key, for example, the CPU Number and PCI Slot number require additional primary keys.

#### HP database scripts

The following scripts will automatically extend the Tivoli Inventory Database and add the necessary tables for a Microsoft SQL Server or Oracle implementation. These scripts are included with the HP Insight Integration for Tivoli and are located in the \hpq\Inventory directory.

hp\_oracle\_schema.sql hp\_mssql\_schema.sql

<span id="page-48-0"></span>The following scripts will create the history tables for the HP specific tables for Microsoft SQL and Oracle implementations:

h\_hp\_oracle\_schema.sql

h hp mssql schema.sql

Run the scripts that apply for the configured Tivoli Inventory Database using the appropriate ISQL or SQL Plus database client. Ensure that the table permissions are set to run the script using the same Database ID configured for Tivoli. The ID configuration information can be determined by running the wgetrim command on the TMR Server.

### Creating HP specific views

If Tivoli Inventory is used to gather custom information, the predefined views provided with the HP integration will not enable the Tivoli Inventory configuration repository to be queried for the custom HP specific information. It will be necessary to create additional database views. Creating a new view requires running a database script to add the new views to the Tivoli Inventory configuration repository.

When creating a new view, note the following guidelines:

- Do not edit any predefined views.
- $\bullet$  If the new view is to be used to query the Tivoli Inventory configuration repository and then return the results to a TME\_OBJECT\_LABEL. This type of query can be used for Managed Nodes, Endpoints, PC Managed Nodes, or subscription list, ensure that the new view contains the following columns: TME\_OBJECT\_ID and any other managed site that meets the query criteria.

The following scripts provide examples of custom view creation and are included with the HP Insight Integration for Tivoli in the **\**hpq\Inventory directory.

hp\_oracle\_views.sql

For HP specific views for historical data, use the following scripts: hp\_mssql\_views.sql

h \_hp\_oracle\_views.sql

h \_hp\_mssql\_views.sql

Run the scripts that apply for the configured Tivoli Inventory Database using the appropriate ISQL or SQL Plus database client. Ensure that the table permissions are set to run the script using the same Database ID configured for Tivoli. The ID configuration information can be determined by running the wgetrim command on the TMR Server.

These scripts create new views with HP specific information. They also demonstrate how the views can contain both Tivoli collected inventory information in addition to HP Extended information.

**NOTE:** These sample views reflect only a relatively small number of the available HP Collected Attributes. For a working Tivoli Management Environment, it is likely that additional views will need to be created to meet individual requirements.

### Create an HP query library and HP queries

To help in the creation of an HP query library and associated HP queries, the following reference script is provided with the HP Insight Integration for Tivoli and is located in the hpq\Inventory directory.

#### hp\_tivoli\_queries.sh

This script creates a new query library and new queries in a Tivoli Policy Region, specified at the time of execution. These queries use the additional views that were created in previous sections of this chapter ("Extending the Tivoli Inventory Database" and "Creating HP specific views"). The queries created by this script are:

- HP CPU Information
- HP DRIVE ARRAY information
- HP FCA Information
- HP IDE Information
- HP Inventory
- HP SCSI Information
- HP Slot Information
- HP Software Versions

<span id="page-49-0"></span>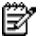

**NOTE:** This script provides an example of how to create queries to leverage the HP specific inventory content. Additional Views/Queries might need to be created to meet individual requireme nts and TME environments. Additional views can be created through the Tivoli Desktop or a command line interface. For further details on creating queries, see the *Tivoli Inventory User's Manual*.

Queries can be run to view system-specific data by right-clicking its object, selecting Execute Query, and then selecting the query library and the specific query.

Queries can also be executed through many other methods, such as referencing building subscription and distribution lists or by displaying the content for all systems that match the query criteria. See the *Tivoli Inventory User's Manual* for further information.

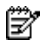

**EX** NOTE: A corresponding HP specific query library and associated HP queries to retrieve historical data can be created with the help of the h\_hptiv\_queries.sh script. Additional queries can be created based on requirements.

Ensure that the correct configuration repository has been specified by right-clicking the query name and selecting the **Edit Query** option.

### Creating and customizing the inventory profile

Creating a Tivoli inventory profile, or customizing an existing one, represents the final step in the integration of HP asset data into Tivoli Inventory. A profile can be configured to perform the following tasks automatically upon distribution:

- 1. Execute the HP Inventory Collector (Collect.exe) on the selected target system.
- 2. Create the HP .MIF file.
- **3.** Acquire the populated HP .MIF file.

The HP .MIF file can be created by executing Collect.exe through the Tivoli Desktop option or command line. The Collect.exe utility can also be executed locally on the target system. The path in which the file resides must be the . same as the .MIF file path specified in the profile

**NOTE:** To execute Collect.exe through a command line, use the run\_clicollect.bat batch command. This batch program is delivered with the HP Insight Integration for Tivoli in the hpq**\**Inventory directory and must be placed in the same directory as Collect.exe. The path in which to create and save the HP .MIF file must be specified in the <code>MIFPath</code> variable.

a. On the Tivoli Desktop, right-click the Inventory Profile, and select Properties. The Inventory Administration window appears.

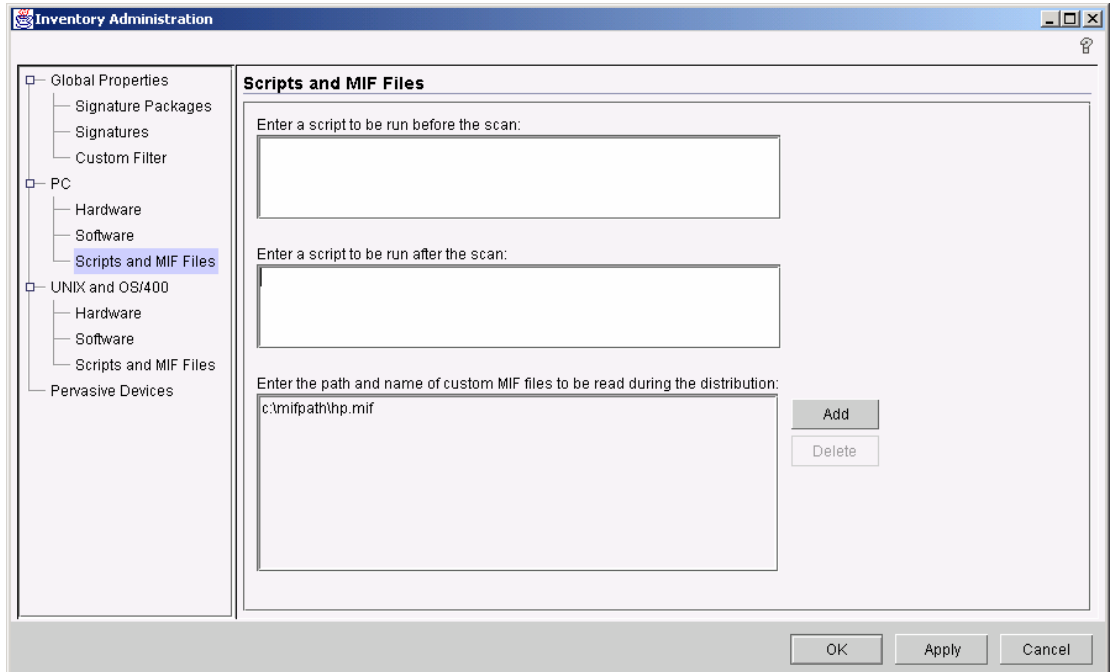

<span id="page-50-0"></span>Figure 47 Inventory Administration window

- **b.** Select Scripts and .MIF files in the navigation pane.
- c. Enter the path and name of file to be read.

### NOTE: The syntax used for the Collect.exe utility is as follows:

Collect.exe /tpem /f <output dir>\<mif filename>

#### d. Click **OK.**

### Displaying HP inventory information

The following section demonstrates the output results of the HP queries.

#### Running the queries

1. From the Profile Manager on the Tivoli Desktop, expand the list of subscribers to display individual systems.

2. Right-click a target system, and click **Execute Que ry** to display the Execute a Query window.

Figure 48 Execute a Query window

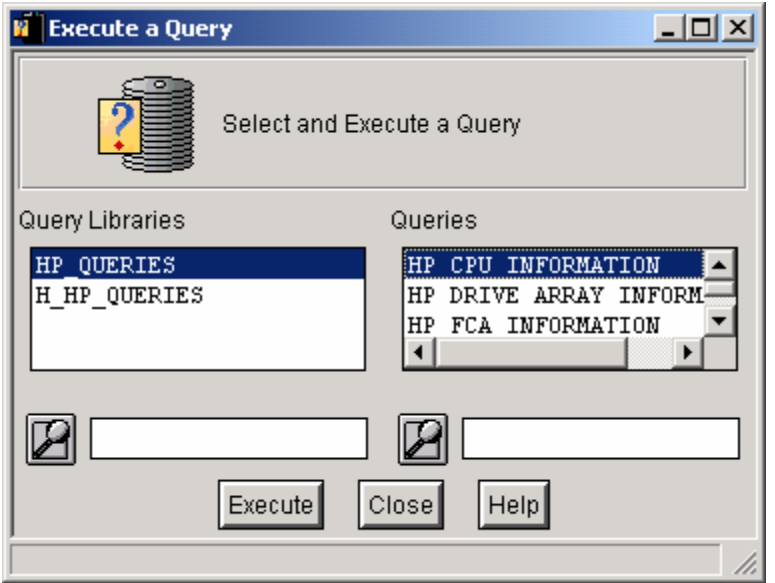

- 3. Select **HP\_QUERIES** from the Query Libraries list, and select **HP CPU INFORMATION** from the Queries list.
- **4.** Click the **Execute** command button to run the query. Query results containing HP CPU data for the chosen target system display.
- 5. Click the **Close** button to close the query results windo w.

Figure 49 Query results

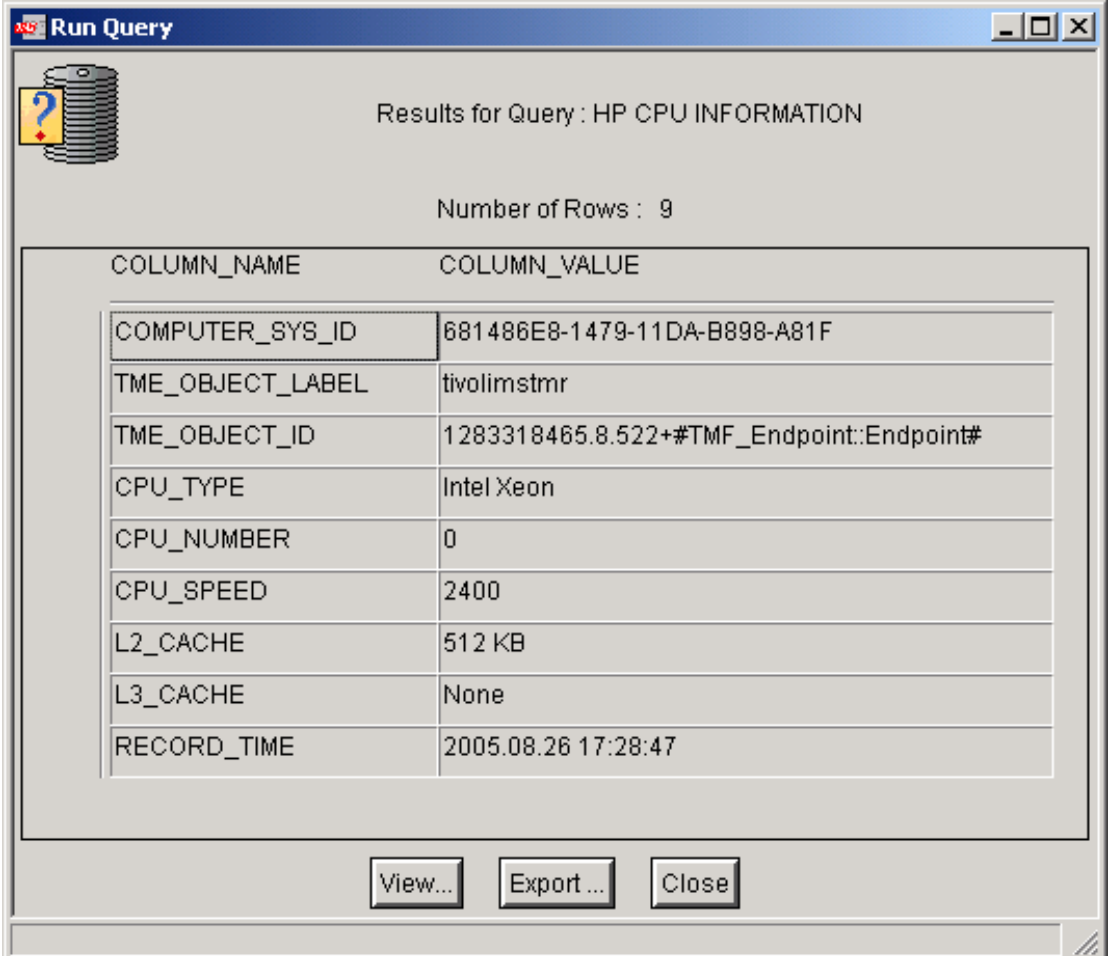

6. Selecting H\_HP\_QUERIES from the Query Libraries list for the same CPU query selection displays historical information for current and past inventory collections. HP CPU data from the historical tables display.

Figure 50 Execute a Query window for H\_HP\_QUERIES

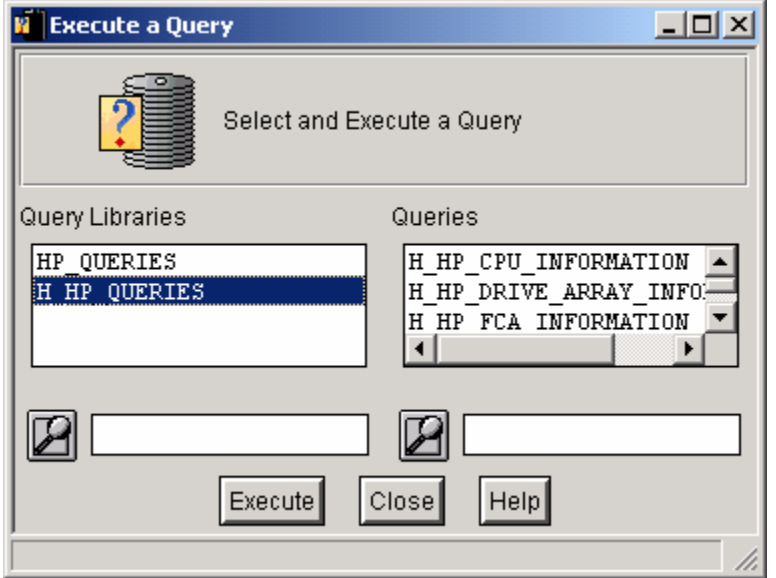

7. Click the **Close** button to close the query results window.

Figure 51 Query results window for H\_HP\_CPU\_INFORMATION

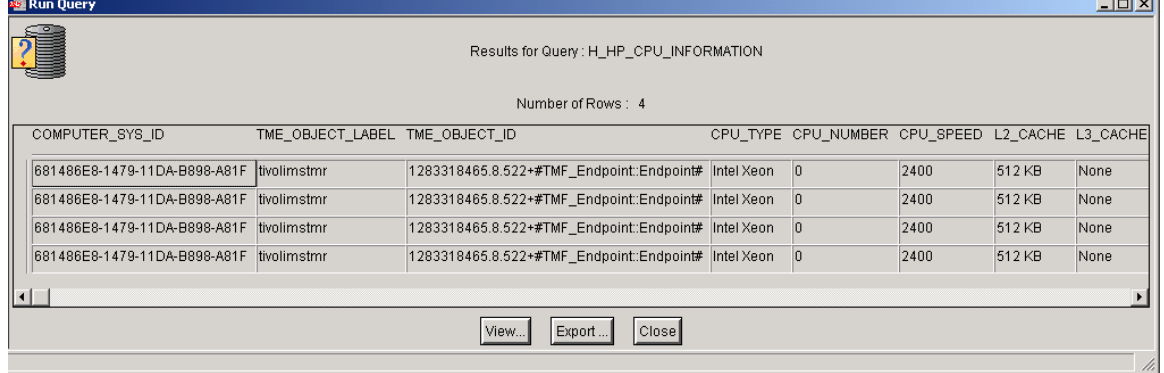

**Contractor** 

# <span id="page-53-0"></span>6 Technical support

## Before you contact HP

Be sure to have the following information available before you call HP:

- Technical support registration number (if applicable) •
- Product serial number
- Product model name and number
- Applicable error messages
- Add-on boards or hardware
- $\bullet$  Third-party hardware or software
- Operating system type and revision level

If you are having problems installing or configuring the HP Insight Integration for Tivoli, HP Customer Support can offer further assistance. Before calling HP Customer Support:

- Review the prerequisites and installation steps listed in the chapters "Product overview" and "Installing the HP Insight Integration with the TEC."
- See the "Troubleshooting" section or review the FAQ information on the HP website at http://www.hp.com/servers/integration .
- If you need to contact HP, provide the following details to help resolve your problem quickly and accurately:
	- Details of the physical Tivoli environment.
	- Any error information (Save an output file or screen shot).
	- Copies of the following output files:
		- List of installed Tivoli applications, revisions numbers, and patches (See the  $w1sinst$  –ah command detailed in the "Obtaining configuration inform ation" section in this chapter.)
		- Installation log file IM2\_PLUS.LOG
		- Output from any other diagnostic or informational program (See the "Advanced troubleshooting and debugging" section in Appendix A)

### HP co ntact information

For the name of the nearest HP authorized reseller:

- In the United States, see http://www.hp.com/service\_locator.
- In Canada, see http://www.hp.com.
- In other locations, see the HP website (http://www.hp.com).

: For HP technical support

- In North America:
	- $\bullet$   $\;$  Call 1-800-HP-INVENT (1-800-474-6836). This service is available 24 hours a day, 7 days a week. For continuous quality improvement, calls may be recorded or monitored.
	- If you have purchased a Care Pack (service upgrade), call  $1\text{-}800\text{-}633\text{-}3600$ . For more information about Care Packs, see the HP website (<mark>http://www.hp.com</mark>).
- Outside North America, call the nearest HP Technical Su pport Phone Center. For telephone numbers for worldwide Technical Support Centers, see the HP website (<mark>http://www.hp.com</mark>).

# <span id="page-54-0"></span>Appendix A: Troubleshooting and known issues

## **Troubleshooting**

The following sections contain information for troubleshooting issues relating to installing and operating the HP Insight Integration for Tivoli.

### Verifying the installation status of the Insight In tegration

To determine if the HP Insight Integration for Tivoli has installed successfully, look at the installation log file IM2\_PLUS.log.

The log file is saved to Tivoli\db\*Host\_Name*.db\tmp, where the TMR where the *Host\_Name* refers to the name of HP Insight Integration for Tivoli has been installed. The file contains detailed information that can be used to confirm the status of the installation.

### SNMP must be installed before installing Insight Management Agents

If SNMP Network Services are not available when HP Insight Management Agents are installed, then the SNMP portions of the Insight Management Agents are not implemented. Install SNMP (and configure the community, access attributes, and trap destination), and then reinstall the Insight Management Agents.

The installation of Insight Management Agents does not usually require that the system be rebooted. However, the SNMP services must be stopped and restarted to affect the change. The restart process is automatic on some platforms (for example, Windows 2000 and Windows 2003).

#### Test SNMP trap operations

To verify that the Tivoli SNMP Adapter is installed and forwarding events correctly to TEC (port 5529 for Windows and port 0 for UNIX), run the following generic trap from an y Managed Node:

wsnmptrap -h *hostname* 1.0 1 100

In this example, *hostname* is the name or IP address of the system running the Tivoli SNMP Adapter. If this trap is not displayed in the TEC SNMP event group, the problem is not with the Insight Integration module, but with the SNMP Adapt er, TEC, or networking components.

#### Simulating an Insight SNMP trap

This example command can be executed from the TMR or Managed Node to simulate an Insight SNMP trap. It is received and displayed in the SNMP event group of the TEC. Note that there are spaces before "1.3.6…" on the lines following wsnmptrap. Replace *hostname* with the IP address of the Managed Node running the configured Tivo li SNMP Adapter.

The following command invokes the SNMP trap Logical Drive Status:OK IM\_3008: .

*hostname* 1.3.6.1.4.1.232 6 3008\ wsnmptrap -h  $1.3.\overline{6}.1.\overline{2}.1.1.5$  OctetString "hpqSNMPTest"\ 1.3.6.1.4.1.232.3.2.3.1.1.4 Integer 2 1.3.6.1.4.1.232.11.2.11.1 Integer 0\

## Advanced troubleshooting and debugg ing

### Installat ion log

HP Insight Installation for Tivoli creates the IM2\_PLUS.log in the Tivoli\db\*Host\_Name*.db\tmp location, where the Host\_Name entry references the name of the TMR where the HP Insight Integration for Tivoli has been installed. It contains detailed information that can be used to confirm the status of the installation.

### Installation and operational errors

Many of the installation and operational functions of the HP Insight Integration create debug output if the following directories are present:

- Managed Nodes: /tmp/debug (UNIX) and \$DBDIR/tmp/.plusdebug (Windows NT and later)
- TMA Endpoints: /tmp/debug (UNIX) and C:\Program Files\Tivoli\lcf\dat\1\.plusdebug (Windows NT and  $\,$ later)

<span id="page-55-0"></span>When debugging is enabled, the following log files are saved. These files are always created during the installation of the Insight Integration but are not saved unless the appropriate debug directories are already created.

- IM\_ALIDB\_after.error
- IM\_ALIDB\_after.output

### Obtaining configuration information

The following commands output additional information about the Tivoli environment and might prove useful when trying to troubleshoot any installation or operational problems:

- $\bullet$  wlsinst  $-a$ h $-$ lists applications and patches installed on all TMRs and Managed Nodes
- wgetrim tec—lists information regarding the TEC RDBMS interface module (RIM) objects
- wgetrim inventory—Lists information regarding the Inventory RIM objects
- wlookup -ar Gateway—Displays the defined gateways
- $\bullet$  odadmin odlist—Displays connections from TMR to Managed Nodes
- names odadmin—Displays directory

# <span id="page-56-0"></span>Appendix B: HP SNMP events

The following table lists all of the HP SNMP definitions delivered with the HP Insight Integration for Tivoli, Revision 4.1. The events are organized according to MIB type and ob ject identifier.

## CR3500 RAID controller (CPQCR.MIB)

Table 3 CR3500 RAID Controller (CPQCR.MIB)

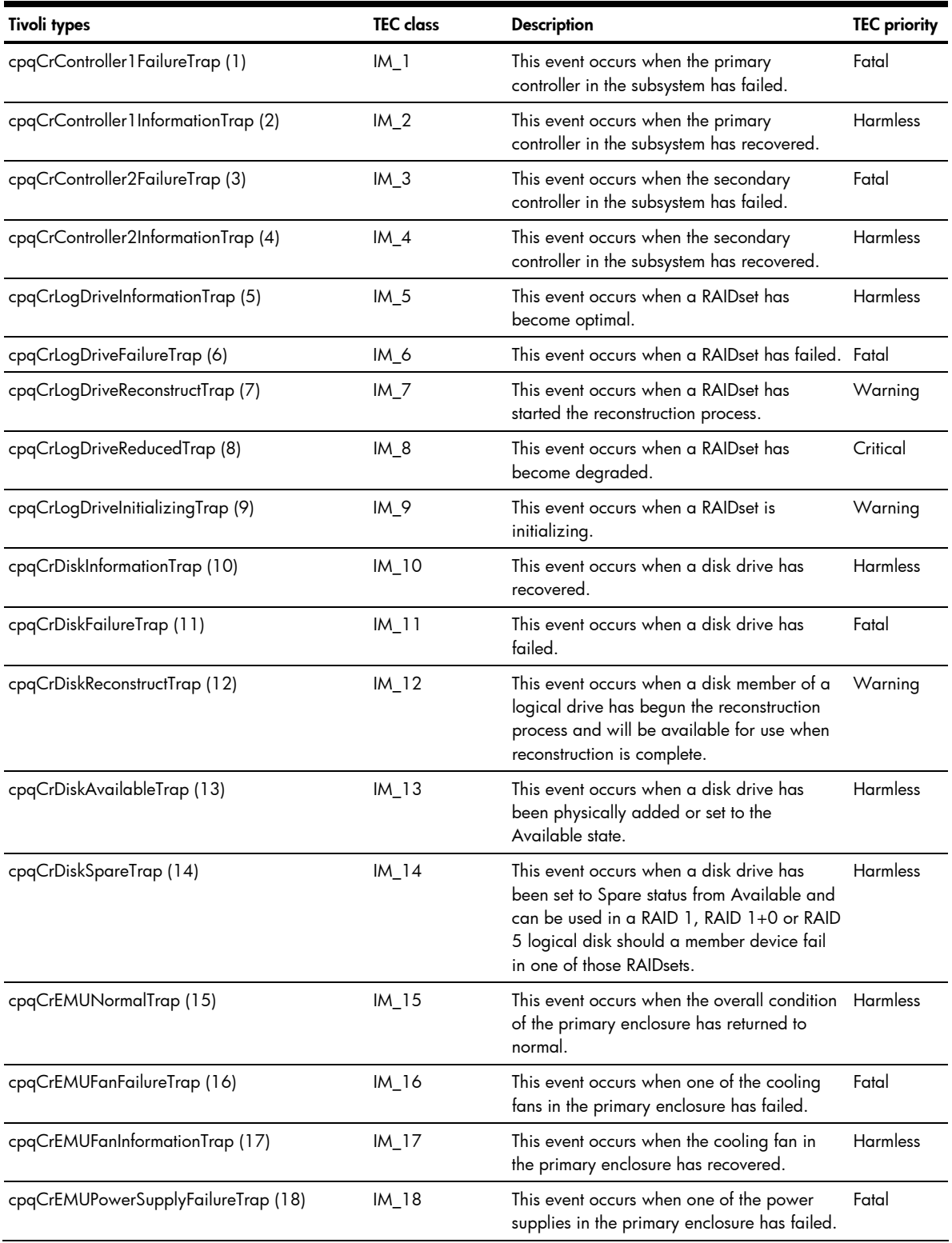

#### <span id="page-57-0"></span>Table 3 CR3500 RAID Controller (CPQCR.MIB)

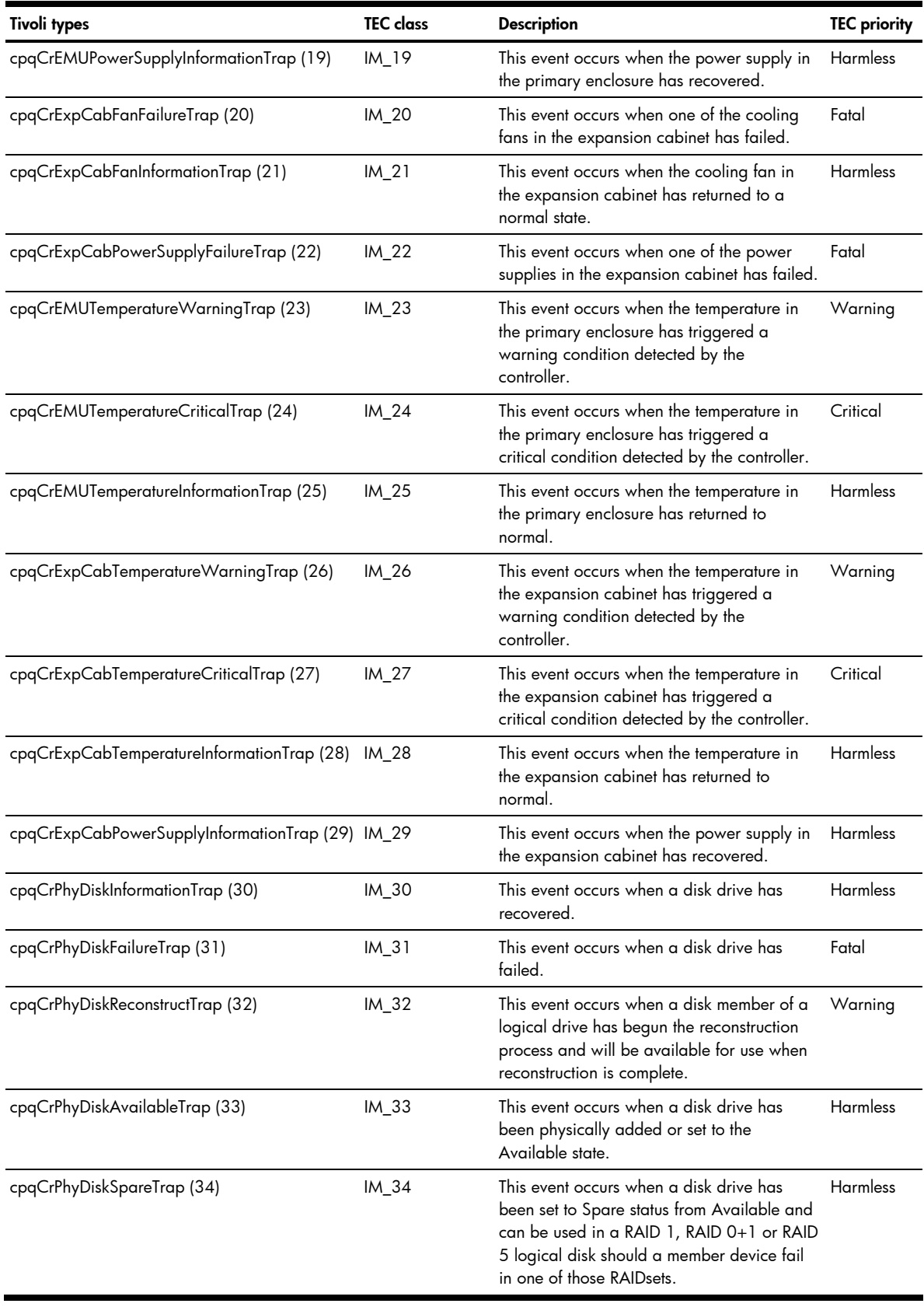

## Common cluster management (SVRCLU.MIB)

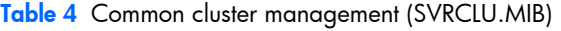

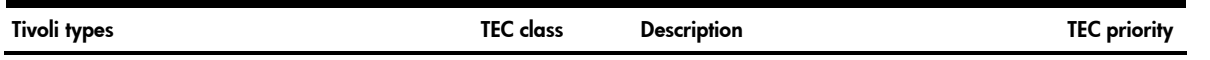

<span id="page-58-0"></span>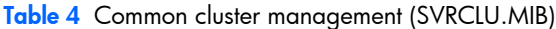

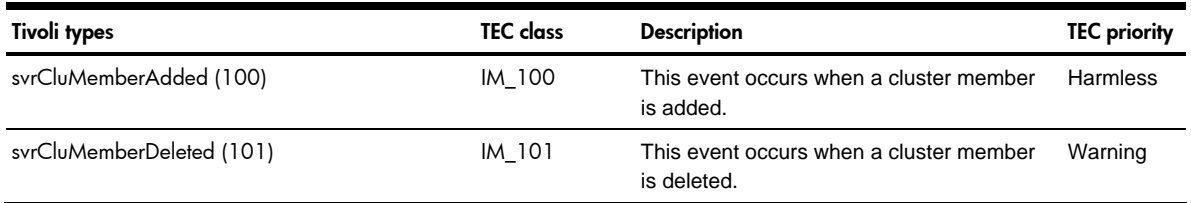

## Standard equipment (CPQSTDEQ.MIB)

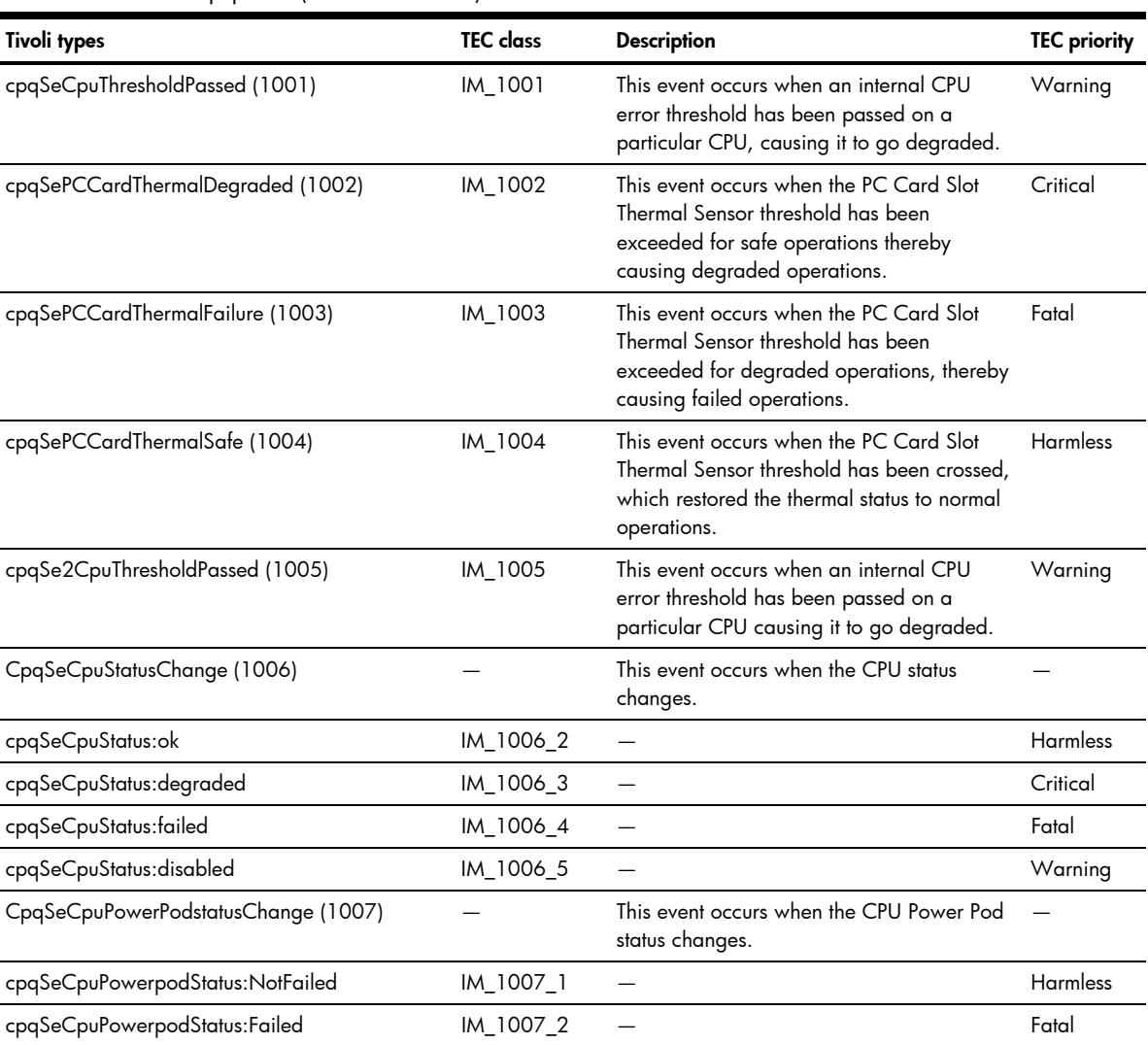

Table 5 Standard equipment (CPQSTDEQ.MIB)

# Systems information (CPQSINFO.MIB)

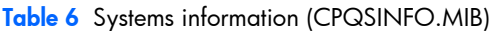

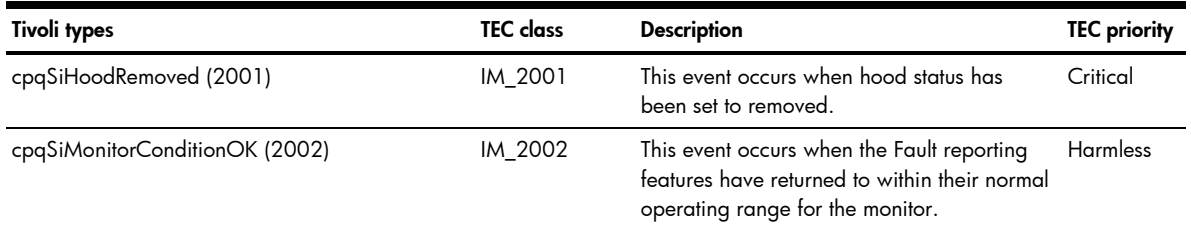

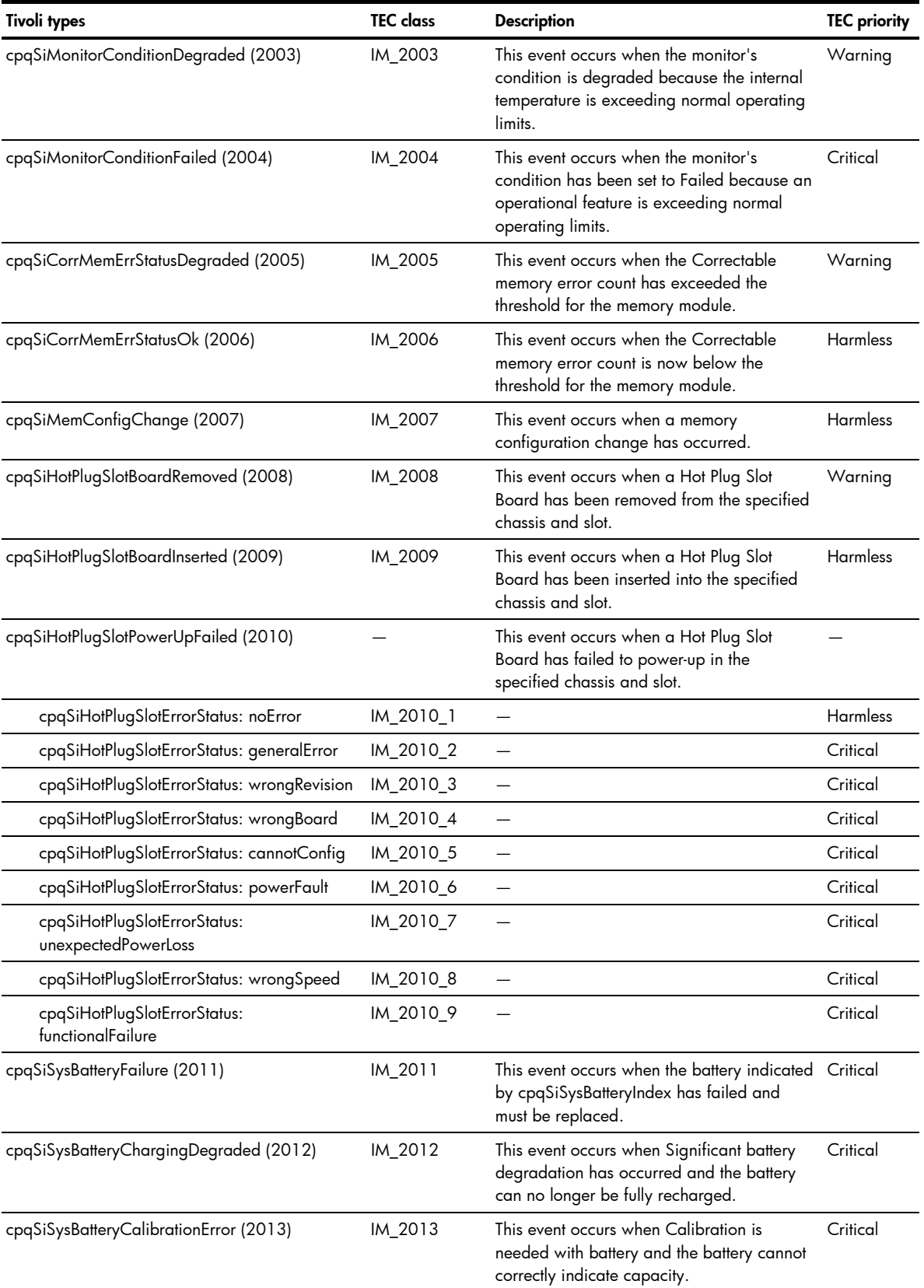

#### <span id="page-59-0"></span>Table 6 Systems information (CPQSINFO.MIB)

## Intelligent drive array (CPQIDA.MIB)

Table 7 Intelligent drive array (CPQIDA.MIB)

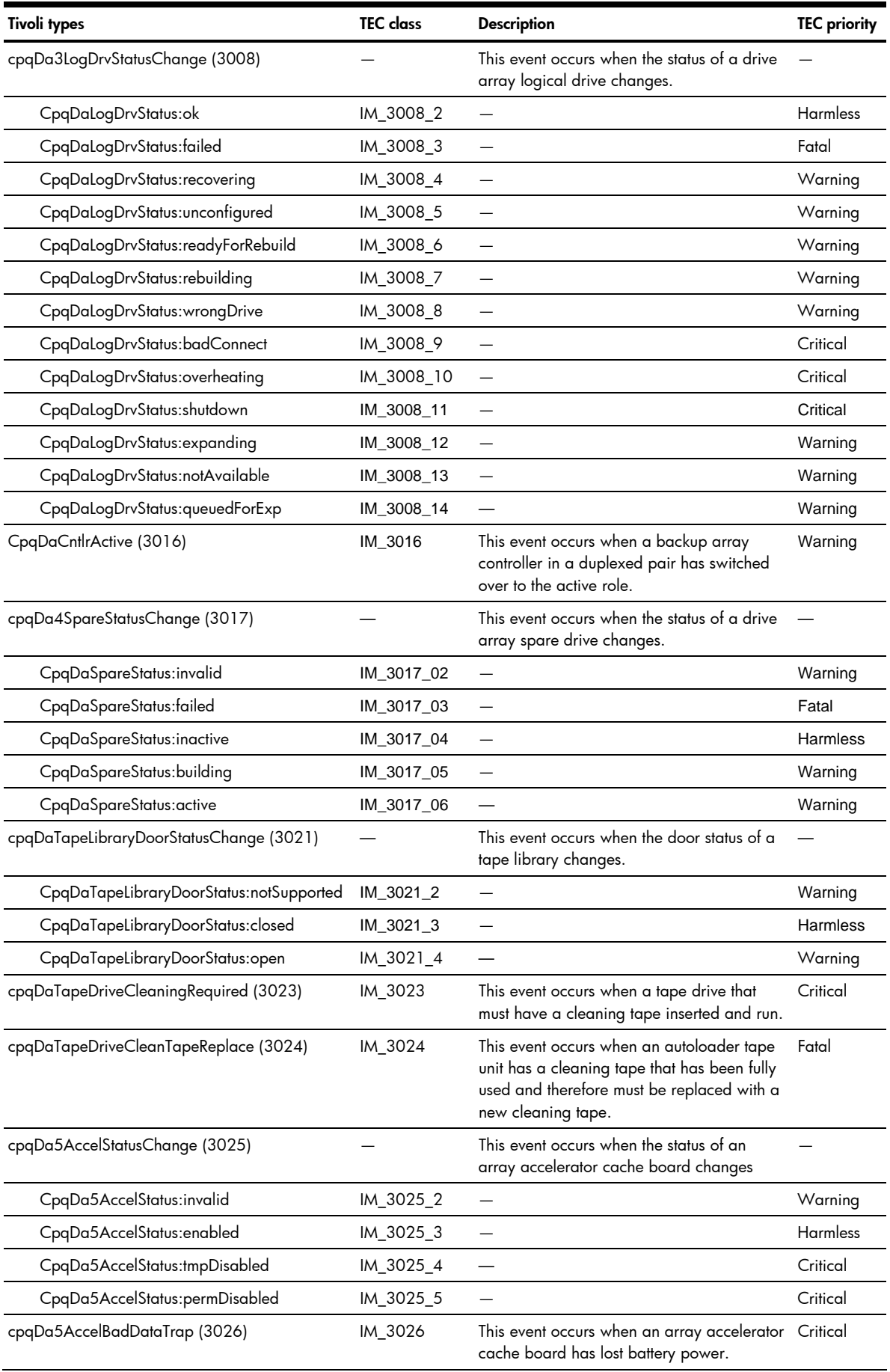

#### Table 7 Intelligent drive array (CPQIDA.MIB)

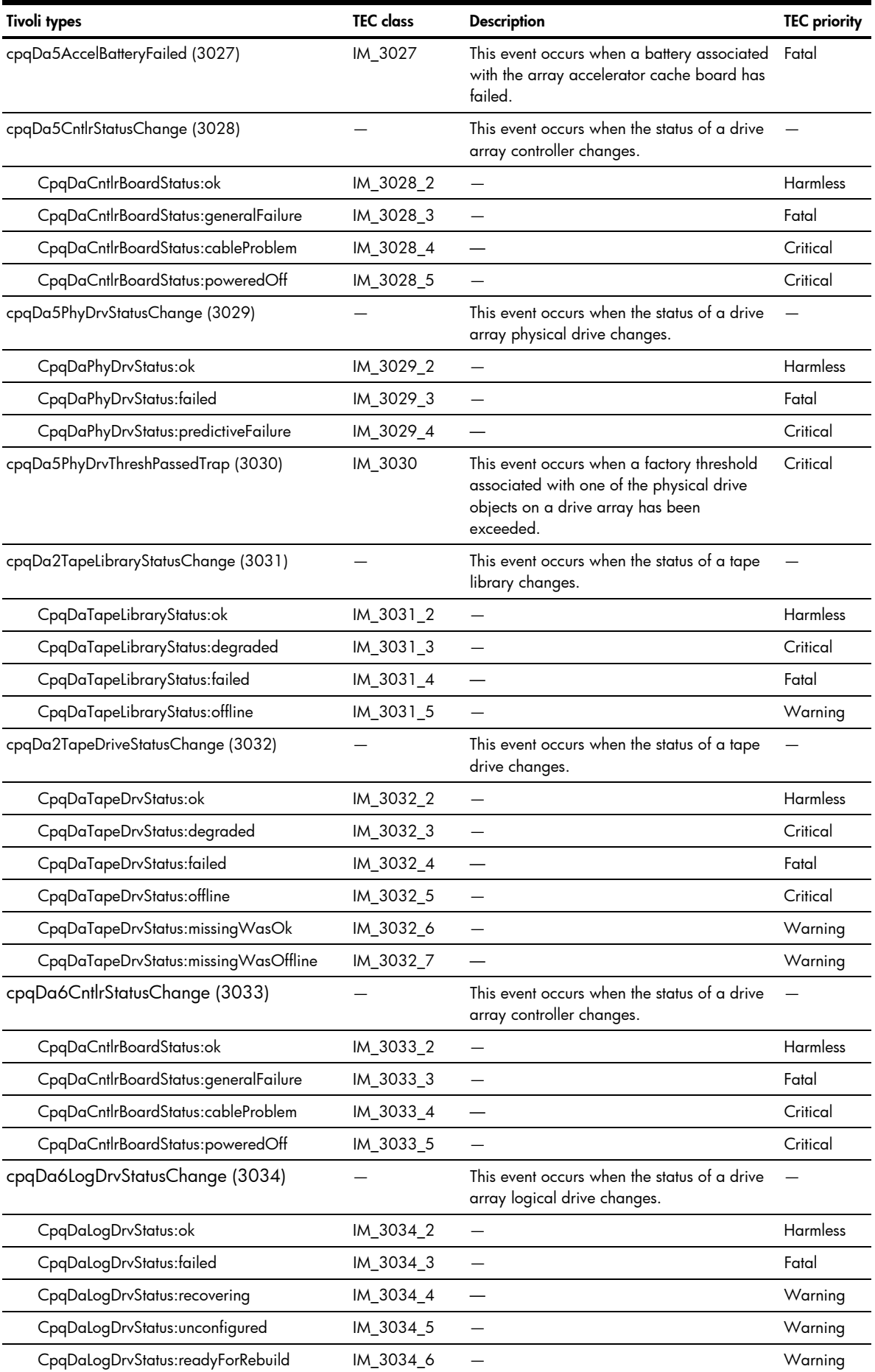

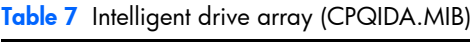

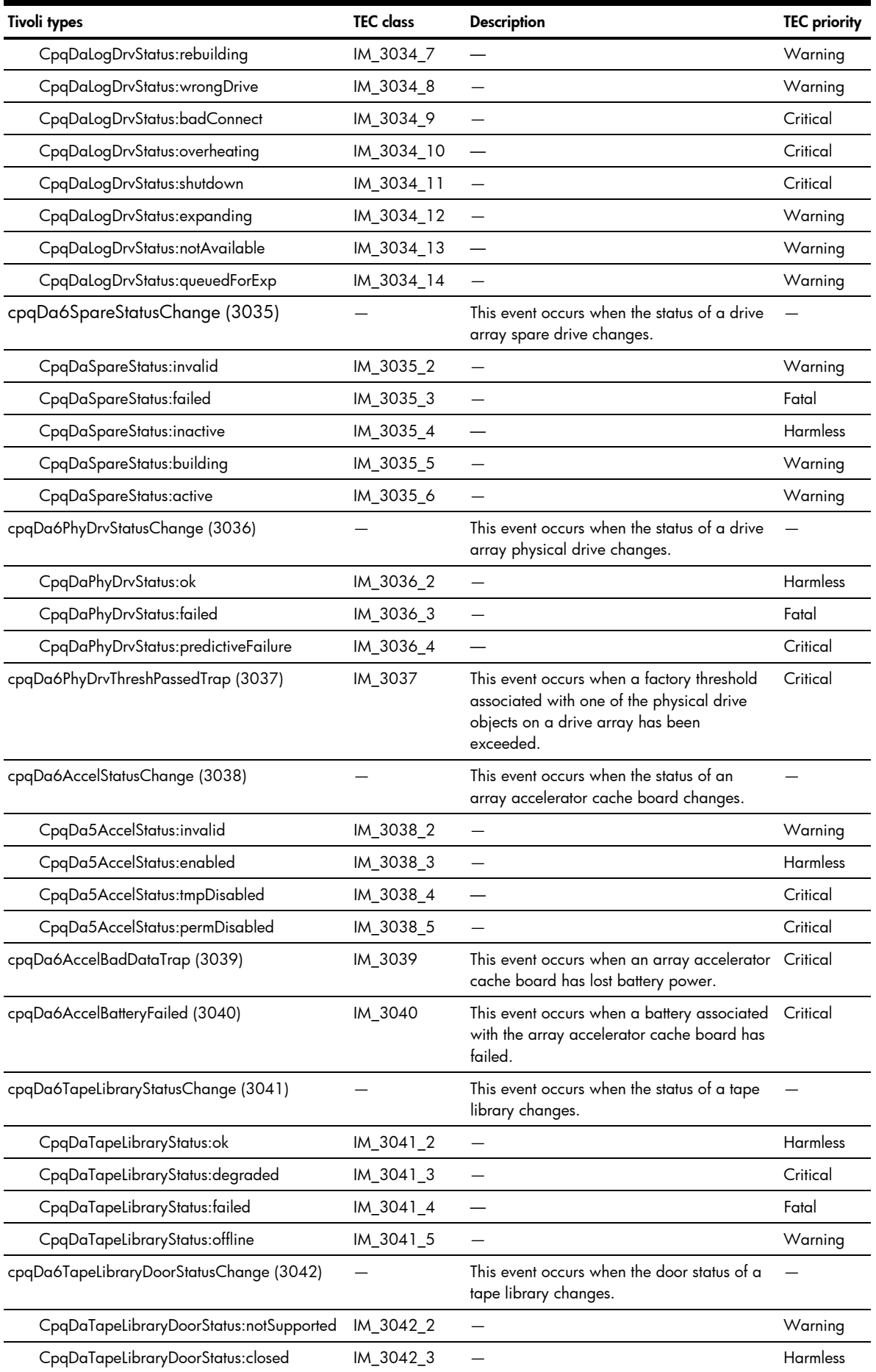

<span id="page-63-0"></span>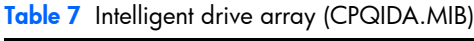

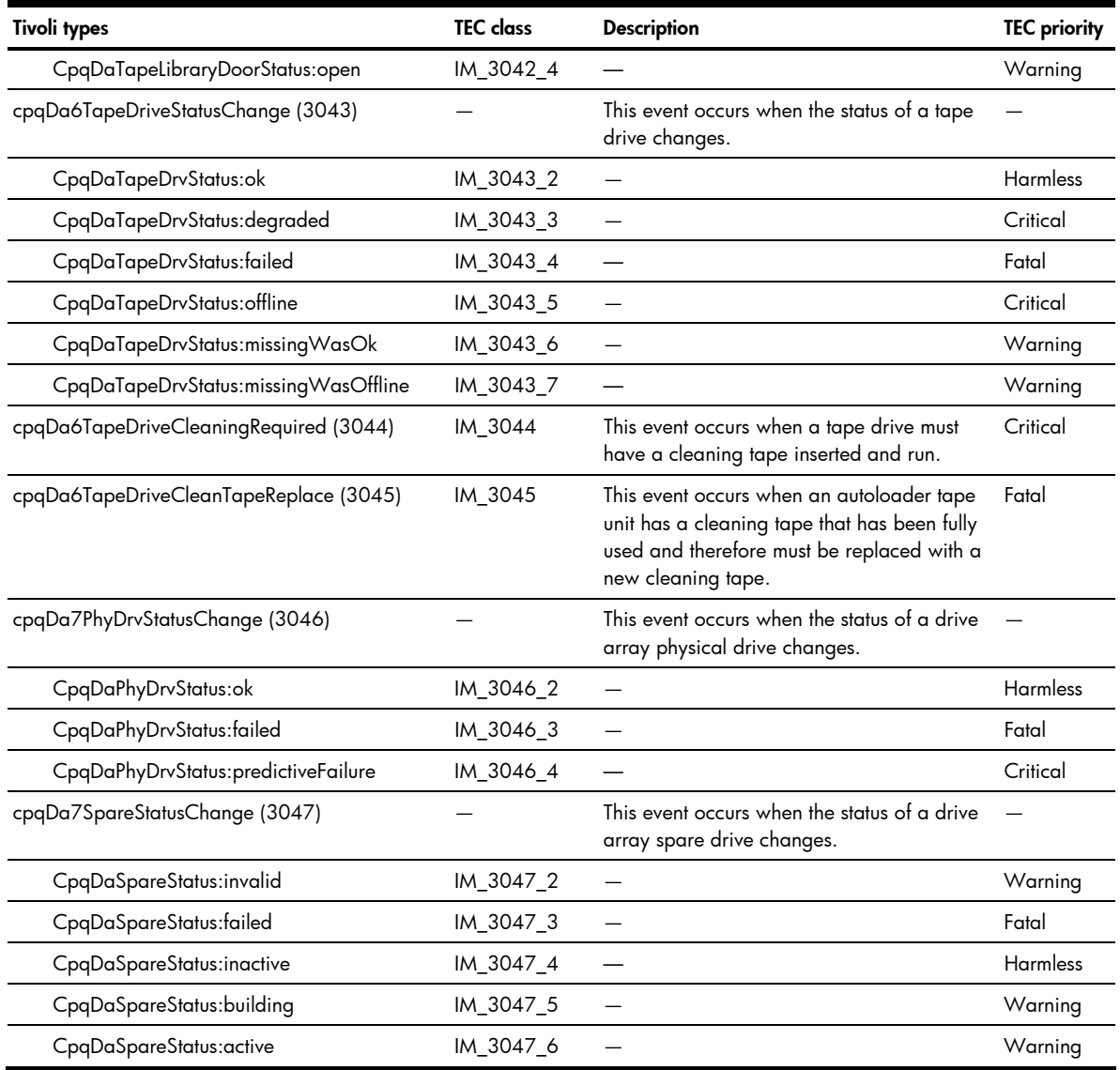

# SCSI device information (CPQSCSI.MIB)

#### Table 8 SCSI device information (CPQSCSI.MIB)

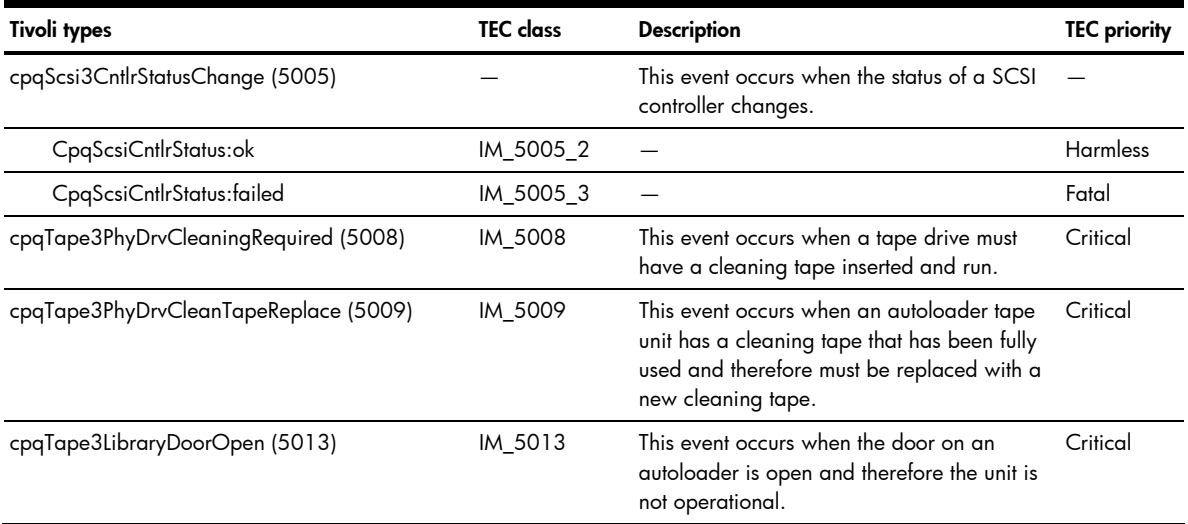

#### Table 8 SCSI device information (CPQSCSI.MIB)

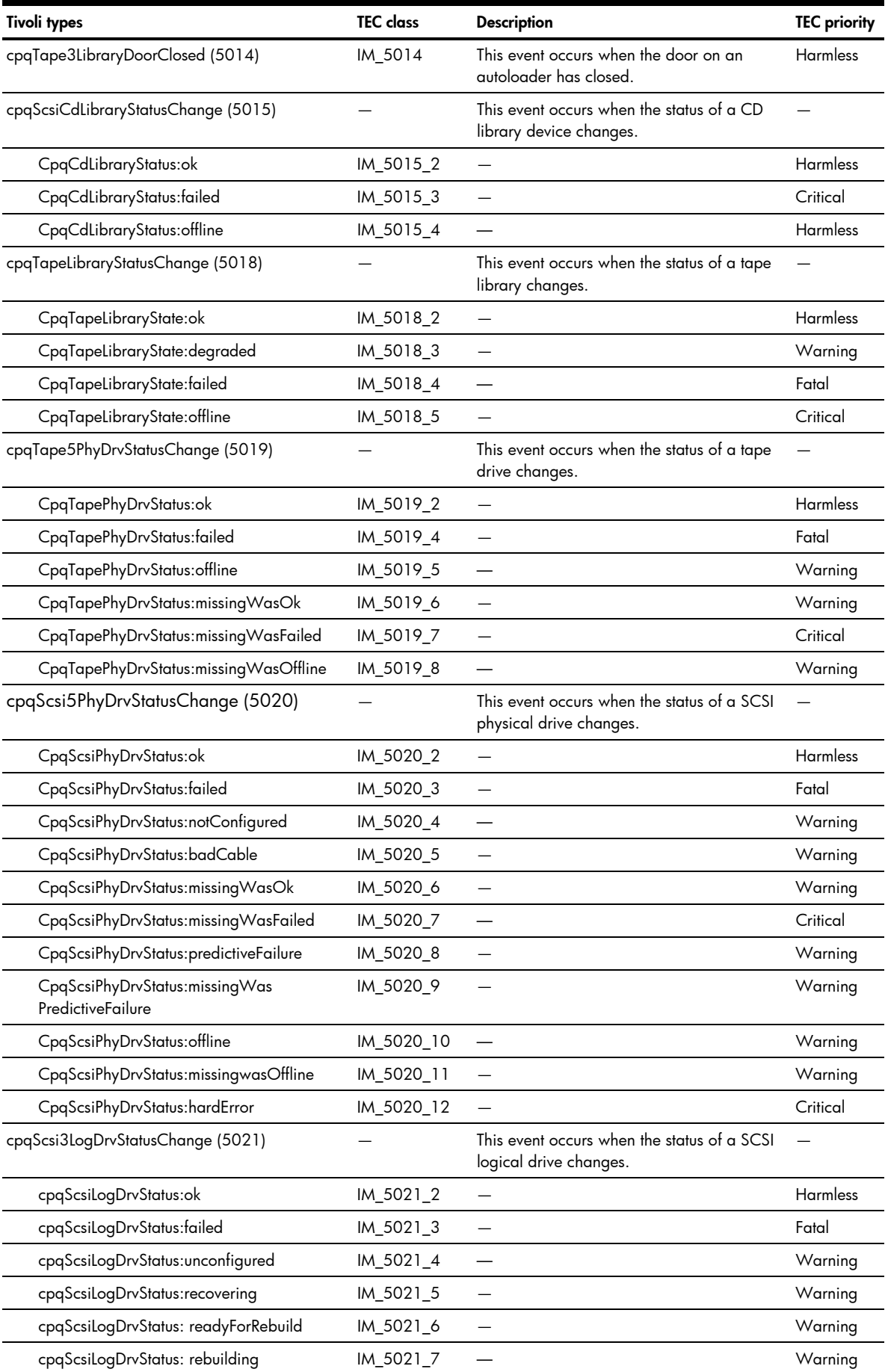

<span id="page-65-0"></span>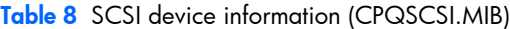

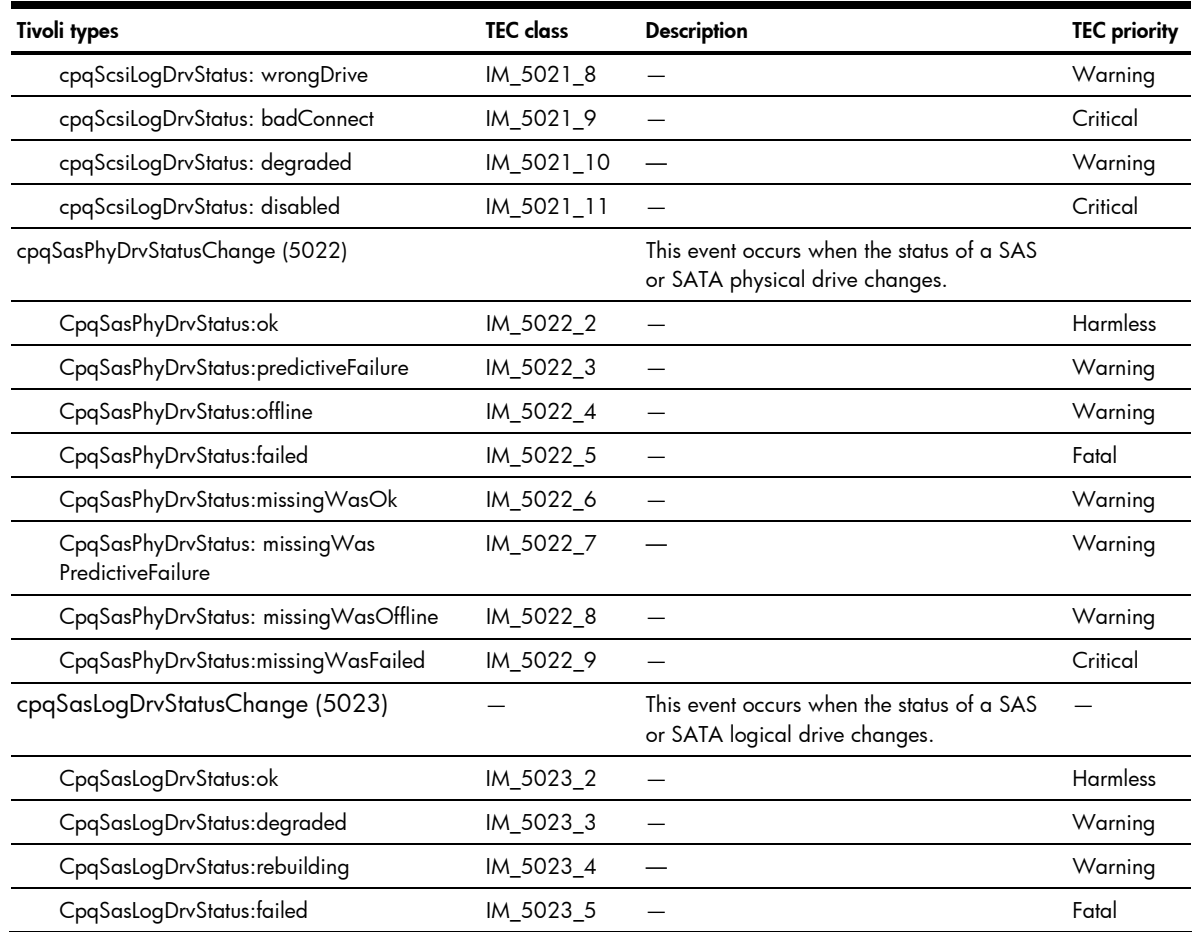

## Server health features (CPQHLTH.MIB)

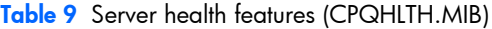

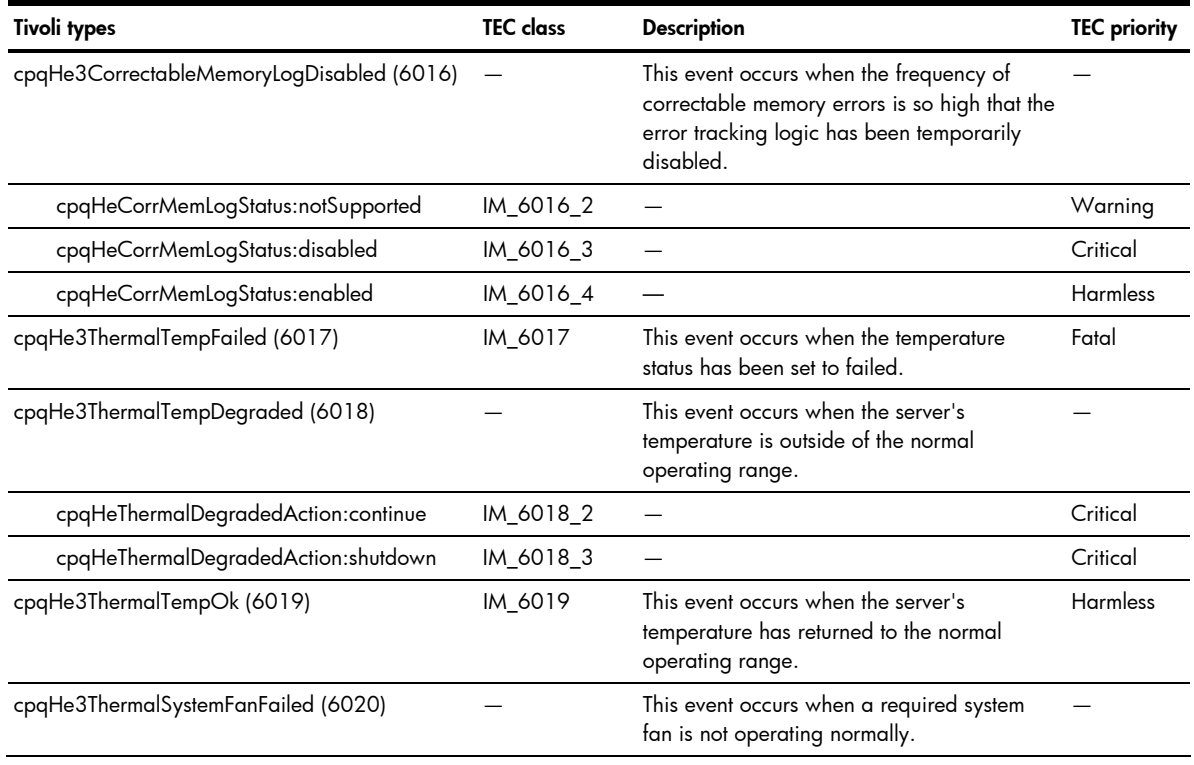

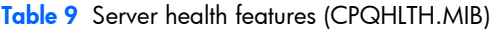

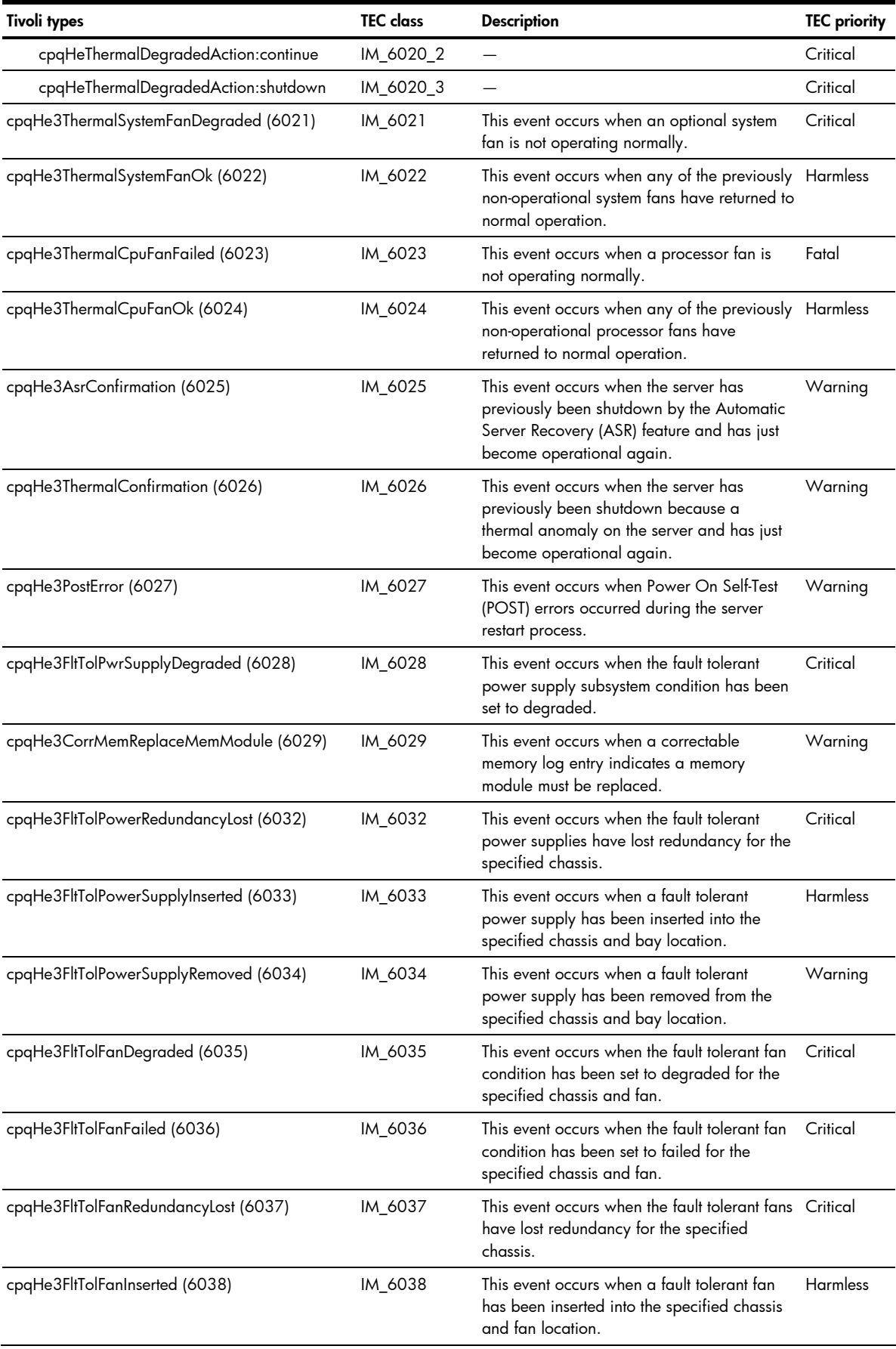

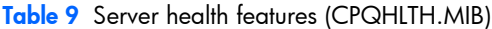

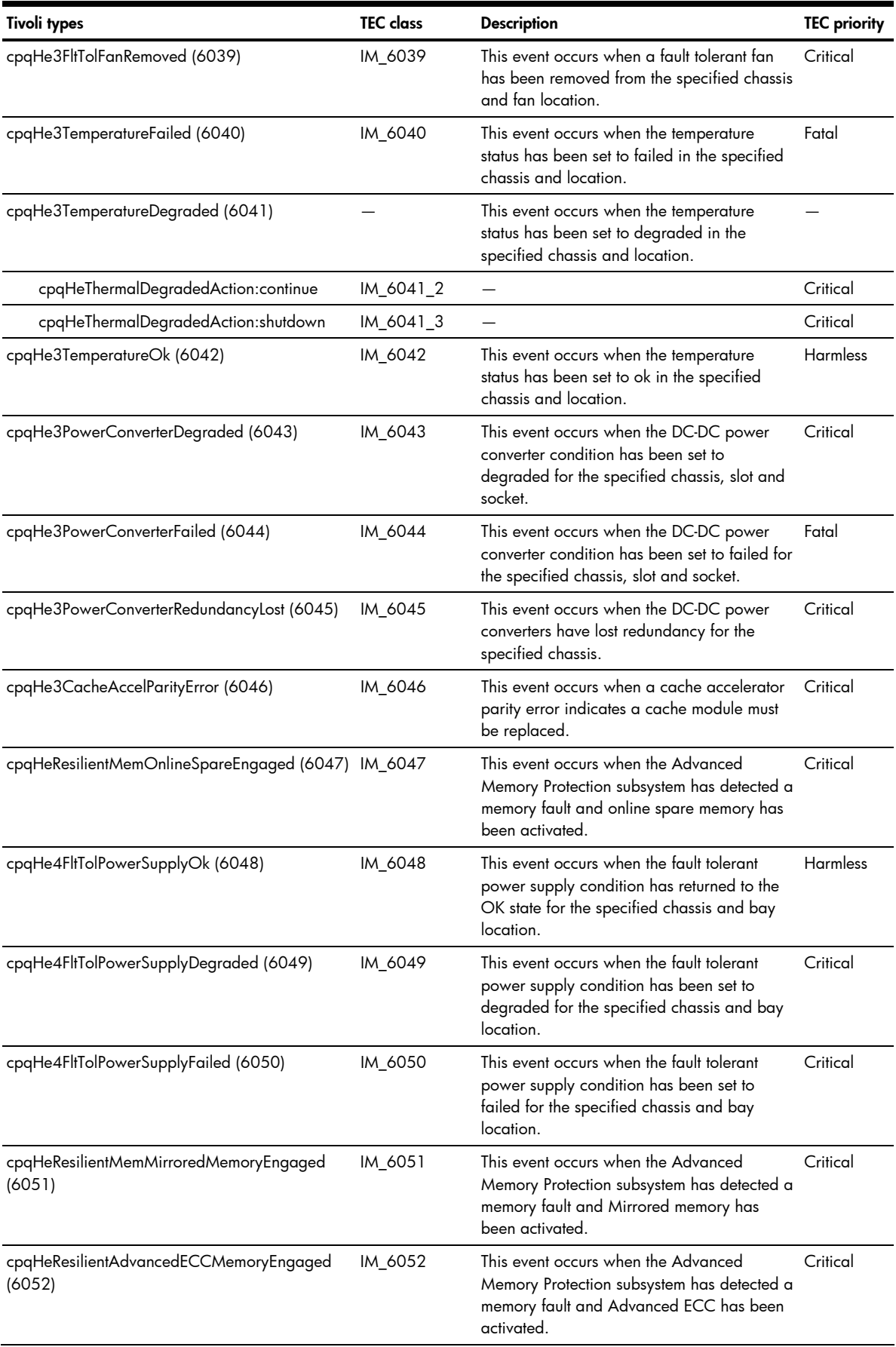

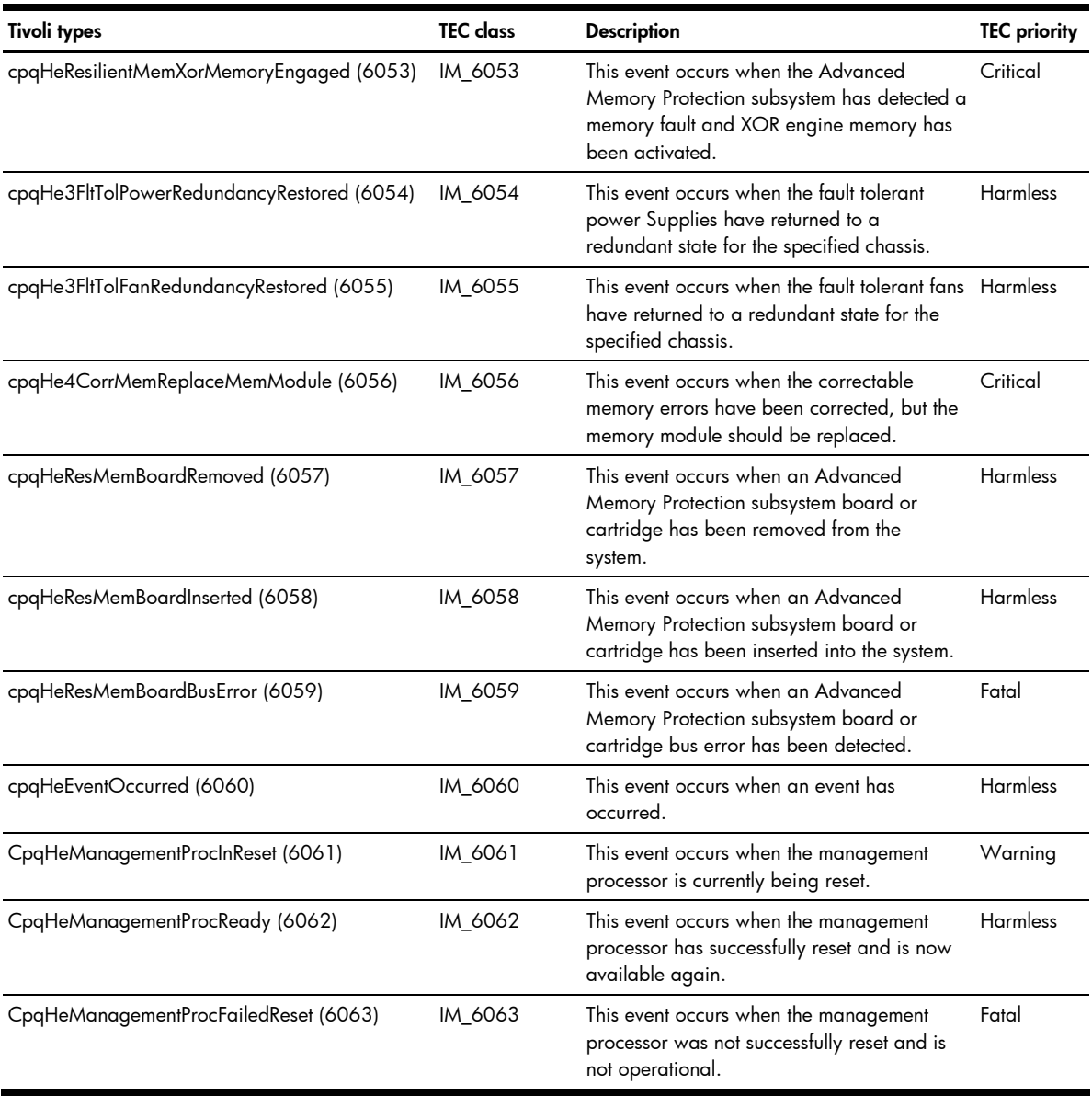

#### Table 9 Server health features (CPQHLTH.MIB)

# Storage systems information (CPQSTSYS.MIB)

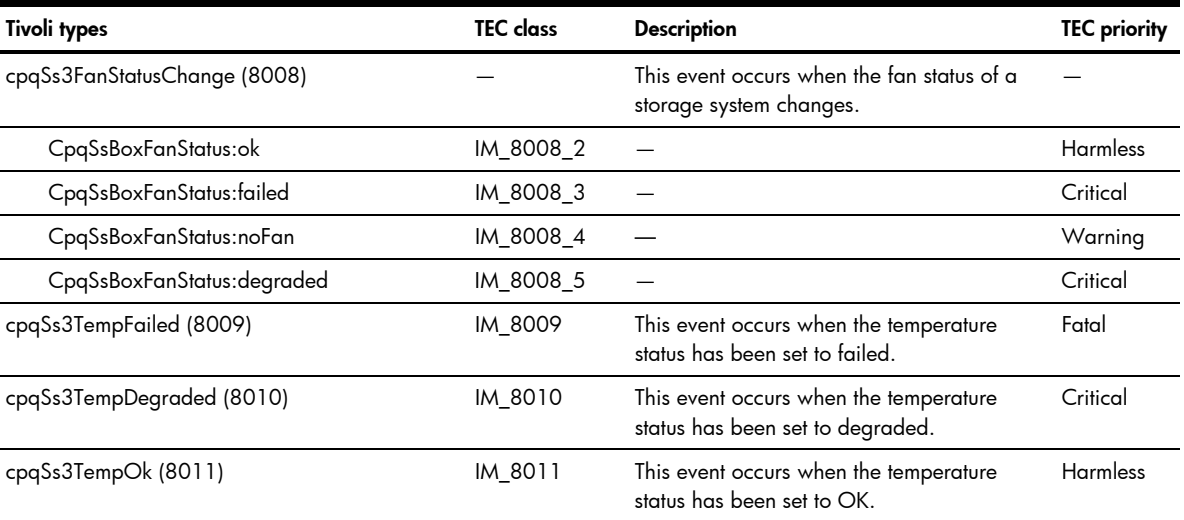

Table 10 Storage systems information (CPQSTSYS.MIB)

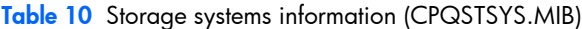

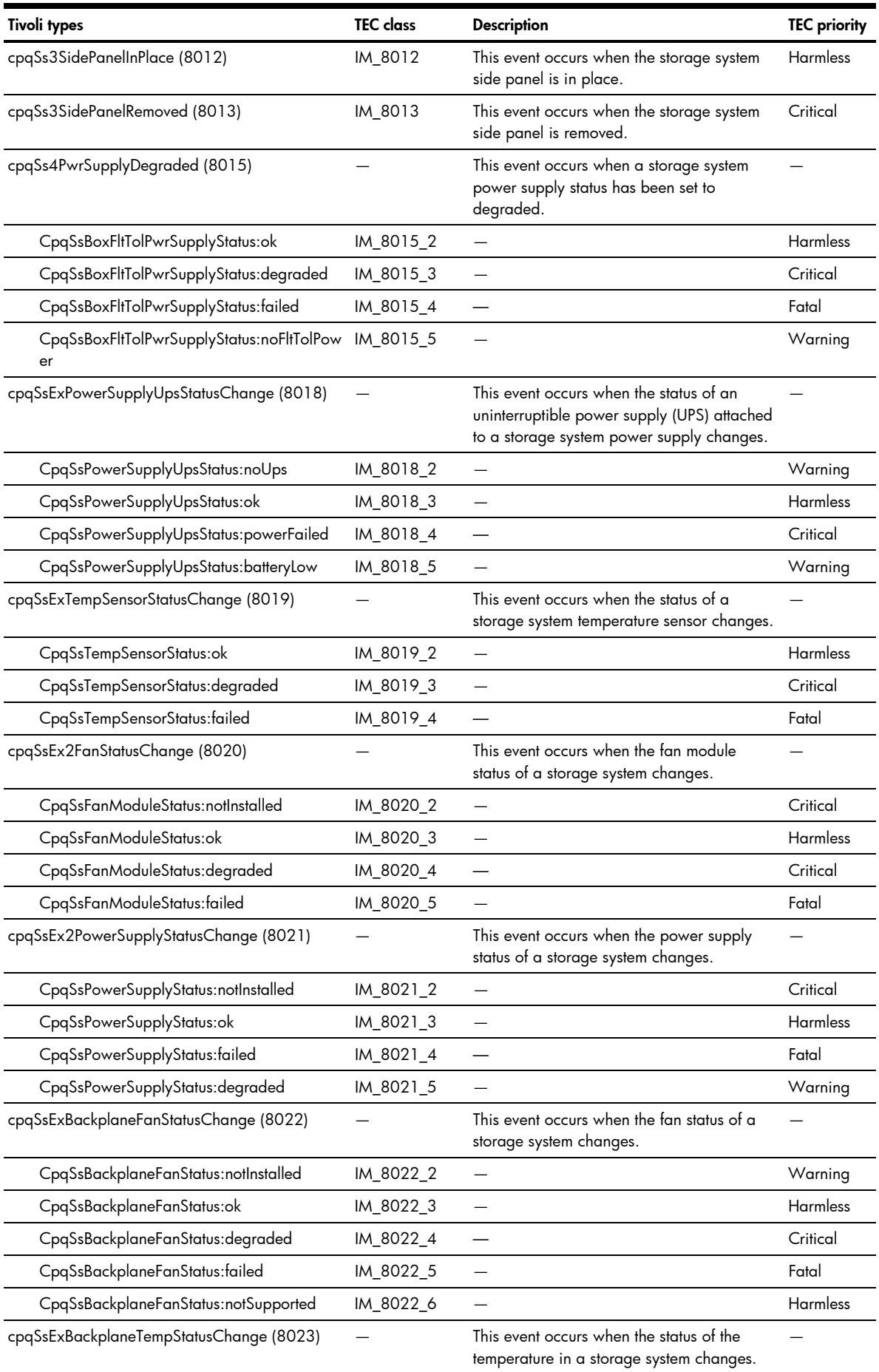

#### Table 10 Storage systems information (CPQSTSYS.MIB)

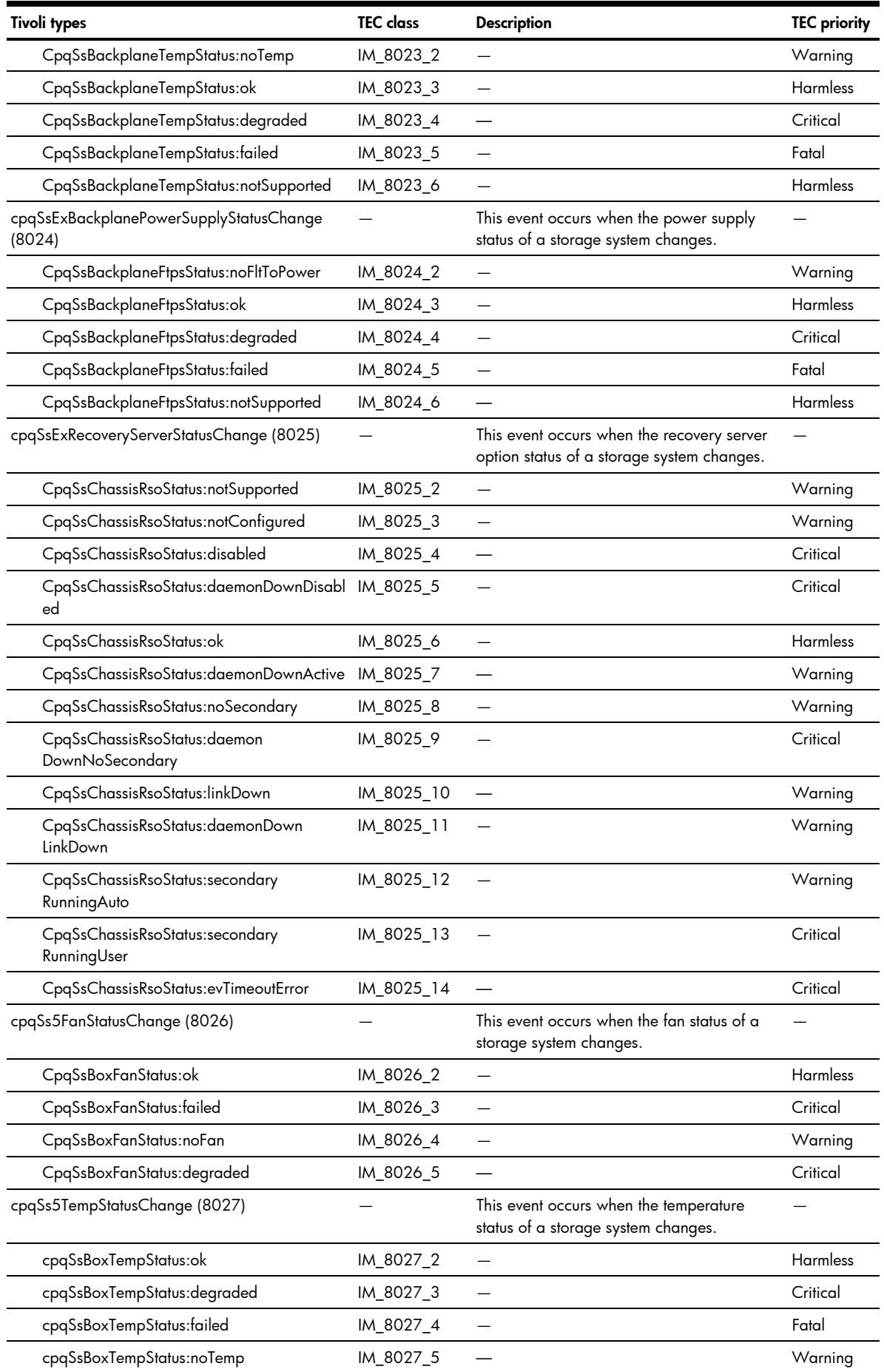

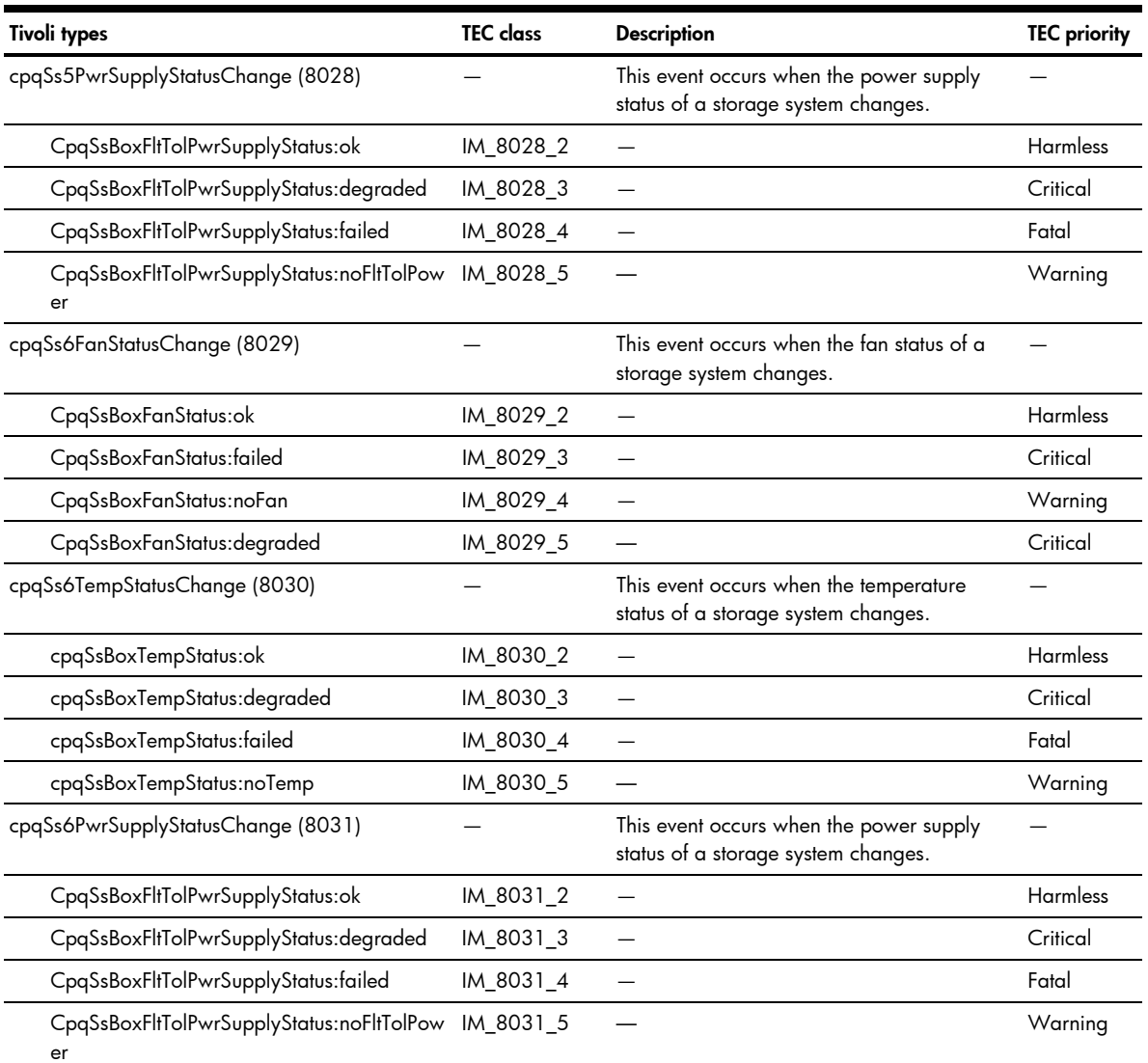

#### <span id="page-71-0"></span>Table 10 Storage systems information (CPQSTSYS.MIB)

## Remote Insight board information (CPQSM2.MIB)

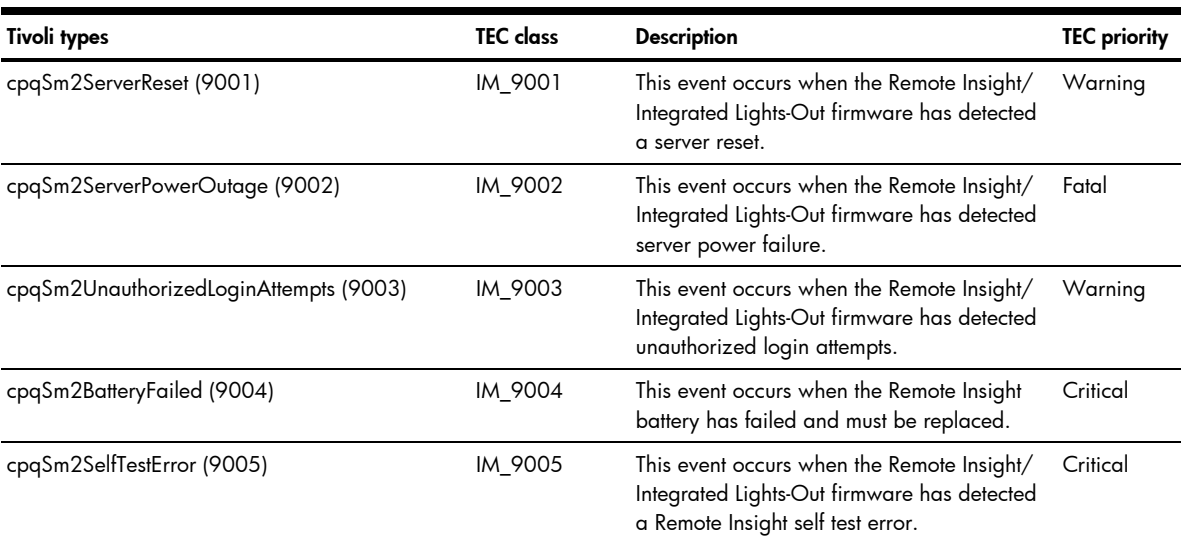

Table 11 Remote Insight board information (CPQSM2.MIB)
| <b>Tivoli types</b>                            | <b>TEC</b> class | <b>Description</b>                                                                                                    | <b>TEC priority</b> |
|------------------------------------------------|------------------|----------------------------------------------------------------------------------------------------|---------------------|
| cpqSm2InterfaceError (9006)                    | IM 9006          | This event occurs when the host OS has<br>detected an error in the Remote Insight/<br>Integrated Lights-Out interface and the<br>firmware is not responding.              | Critical            |
| cpgSm2BatteryDisconnected (9007)               | IM 9007          | This event occurs when the Remote Insight<br>battery cable has been disconnected.                                                                                         | Critical            |
| cpqSm2KeyboardCableDisconnected (9008)         | IM 9008          | This event occurs when the Remote Insight<br>keyboard cable has been disconnected.                                                                                        | Critical            |
| cpqSm2MouseCableDisconnected (9009)            | IM 9009          | This event occurs when the Remote Insight<br>mouse cable has been disconnected.                                                                                           | Critical            |
| cpqSm2ExternalPowerCableDisconnected<br>(9010) | IM 9010          | This event occurs when the Remote Insight<br>external power cable has been<br>disconnected.                                                                               | Critical            |
| cpgSm2LogsFull (9011)                          | IM 9011          | This event occurs when the Remote Insight/<br>Integrated Lights-Out firmware has detected<br>the logs are full.                                                           | Warning             |
| cpqSm2SecurityOverrideEngaged (9012)           | IM 9012          | This event occurs when the Remote Insight/<br>Integrated Lights-Out firmware has detected<br>the security override jumper has been<br>toggled to the engaged position.    | Warning             |
| cpqSm2SecurityOverrideDisengaged (9013)        | IM 9013          | This event occurs when the Remote Insight/<br>Integrated Lights-Out firmware has detected<br>the security override jumper has been<br>toggled to the disengaged position. | Warning             |

Table 11 Remote Insight board information (CPQSM2.MIB)

### Threshold management (CPQTHRSH.MIB)

Table 12 Threshold management (CPQTHRSH.MIB)

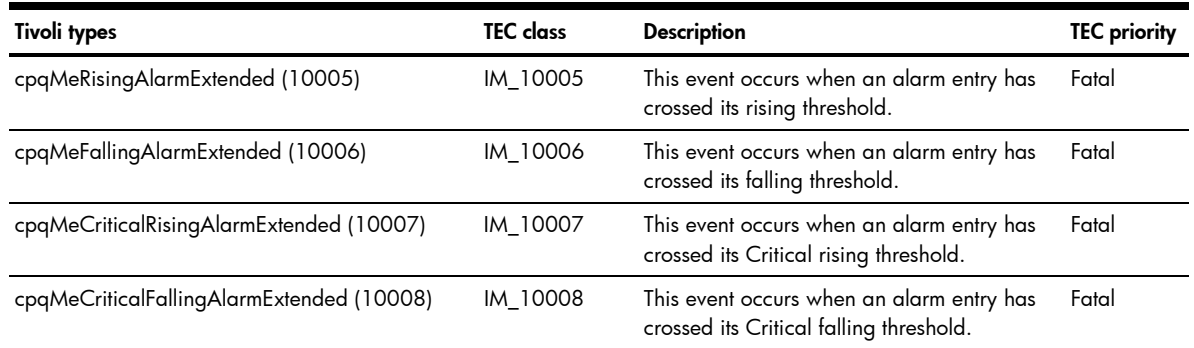

### Host system information (CPQHOST.M IB)

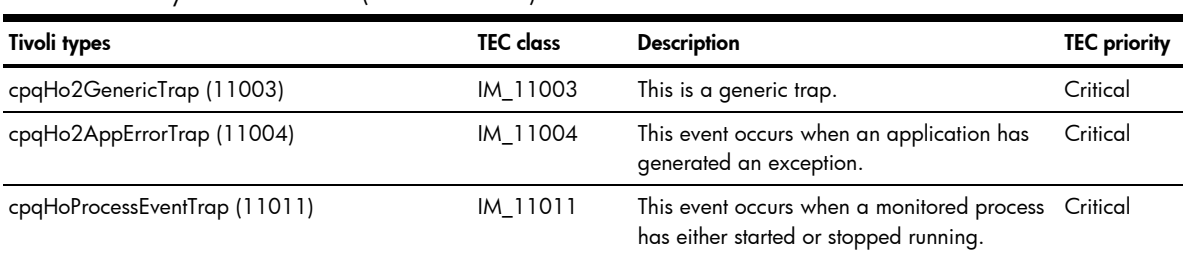

Table 13 Host system information (CPQHOST.MIB)

#### Table 13 Host system information (CPQHOST.MIB)

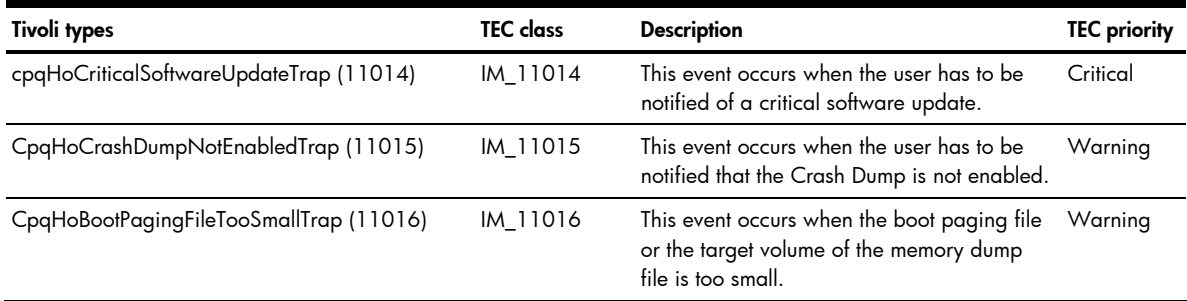

## Uninterruptible power supply (CPQUPS.MIB)

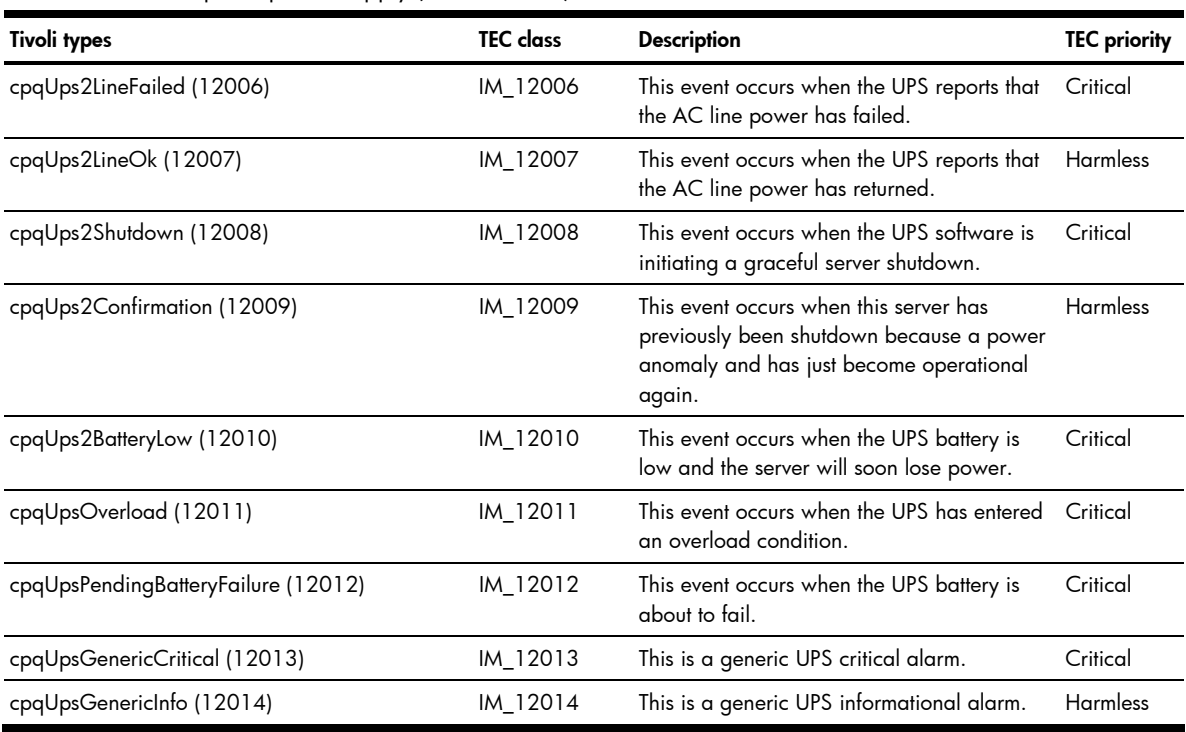

Table 14 Uninterruptible power supply (CPQUPS.MIB)

### Recovery server information (CPQRECOV.MIB)

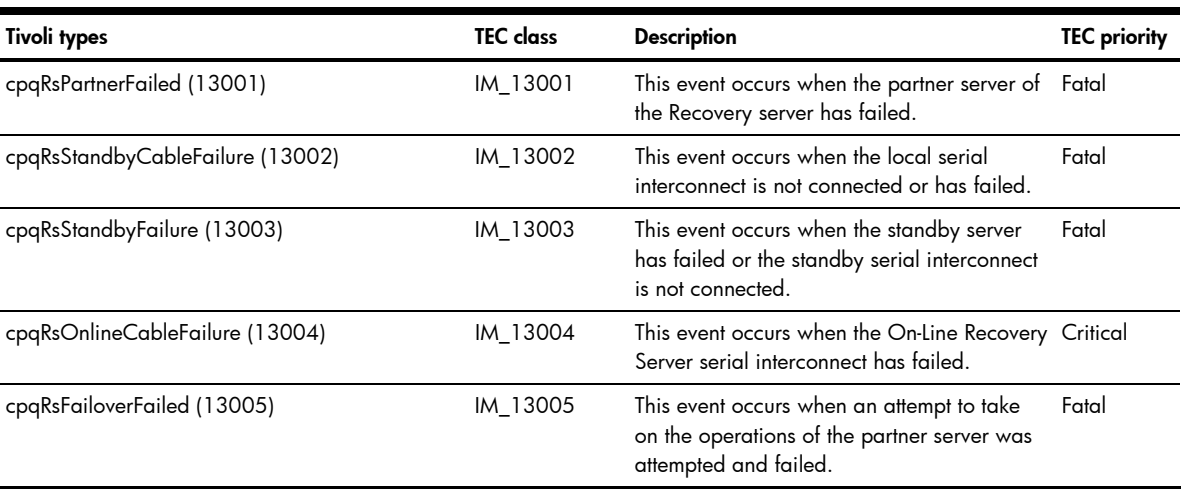

Table 15 Recovery server information (CPQRECOV.MIB)

# Manageable IDE drives (CPQIDE.MIB)

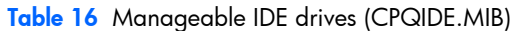

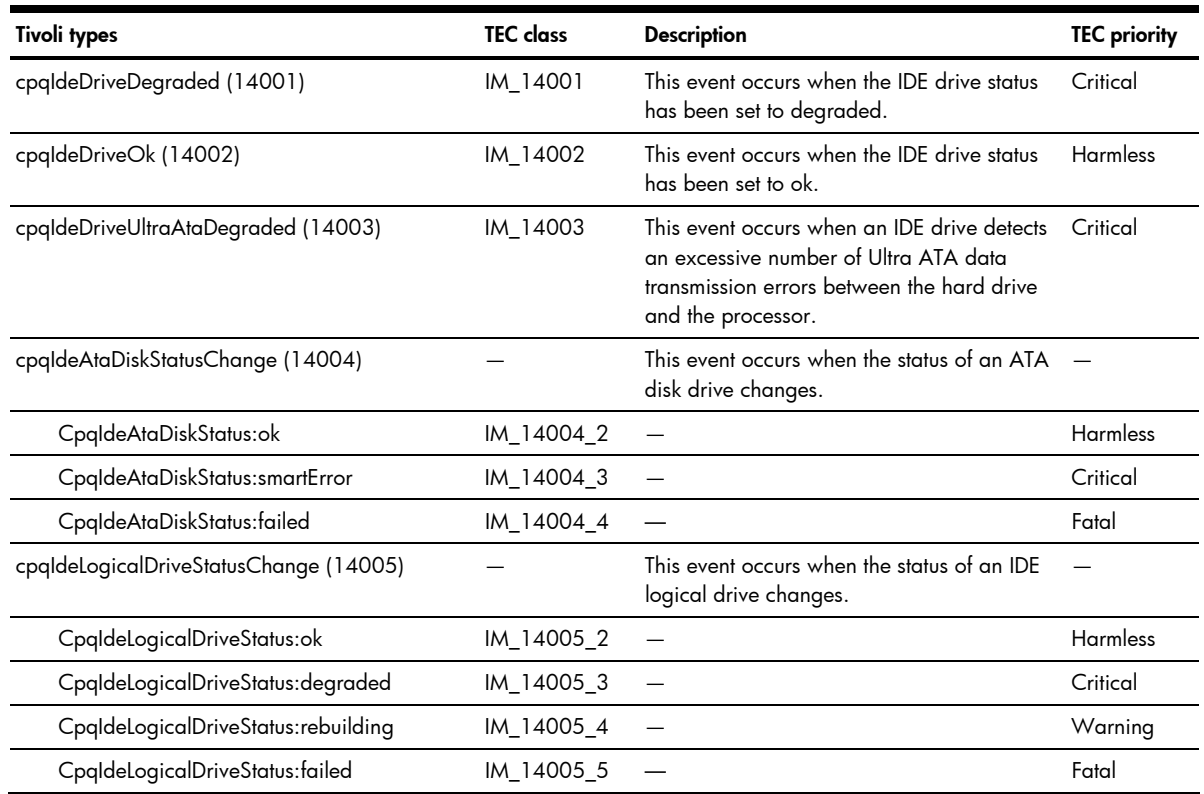

### Cluster systems information (CPQCLUS.MIB)

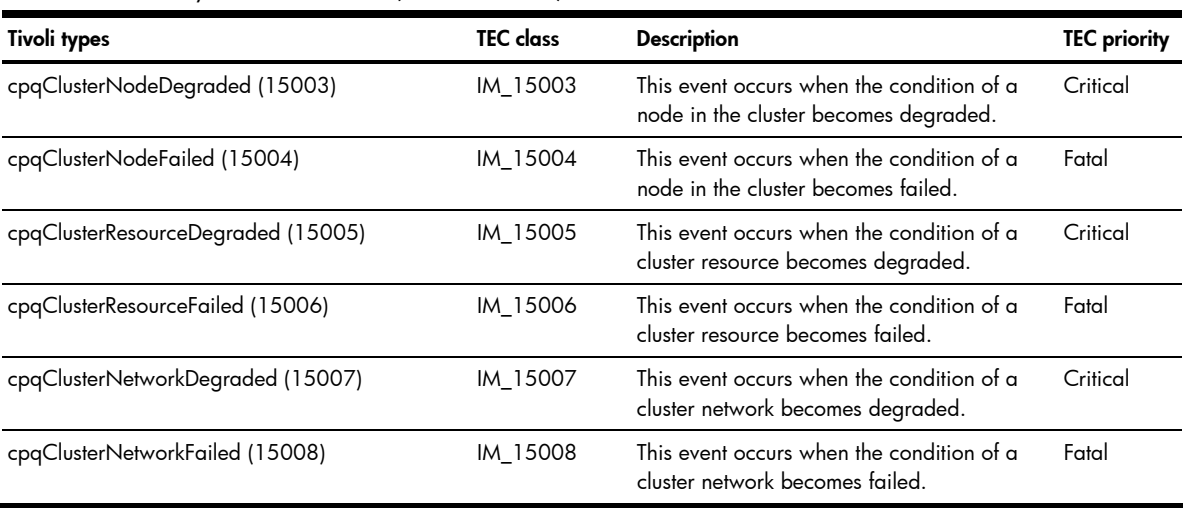

Table 17 Cluster systems information (CPQCLUS.MIB)

# Fibre Channel Array information (CPQFCA.MIB)

#### Table 18 Fibre Channel Array information (CPQFCA.MIB)

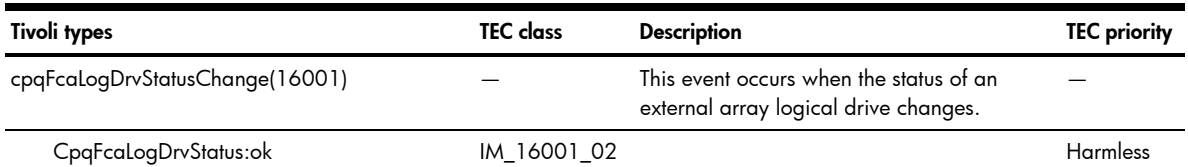

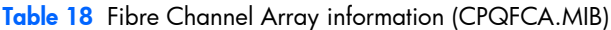

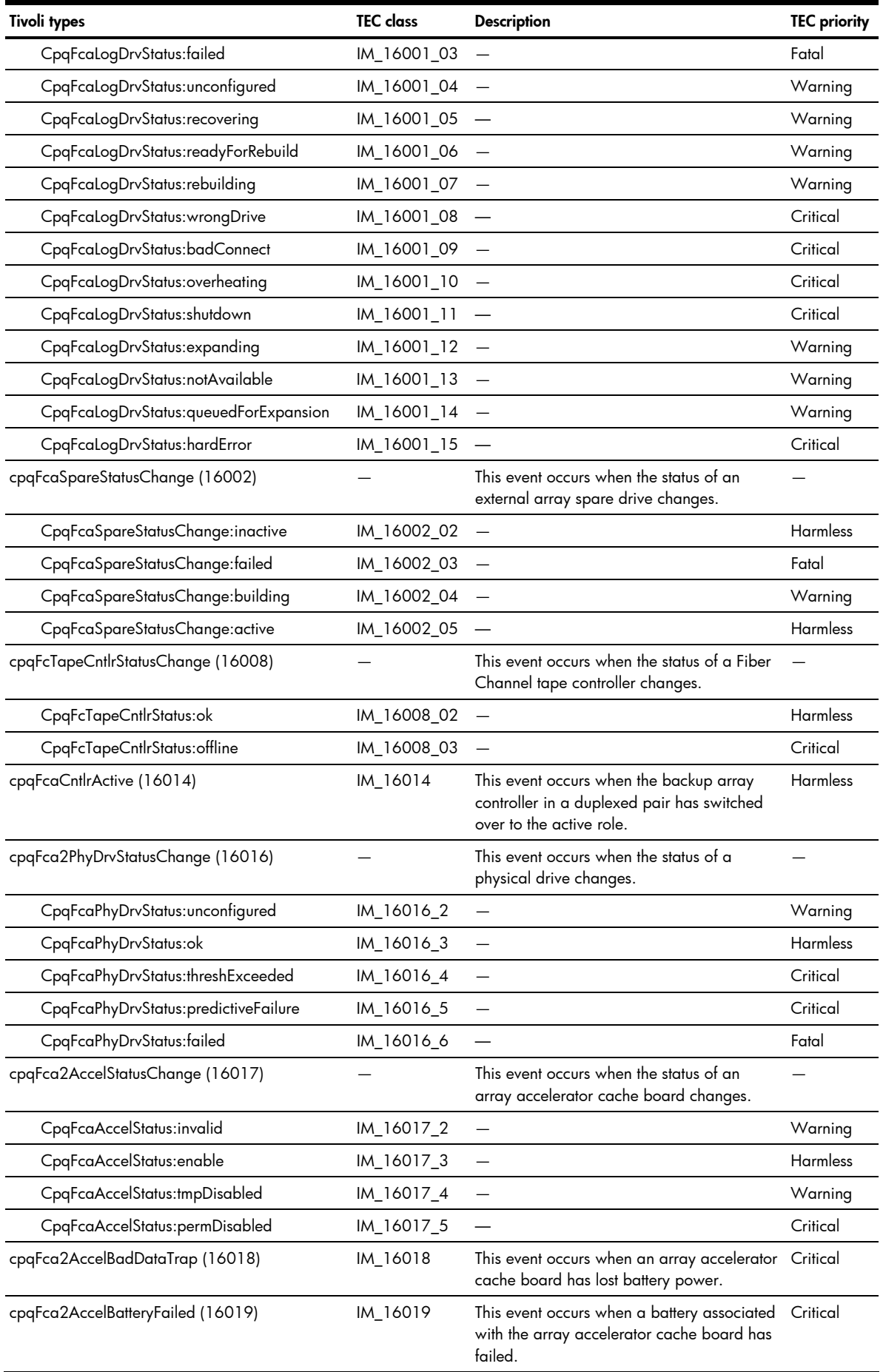

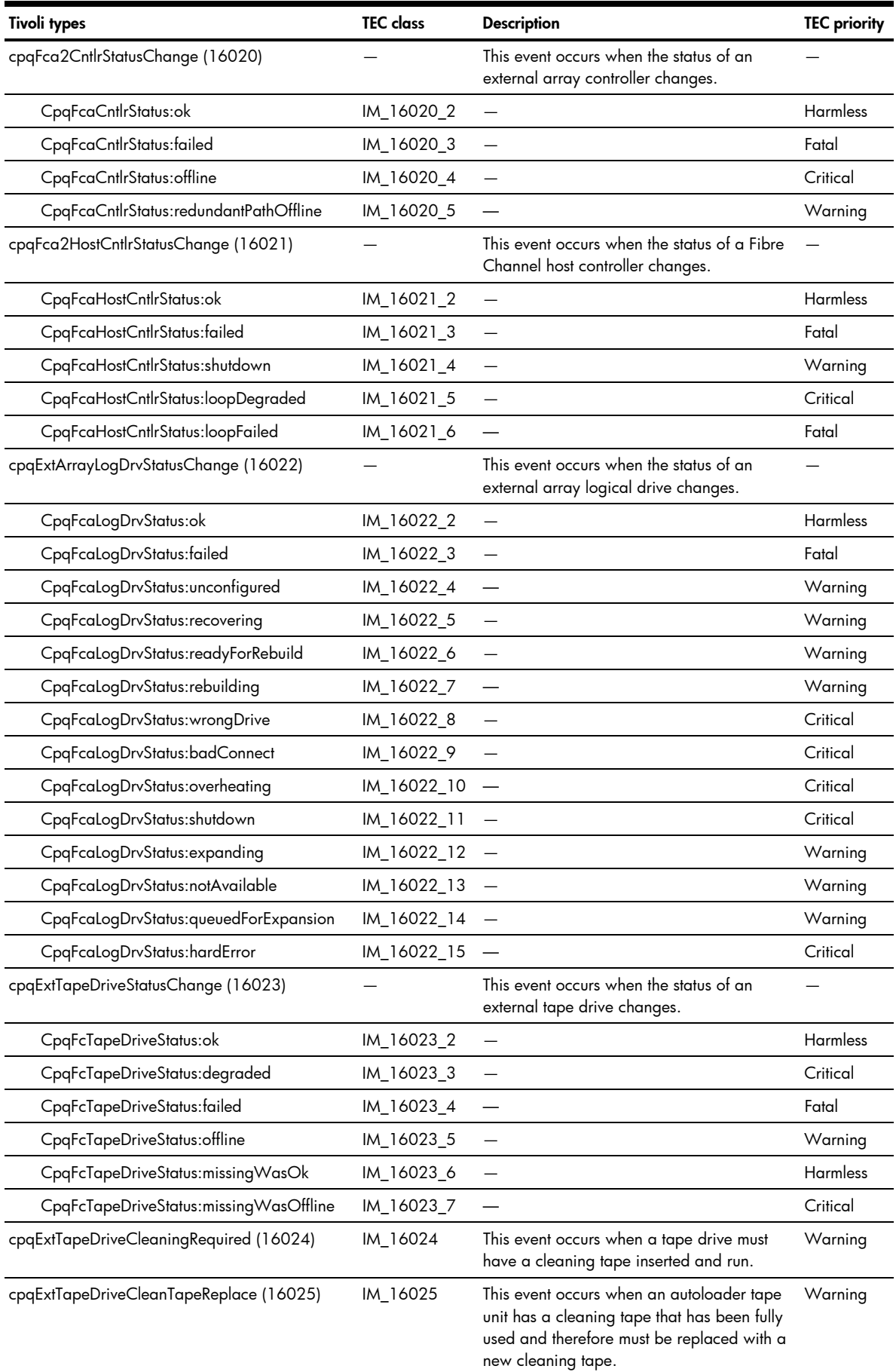

#### Table 18 Fibre Channel Array information (CPQFCA.MIB)

Table 18 Fibre Channel Array information (CPQFCA.MIB)

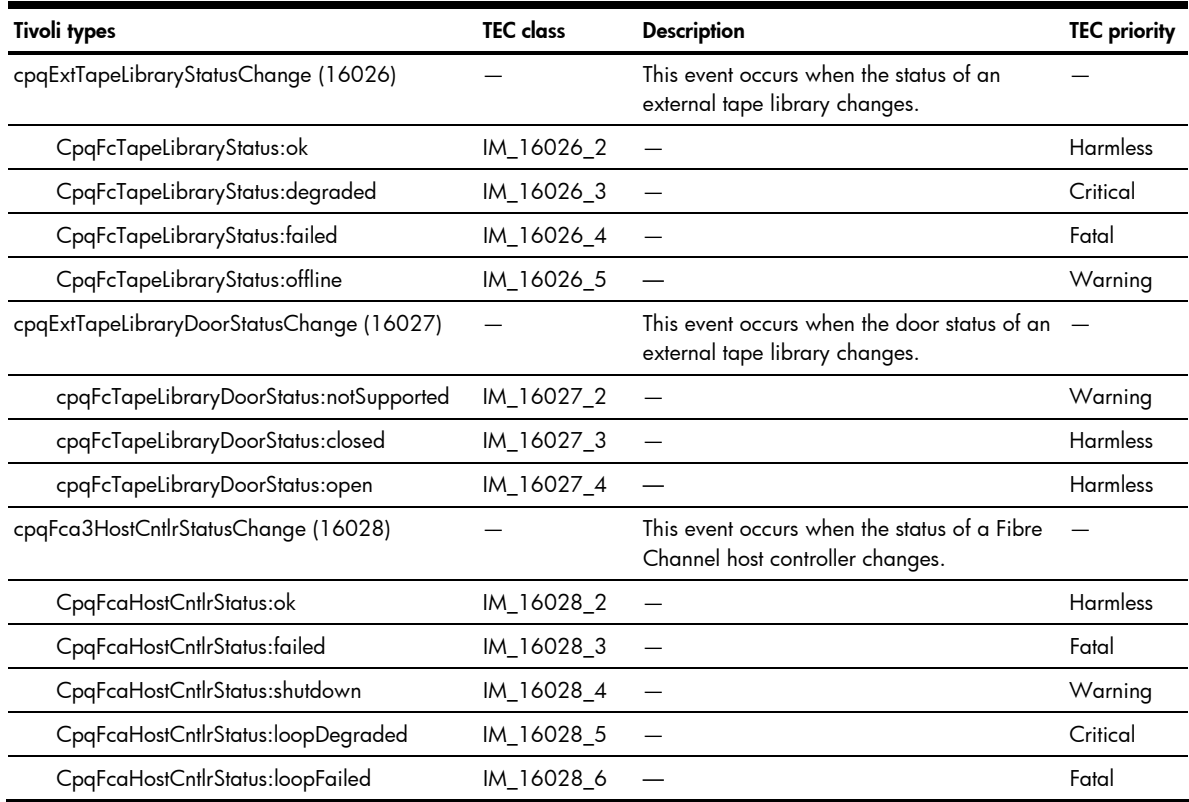

### Network Interface Card information (CPQNIC .MIB)

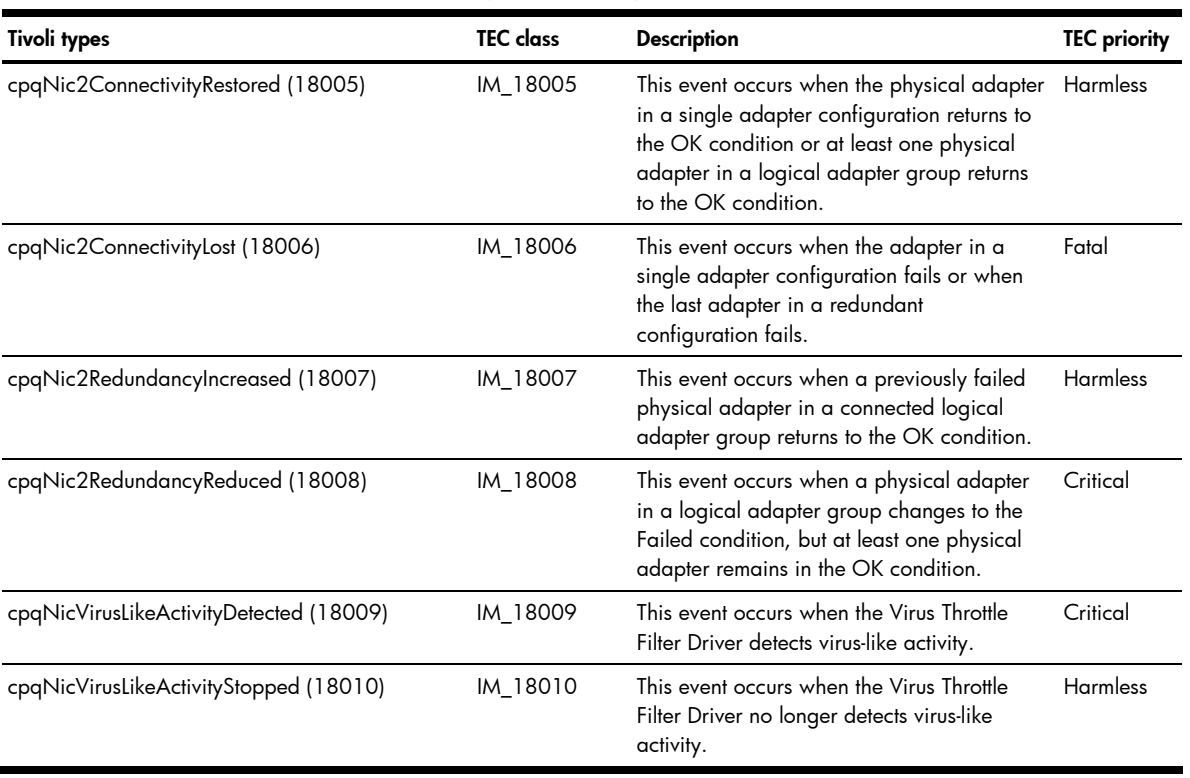

Table 19 Network Interface Card information (CPQNIC.MIB)

## Operating system management (CPQWINOS.MIB)

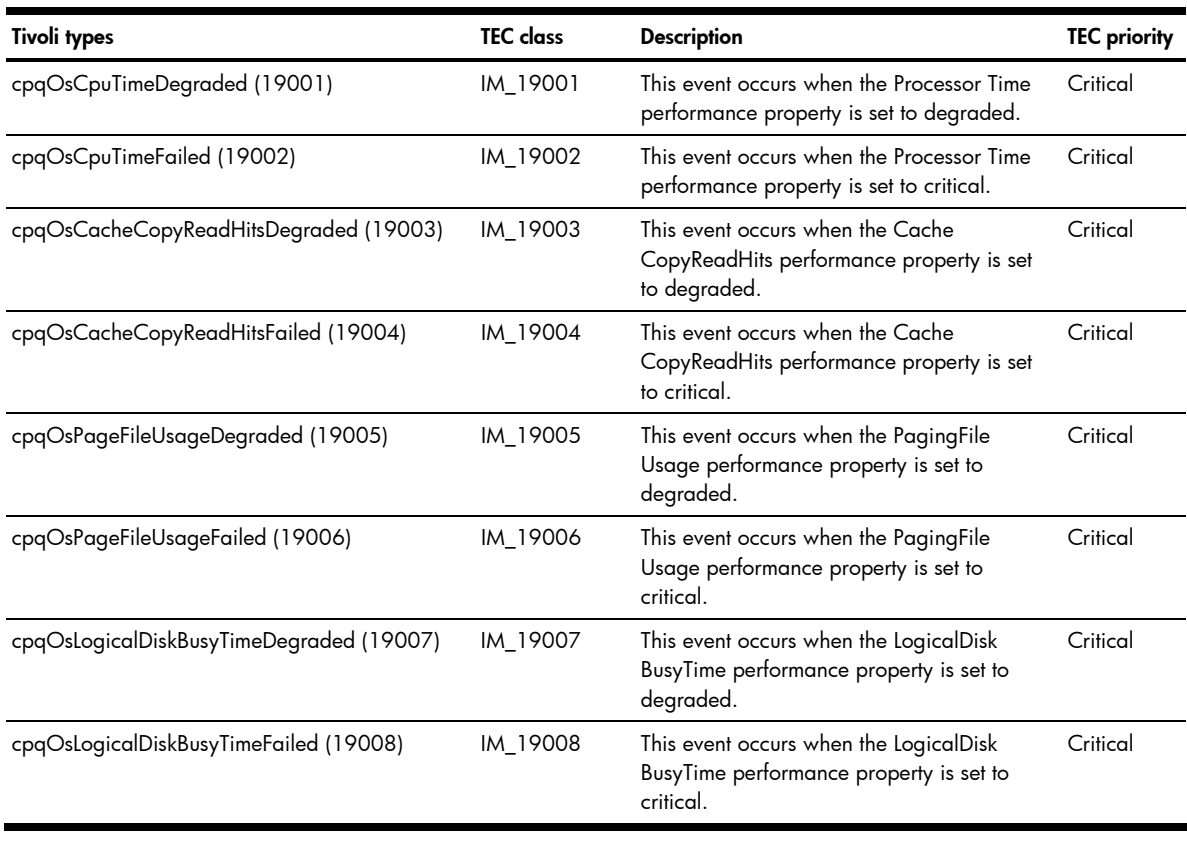

Table 20 Operating system management (CPQWINOS.MIB)

### Rack and power management (CPQRPM.MIB)

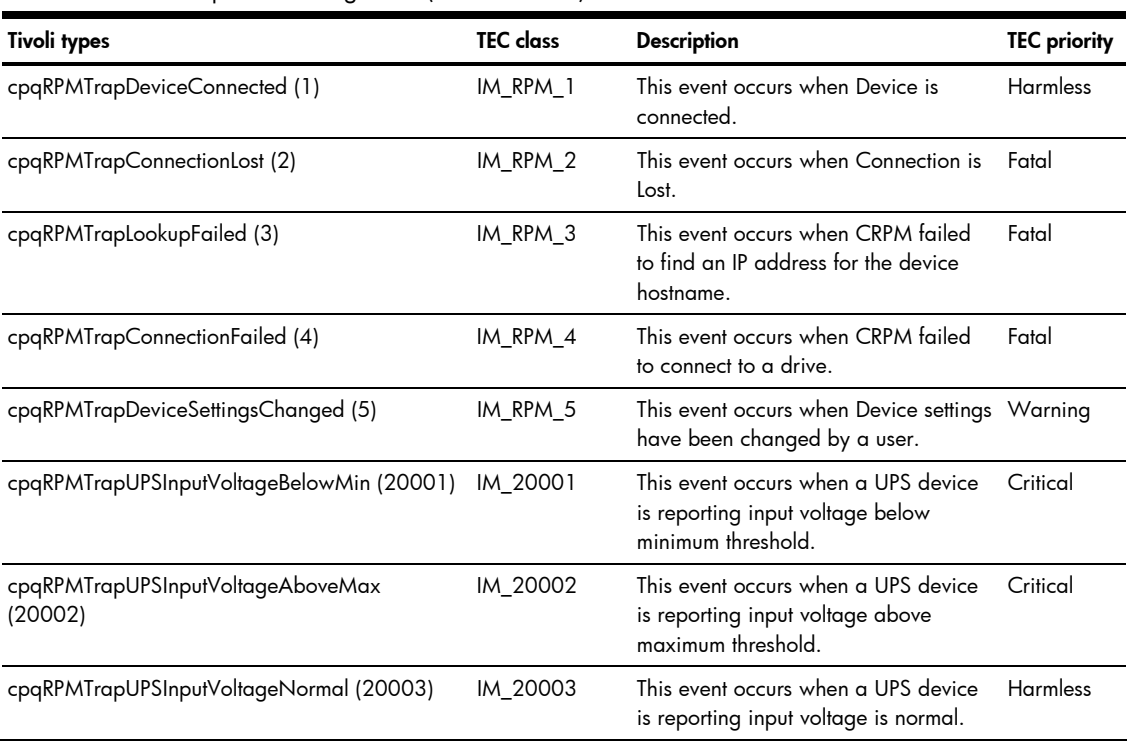

Table 21 Rack and power management (CPQRPM.MIB)

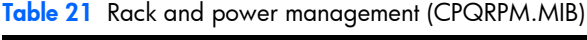

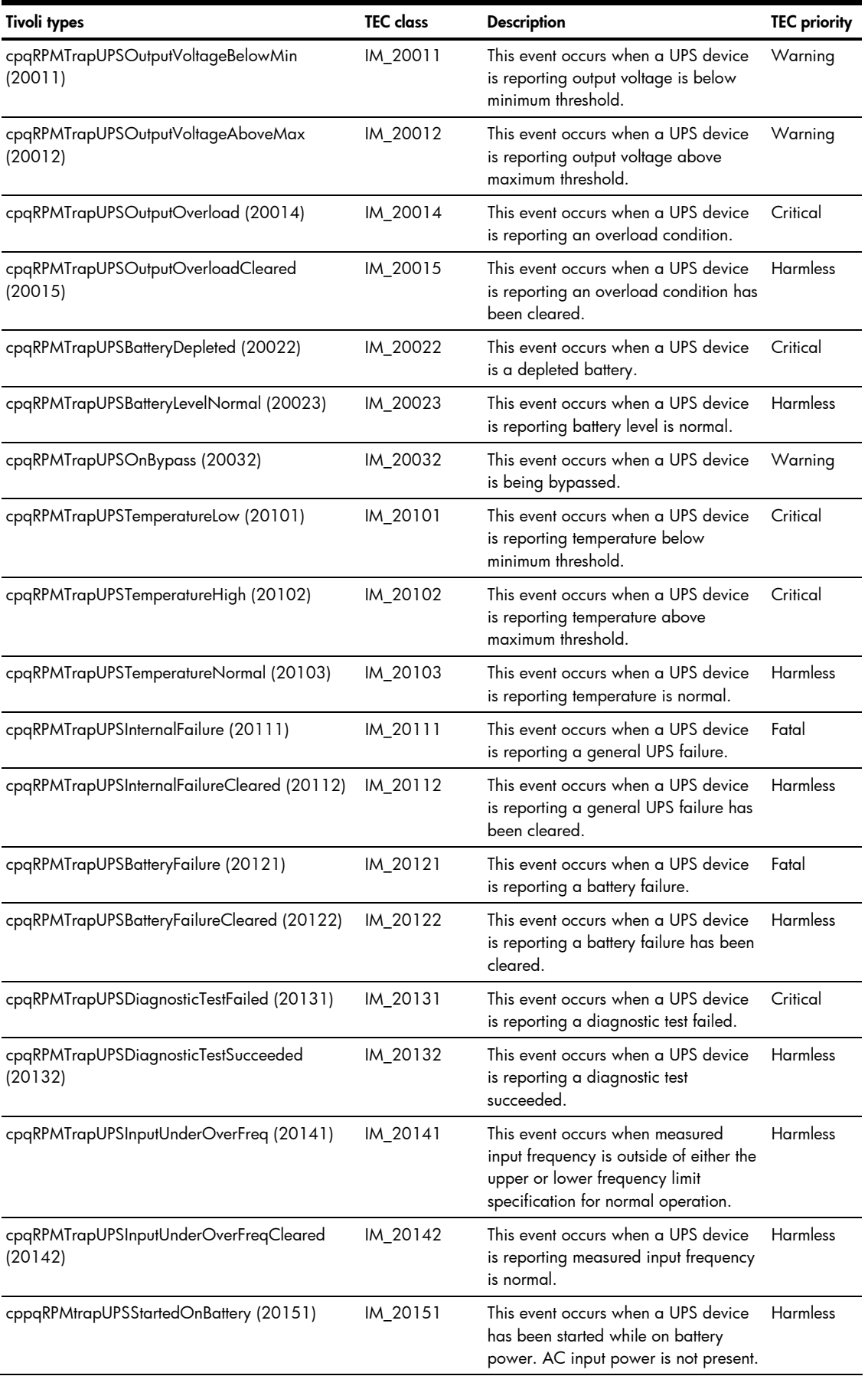

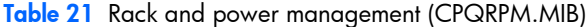

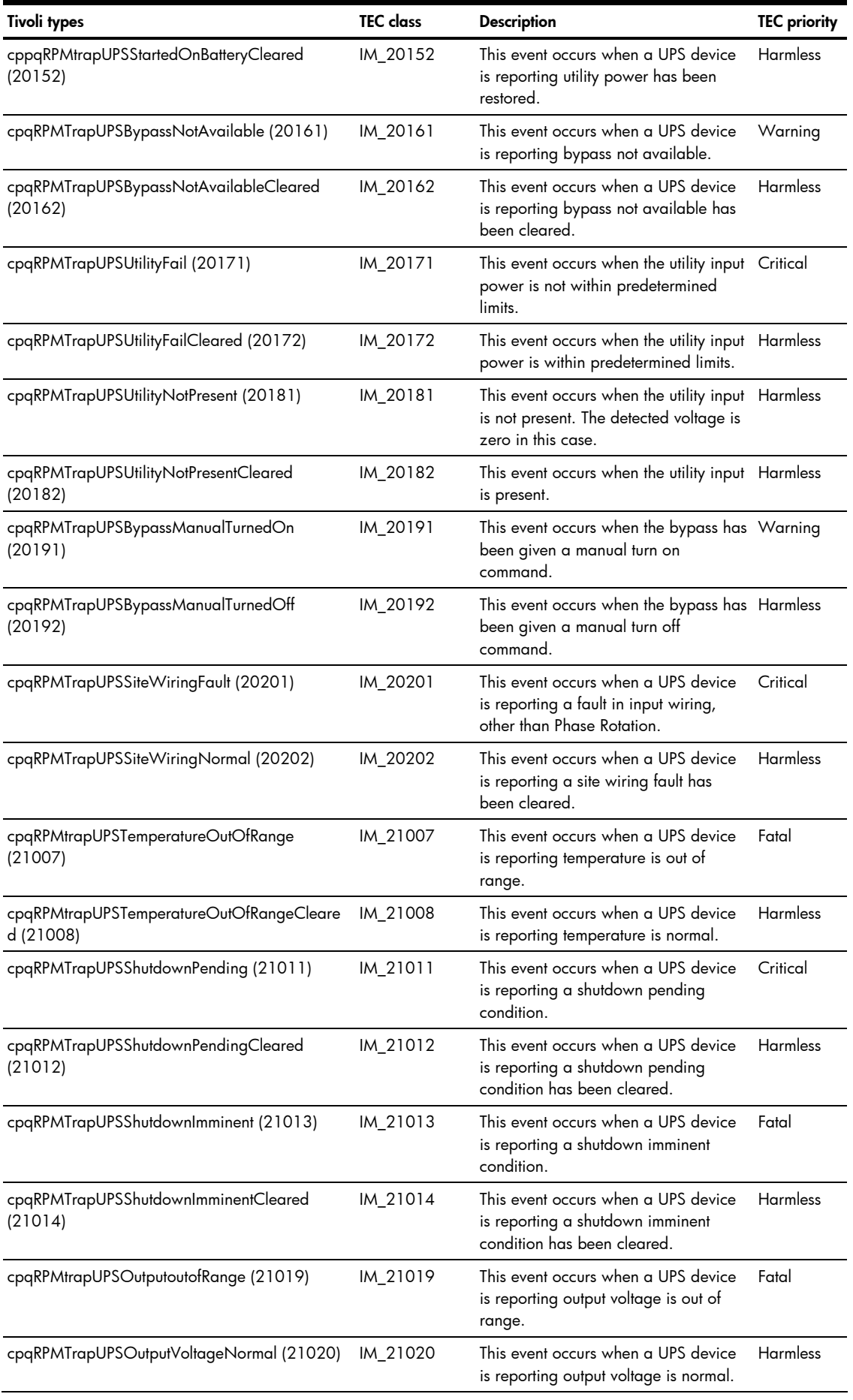

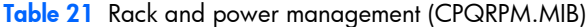

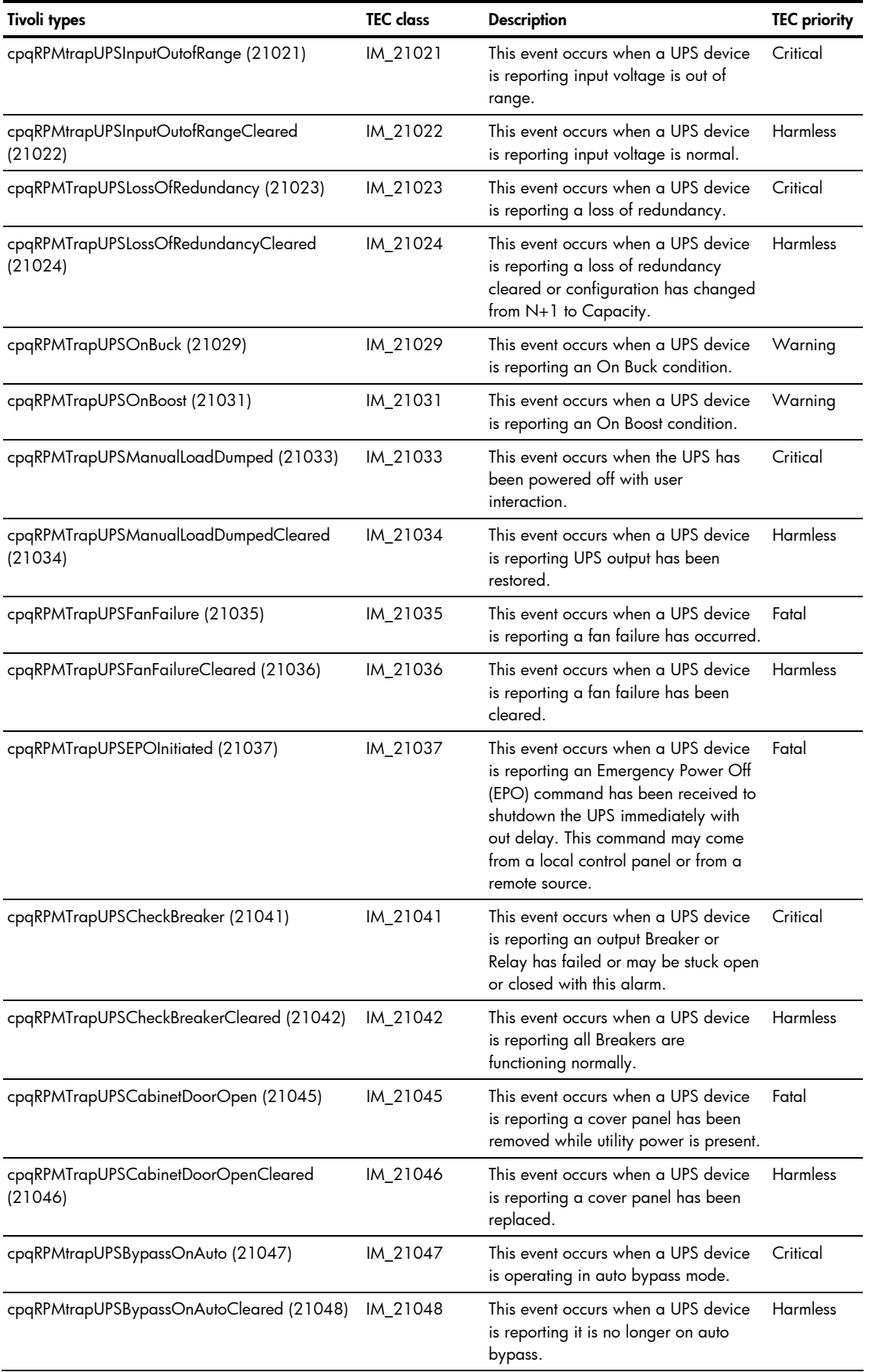

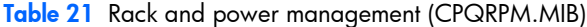

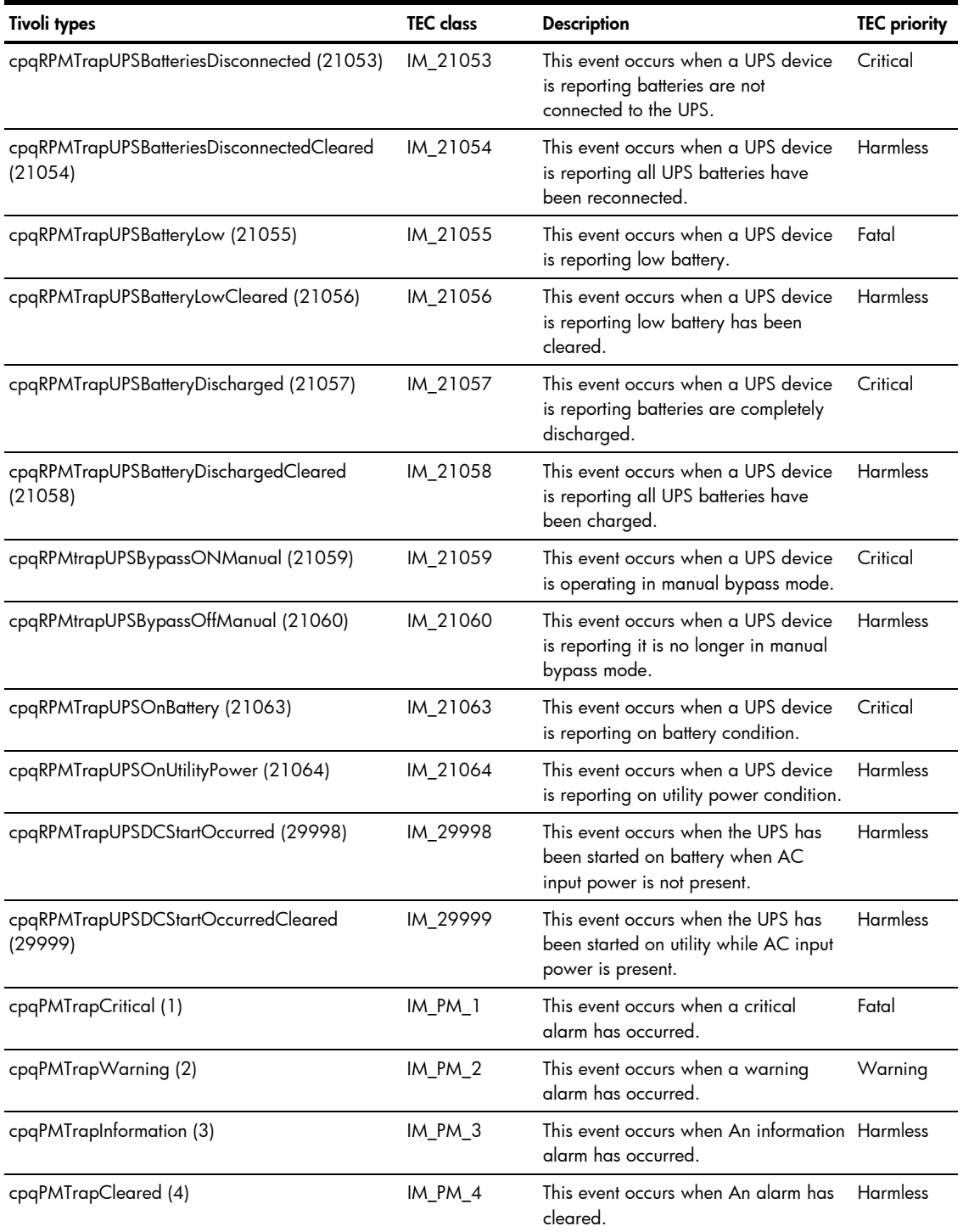

### Rack enclosure information (CPQRACK.MIB)

Table 22 Rack enclosure information (CPQRACK.MIB)

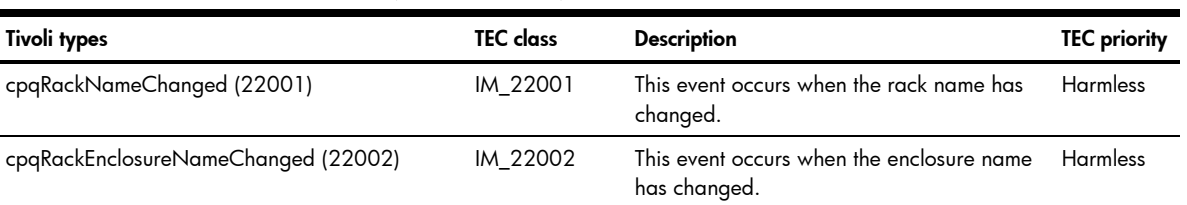

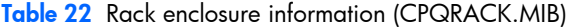

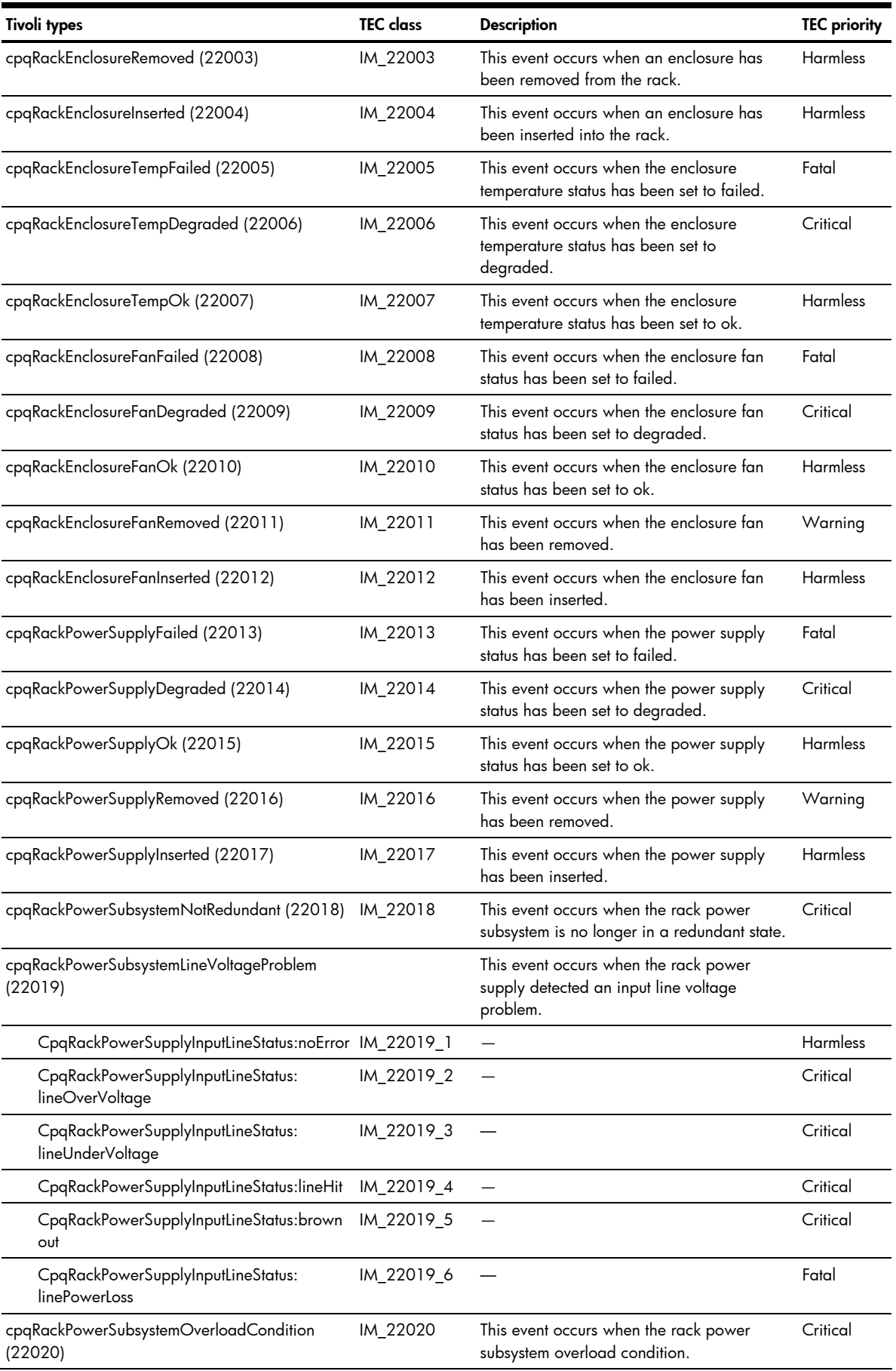

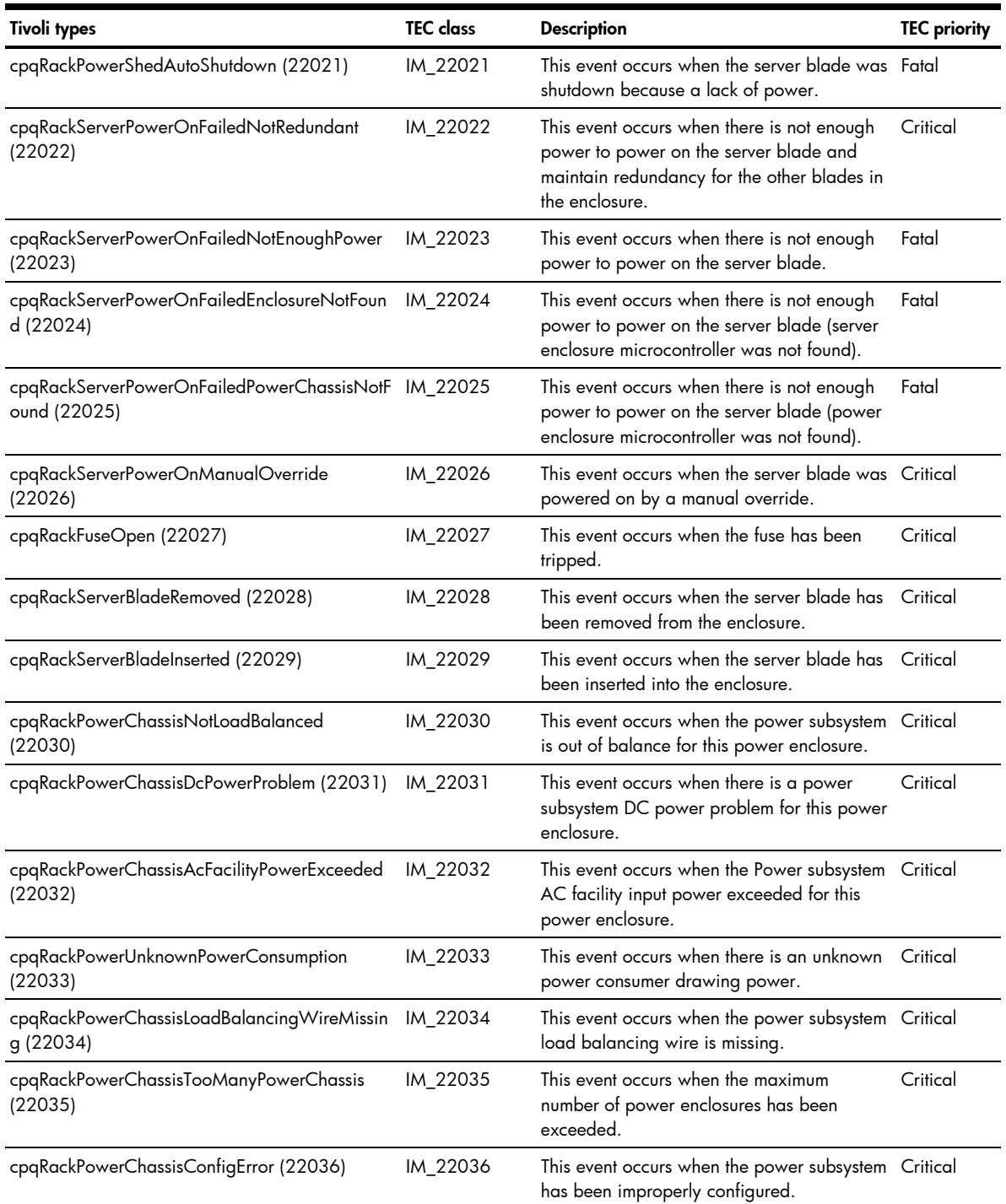

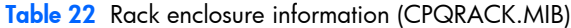

# Console management controller (CPQCMC.MIB)

Table 23 Console management controller (CPQCMC.MIB)

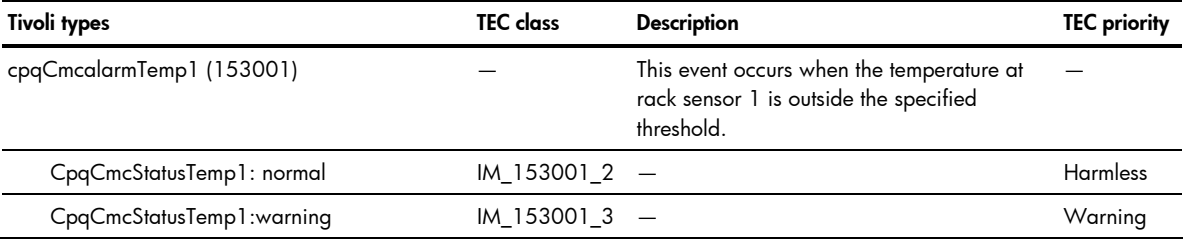

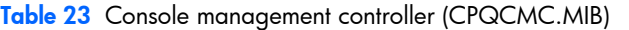

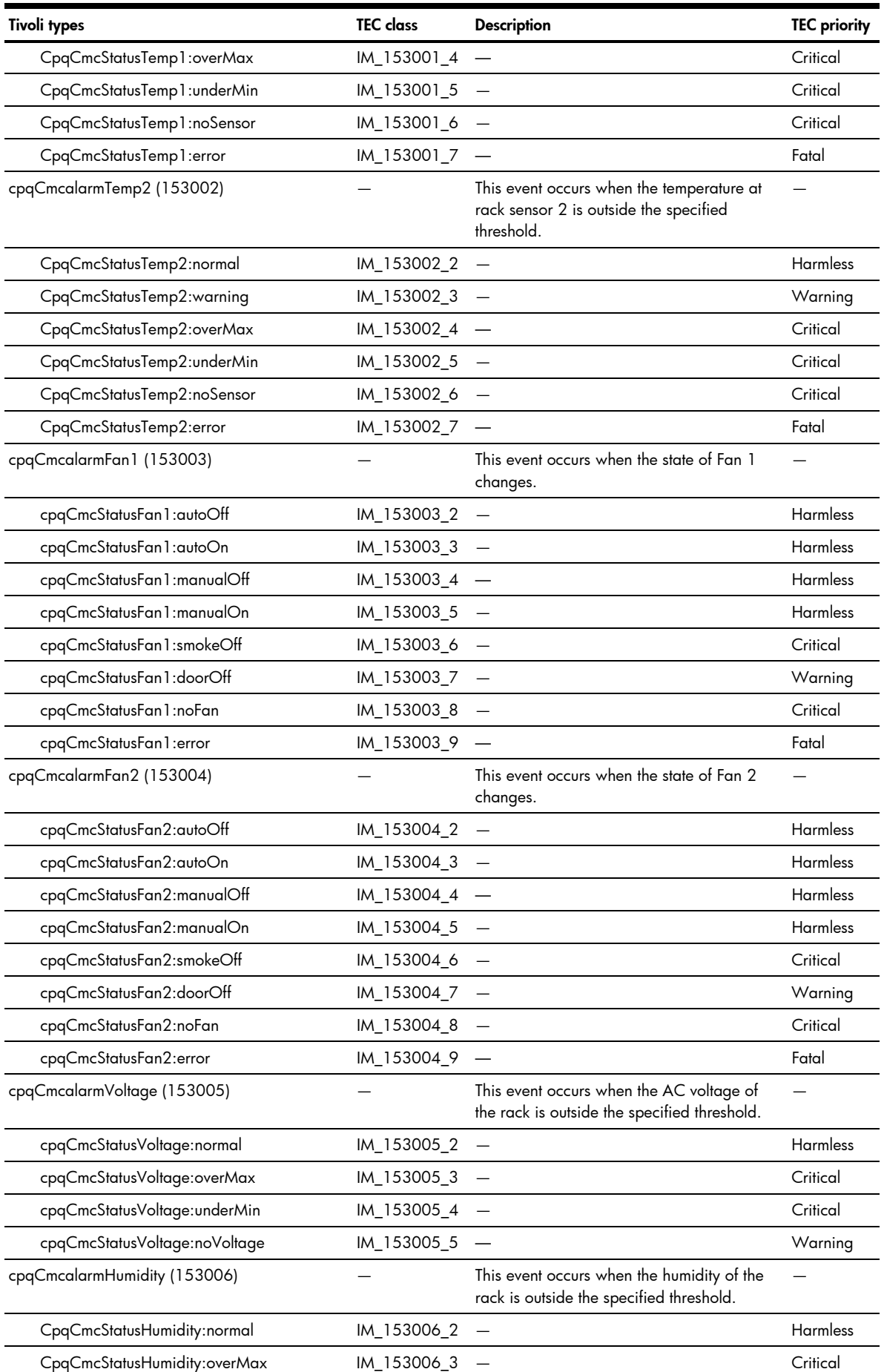

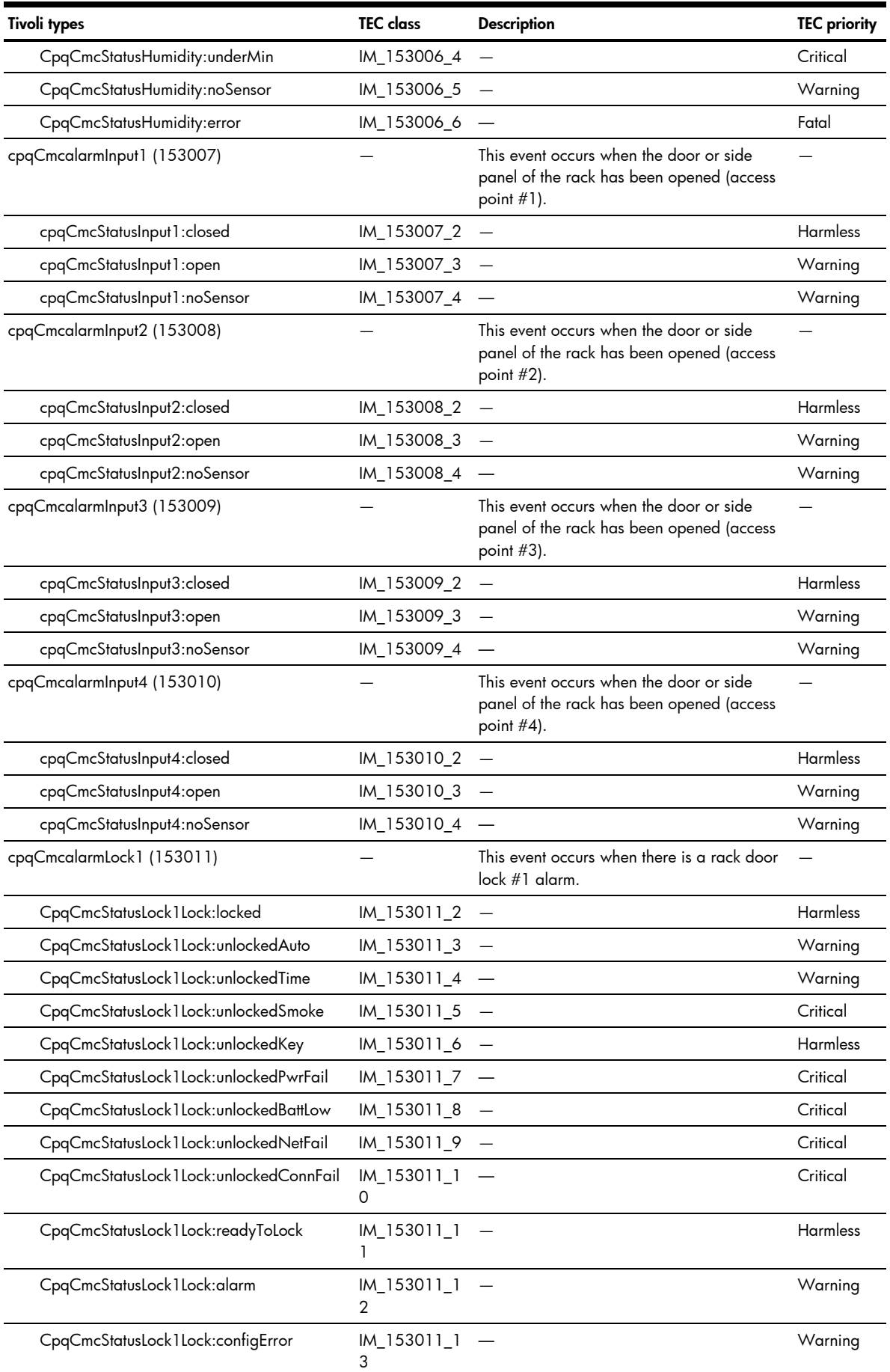

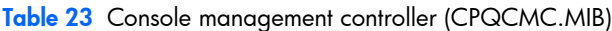

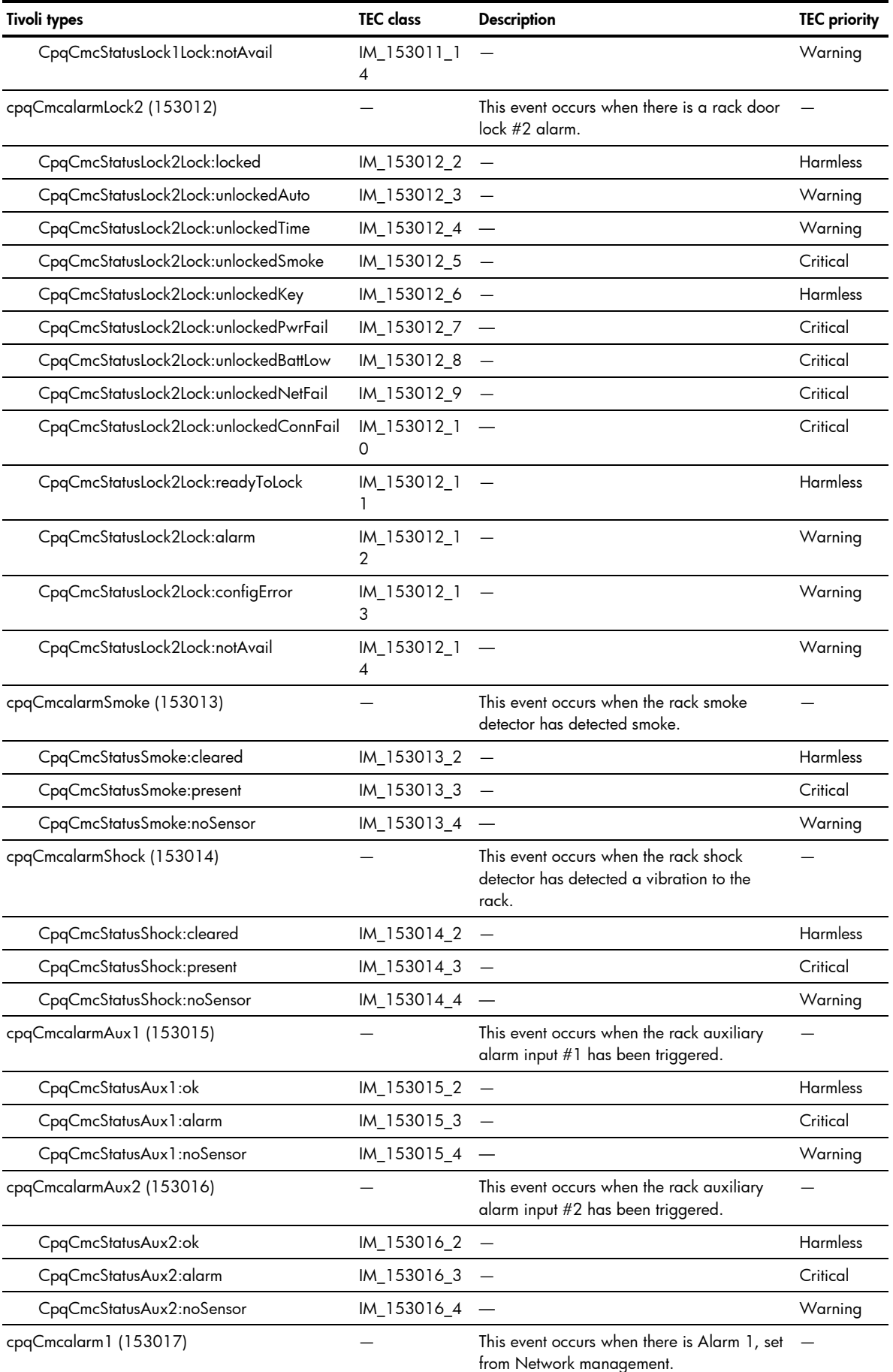

#### Table 23 Console management controller (CPQCMC.MIB)

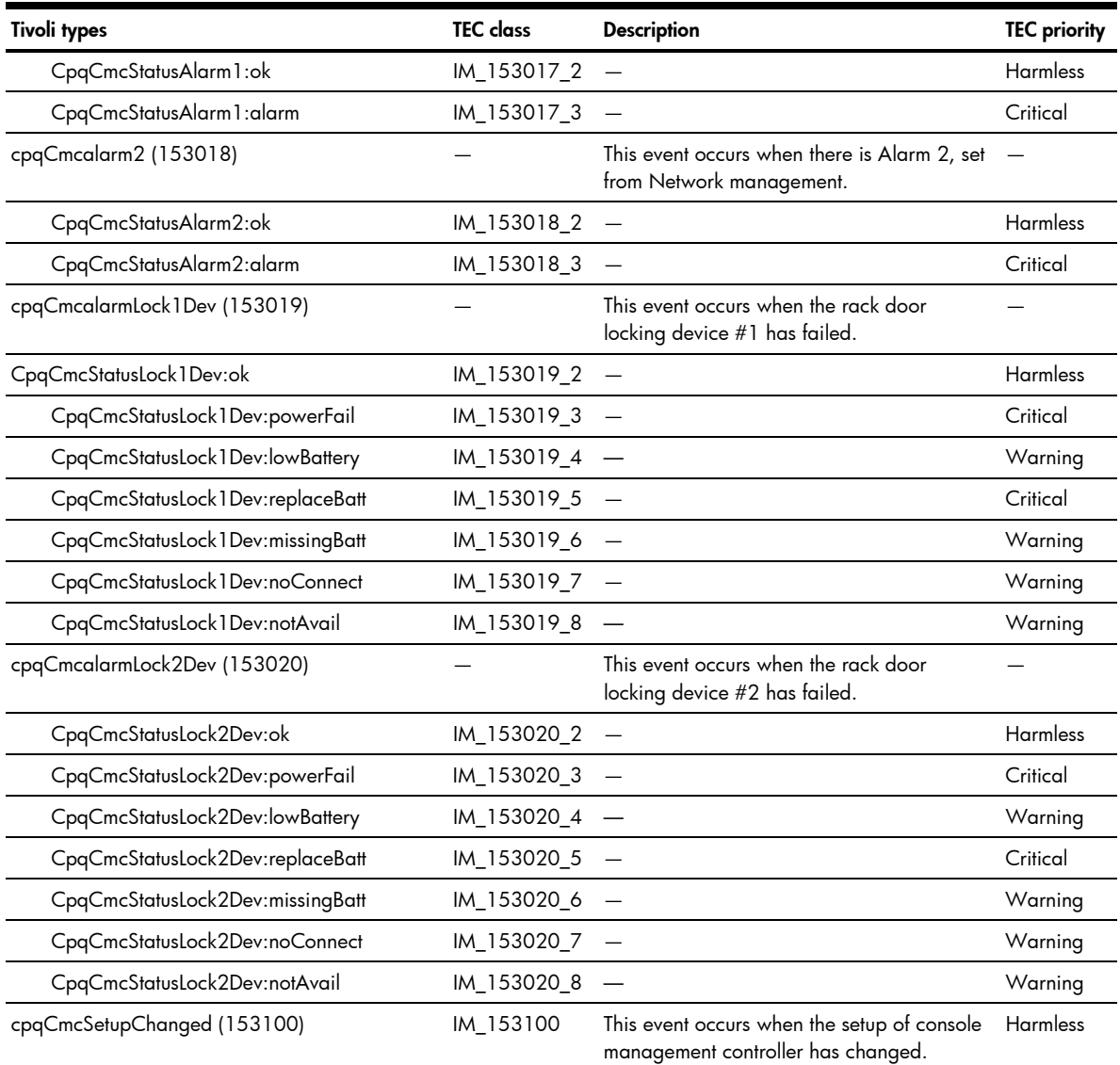

#### Table 23 Console management controller (CPQCMC.MIB)

# Switch Traps (CIMTRAPS.MIB)

#### Table 24 CIM traps (CIMTRAPS.MIB)

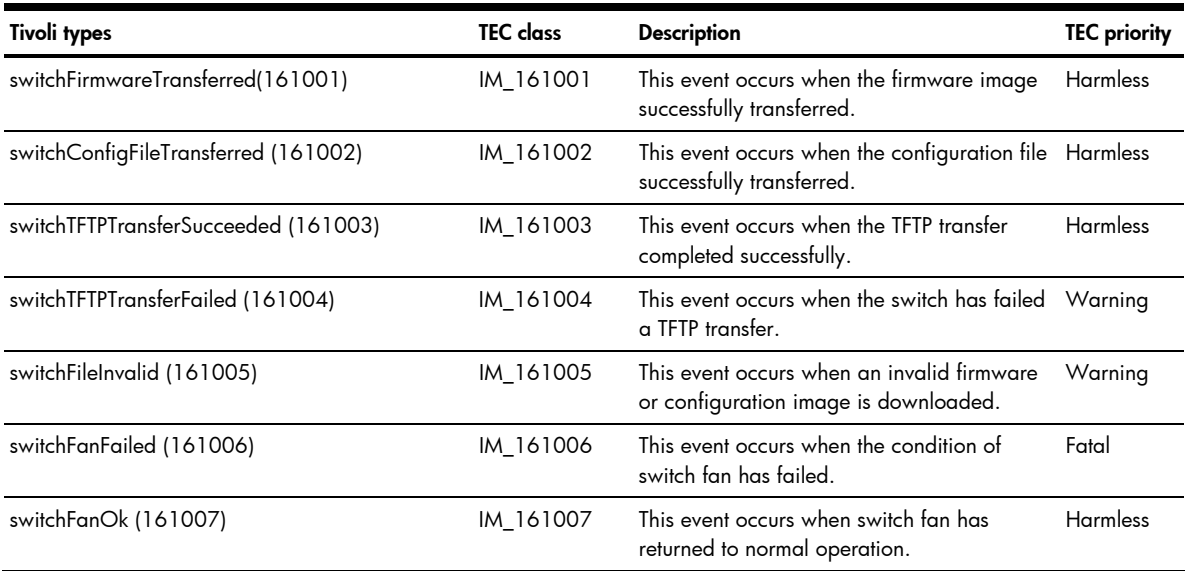

Table 24 CIM traps (CIMTRAPS.MIB)

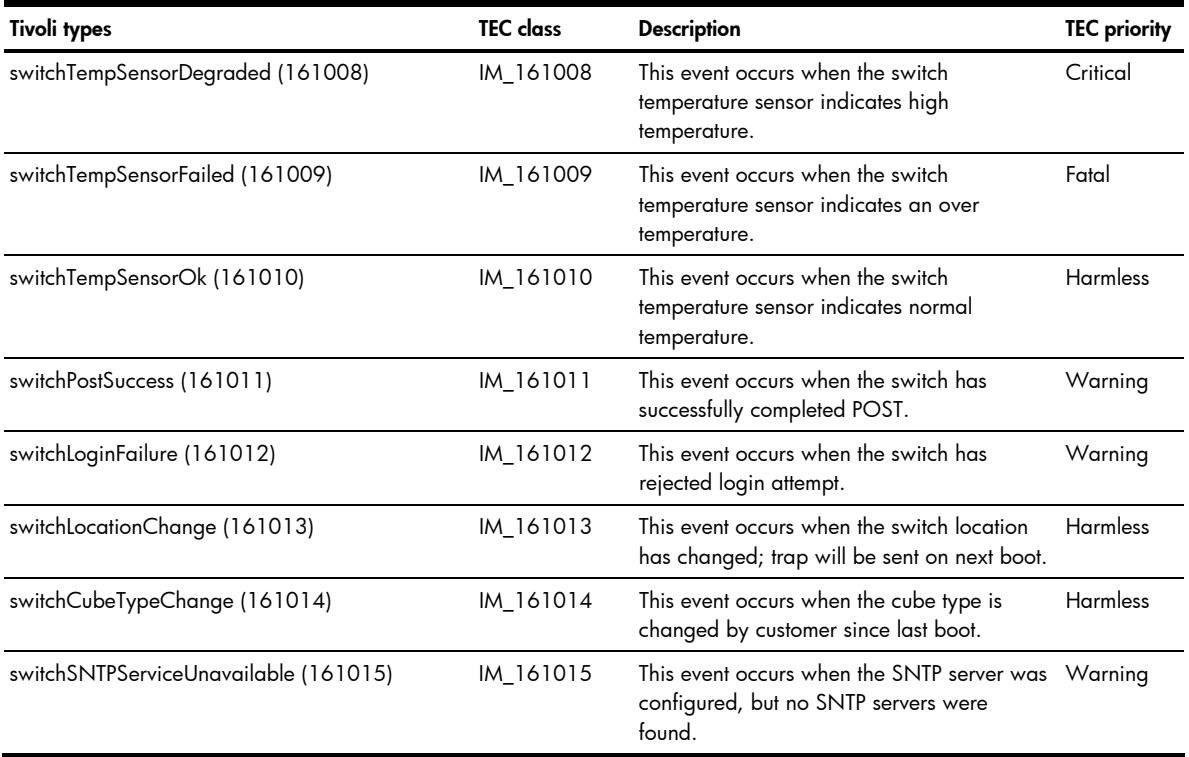

### Service Incident Information (CPQSERVICE.MIB)

Table 25 Service Incident Information traps (CPQSERVICE.MIB)

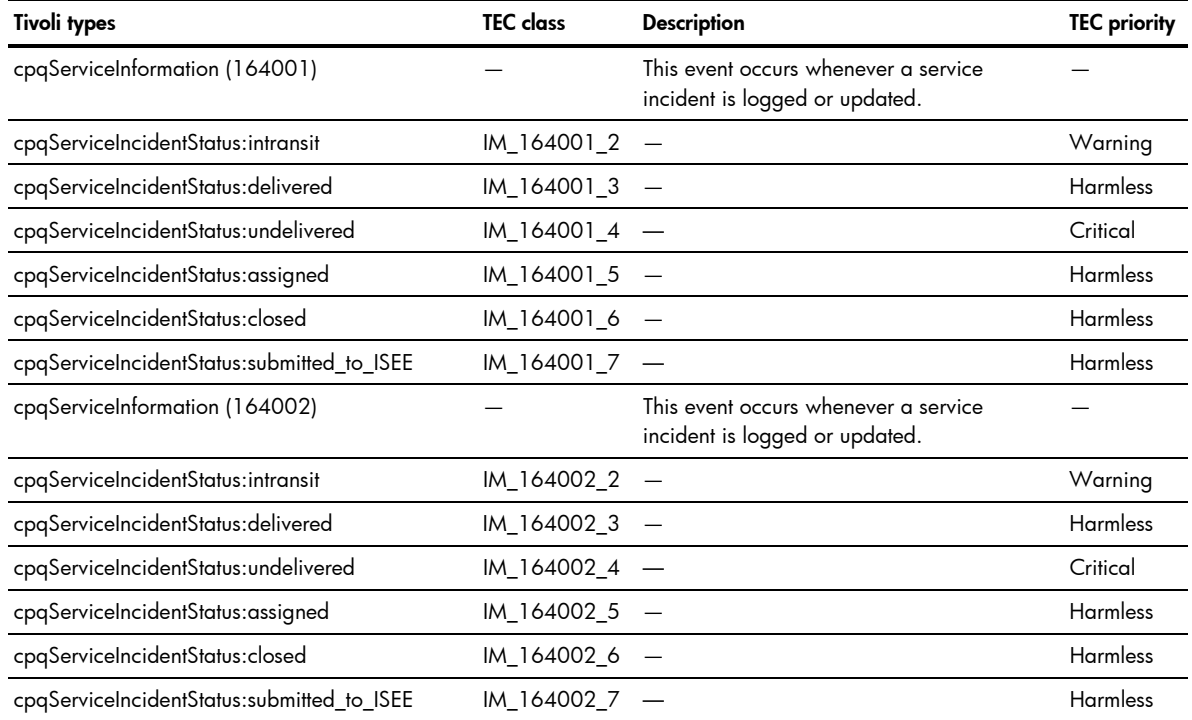

### Power Device SNMP Management Card (CPQPOWER.MIB)

Table 26 Power Device traps (CPQPOWER.MIB)

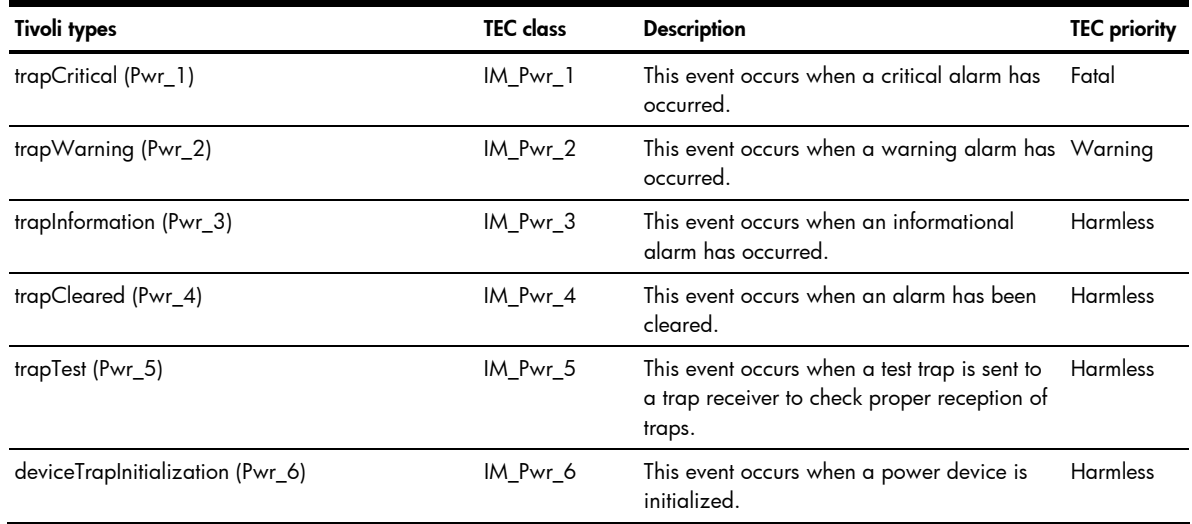

# StorageWorks Enterprise Array Manager (HS\_AGENT.MIB)

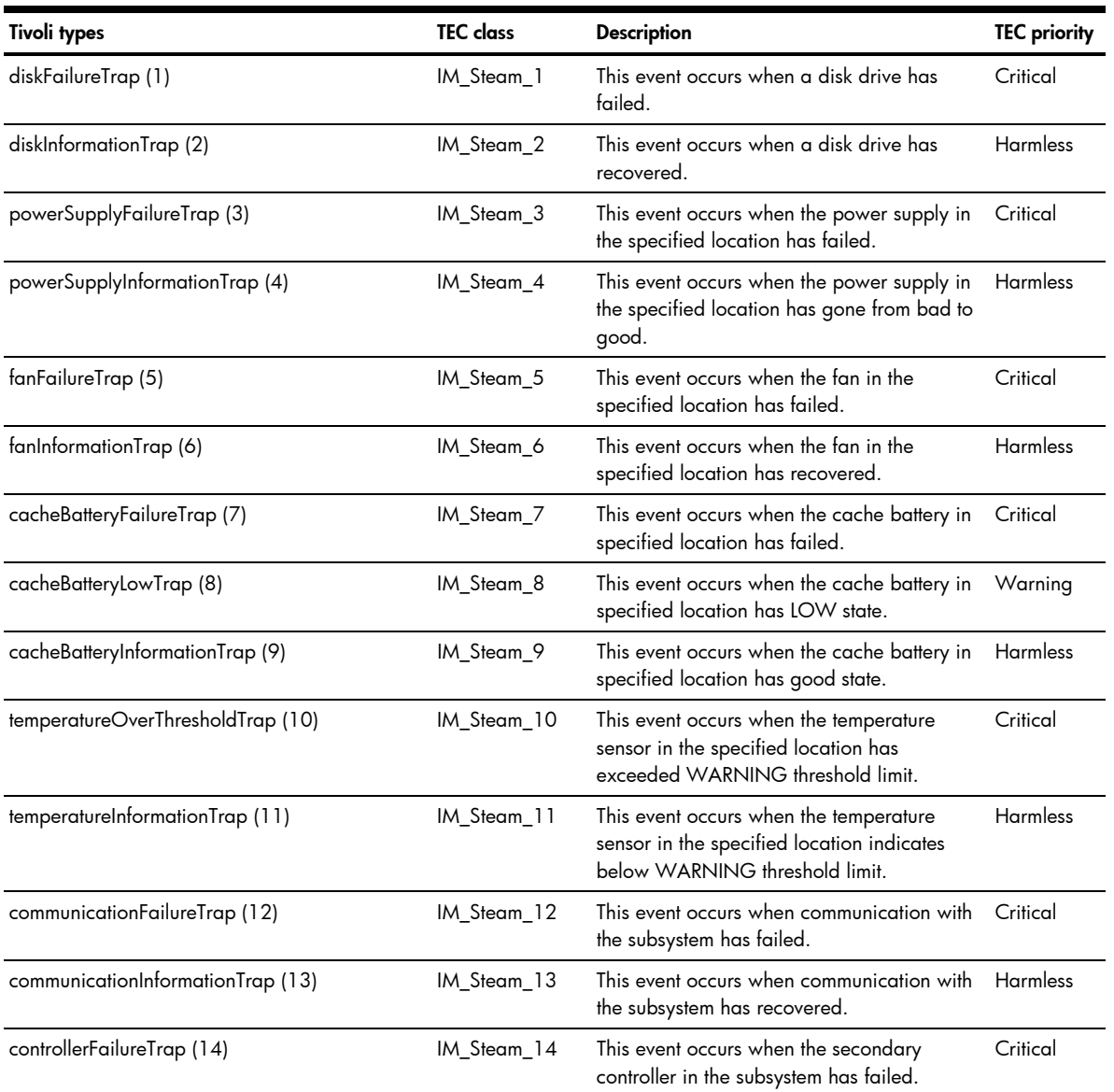

Table 27 StorageWorks Enterprise Array Manager (HS\_AGENT.MIB)

| <b>Tivoli types</b>               | <b>TEC</b> class | <b>Description</b>                                                                                                   | <b>TEC priority</b> |
|-----------------------------------|------------------|----------------------------------------------------------------------------------------------------|---------------------|
| controllerInformationTrap (15)    | IM Steam 15      | This event occurs when the secondary<br>controller in the subsystem has recovered.                                   | <b>Harmless</b>     |
| lunFailureTrap (16)               | IM Steam 16      | This event occurs when the LUN has failed<br>and is off-line.                                                        | Critical            |
| lunReconstructTrap (17)           | IM Steam 17      | This event occurs when the LUN has started<br>the reconstruction process but is available<br>for normal use.         | Warning             |
| lunReducedTrap (18)               | IM Steam 18      | This event occurs when A LUN has become<br>degraded because a member disk device<br>failure.                         | Critical            |
| lunInformationTrap (19)           | IM Steam 19      | This event occurs when A LUN has become<br>optimal because a successful completion of<br>the reconstruction process. | <b>Harmless</b>     |
| externalInputFailureTrap (20)     | IM Steam 20      | This event occurs when the user-defined<br>external input to the EMU indicates a failure.                            | Critical            |
| externalInputInformationTrap (21) | IM Steam 21      | This event occurs when the user-defined<br>external input to the EMU indicates a<br>recovery.                        | <b>Harmless</b>     |
| cacheBatteryStateUnknownTrap (22) | IM_Steam_22      | This event occurs when the cache battery in<br>specified location has an unknown state.                              | Warning             |

Table 27 StorageWorks Enterprise Array Manager (HS\_AGENT.MIB)

### Storage Area Networks Management Appliance (CPQSANAPP.MIB)

Table 28 Storage Area Networks Management Appliance (CPQSANAPP.MIB)

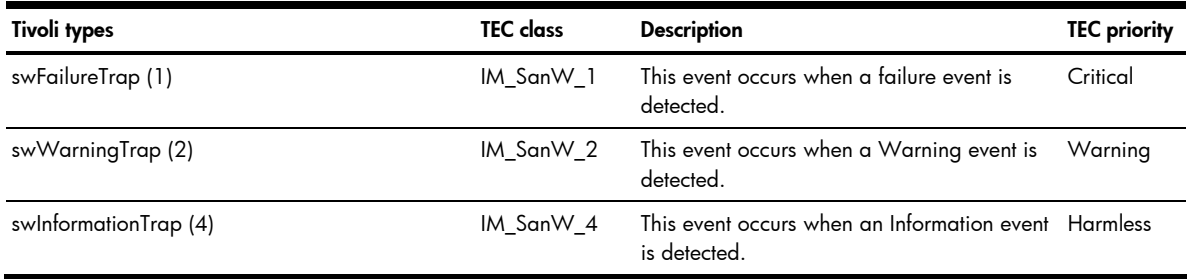

### StorageWorks Command Console (CPQSWCC.MIB)

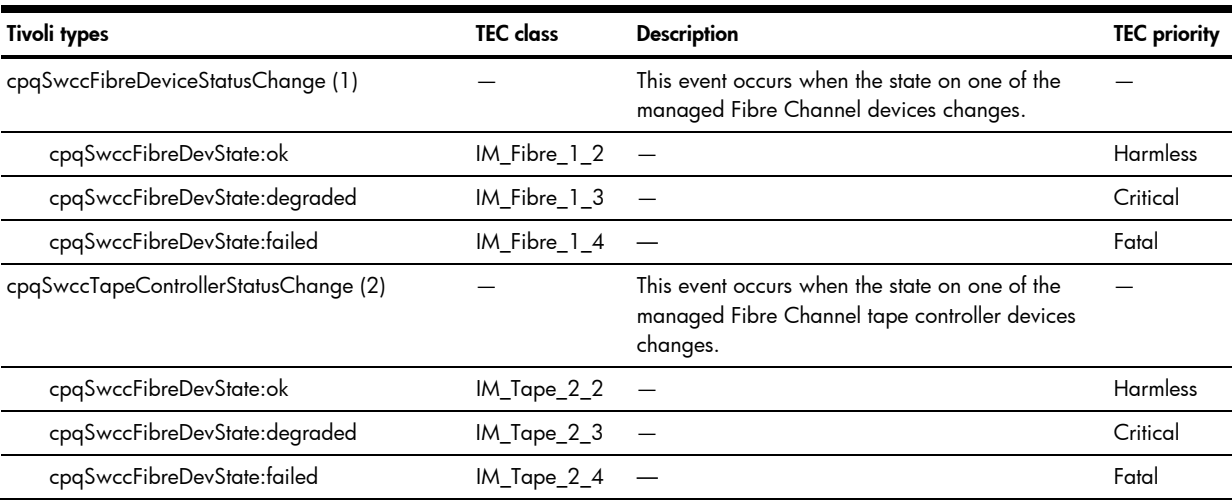

Table 29 StorageWorks Command Console (CPQSWCC.MIB)

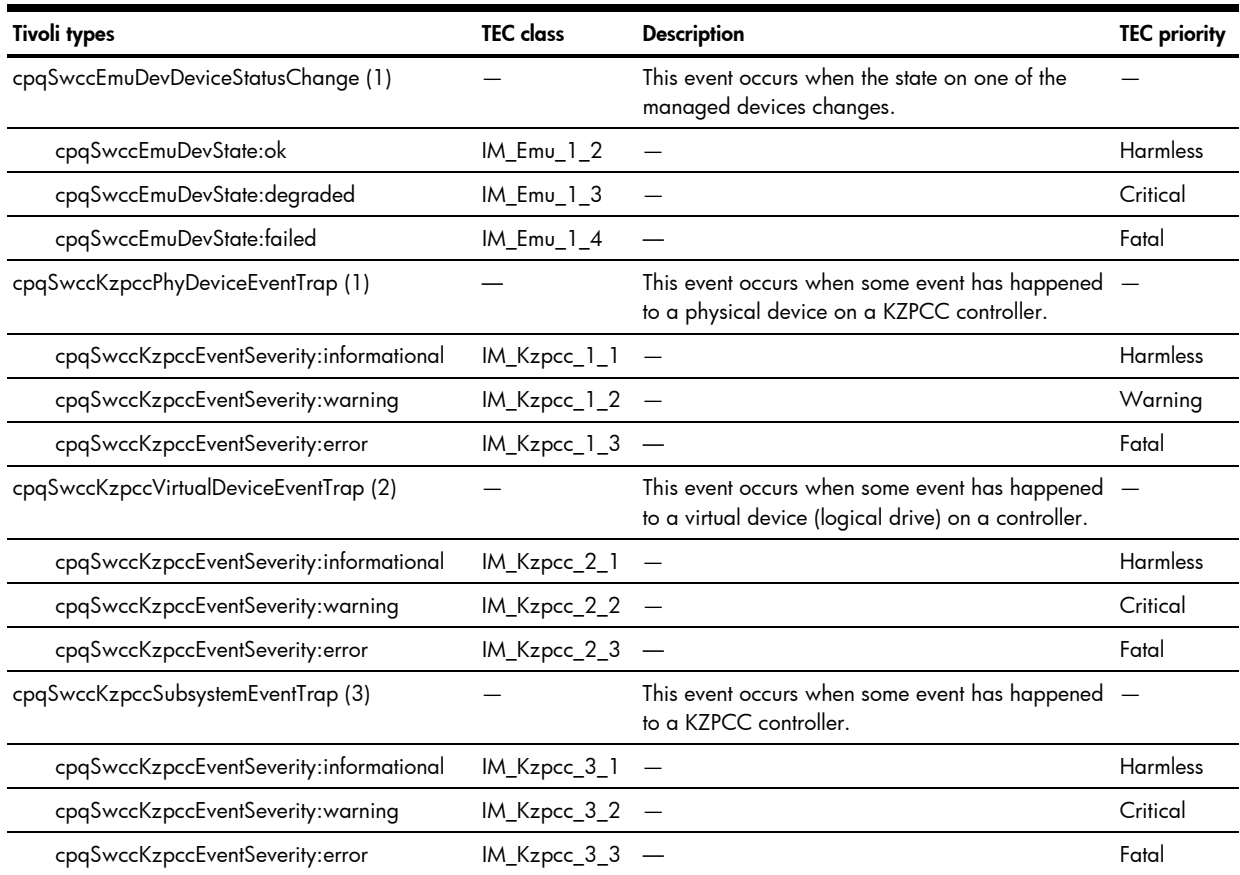

#### Table 29 StorageWorks Command Console (CPQSWCC.MIB)

# Blade Type-2 traps (BT2TRAPS.MIB)

Table 30 Blade Type-2 traps (BT2TRAPS.MIB)

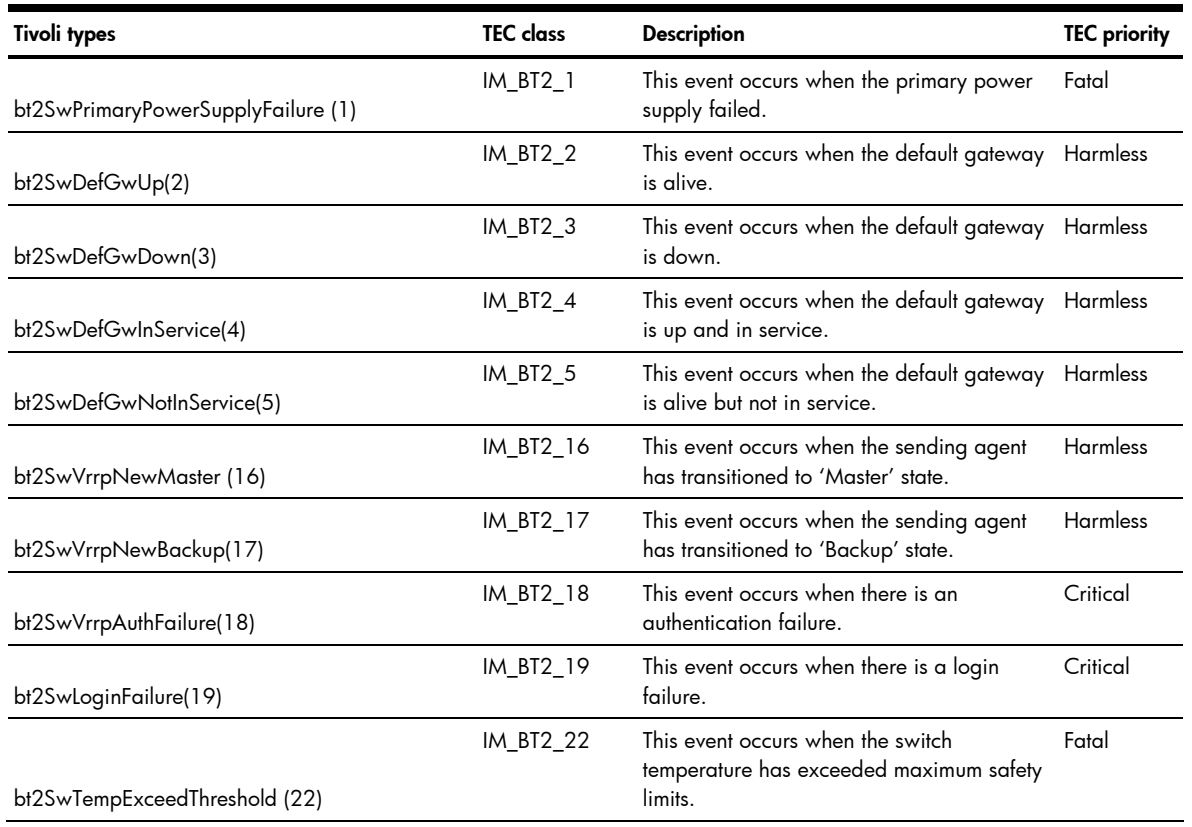

#### Table 30 Blade Type-2 traps (BT2TRAPS.MIB)

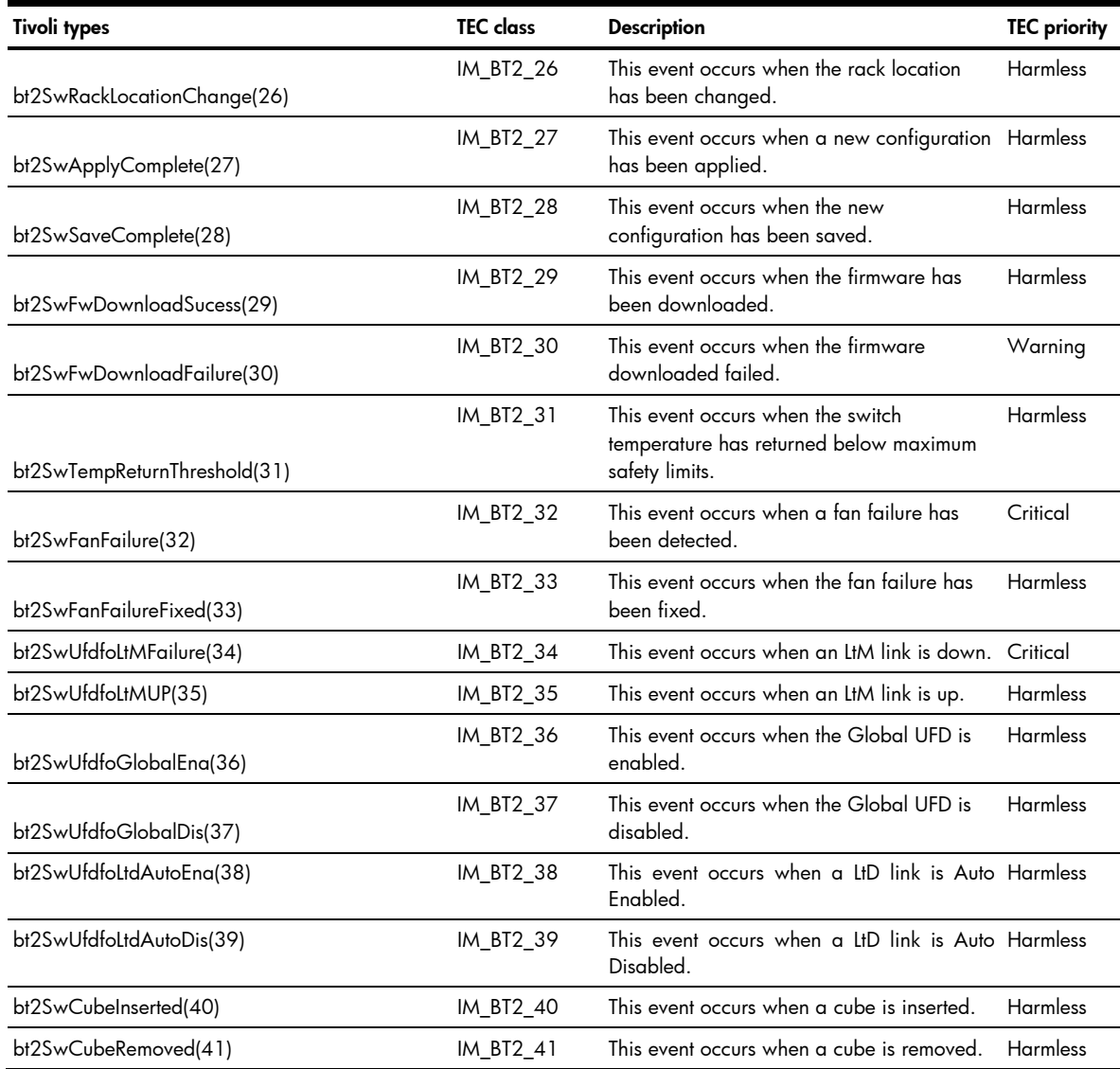

# Appendix C: Insight SNMP rules

The following table lists all of the HP rules delivered with the HP Insight Integration for Tivoli, Revision 4.1 that relate to specific SNMP events. The rules and corresponding events are organized by MIB type and object identifier.

### Common cluster management (SVRCLU.MIB)

#### Table 31 Common cluster management (SVRCLU.MIB)

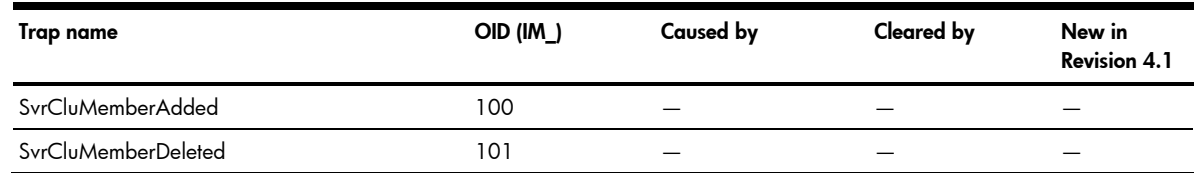

### Standard equipment (CPQSTDEQ.MIB)

#### Table 32 Standard equipment (CPQSTDEQ.MIB)

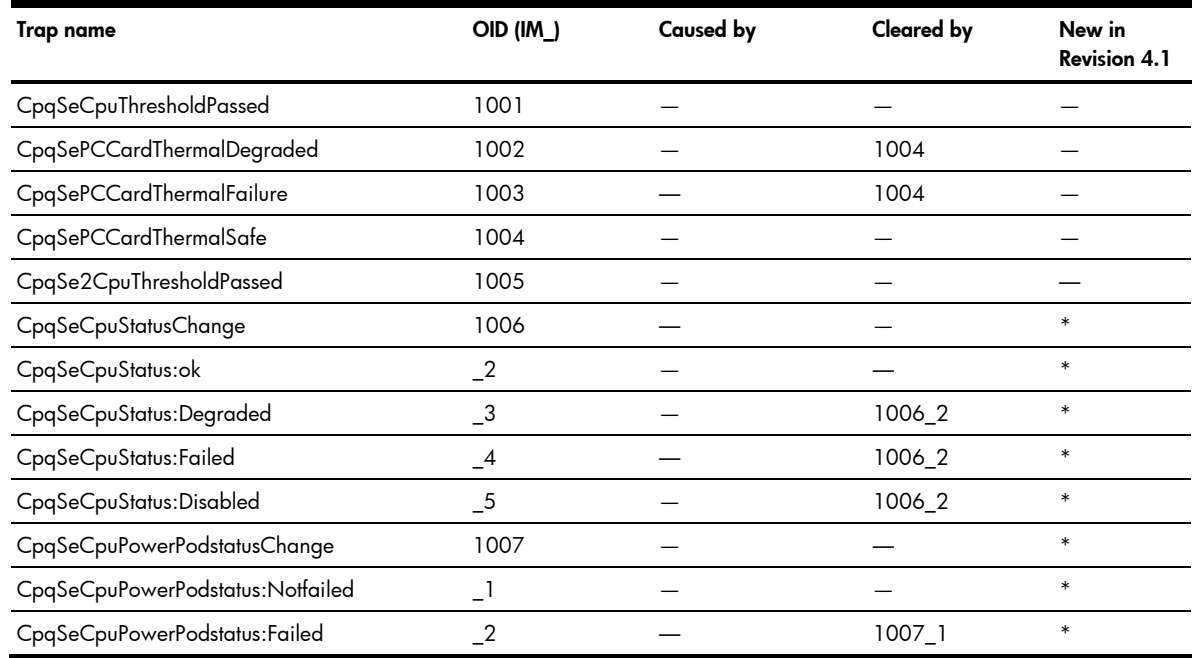

### Systems information (CPQSINFO.MIB)

#### Table 33 Standard equipment (CPQSINFO.MIB)

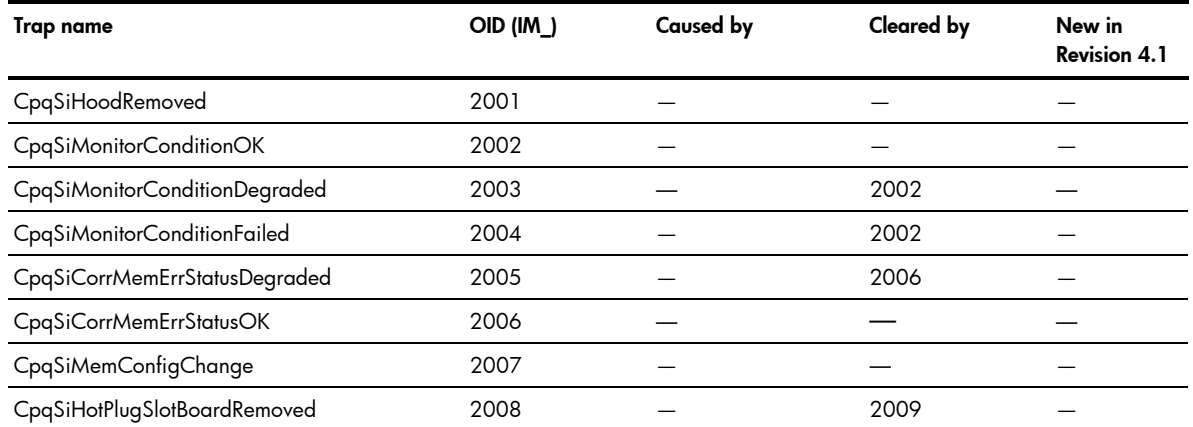

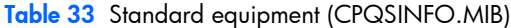

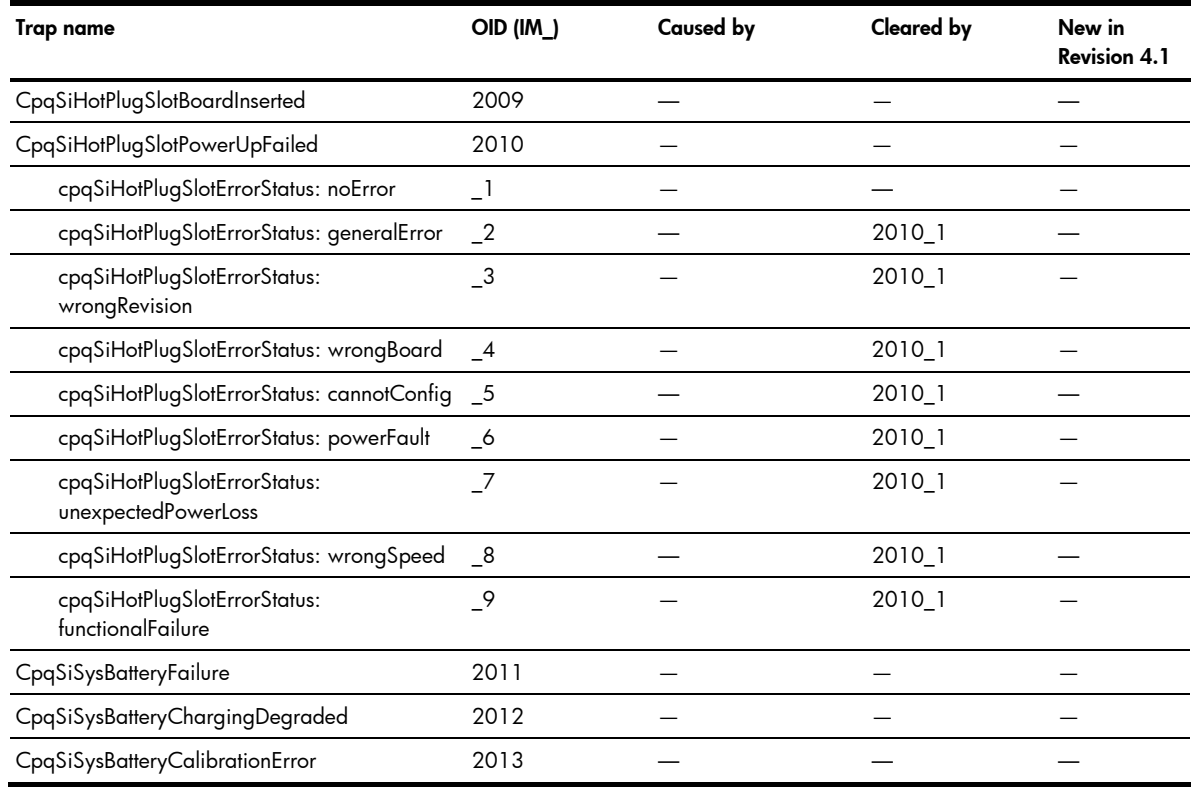

# Intelligent drive array (CPQIDA.MIB)

#### Table 34 Intelligent drive array (CPQIDA.MIB)

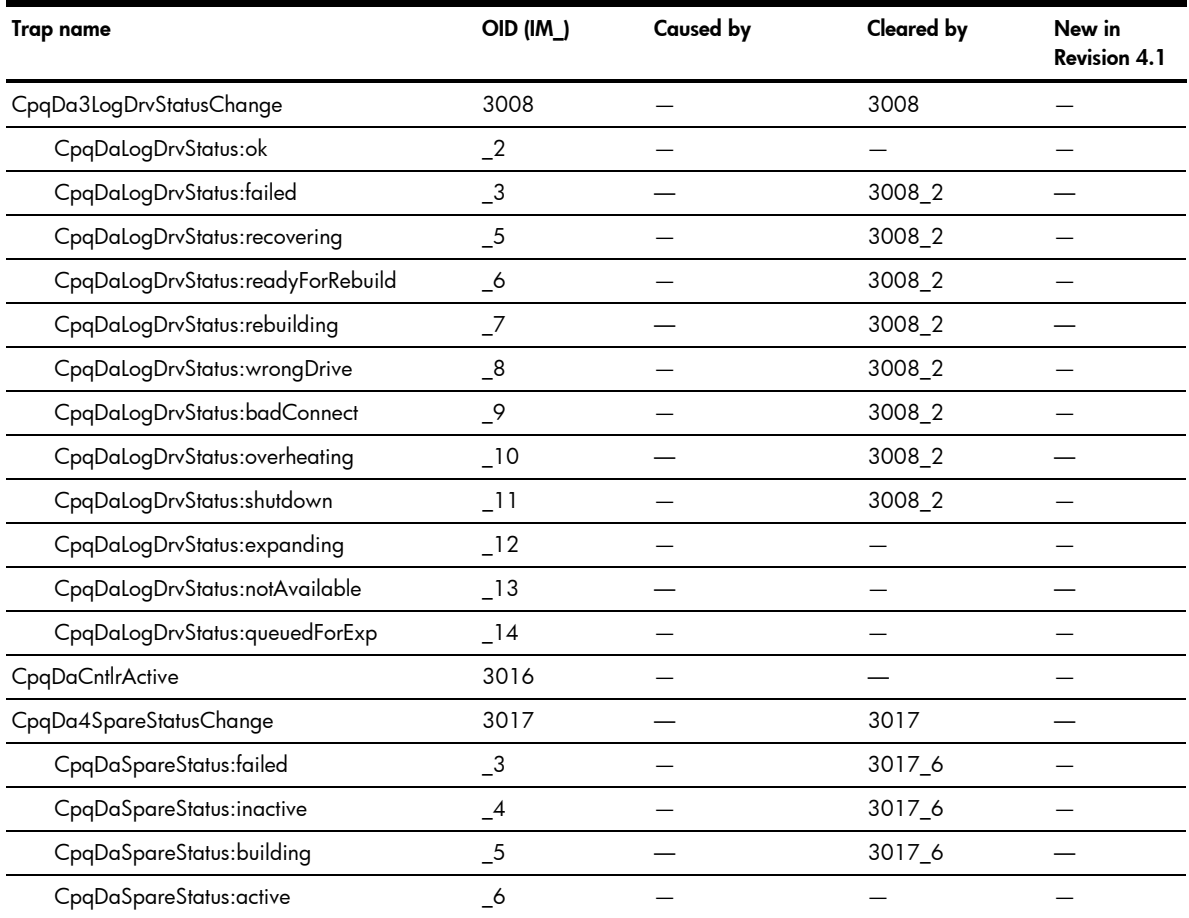

#### Table 34 Intelligent drive array (CPQIDA.MIB)

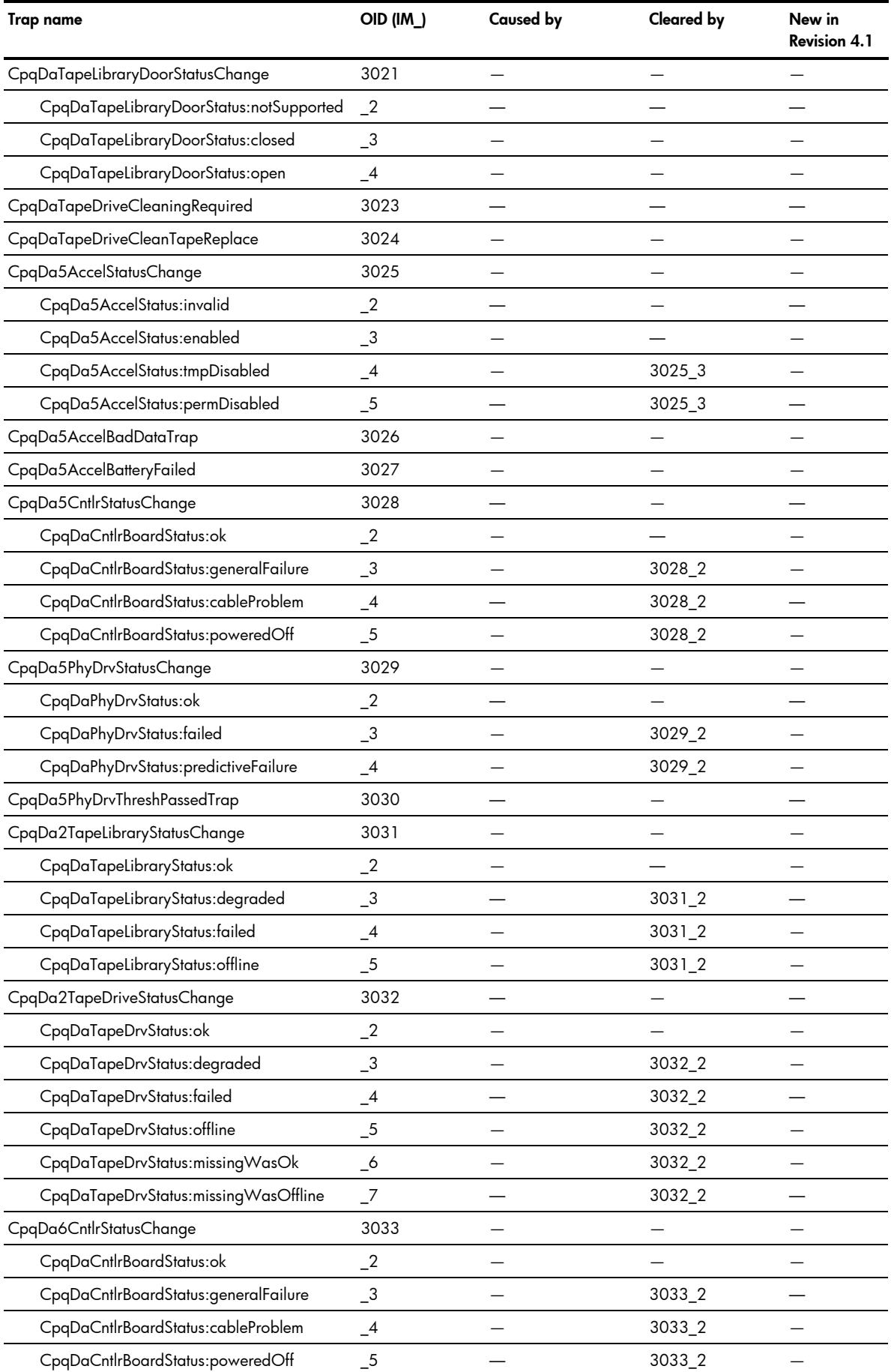

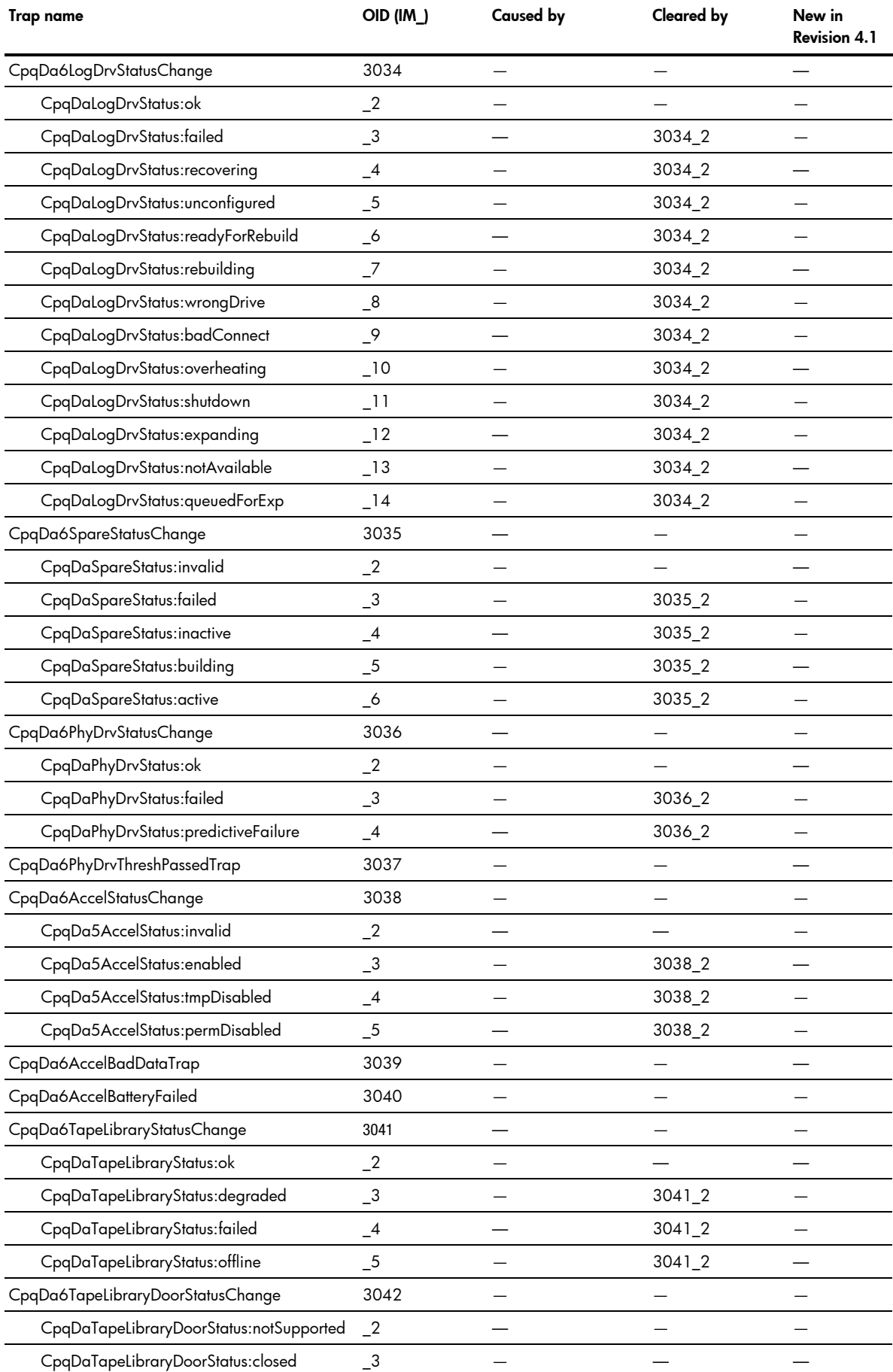

#### Table 34 Intelligent drive array (CPQIDA.MIB)

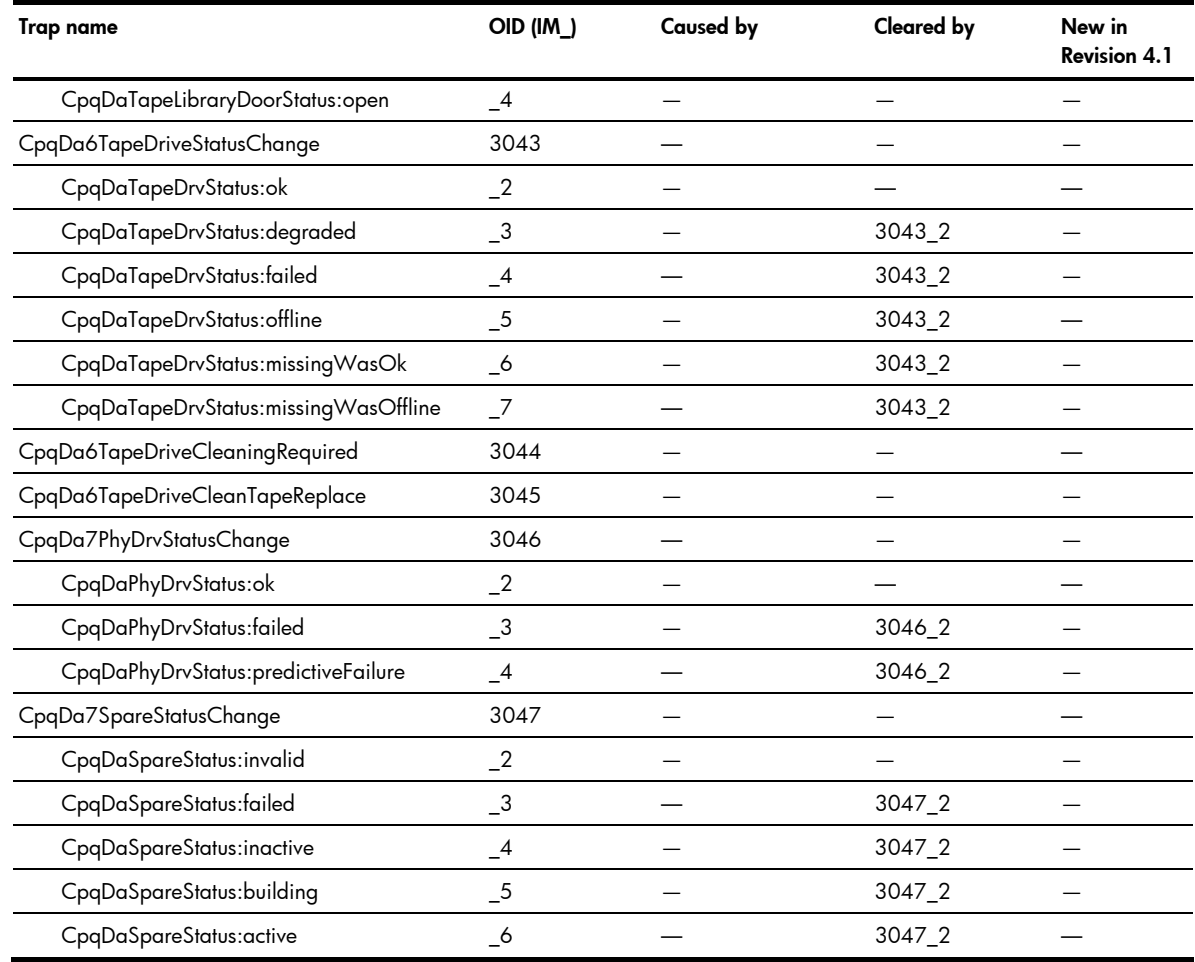

#### Table 34 Intelligent drive array (CPQIDA.MIB)

# SCSI device information (CPQSCSI.MIB)

#### Table 35 SCSI device information (CPQSCSI.MIB)

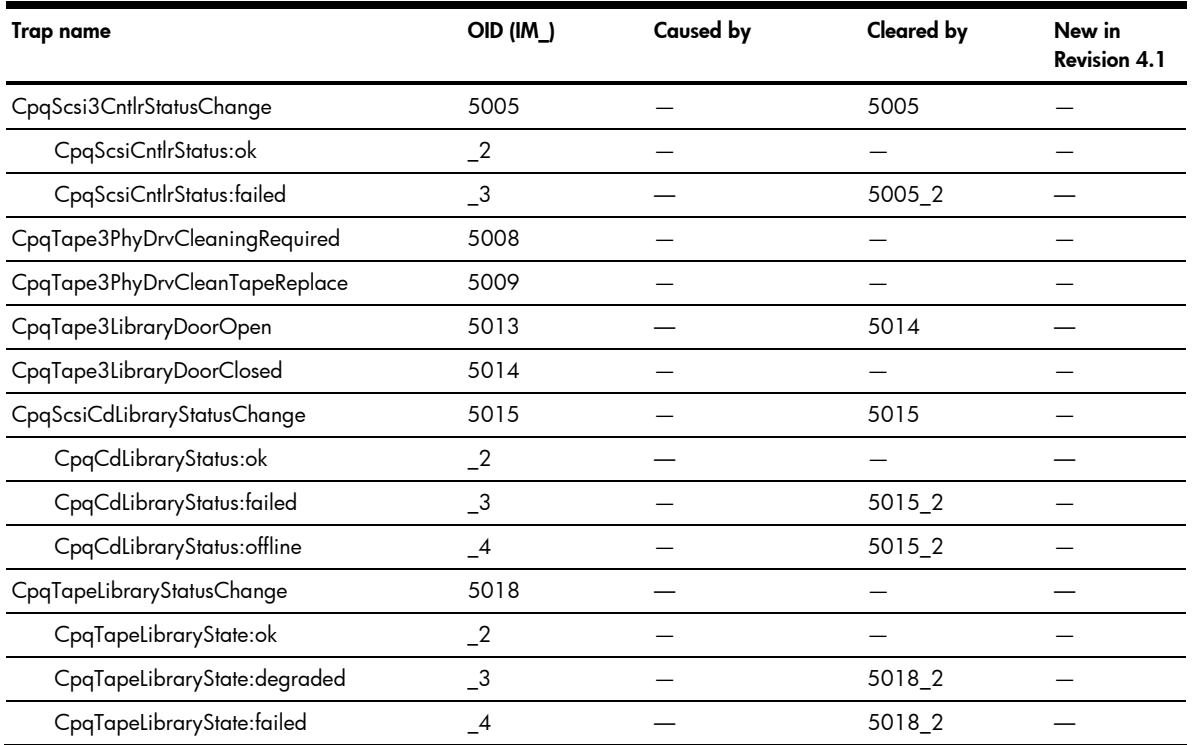

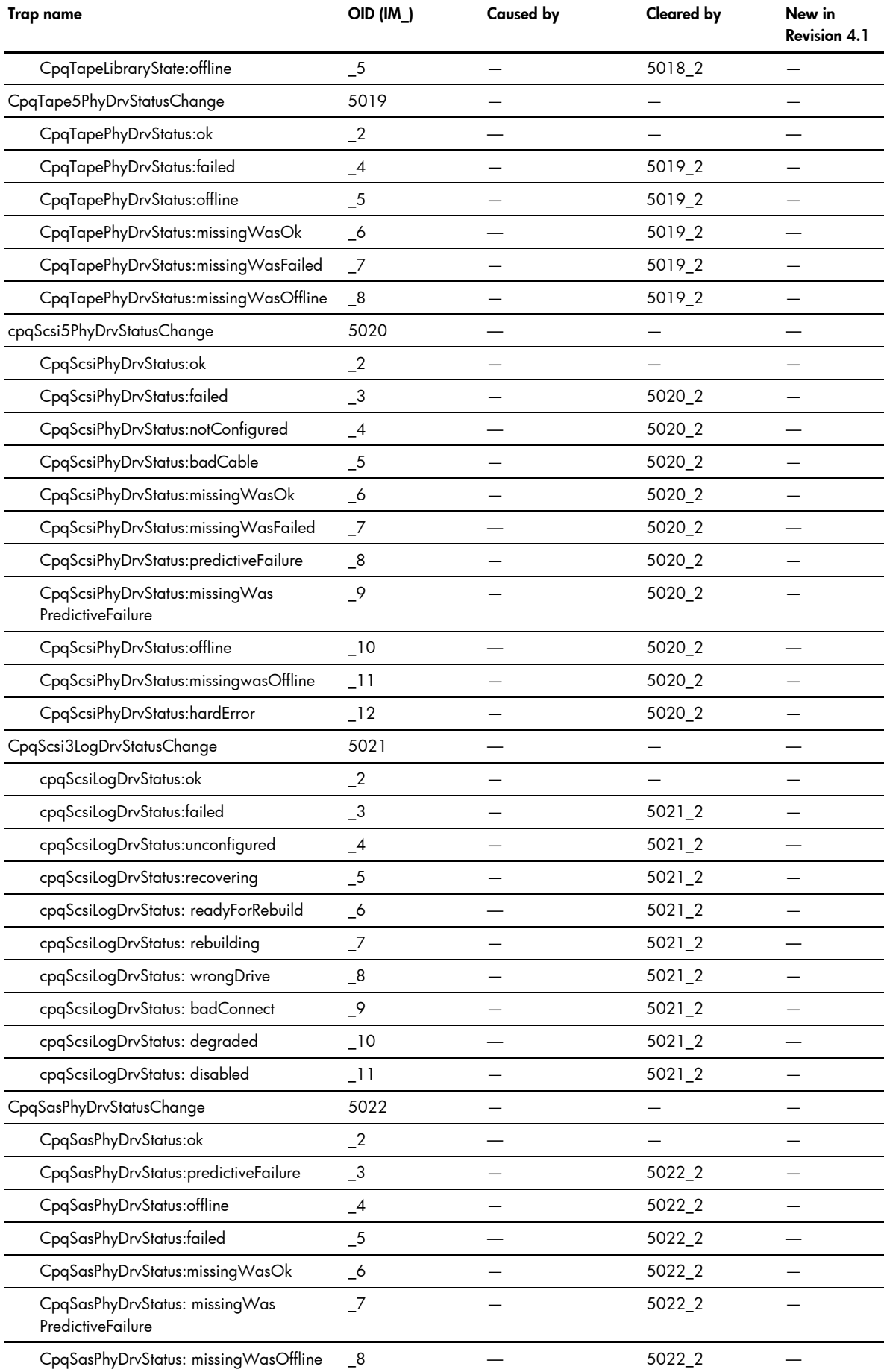

#### Table 35 SCSI device information (CPQSCSI.MIB)

#### Table 35 SCSI device information (CPQSCSI.MIB)

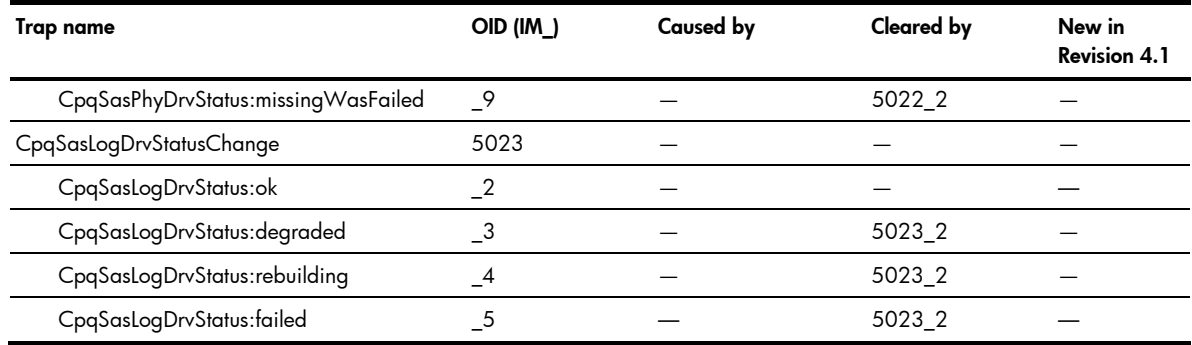

### Server health features (CPQHLTH.MIB)

#### Table 36 Server health features (CPQHLTH.MIB)

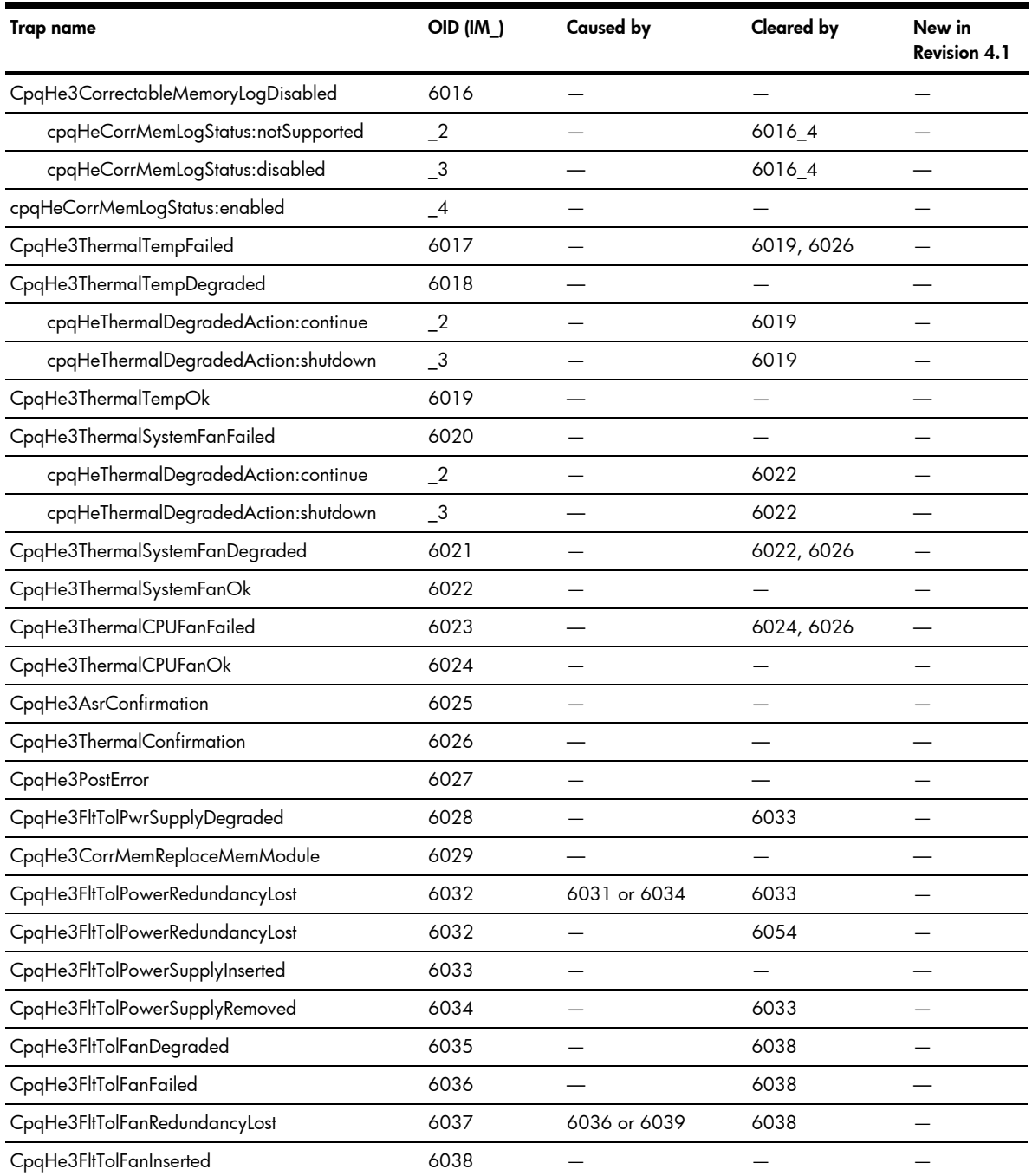

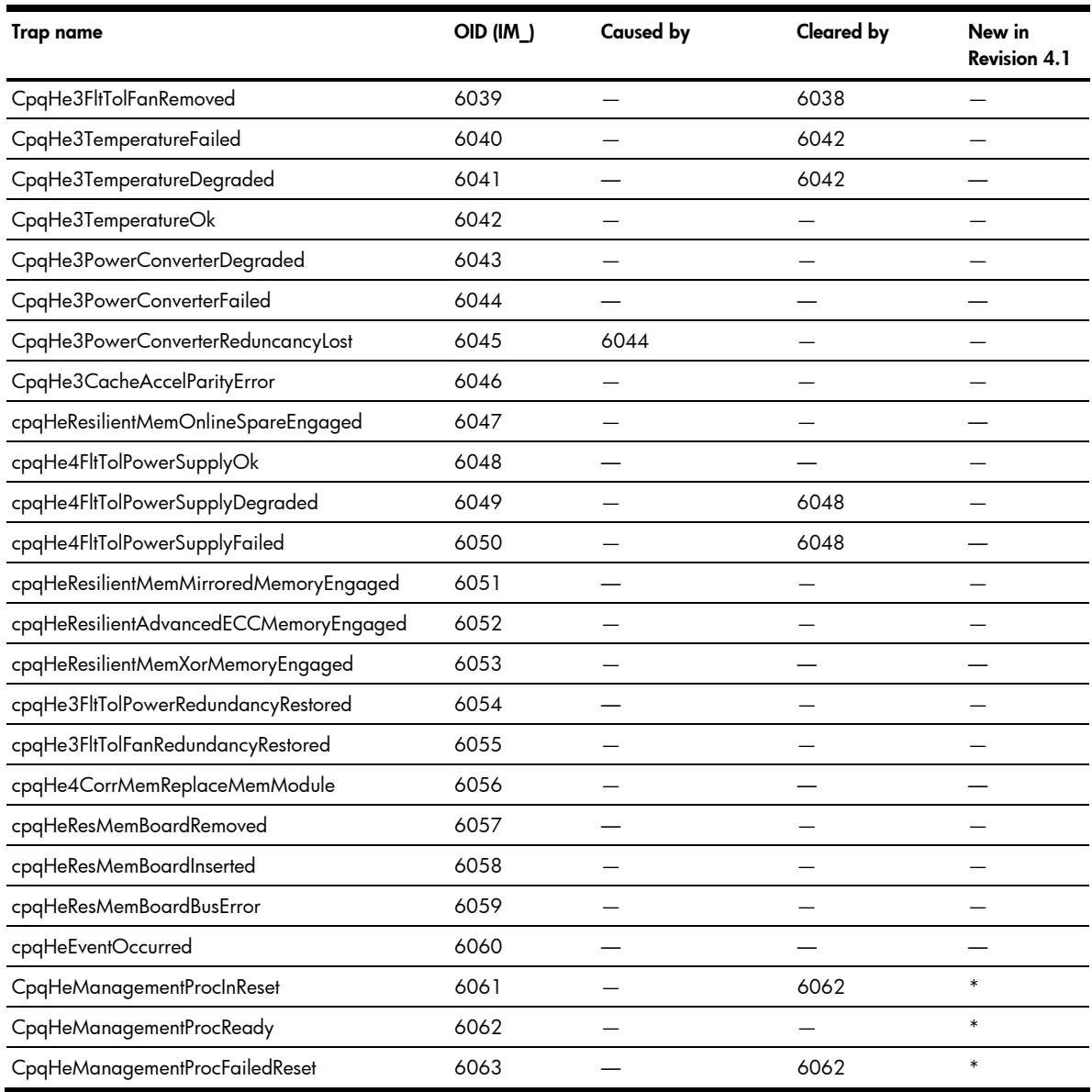

#### Table 36 Server health features (CPQHLTH.MIB)

# Storage systems information (CPQSTSYS.MIB)

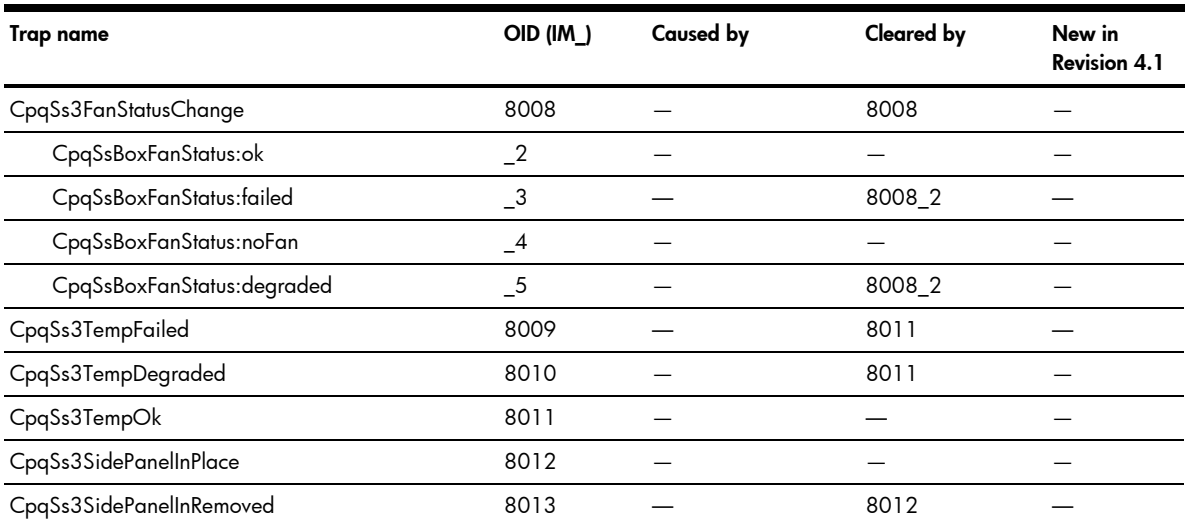

Table 37 Storage systems information (CPQSTSYS.MIB)

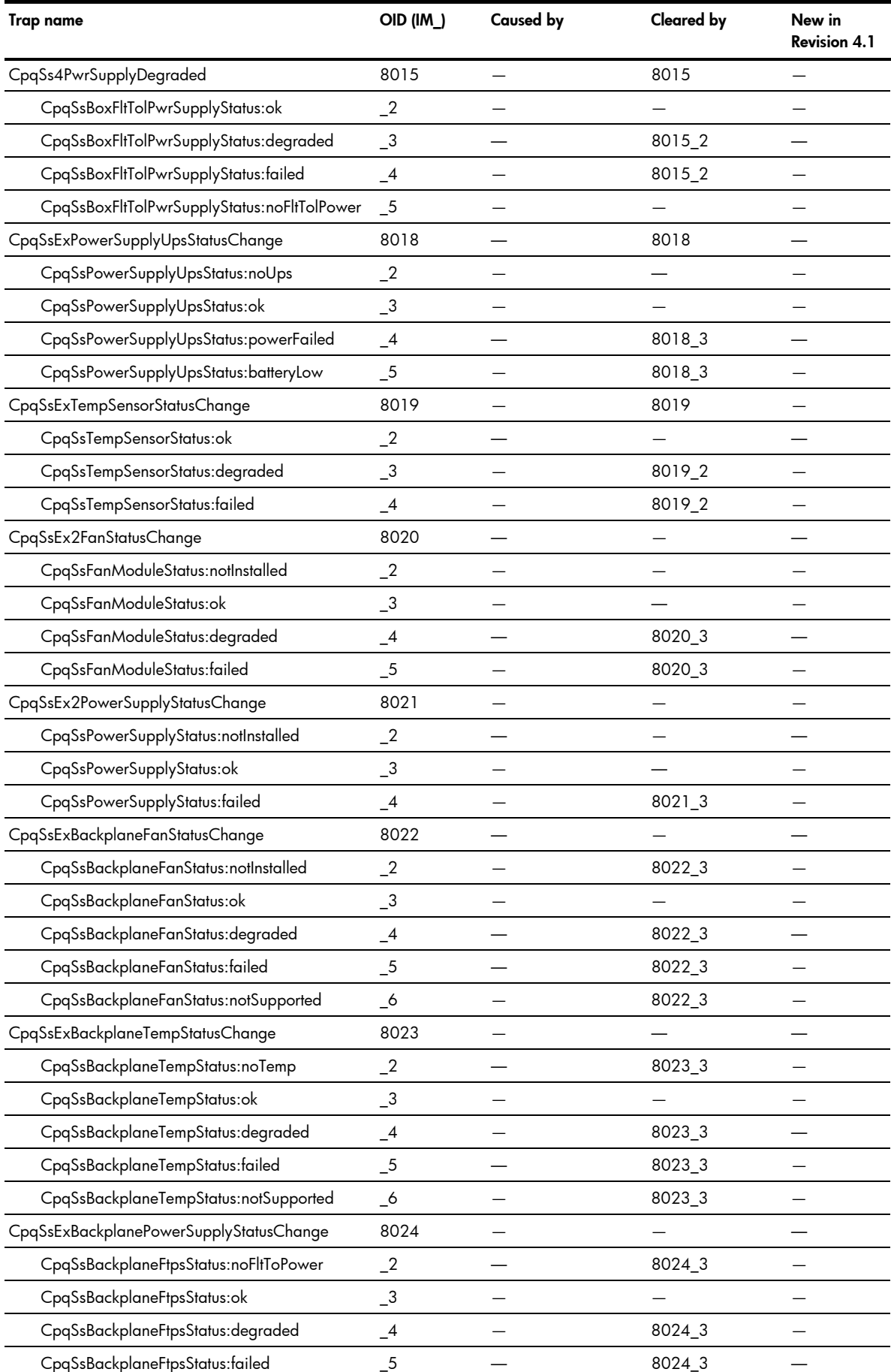

#### Table 37 Storage systems information (CPQSTSYS.MIB)

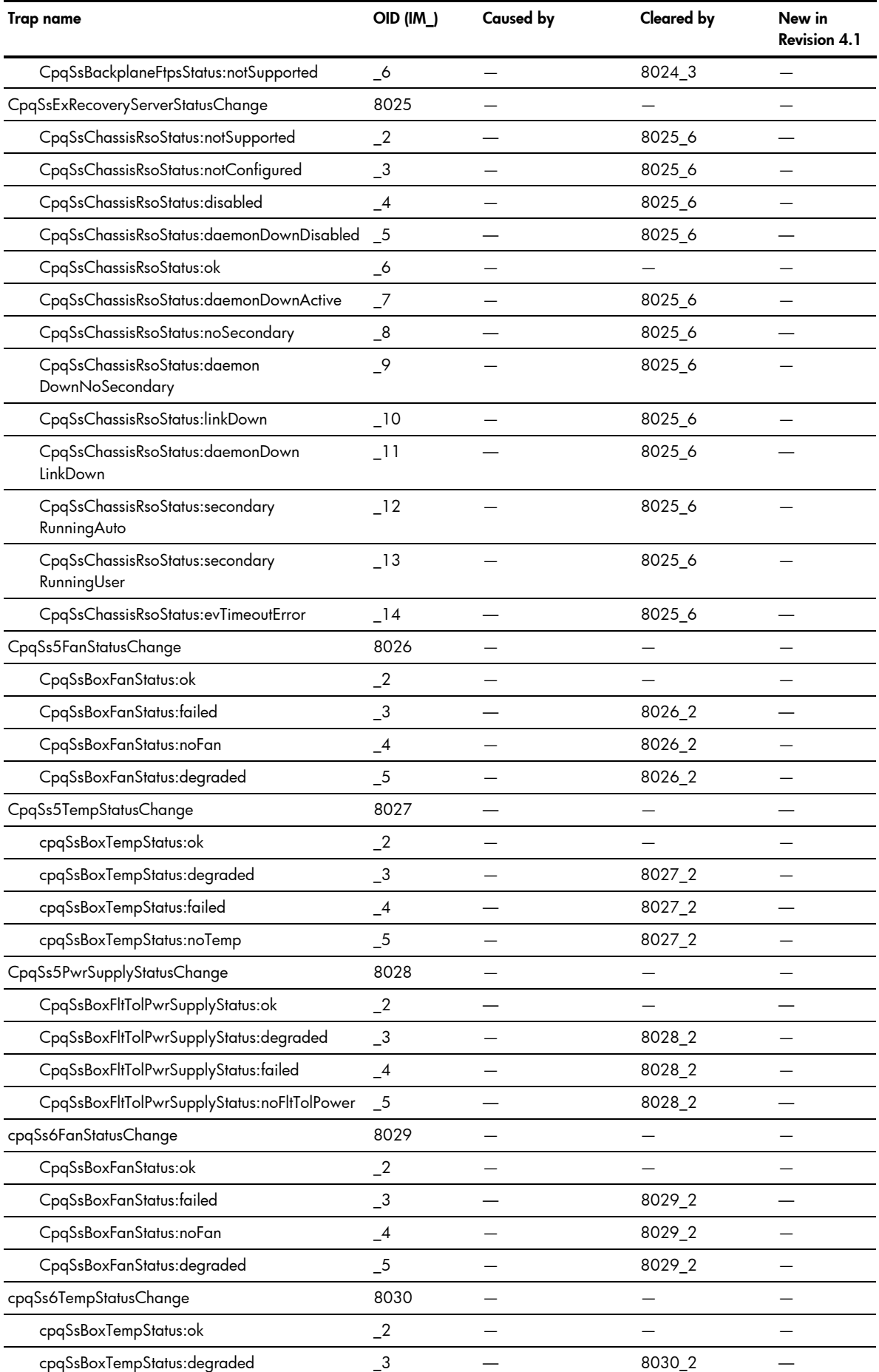

#### Table 37 Storage systems information (CPQSTSYS.MIB)

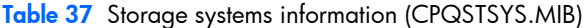

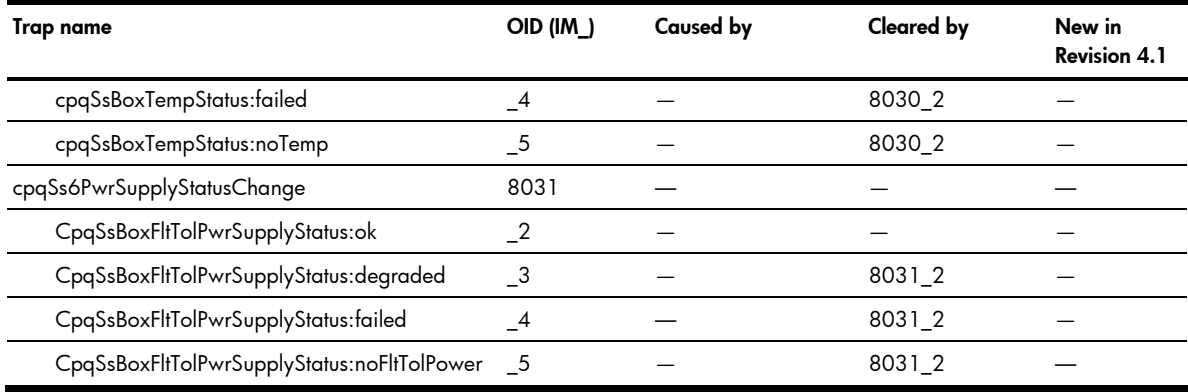

## Remote Insight board information (CPQSM2.MIB)

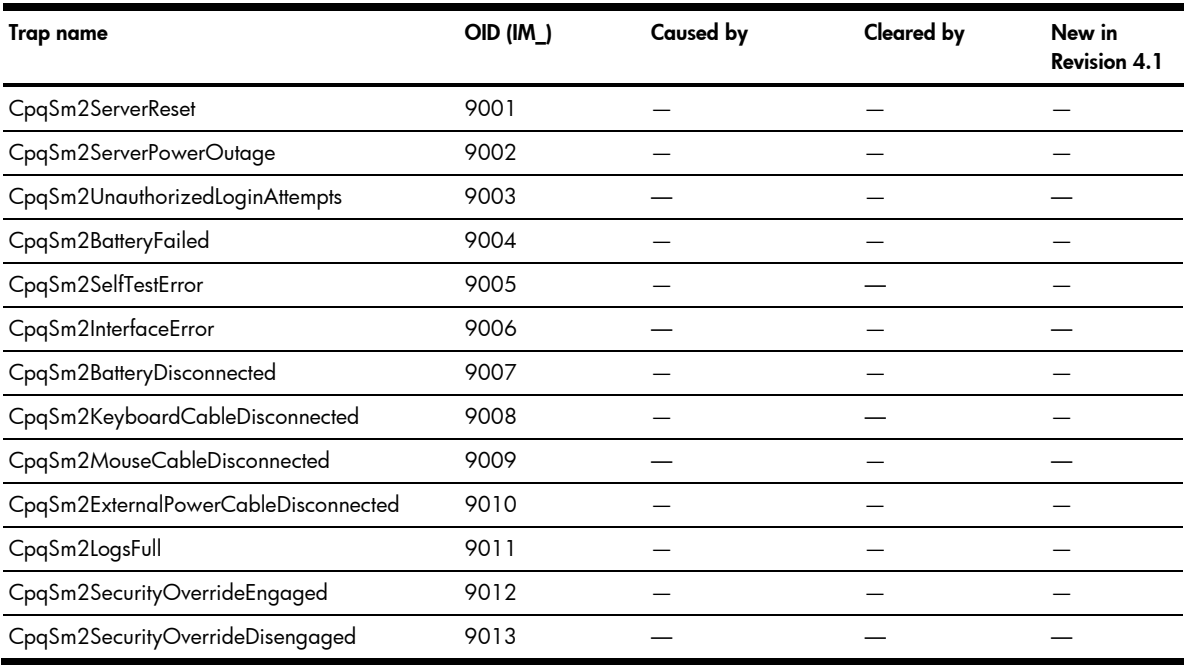

Table 38 Remote Insight board information (CPQSM2.MIB)

### Threshold management (CPQTHRSH.MIB)

Table 39 Threshold management (CPQTHRSH.MIB)

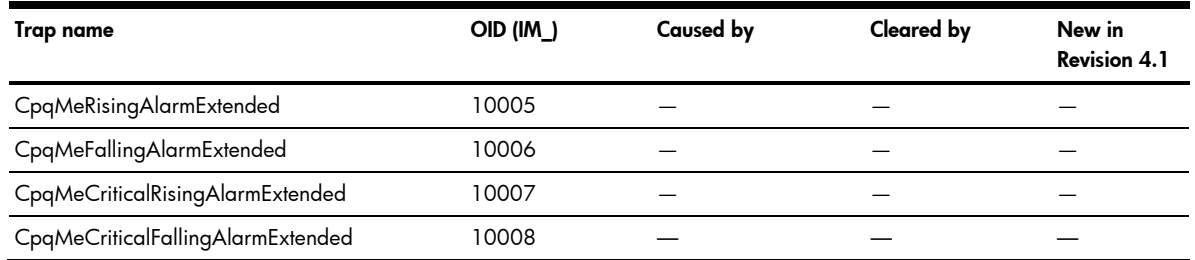

### Host system information (CPQHOST.MIB)

#### Table 40 Host system information (CPQHOST.MIB)

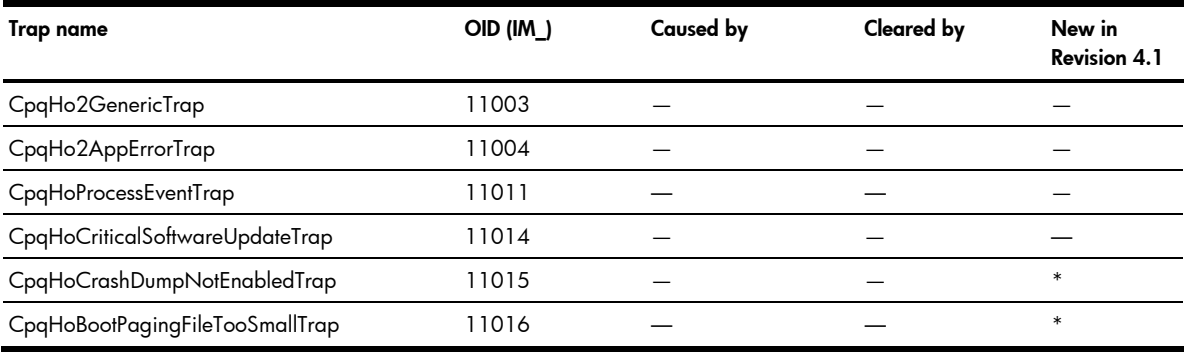

# Uninterruptible power supply (CPQUPS.MIB)

Table 41 Uninterruptible power supply (CPQUPS.MIB)

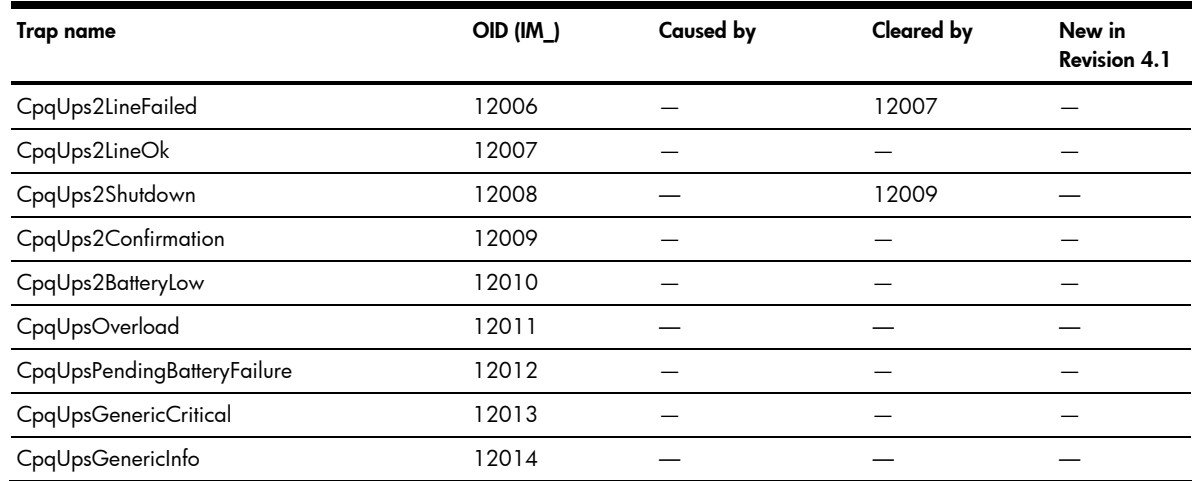

### Recovery server information (CPQRECOV.MIB)

Table 42 Recovery server information (CPQRECOV.MIB)

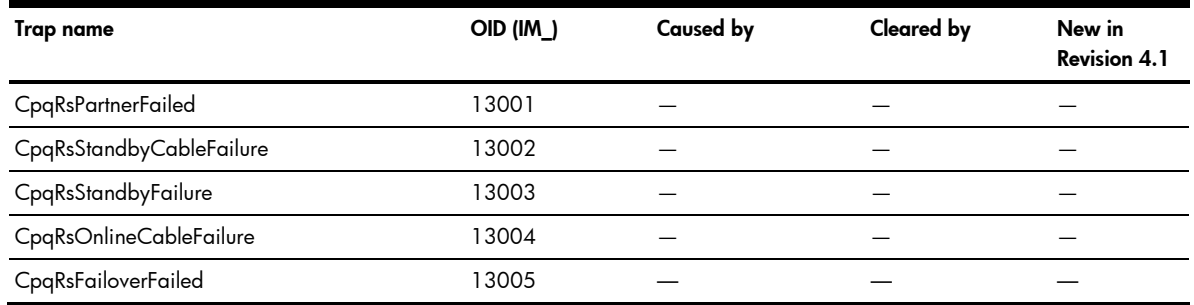

### Manageable IDE drives (CPQIDE.MIB)

Table 43 Manageable IDE drives (CPQIDE.MIB)

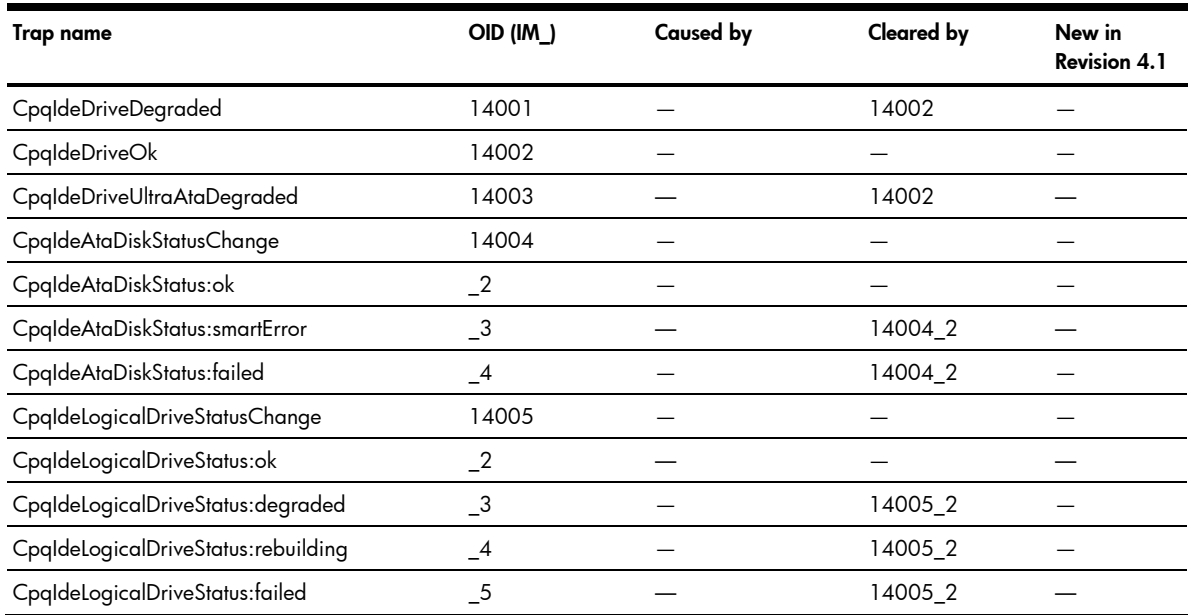

# Cluster systems information (CPQCLUS.MIB)

Table 44 Cluster systems information (CPQCLUS.MIB)

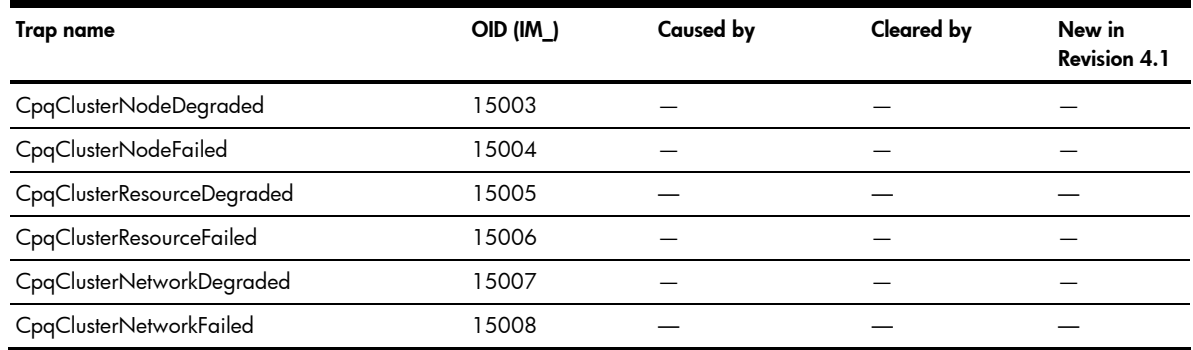

# Fibre Channel array information (CPQFCA.MIB)

Table 45 Fibre Channel array information (CPQFCA.MIB)

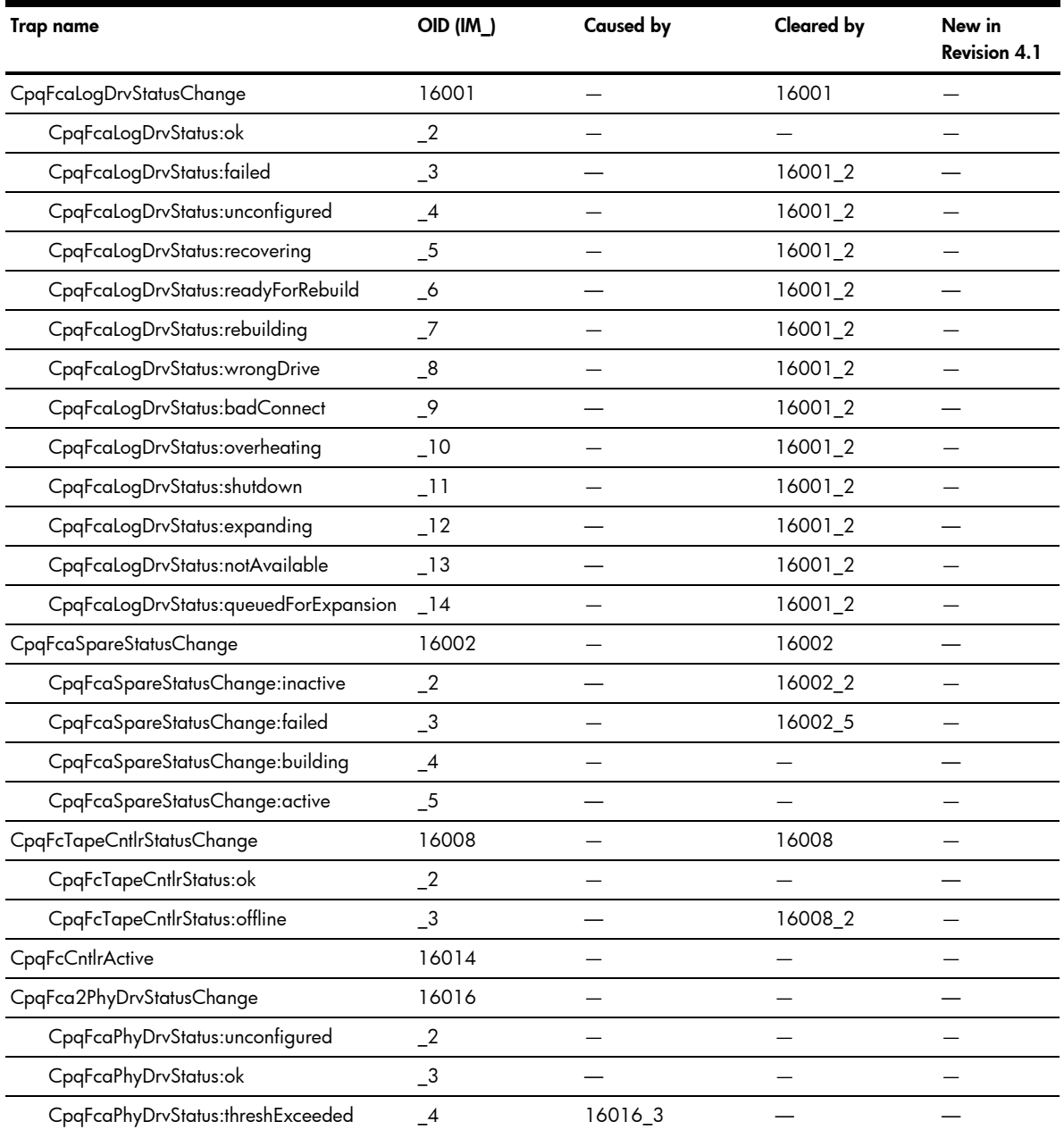
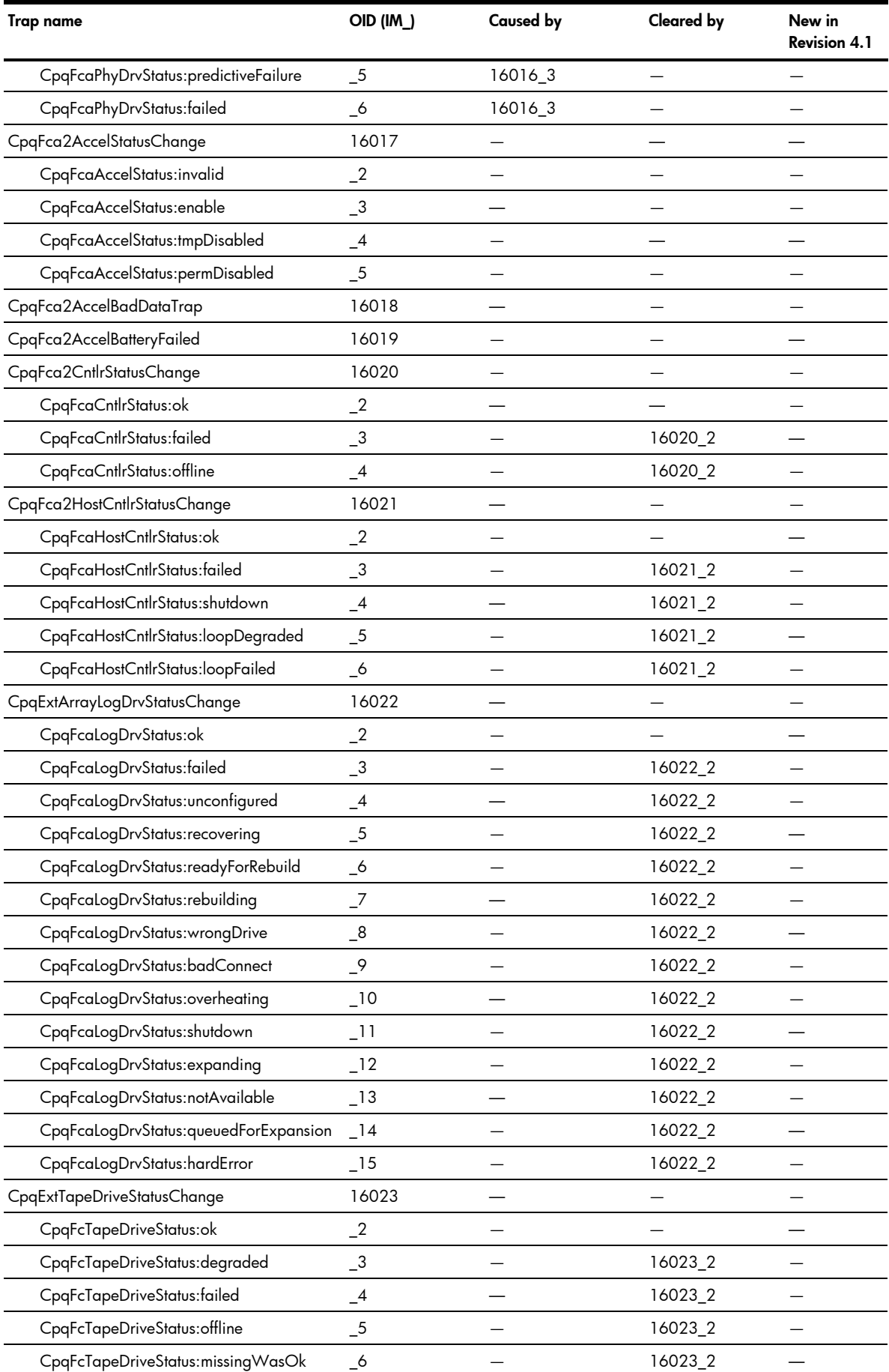

### Table 45 Fibre Channel array information (CPQFCA.MIB)

| Trap name                              | OID (IM)                   | Caused by | <b>Cleared by</b> | New in<br><b>Revision 4.1</b> |
|----------------------------------------|----------------------------|-----------|-------------------|-------------------------------|
| CpqFcTapeDriveStatus:missingWasOffline | - 7                        |           | 16023 2           |                               |
| CpqExtTapeDriveCleaningRequired        | 16024                      |           |                   |                               |
| CpqExtTapeDriveCleanTapeReplace        | 16025                      |           |                   |                               |
| CpqExtTapeLibraryStatusChange          | 16026                      |           |                   |                               |
| CpqFcTapeLibraryStatus:ok              | $\mathbf{r}^2$             |           |                   |                               |
| CpqFcTapeLibraryStatus:degraded        | $\overline{\phantom{0}}^3$ |           | 16026 2           |                               |
| CpqFcTapeLibraryStatus:failed          | $-4$                       |           | 16026 2           |                               |
| CpqFcTapeLibraryStatus:offline         | - 5                        |           | 16026 2           |                               |
| CpqExtTapeLibraryDoorStatusChange      | 16027                      |           |                   |                               |
| CpqFca3HostCntlrStatusChange           | 16028                      |           |                   |                               |
| CpqFcaHostCntlrStatus:ok               | $\overline{\phantom{a}}$   |           |                   |                               |
| CpqFcaHostCntlrStatus:failed           | $\overline{\phantom{0}}^3$ |           | 16028 2           |                               |
| CpqFcaHostCntlrStatus:shutdown         | $-4$                       |           | 16028 2           |                               |
| CpqFcaHostCntlrStatus:loopDegraded     | $-5$                       |           | 16028 2           |                               |
| CpqFcaHostCntlrStatus:loopFailed       | $-6$                       |           | 16028 2           |                               |

Table 45 Fibre Channel array information (CPQFCA.MIB)

## Network interface card information (CPQNIC.MIB)

Table 46 Network interface card information (CPQNIC.MIB)

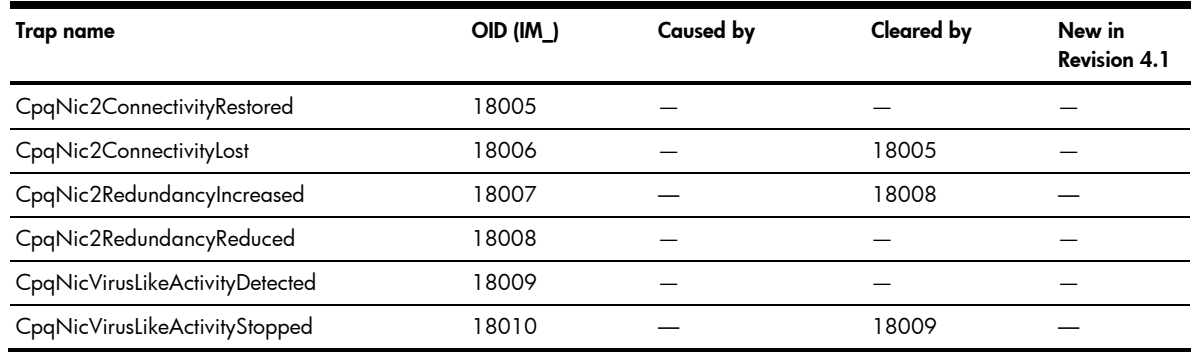

## Operating system management (CPQWINOS.MIB)

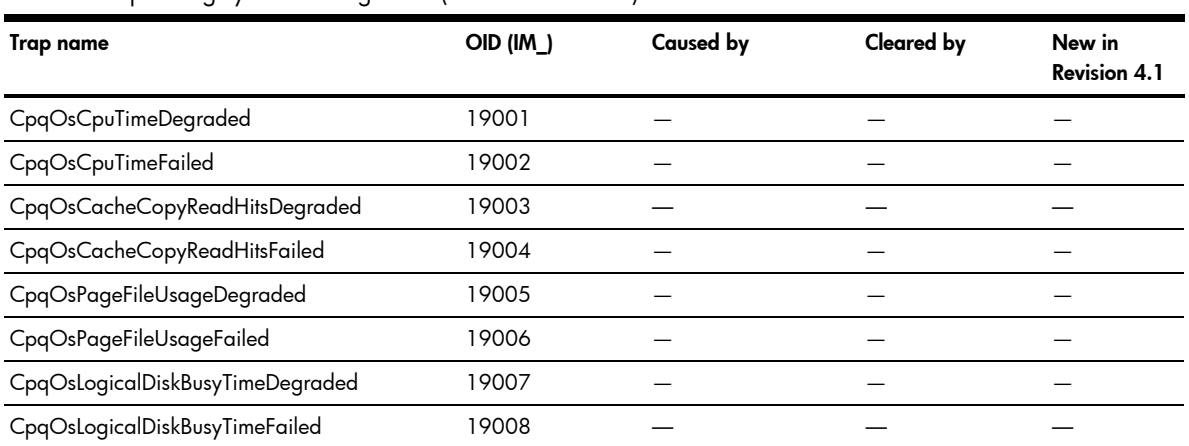

Table 47 Operating system management (CPQWINOS.MIB)

# Rack and power management (CPQRPM.MIB)

Table 48 Rack and power management (CPQRPM.MIB)

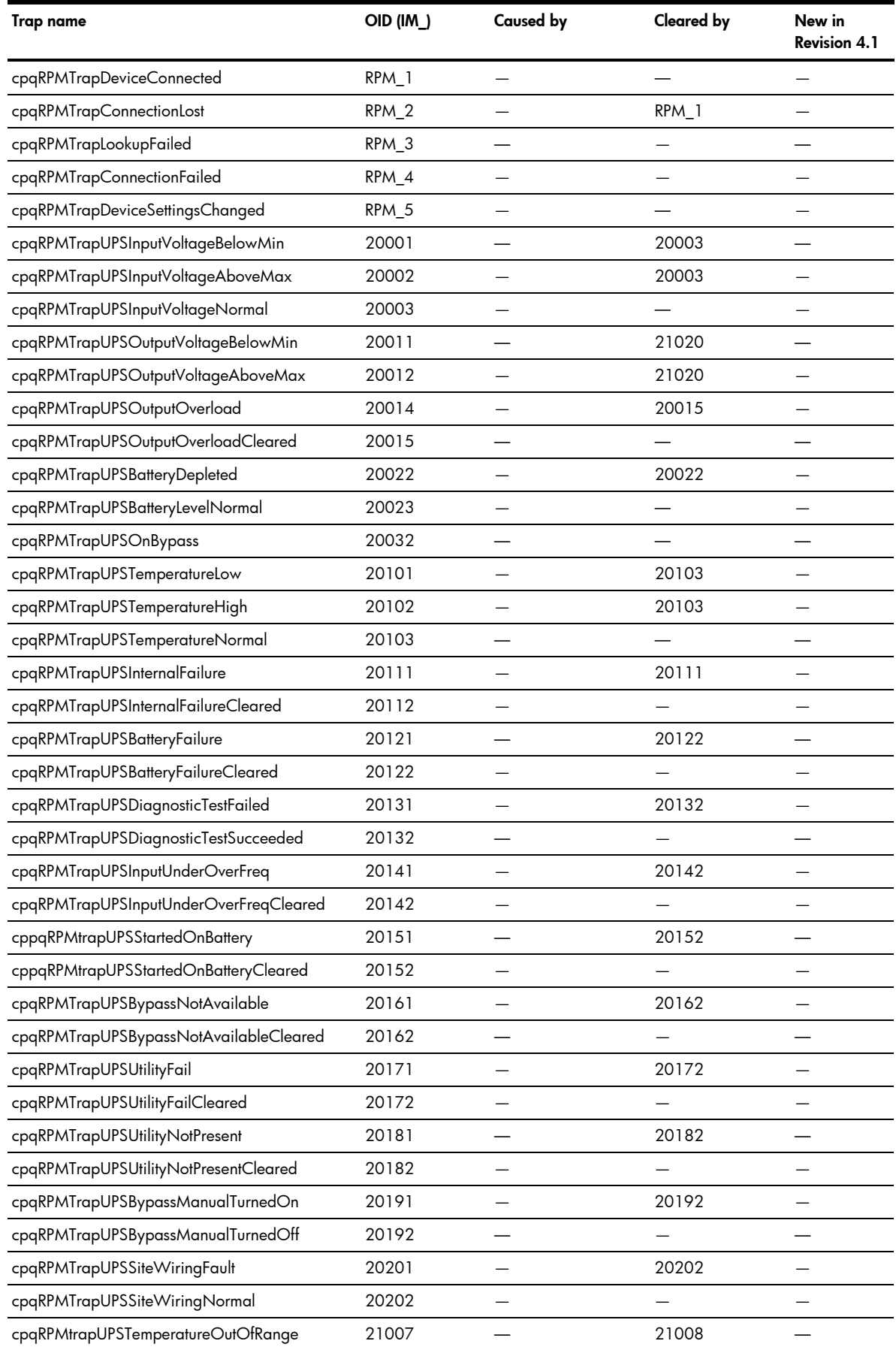

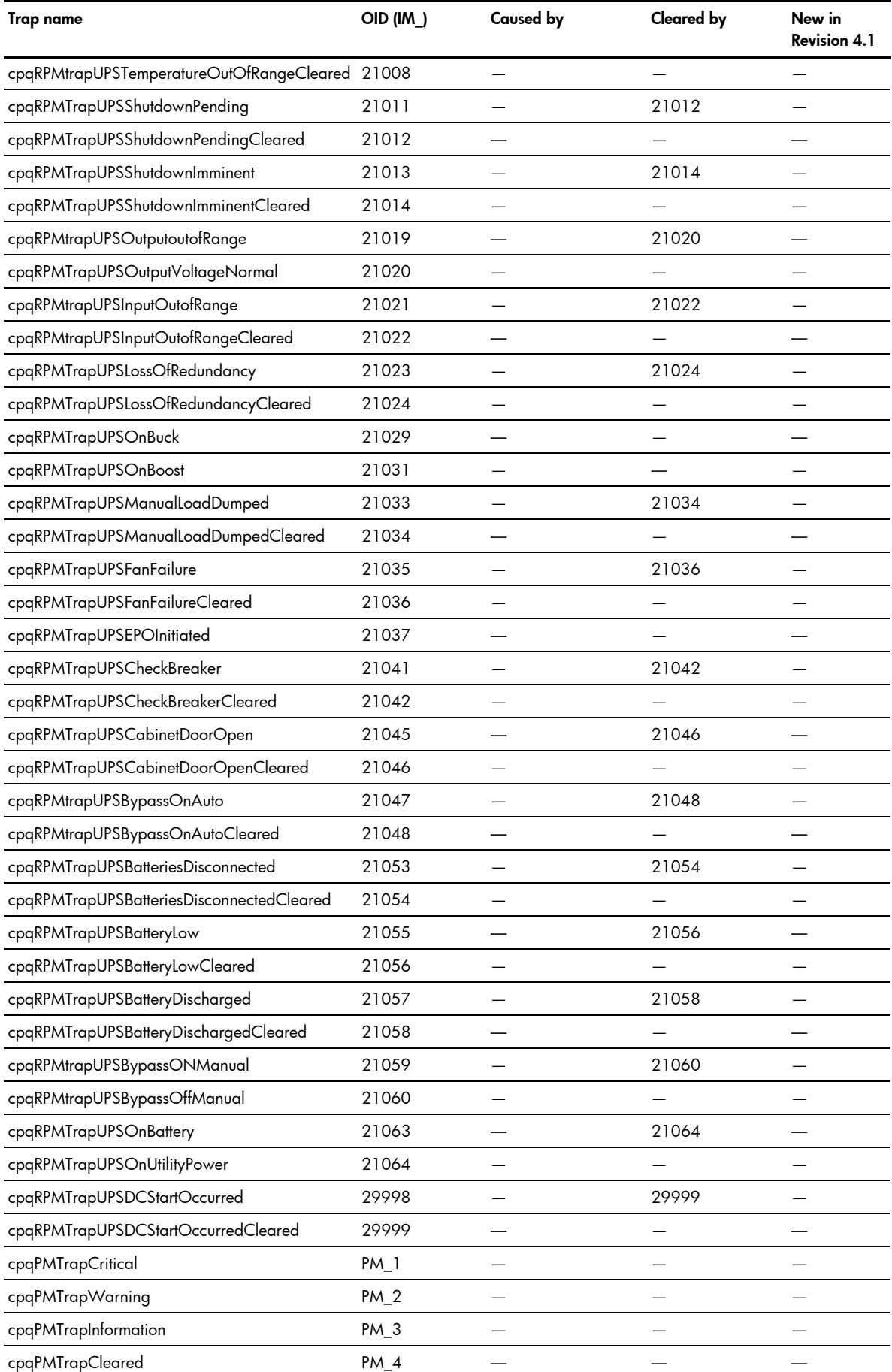

### Table 48 Rack and power management (CPQRPM.MIB)

# Rack enclosure information (CPQRACK.MIB)

Table 49 Rack enclosure information (CPQRACK.MIB)

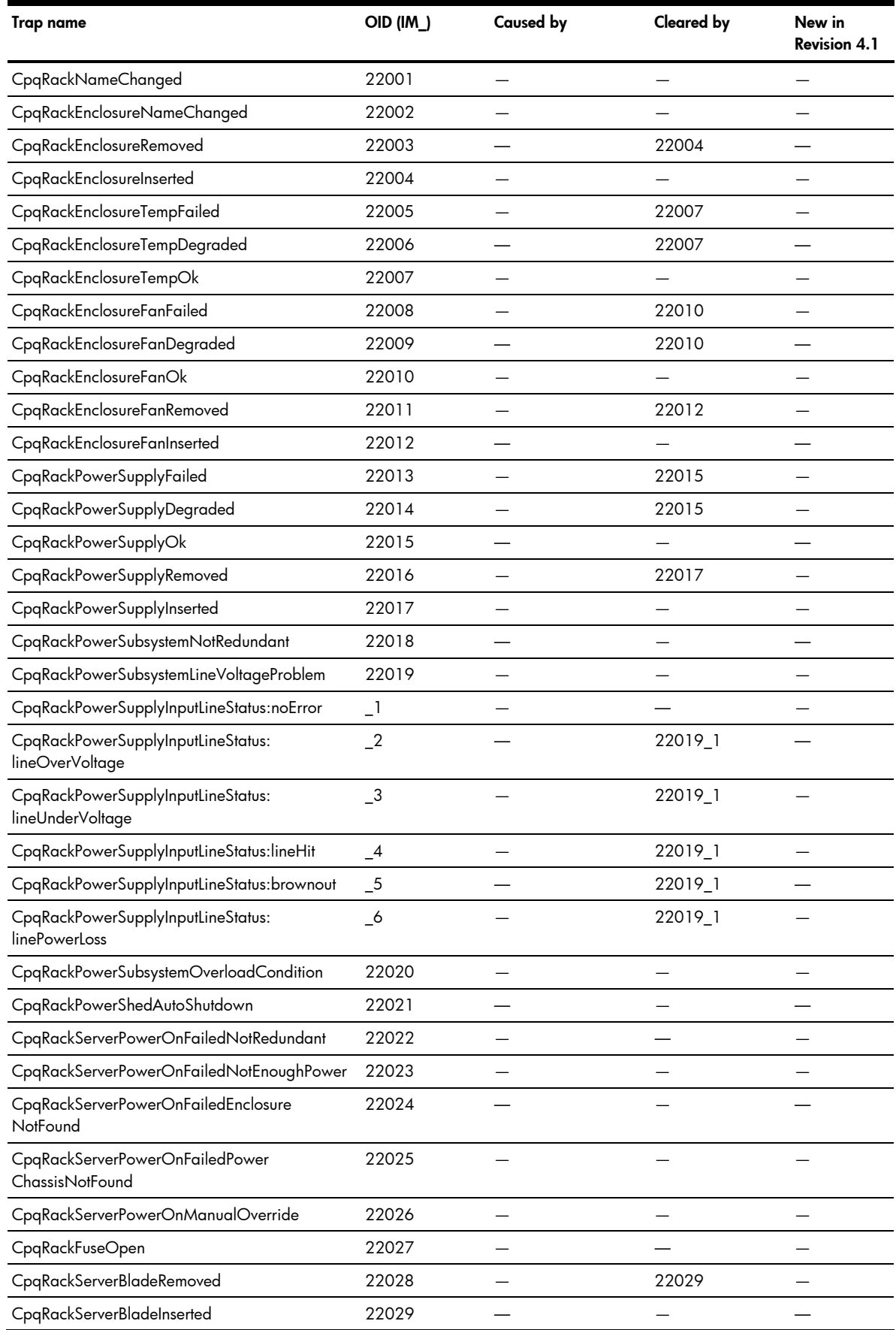

#### Table 49 Rack enclosure information (CPQRACK.MIB)

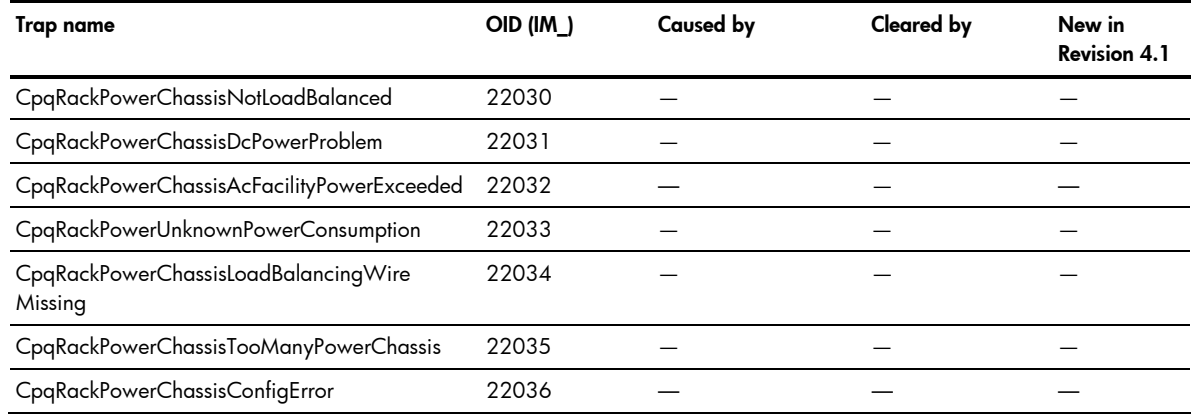

## Console management controller (CPQCMC.MIB)

### Table 50 Console management controller (CPQCMC.MIB)

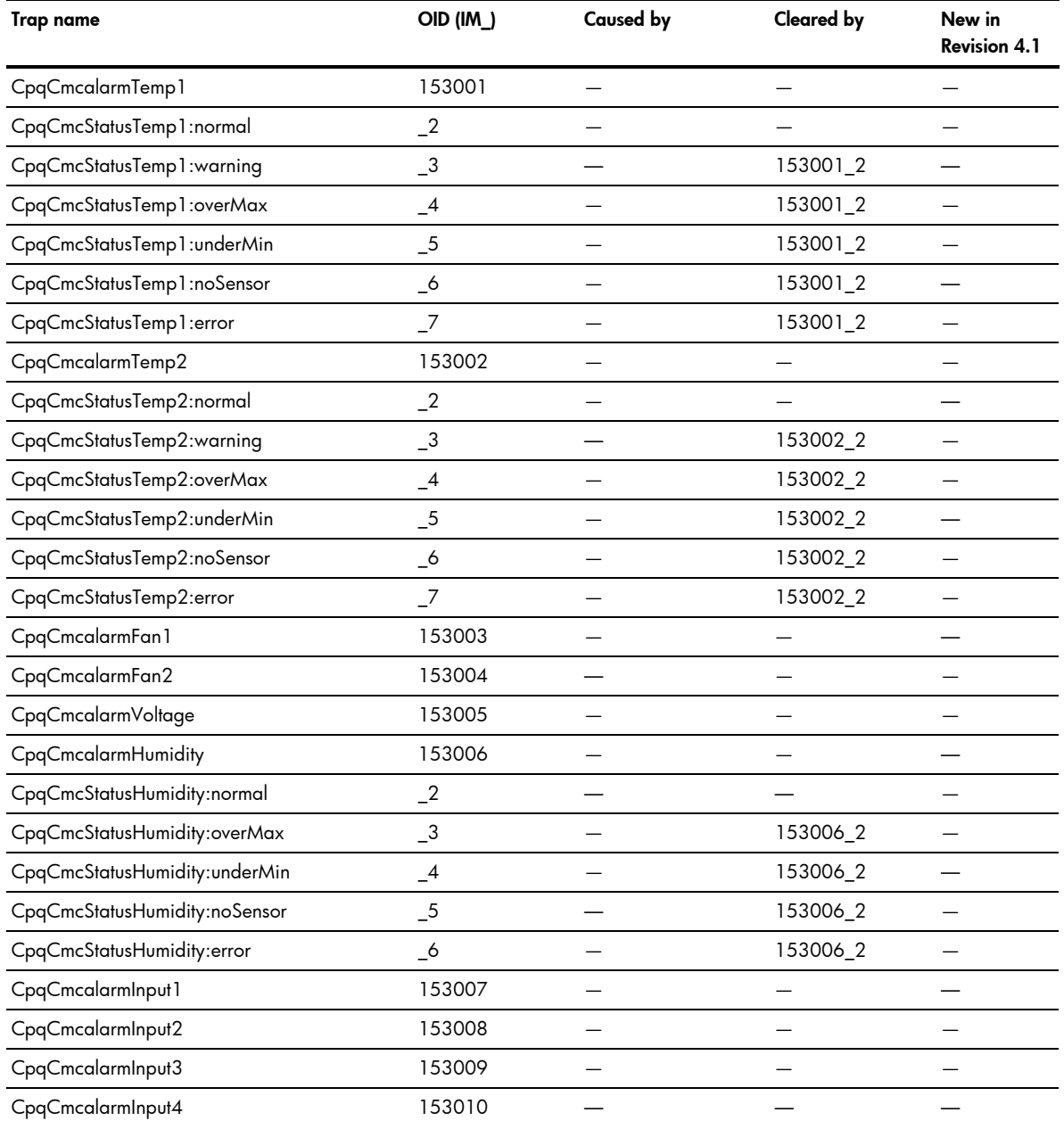

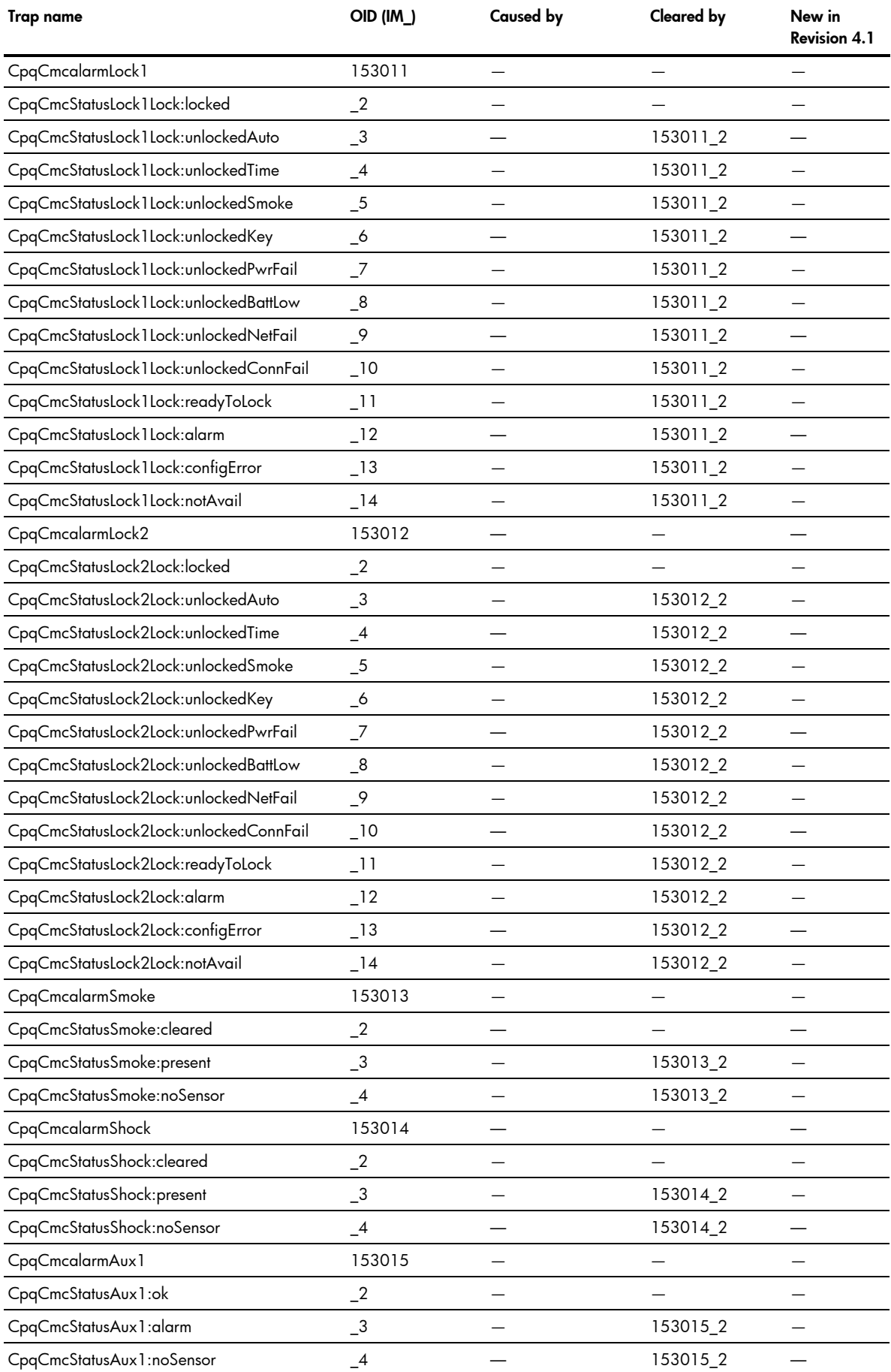

### Table 50 Console management controller (CPQCMC.MIB)

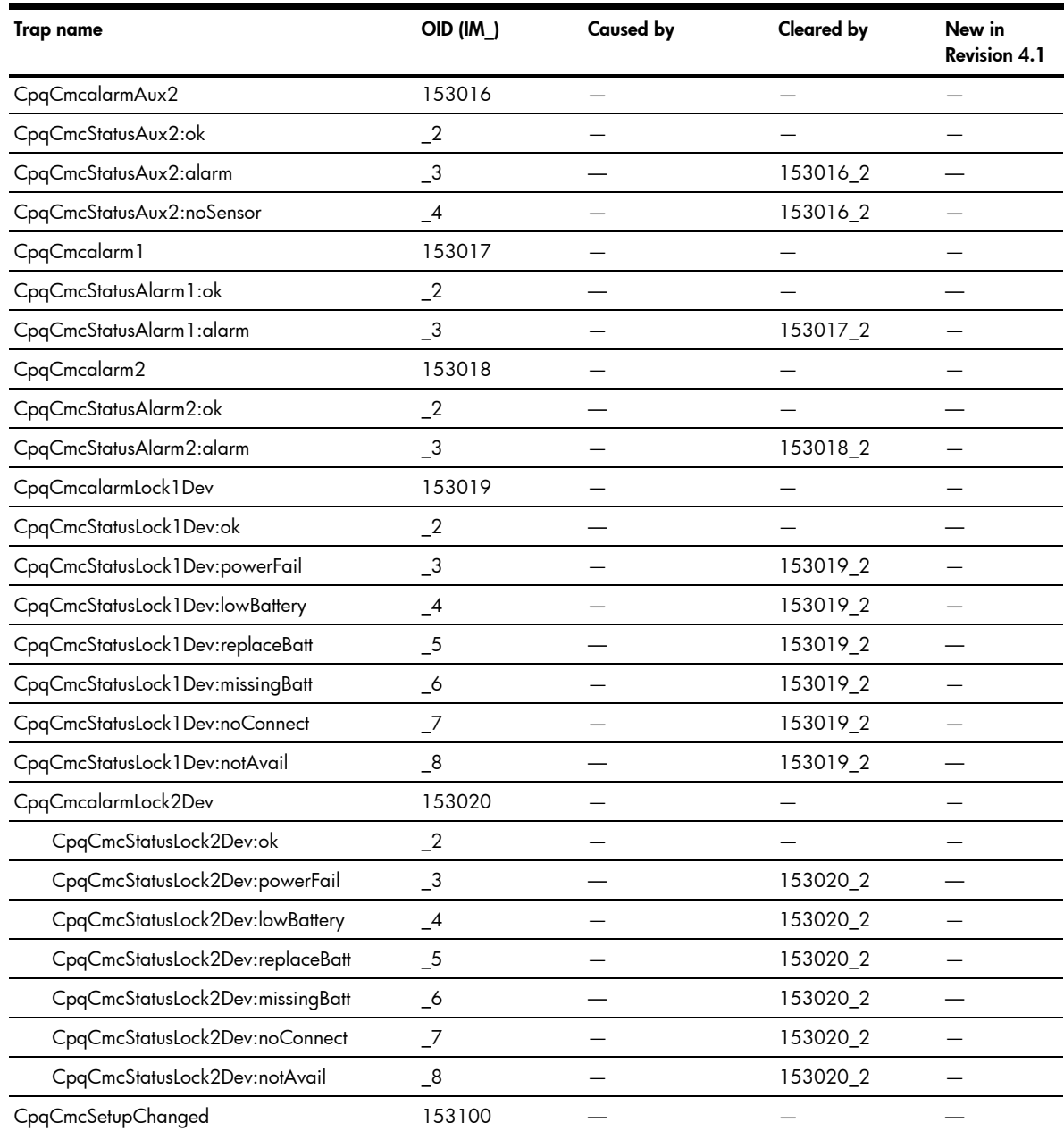

### Table 50 Console management controller (CPQCMC.MIB)

## CR3500 RAID controller (CPQCR.MIB)

### Table 51 CR3500 RAID controller (CPQCR.MIB)

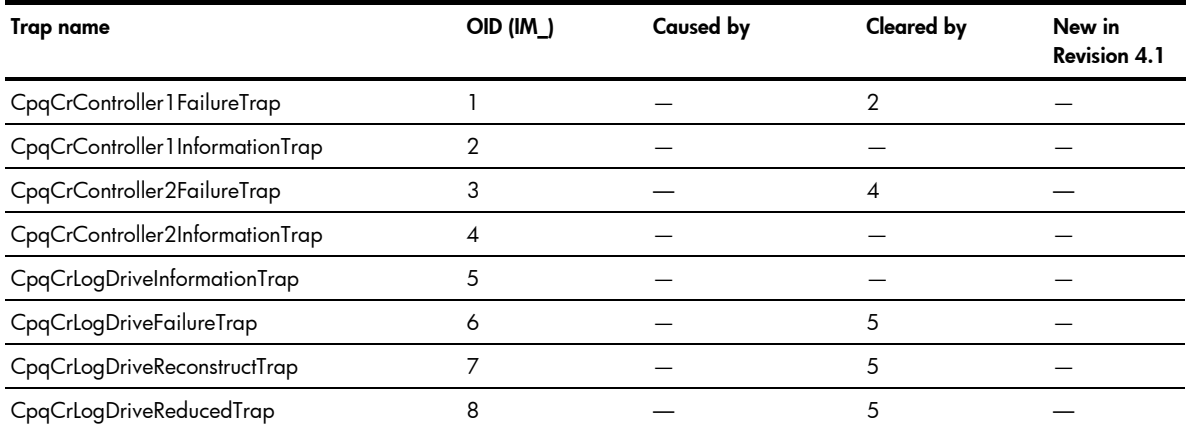

#### Table 51 CR3500 RAID controller (CPQCR.MIB)

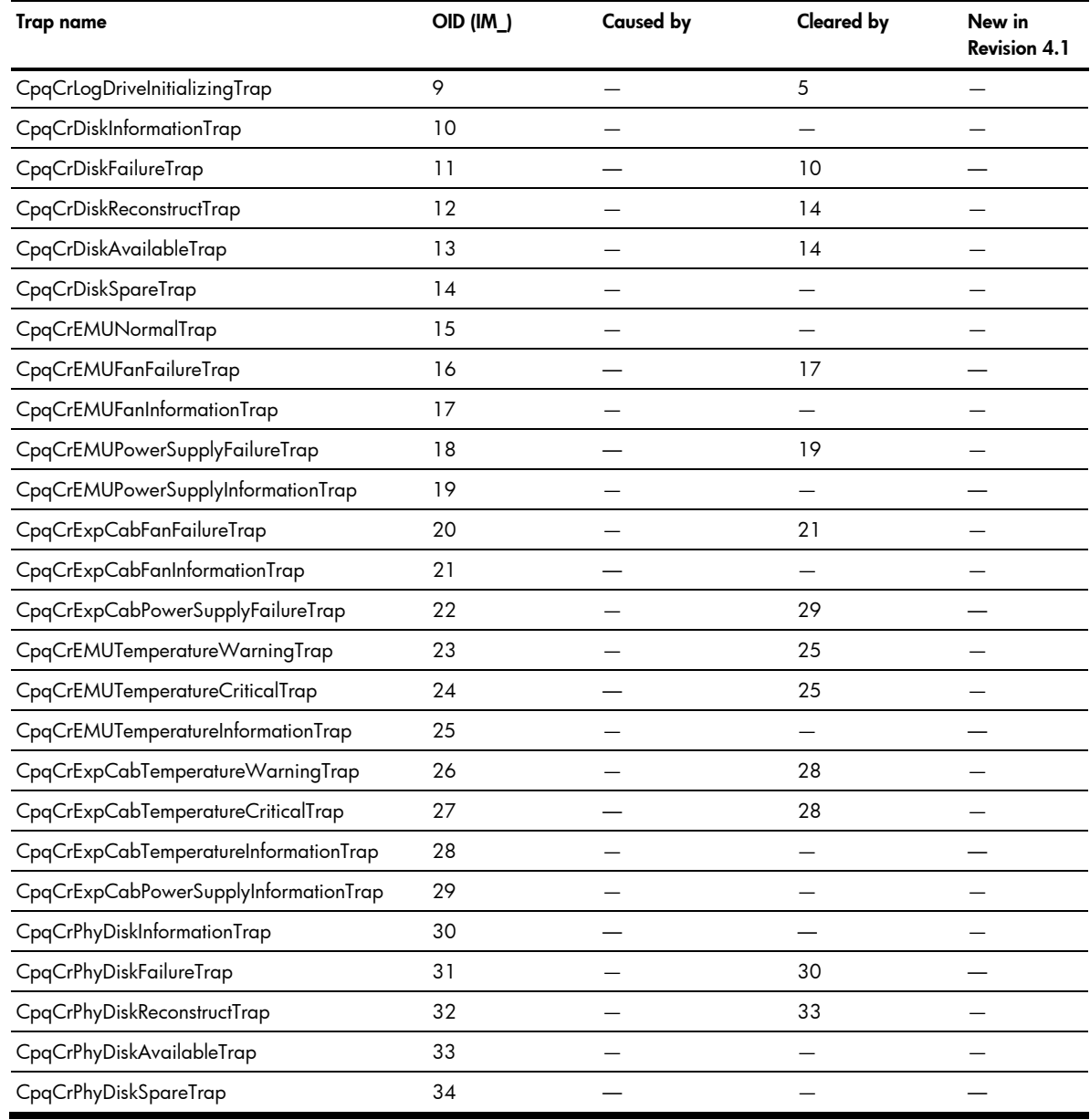

# HP Storage Management Appliance (CPQSANAPP.MIB)

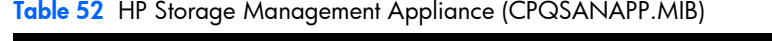

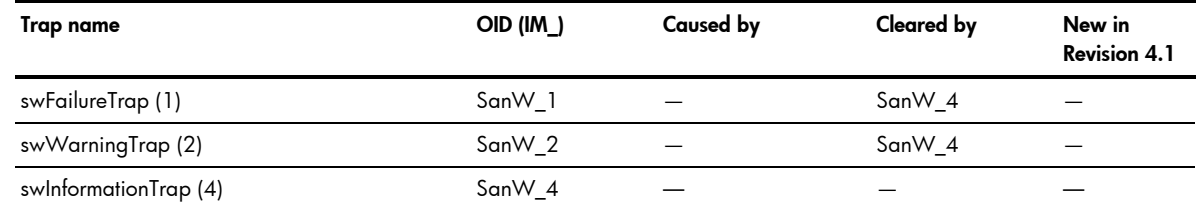

# StorageWorks Command Console (CPQSWCC.MIB)

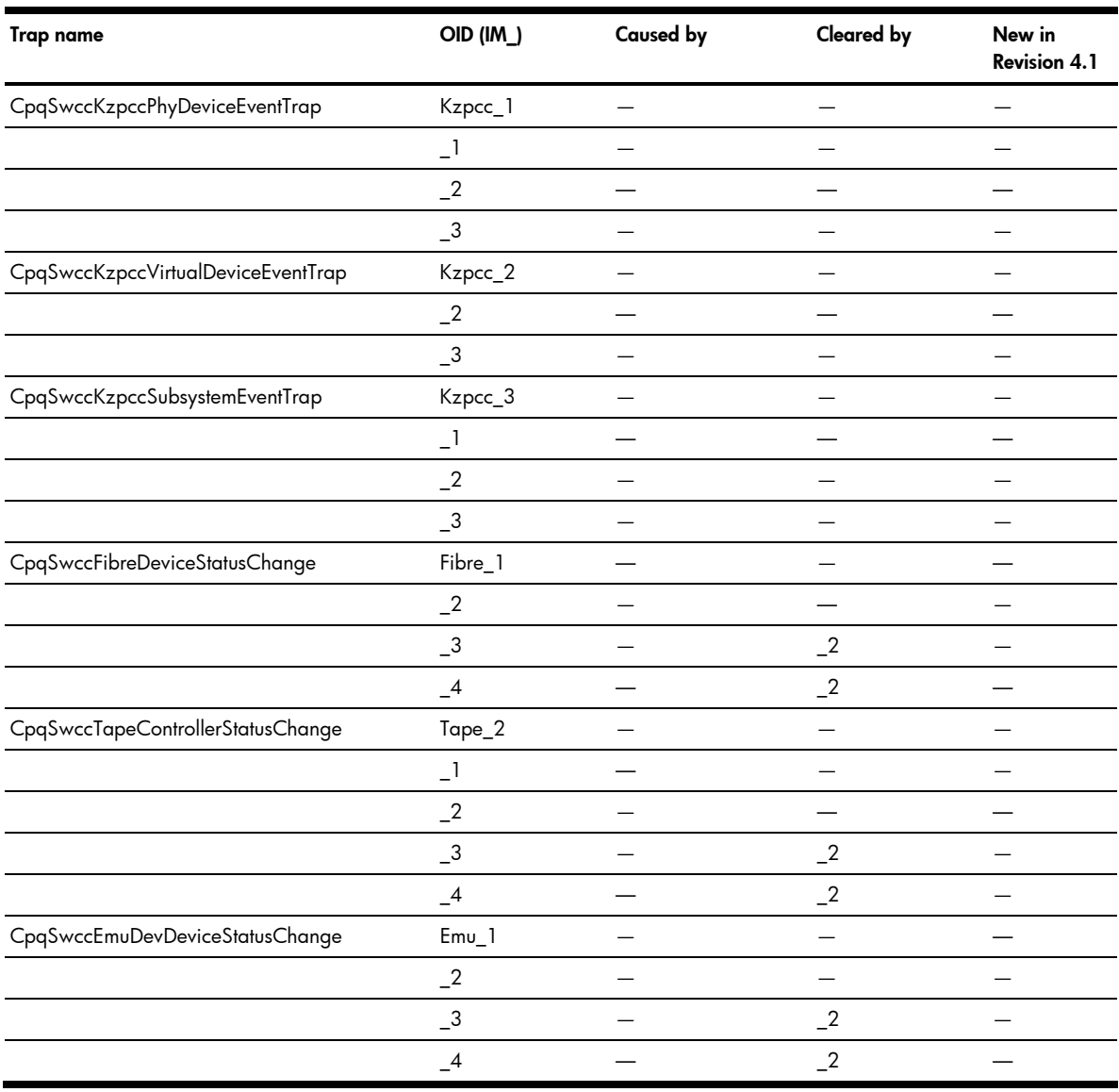

Table 53 StorageWorks Command Console (CPQSWCC.MIB)

## Switch traps (CIMTRAPS.MIB)

### Table 54 CIM traps (CIMTRAPS.MIB)

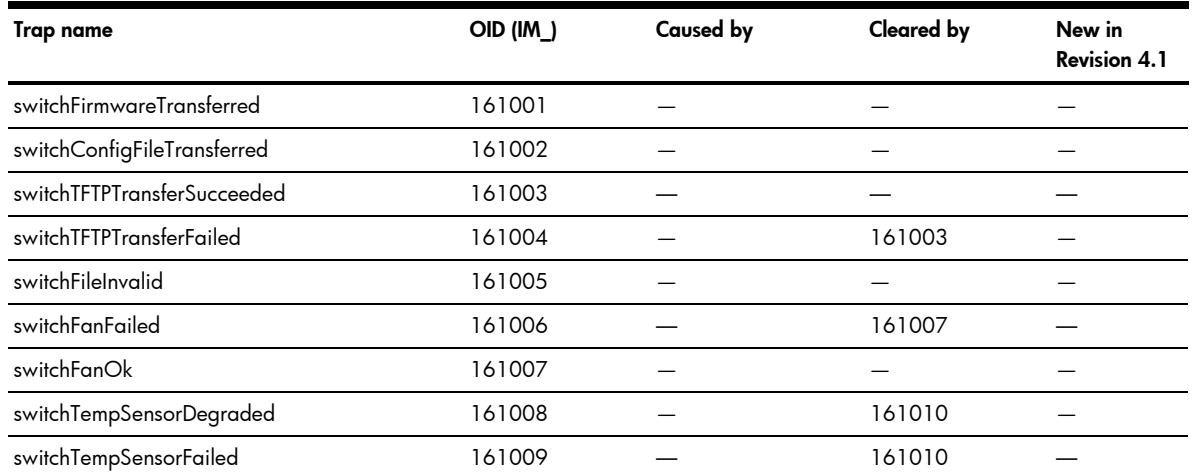

#### Table 54 CIM traps (CIMTRAPS.MIB)

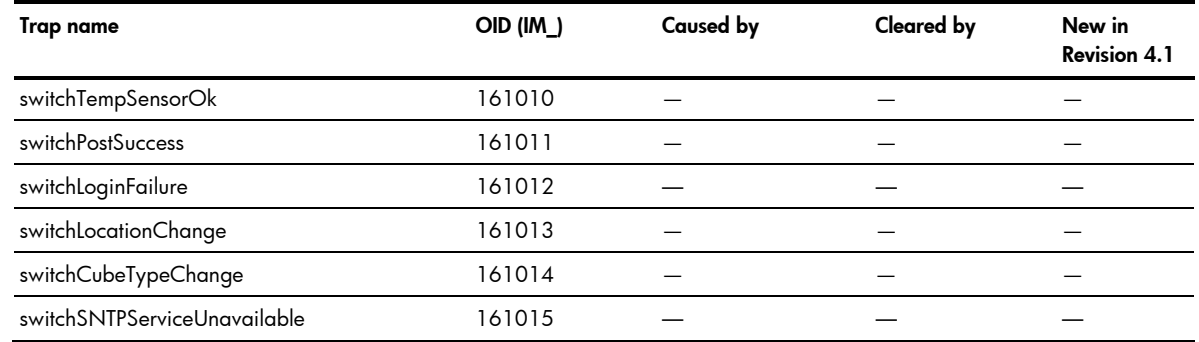

## StorageWorks Enterprise Array Manager (HS\_AGENT.MIB)

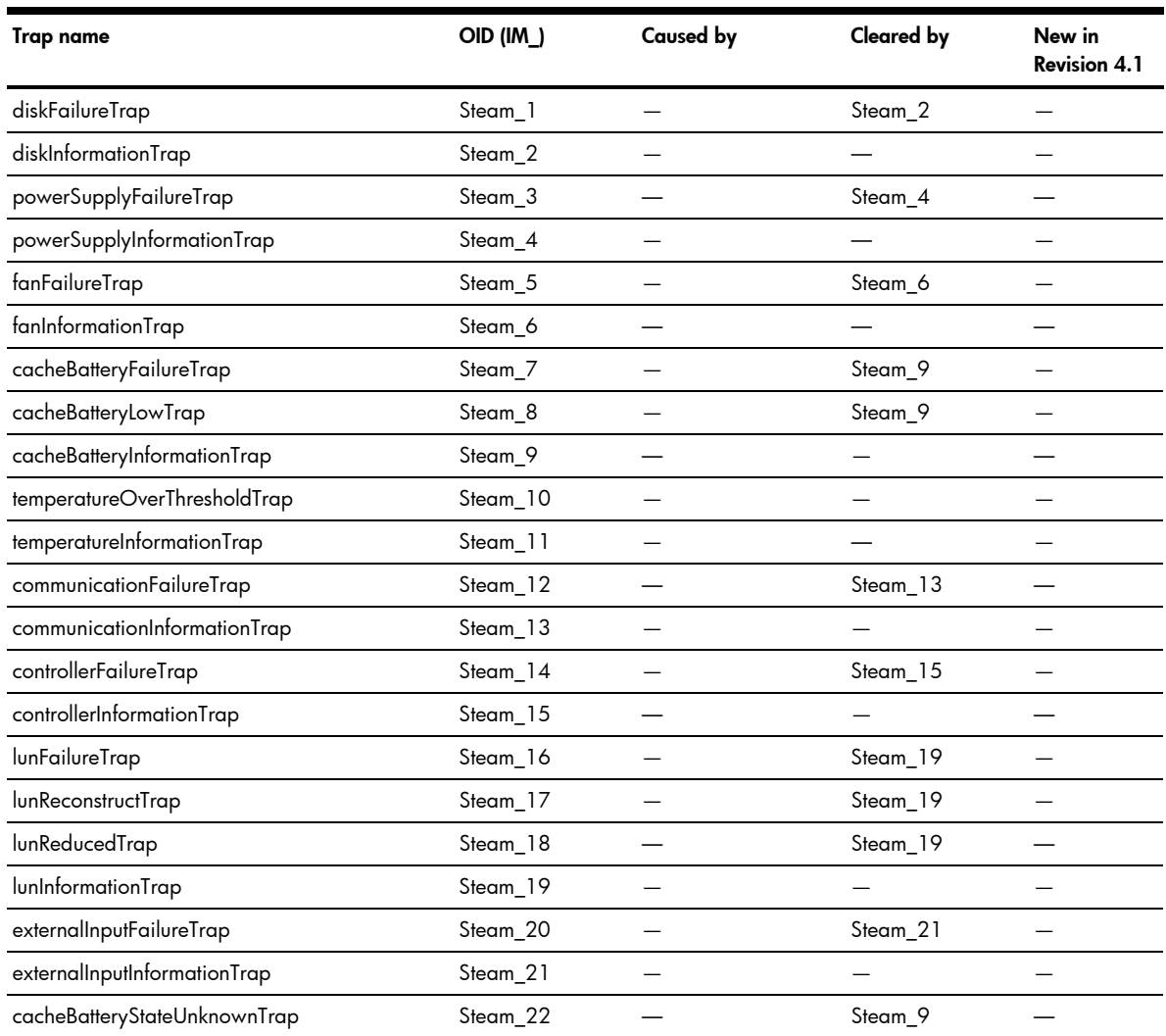

Table 55 StorageWorks Enterprise Array Manager (HS\_AGENT.MIB)

# Blade Type-2 traps (BT2TRAPS.MIB)

Table 56 Blade Type-2 traps (BT2TRAPS.MIB)

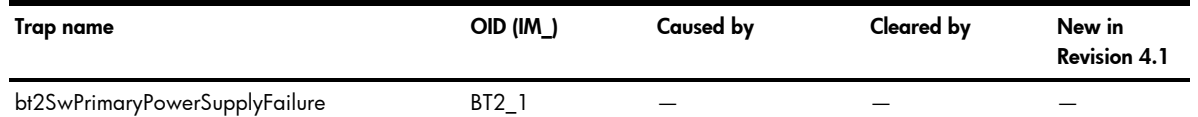

### Table 56 Blade Type-2 traps (BT2TRAPS.MIB)

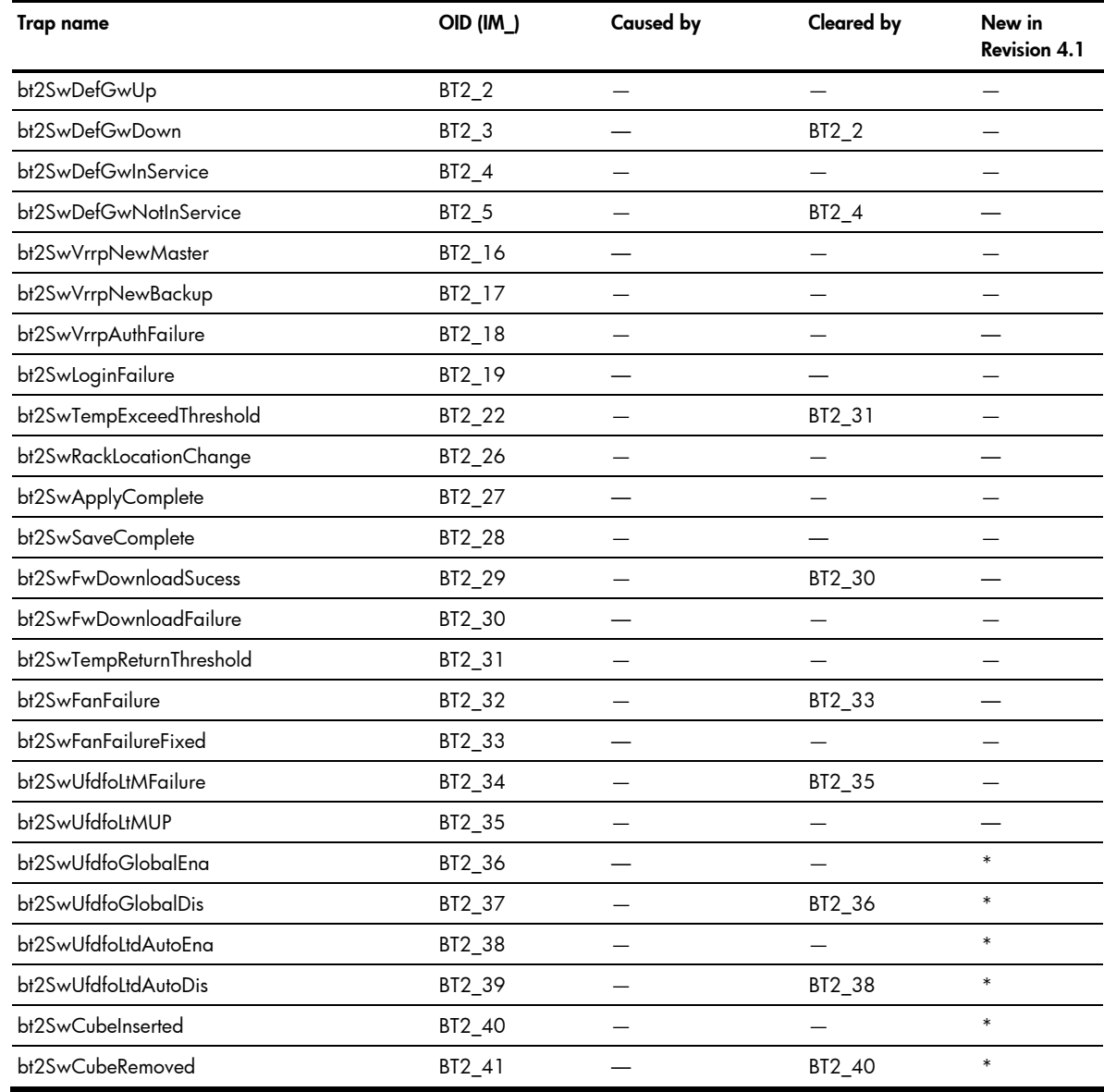

# Service incident information (CPQSERVICE.MIB)

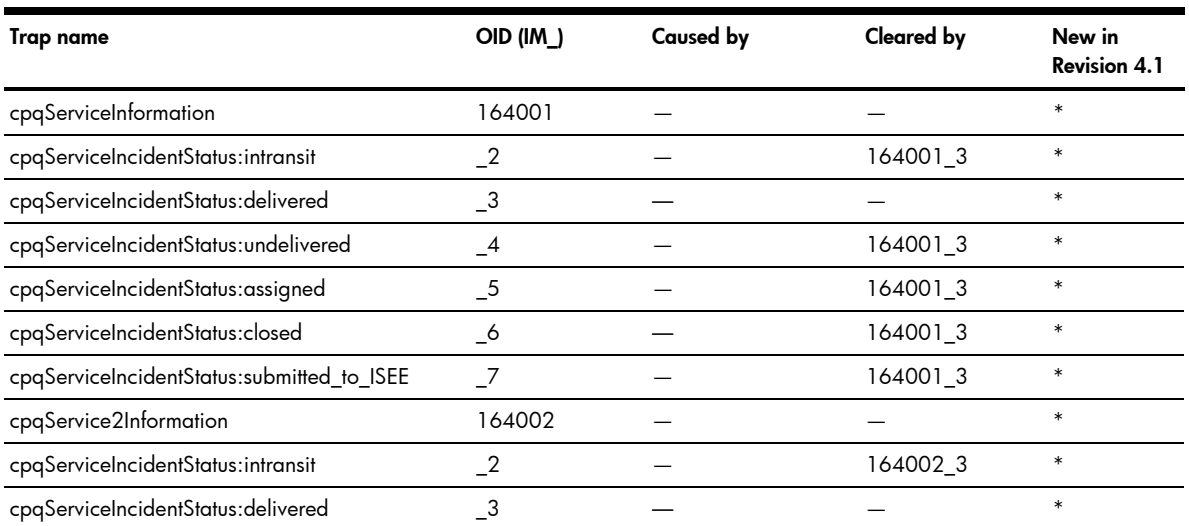

Table 57 Service incident information (CPQSERVICE.MIB)

Table 57 Service incident information (CPQSERVICE.MIB)

| Trap name                                  | OID (IM) | Caused by | <b>Cleared by</b> | New in<br><b>Revision 4.1</b> |
|--------------------------------------------|----------|-----------|-------------------|-------------------------------|
| cpqServiceIncidentStatus:undelivered       |          |           | 164002 3          | $\ast$                        |
| cpqServiceIncidentStatus:assigned          |          |           | 164002 3          | ∗                             |
| cpgServiceIncidentStatus:closed            |          |           | 164002 3          | ∗                             |
| cpqServiceIncidentStatus:submitted_to_ISEE |          |           | 164002 3          | ∗                             |

# Power Device SNMP Management Card (CPQPOWER.MIB)

Table 58 Power Device (CPQPOWER.MIB)

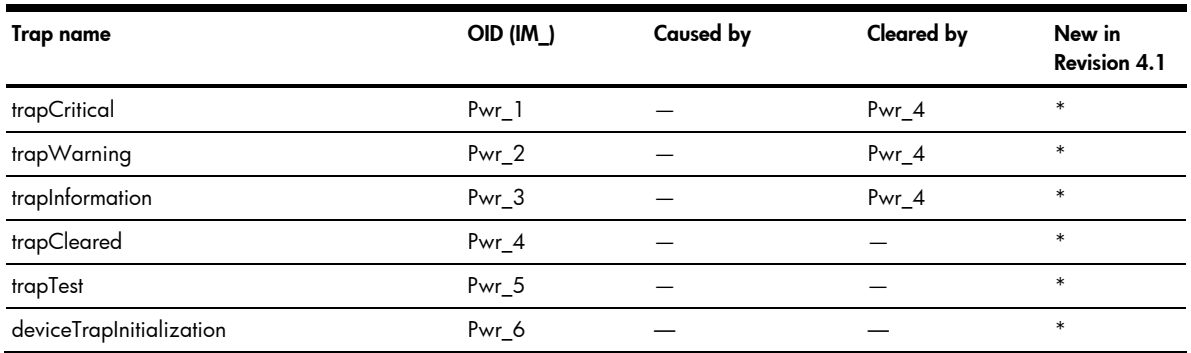

## Index

### A

About Insight Tivoli Module, using, 17 ACF. *See* Adapter Configuration Facility ACP. *See* Adapter Configuration Profile adapter configuration, 20 Adapter Configuration Facility, 11; adapter, 20; installing, 22; using,  $22$ Adapter Configuration Profile, 22, 24 additional help, 6 Administration Tasks: icon, 12; using, 20 administrator: login procedures, 8; using TEC, 14 administrator resources, 18 advanced troubleshooting, 55 alerts, 37 assigning administrator resources, 18 audience assumptions, 6, 45 authorized reseller, 54 automated event correlation, 11, 14, 38

### B

browser configuration, 35 browser settings, 12 browser task enabling, 40 BT2TRAPS.MIB, 93, 119

### C

CIMTRAPS.MIB, 89, 90, 118 command line options, Initiate Inventory Collection task, 46 commands, 56 configuration: adapter, 20; browser, 35; Event Server, 30; Event Server rule base, 35; Initiate Inventory Collection task, 46; Insight Integration, 34; Managed Node, 8; obtaining information, 56; SANWorks, 20; SNMP Adapter, 20; StorageWorks, 20; TEC rule base, 35; Tivoli Event Console, 32 Configure SNMP Adapter: identifying traps with, 20; script, 20; task, 20 console components, 14 CPQCLUS.MIB, 75, 108 CPQCMC.MIB, 85, 114 CPQCR.MIB, 57, 116 CPQFCA.MIB, 75, 108 CPQHLTH.MIB, 66, 101 CPQHOST.MIB, 73, 90, 106 CPQIDA.MIB, 60 CPQIDE.MIB, 75, 107

CPQNIC.MIB, 78, 110, 121 CPQRACK.MIB, 83, 113 CPQRECOV.MIB, 74, 107 CPQRPM.MIB, 79, 111 CPQSANAPP.MIB, 92, 117 CPQSCSI.MIB, 64, 99 CPQSIDA.MIB, 96 CPQSINFO.MIB, 59, 95 CPQSM2.MIB, 72, 106 CPQSTDEQ.MIB, 59, 95 CPQSTSYS.MIB, 69, 102 CPQSWCC.MIB, 92, 118 CPQTHRSH.MIB, 73, 106 CPQUPS.MIB, 74, 107, 120 CPQWINOS.MIB, 79, 110 creating the HP rule base, 31 critical alert, 37 customer support, 54

### D

degraded condition, 37 deployment of the SMNP Adapter, 22, 23 desktop, 8 directory structure, 13 disk space requirements, 9 documentation audience, 6 download: HP Inventory Collector utility, 46; HP Systems Insight Manager, 9; Insight Integration, 7, 14, 15, 54; Insight Management Agents, 9 drive array subsystem, 20

### E

editing profile, 22 enabling browser tasks, 40 Endpoints: configuration, 8; configuration requirements, 20; supported, 11 environment requirements, 7 errors: installation, 55; operational, 55 event adapter, 14 Event Console, 14 Event Server, 14; configuration, 30; manual configuration, 35; rule base, 35 events: correlation, 11, 14, 38; HP SNMP, 57; managing, 37; SNMP, 57; viewing, 37

### F

features: HP Storage Management Appliance, 10; HP Systems Insight Manager, 9, 10; Insight Integration, 7; new, 7; product, 7

Fibre Channel, 20 file structure, 13 functional overview, 37 functionality, 7 functionality, new, 7

### H

hardware: monitor, 20; support, 8 help resources, 6 historical query, 50 HP asset information: collecting, 45, 48; integrating into Tivoli Inventory Database, 45, 48 HP authorized reseller, 54 HP browser task, 35 HP database scripts, 48 HP Inventory Collection task, 45 HP Inventory Collector utility: download, 46; overview, 45; requirements, 45 HP inventory information, displaying, 51 HP queries: creating, 49; executing, 50; historical data, 50 HP query library, 49 HP rule base: creating, 31 HP SIM. *See* HP Systems Insight Manager, *See* HP Systems Insight Manager HP SNMP events, 57 HP Storage Management Appliance: agents, 12; enabling access to, 15; features, 10; icon, 12; launching, 7, 40; ports, 40 HP Systems Insight Manager: download, 9; enabling access to, 15; features, 9, 10; icon, 12; launching, 7, 12, 40; ports, 40; product description, 9, 10; support, 9, 10 HP views, 49 HP website, 54 HS\_AGENT.MIB, 91, 119

### I

icon overview, 12 iLO, 20 indicators, severity level, 37 Initiate Inventory Collection task: command line options, 46; configuration, 46; overview, 45; running, 46 Insight Integration: directory structure, 13; download, 7, 14, 15, 54; features, 7; file contents, 13; functional overview, 37; functionality, 7; installation overview, 14; installation status, 55;

manual configuration, 34; operational overview, 14; scripts, 48; uninstalling, 36 Insight Management Agents: download, 9; platforms supported, 9; requirements, 9 Insight SNMP rules, 95 installation: confirming, 17, 35; errors, 55; instructions, 14, 15; log, 55; logs, 35, 55; Management Agents, 55; overview, 14; requirements, 8; SNMP Adapter, 55; verifying status, 55 Internet Browser Location icon, 12 inventory profile: creating, 50; customizing, 50

### L

launching: HP Storage Management Appliance, 40; HP Systems Insight Manager, 40; Insight Management Agents, 40; web-based management tools, 39 logs, 35

#### M

Managed Node: configuration, 8; manually adding adapter files, 35 Management Agents. *See* Insight Management Agents; events, 14; icon, 12; installing, 55; launching, 40; ports, 40 management tools. *See* web-based management tools managing events, 37 memory requirements, 9 monitoring: events, 33; hardware, 20

### O

operating environments: overview, 11; Tivoli Endpoints, 11; Tivoli Enterprise TMR Server and Managed Nodes, 11

#### P

phone numbers, 54 ports: HP Storage Management Appliance, 40; HP Systems Insight Manager, 40; Management Agents, 40; UNIX, 20, 55; web-based management tools, 40; Windows, 20, 55 preinstallation considerations, 30 preinstallation requirements, 8, 14, 20 product: description, 7; features, 7; functionality, 7; installtion details, 17; overview, 7 profile, editing, 22

ProLiant Managed Node configuration, 8 ProLiant server configuration: TEC server, 8; TMR server, 8

### Q

queries: executing, 50, 51; historical data, 50; output results, 51 query library, 48, 49

### R

reference material, 6 Remote Insight board, 20 remote management, 20 requirements: disk space, 9; Endpoints, 20; HP Inventory Collector utility, 45; Insight Management Agents, 9; installing Management Agents, 55; memory, 9; preinstallation, 8, 14, 20; software, 9; Tivoli components, 8; Tivoli Enterprise, 10; Tivoli Inventory, 45; Tivoli Management Framework, 45; Tivoli patches, 11 RILOE, 20 rule base, configuration, 35 rules: Insight SNMP, 95 rules, SNMP, 95

### S

SANWorks, 20 scripts: Configure SNMP Adapter, 20; creating history queries, 48; creating history tables, 48; creating HP specific queries, 48; creating the Tivoli Query Library, 48; HP database, 48; HP query library, 49; Insight Integration, 48; uninstalling, 36 settings: browser, 12; threshold, 20 SNMP Adapter: configuration, 20, 23; deployment, 23; deployment instructions, 22; deployment overview, 22; Endpoint, 11; Managed Node, 11; updating manually, 34 SNMP events: Blade Type-2 traps, 93, 119; CIM traps, 89, 90, 118; cluster systems information, 75, 108; common cluster management, 58, 95; console management controller, 85, 114; CR3500 RAID controller, 57, 116; displaying, 14; fibre channel array information, 108; Fibre Channel Array information, 75; host system information, 73, 90, 106; intelligent drive array, 60, 96; manageable IDE drives, 75, 107; NIC information, 78, 110, 121; operating system management, 79,

110; rack and power management, 79, 111; rack enclosure information, 83, 113; recovery server information, 74, 107; Remote Insight board information, 72, 106; SCSI device information, 64, 99; server health features, 66, 101; standard equipment, 59, 95; Storage Area Networks Management Appliance, 92, 117; storage systems information, 69, 102; StorageWorks Command Console, 118; StorageWorks Enterprise Array Manager, 119; systems information, 59, 95; threshold management, 73, 106; uninterruptible power supply, 74, 107, 120 SNMP eventsStorageWorks Command Console, 92 SNMP eventsStorageWorks Enterprise Array Manager, 91 SNMP traps: operations test, 55; simulating, 55; testing, 55 software requirements, 9 StorageWorks, 20 subsystems: drive array, 20; IDE, 20; SCSI, 20 support: disk space, 9; Endpoint configurations, 8; Endpoints, 11; hardware, 8; HP, 54; HP ProLiant Managed Nodes, 8; HP Systems Insight Manager, 9, 10; Insight Management Agent platforms, 9; Insight Management Agents, 9; memory, 9; software, 9; technical, 54; tier-1 platform, 11; Tivoli Enterprise, 10; Tivoli patches, 11 SVRCLU.MIB, 58, 95 Systems Management Homepage: task

#### T

to launch, 7, 12

tasks: Configure SNMP Adapter, 20; HP browser, configuring, 35; HP Inventory Collection, 45; Initiate Inventory Collection, 45 TEC. *See* Tivoli Event Console TEC components: event adapters, 14; Event Console, 14; Event Server, 14 TEC rule base, configuration, 35 TEC server, 8 technical support, 54 threshold, settings, 20 tier-1 platform support, 11 Tivole Event Console: configuration, 32 Tivoli administrator resources, 18 Tivoli desktop: launching from, 40; location, 14; requirements, 8 Tivoli Enterprise Console, components, 14 Tivoli Enterprise support and requirements, 10

Tivoli Event Console: launching from, 41

Tivoli Inventory database: creating custom tables, 48 Tivoli Inventory Database: adding HP asset information, 45, 48; extending, 48, 49 Tivoli Module, icon, 12 Tivoli patch requirements, 11 TMR server, 8 traps, identifying and interpreting, 20 troubleshooting, 55

#### U

uninstalling: Insight Integration, 36; scripts, 36; scripts for, 13

### V

views: guidelines for creating new, 49; HP specific, 49

#### W

web-based management tools: launching, 39; list, 39; ports, 40 website: HP, 54; HP Inventory Collector utility, 46; HP Systems Insight Manager, 9; Insight Integration, 7, 14, 15, 54; Insight Management Agents, 9; Management Integration Support, 6; ProLiant Essentials Software, 6; ProLiant Essentials Software website, 6

what's new in this version, 7